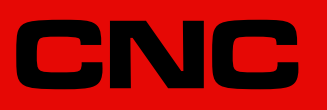

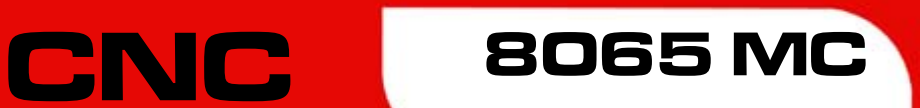

## **Bedienhandbuch**

(Ref. 1201)

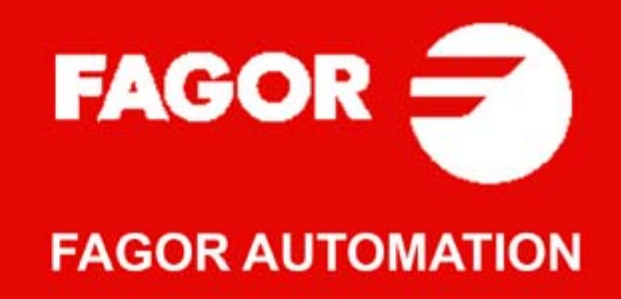

#### **MASCHINESICHERHEIT**

Der Maschinenhersteller trägt die Verantwortung dafür, dass die Sicherheitseinrichtungen der Maschine aktiviert sind, um Verletzungen des Personals und Beschädigungen der CNC oder der daran angeschlossenen Produkte zu verhindern. Während des Starts und der Parametervalidierung der CNC wird der Zustand folgender Sicherheitseinrichtungen überprüft. Ist eine davon deaktiviert, zeigt die CNC eine Warnmeldung.

- Mess-Systemeingangsalarm für Analogachsen.
- Softwarebeschränkungen für analoge Linearachsen und Sercos-Achsen.
- Überwachung des Nachlauffehlers für Analog- und Sercos-Achsen (ausgenommen der Spindelstock) an CNC und Servoantrieben.
- Tendenztest an Analogachsen.

FAGOR AUTOMATION übernimmt keinerlei Haftung für Personenschäden und physische oder materielle Schäden, die die CNC erleidet oder verursacht und die auf die Stornierung einer der Sicherheitseinrichtungen zurückzuführen sind.

#### **HARDWAREERWEITERUNGEN**

FAGOR AUTOMATION übernimmt keinerlei Haftung für Personenschäden und physische oder materielle Schäden, die die CNC erleidet oder verursacht und die auf eine Hardwareänderung durch nicht durch Fagor Automation berechtigtes Personal zurückzuführen sind.

Die Änderung der CNC-Hardware durch nicht durch Fagor Automation berechtigtes Personal impliziert den Garantieverlust.

#### **COMPUTERVIREN**

FAGOR AUTOMATION garantiert die Virenfreiheit der installierten Software. Der Benutzer trägt die Verantwortung dafür, die Anlage zur Gewährleistung ihres einwandfreien Betriebs virenfrei zu halten.

In der CNC vorhandene Computerviren können zu deren fehlerhaftem Betrieb führen. Wenn die CNC zur Informationsübertragung direkt an einen anderen PC angeschlossen wird, in einem Rechnernetz konfiguriert ist oder Disketten oder sonstige Datenträger benutzt werden, wird die Installation einer Antivirus-Software empfohlen.

FAGOR AUTOMATION übernimmt keinerlei Haftung für Personenschäden und physische oder materielle Schäden, die die CNC erleidet oder verursacht und die auf die Existenz eines Computervirus im System zurückzuführen sind.

Die Existenz von Computerviren im System impliziert den Garantieverlust.

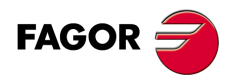

Alle Rechte vorbehalten. Ohne ausdrückliche Genehmigung von Fagor<br>Automation darf keinerlei Teil dieser Dokumentation in ein Datenwiederherstellungssystem übertragen, darin gespeichert oder in irgendeine Sprache übersetzt werden. Die nicht genehmigte ganze oder teilweise Vervielfältigung oder Benutzung der Software ist verboten.

Die in diesem Handbuch beschriebene Information kann aufgrund technischer Veränderungen Änderungen unterliegen. Fagor Automation behält sich das Recht vor, den Inhalt des Handbuchs zu modifizieren und ist nicht verpflichtet, diese Änderungen bekannt zu geben.

Alle eingetragenen Schutz- und Handelsmarken, die in dieser Bedienungsvorschrift erscheinen, gehören ihren jeweiligen Eigentümern. Die Verwendung dieser Handelsmarken durch Dritte für ihre Zwecke kann die Rechte der Eigentümer verletzen.

Es ist möglich, dass die CNC mehr Funktionen ausführen kann, als diejenigen die in der Begleitdokumentation beschrieben worden sind; jedoch übernimmt Fagor Automation keine Gewährleistung für die Gültigkeit der besagten Anwendungen. Deshalb muss man, außer wenn die ausdrückliche Erlaubnis von Fagor Automation vorliegt, jede Anwendung der CNC, die nicht in der Dokumentation aufgeführt wird, als "unmöglich" betrachten. FAGOR AUTOMATION übernimmt keinerlei Haftung für Personenschäden und physische oder materielle Schäden, die die CNC erleidet oder verursacht, wenn die CNC auf verschiedene Weise als die in der entsprechende Dokumentation benutzt wird.

Der Inhalt der Bedienungsvorschrift und ihre Gültigkeit für das beschriebene Produkt sind gegenübergestellt worden. Noch immer ist es möglich, dass aus Versehen irgendein Fehler gemacht wurde, und aus diesem Grunde wird keine absolute Übereinstimmung garantiert. Es werden jedenfalls die im Dokument enthaltenen Informationen regelmäßig überprüft, und die notwendigen Korrekturen, die in einer späteren Ausgabe aufgenommen wurden, werden vorgenommen. Wir danken Ihnen für Ihre Verbesserungsvorschläge.

Die beschriebenen Beispiele in dieser Bedienungsanleitung sollen das Lernen erleichtern. Bevor die Maschine für industrielle Anwendungen eingesetzt wird, muss sie entsprechend angepasst werden, und es muss außerdem sichergestellt werden, dass die Sicherheitsvorschriften eingehalten werden.

# INDEX

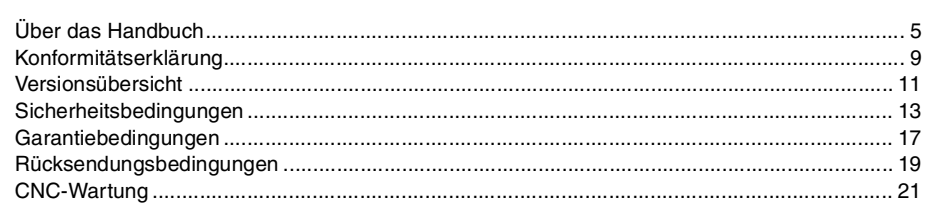

#### KAPITEL 1 ALLGEMEINBEGRIFFE

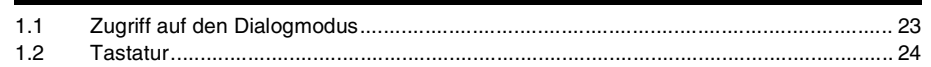

#### KAPITEL 2 OPERATIONEN IM HANDBETRIEB

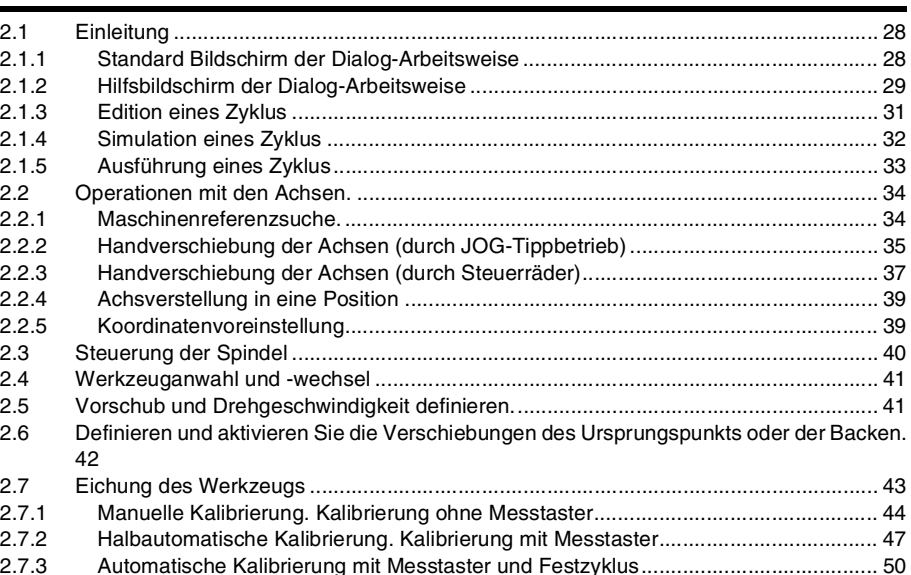

#### KAPITEL 3 ARBEIT MIT ARBEITSOPERATIONEN ODER ZYKLEN

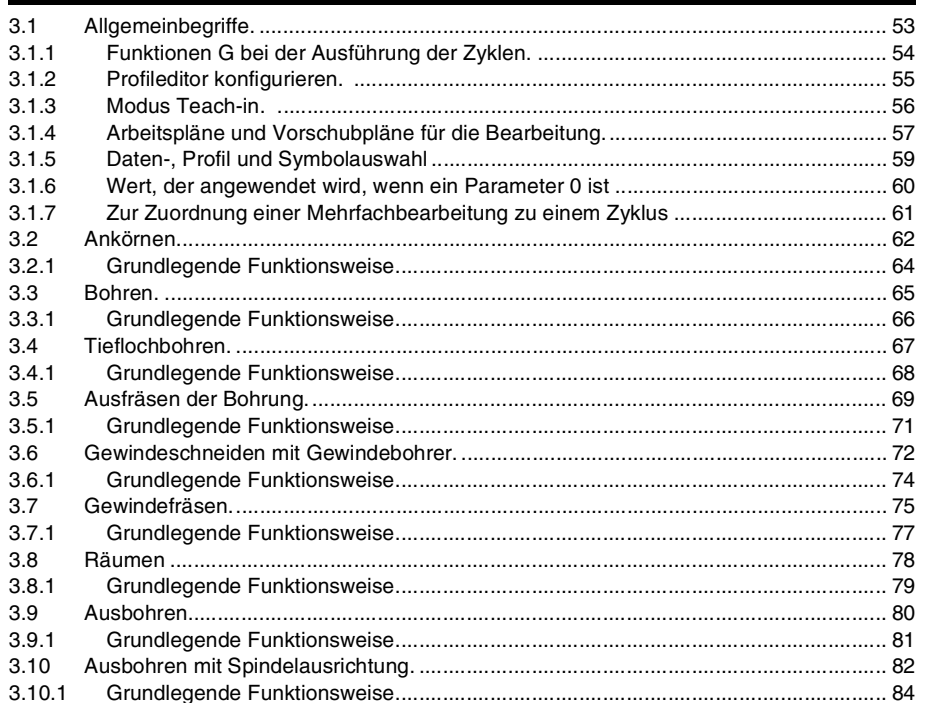

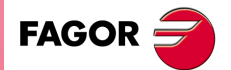

**CNC** 8065 MC

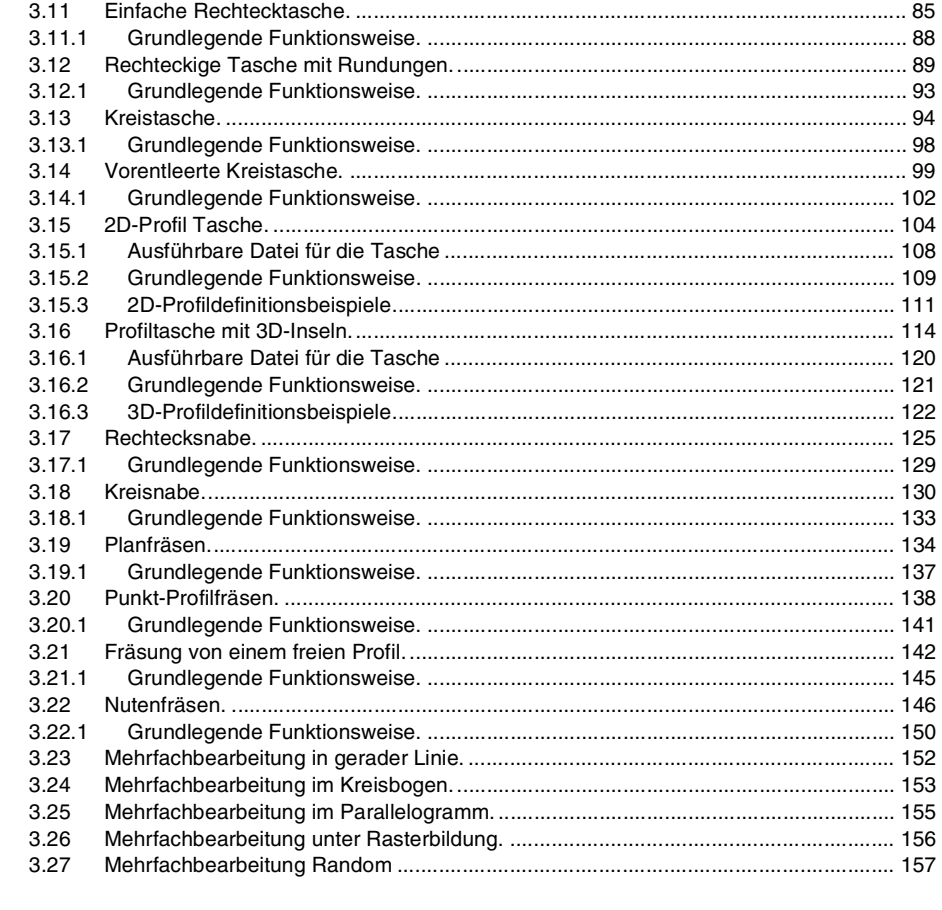

#### **KAPITEL 4 PROGRAMMIERSPEICHERUNG**

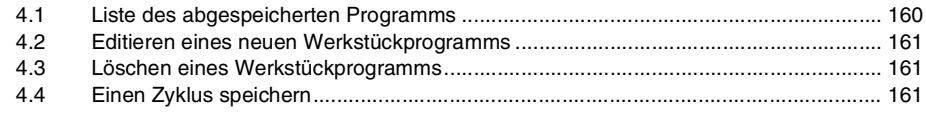

#### **KAPITEL 5 BEARBEITUNG UND SIMULATION**

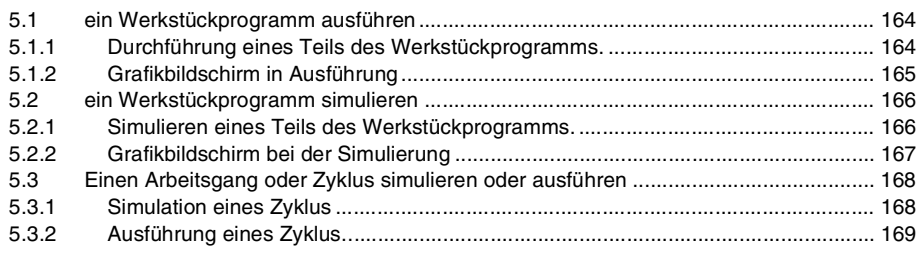

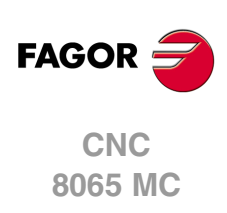

# <span id="page-4-0"></span>**ÜBER DAS HANDBUCH**

#### **GRUNDMERKMALE.**

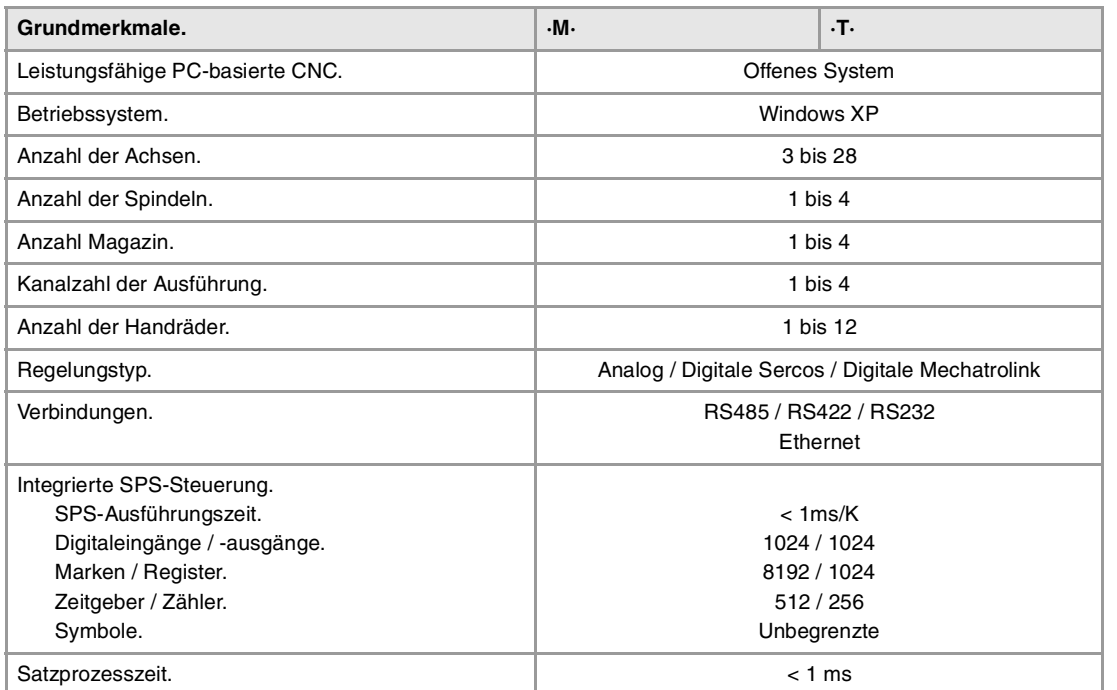

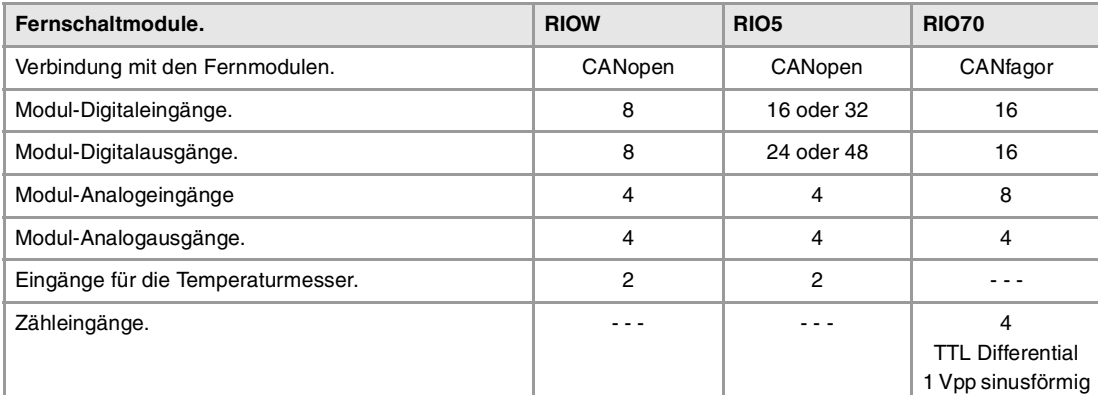

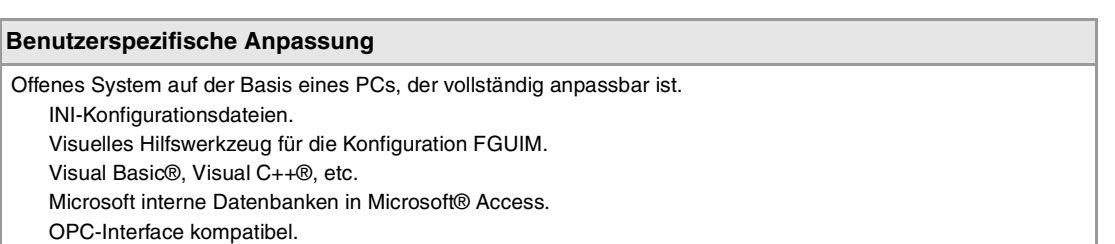

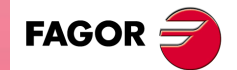

**CNC 8065 MC**

#### **SOFTWAREOPTIONEN.**

Es ist zu berücksichtigen, dass einige der in diesem Handbuch beschriebenen Leistungen von den installierten Softwareoptionen abhängen. Die Angaben der folgenden informativen Tabelle dienen nur als Richtlinie; im Moment des Erwerbs der Softwareoptionen sind nur die Informationen gültig, die mit der Bestellung des Handbuchs angeboten werden.

### **Softwareoptionen (Modell ·M·).**

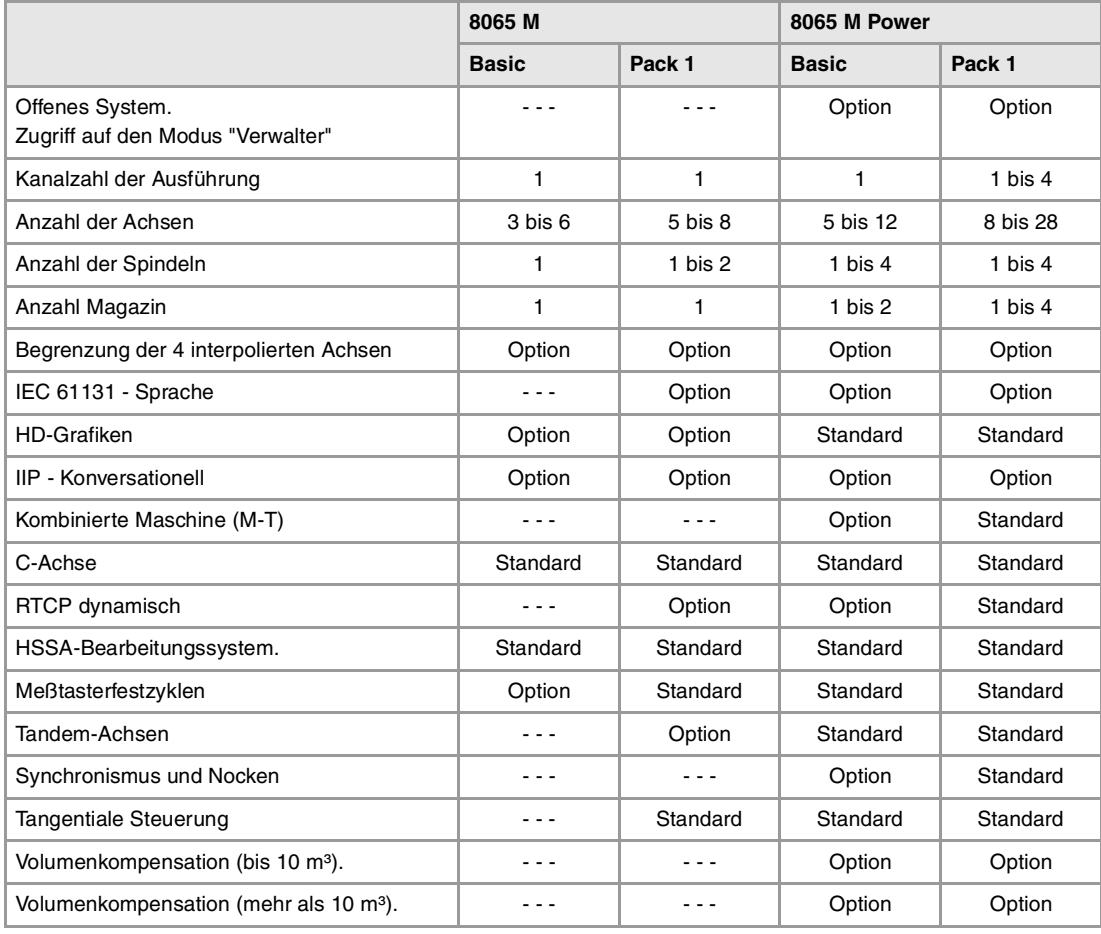

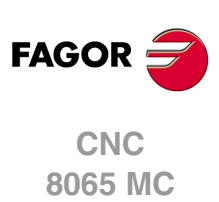

## **Softwareoptionen (Modell ·T·).**

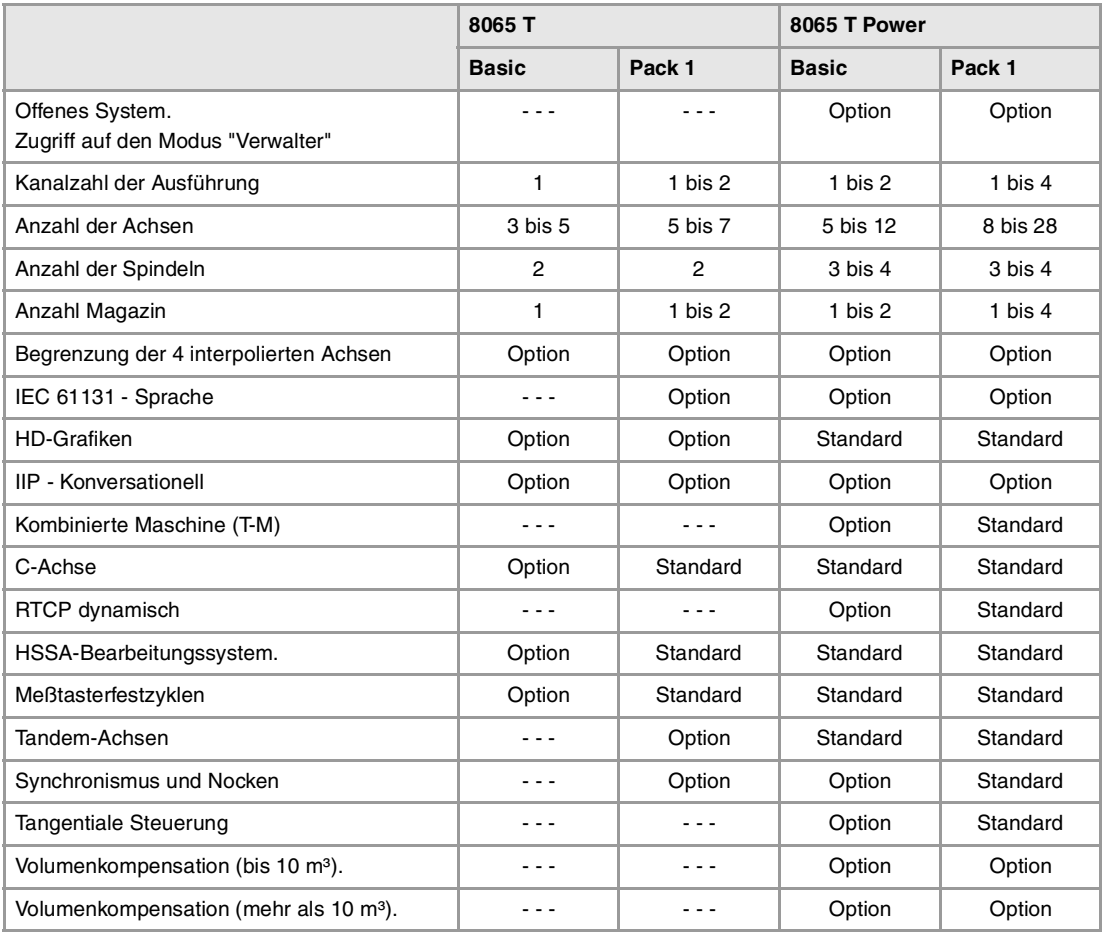

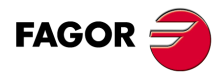

**CNC 8065 MC**

## <span id="page-8-0"></span>**KONFORMITÄTSERKLÄRUNG**

#### **Der Hersteller:**

Fagor Automation, S. Coop.

Barrio de San Andrés Nr. 19, PLZ. 20500-Mondragón Guipúzcoa - (SPANIEN).

#### **Wir erklären folgendes:**

Der Hersteller erklärt hiermit in ausschließlich eigener Verantwortung, daß das Produkt:

#### **NUMERISCH GESTEUERTE 8065**

Zusammengesetzt aus den folgenden Modulen und Zubehör

**8065-M-ICU 8065-T-ICU MONITOR-LCD-10, MONITOR-LCD-15 WAAGERECHTE-KEYB, SENKRECHTE-KEYB, OP-PANEL BATTERY Fernbediente Module RIOW, RIO5 und RIO70**

**Anmerkung:**Einige zusätzliche Zeichen können hinter den Referenzangaben der oben angezeigten Modelle stehen. Alle Komponenten erfüllen die aufgeführten Richtlinien. Jedoch kann die Einhaltung auf dem Etikett der Ausrüstung selbst überprüft werden.

Auf den (die) sich diese Erklärung mit folgenden Standards und Normen bezieht.

#### **Niederspannungsnormen.**

EN 60204-1: 2006 Elektrische Geräte in Maschinen – Teil 1. Allgemeine Anforderungen.

#### **Normen hinsichtlich der elektromagnetischen Verträglichkeit.**

EN 61131-2: 2007 Steuerungen — Teil 2. Anforderungen und Prüfungen von Einrichtungen.

In Übereinstimmung mit den Bestimmungen der EU-Richtlinien 2006/95/EG und 2004/108/EG Niederspannung Elektromagnetische Verträglichkeit und Updates

Mondragón, am 1 October 2011.

Fagor Automation, S. Coop.

Directole Gerente Pedro Ruiz de Aguirre

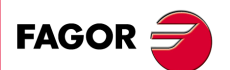

**CNC 8065 MC**

## **VERSIONSÜBERSICHT**

<span id="page-10-0"></span>Danach erscheint die Liste mit den Leistungsmerkmalen, die jedes Referenzhandbuch hinzugefügt wird.

#### **Ref. 1103**

Erste Version.

#### **Ref. 1201**

#### **Software V04.22**

Festzyklen. Punkt-Profilfräsen. Die Tabelle zur Definierung der Punkte des Profils läßt 25 Punkte zu.

Festzyklen. Punkt-Profilfräsen. Neues Symbol, damit alle Punkte der Tabelle löschen können

Festzyklen. Die Taste [DEL] löscht ein Profil aus der Liste

Festzyklen. Beim Drücken der Taste [RECALL] auf einem Werkzeug, kann auf die Werkzeugtabelle zugegriffen werden. In der Programmliste sind die Kurzwahlen für die Tasten verfügbar [CTRL][C] und [CTRL][V], die zum Kopieren und Einfügen eines Programms dienen.

Eine Programmauswahl für die Bearbeitung schließt nicht mehr ein, dass dieses auch für die Ausführung erfolgen muss. Zur Auswahl eines Programms das ausgeführt werden soll, muss die Softkey Taste "Programm ausführen" ausgewählt werden.

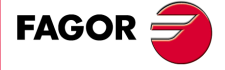

**CNC 8065 MC**

## <span id="page-12-0"></span>**SICHERHEITSBEDINGUNGEN**

Die folgenden Sicherheitsmaßnahmen zur Vermeidung von Verletzungen und Schäden an diesem Produkt und an den daran angeschlossenen Produkten lesen. Fagor Automation übernimmt keinerlei Haftung für physische oder materielle Schäden, die sich aus der Nichteinhaltung dieser grundlegenden Sicherheitsrichtlinien ableiten.

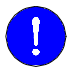

Vor der Inbetriebnahme überprüfen Sie, ob die Maschine, wo die CNC eingebaut wird, die Anforderungen in der EU-Richtlinie 89/392/EWG erfüllt.

#### **VORSICHTSMAßNAHMEN VOR DEM REINIGEN DES GERÄTES.**

Wenn sich die CNC bei Betätigung des Einschalters nicht einschaltet, überprüfen Sie die Anschlüsse.

**Nicht im Geräteinneren herumhantieren.** Das Geräteinnere darf nur von befugtem Personal von Fagor Automation manipuliert werden.

**Die Stecker nicht bei an das Stromnetz angeschlossenem Gerät handhaben.**

Sich vor der Handhabung der Stecker (Eingänge/Ausgänge, Mess-Systemeingang, etc.) vergewissern, dass das Gerät icht an das Stromnetz angeschlossen ist.

#### **VORKEHRUNGEN BEI REPARATUREN**

Das Gerät bei nicht einwandfreiem oder störungsfreiem Betrieb abschalten und den technischen Kundendienst rufen.

**Die Stecker nicht bei an das Stromnetz angeschlossenem Gerät handhaben.**

**Nicht im Geräteinneren herumhantieren.** Das Geräteinnere darf nur von befugtem Personal von Fagor Automation manipuliert werden.

> Sich vor der Handhabung der Stecker (Eingänge/Ausgänge, Mess-Systemeingang, etc.) vergewissern, dass das Gerät icht an das Stromnetz angeschlossen ist.

#### **VORKEHRUNGEN BEI PERSONENSCHÄDEN**

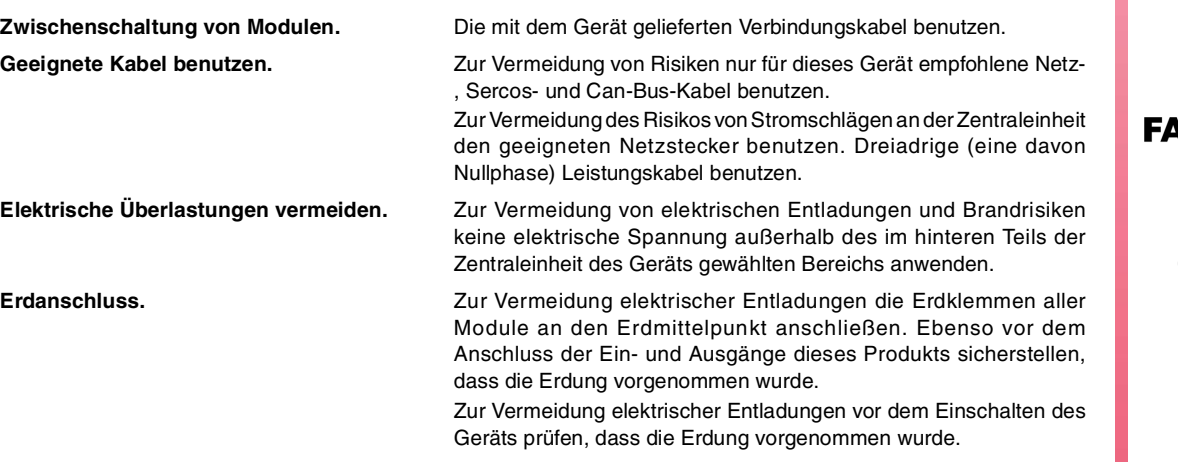

**\GOR** 

**CNC 8065 MC**

**Nicht in feuchten Räumen arbeiten.** Zur Vermeidung elektrischer Entladungen immer in Räumen mit einer relativen Luftfeuchtigkeit unter 90% ohne Kondensation bei 45ºC (113ºF) arbeiten.

**Nicht in explosionsgefährdeter Umgebung arbeiten.**

Zur Vermeidung von Risiken, Verletzungen oder Schäden nicht in explosionsgefährdeter Umgebung arbeiten.

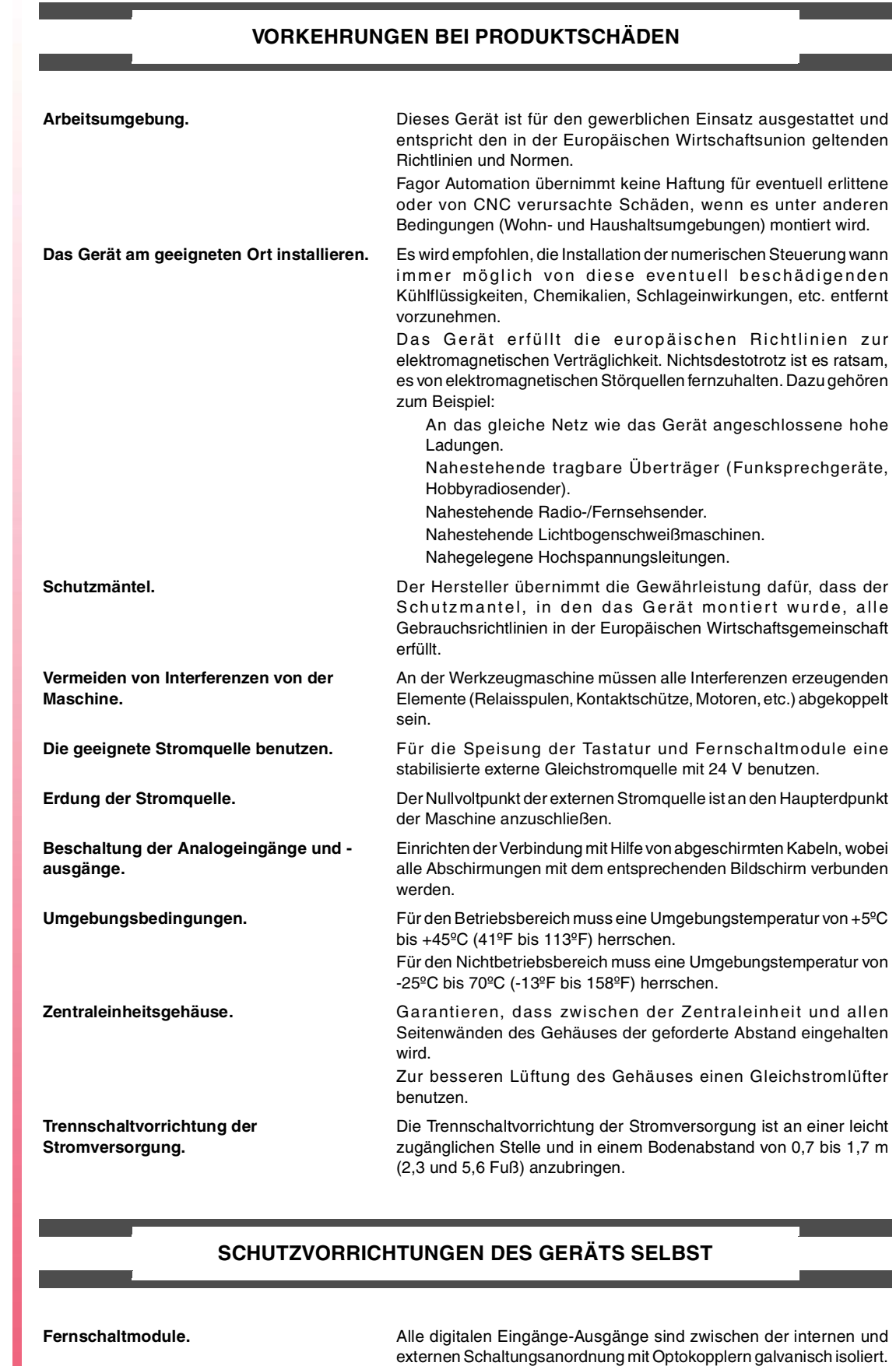

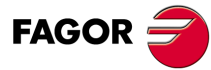

**CNC 8065 MC**

#### **SICHERHEITSSYMBOLE**

#### **Symbole, die im Handbuch vorkommen können.**

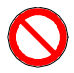

Gefahren- oder Verbotssymbole. Gibt Handlungen oder Vorgänge an, die zu Schäden an Personen oder Geräten führen können.

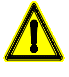

Warn- oder Vorsichtssymbol.

Weist auf Situationen hin, die bestimmte Vorgänge verursachen können und auf die zu deren Vermeidung durchzuführenden Handlungen.

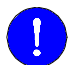

#### Pflichtsymbol.

Weist auf Handlungen und Vorgänge hin, die unbedingt durchzuführen sind.

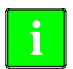

#### Informationssymbol.

Weist auf Anmerkungen, Hinweise und Ratschläge hin.

#### **Symbole, die auf dem Gerät selbst stehen können**

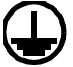

Erdungsschutz-Symbol. Dieses Symbol weist darauf hin, daß ein Punkt unter Spannung stehen kann.

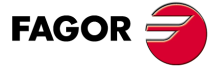

**CNC 8065 MC**

<span id="page-16-0"></span>**Bedienhandbuch**

## **GARANTIEBEDINGUNGEN**

#### **ANFÄNGLICHE GARANTIE**

Sämtliche von FAGOR gefertigten oder vermarkteten Produkte haben eine Gewährleistung von 12 Monaten für den Endnutzer, die über das Servicenetz mit Hilfe des Systems zur Überwachung der Gewährleistung überprüft werden kann, das von FAGOR zu diesem Zweck geschaffen wurde.

Damit die Zeit, die zwischen dem Ausgang eines Produkts aus unseren Lagerhäusern bis zur Ankunft beim Nutzer vergeht, nicht gegen diese 12 Monate Gewährleistung aufgerechnet wird, hat FAGOR ein System zur Überwachung der Garantie eingeführt, welches auf die Kommunikation zwischen dem Hersteller oder dem Zwischenhändler mit FAGOR, auf die Identifikation und das Datum der Installation Maschine und auf die Dokumentation beruht, bei der jedes Produkt mit der Garantieurkunde begleitet wird. Dieses System gestattet es uns, dass, außer der Gewährung einer Garantie von einem Jahr für den Nutzer, Informationen über den Kundendienstservice im Netz für Geräte von FAGOR bereitgestellt werden, die Ihr Gebiet betreffen und von anderen Ländern herkommen.

Das Datum des Beginns der Gewährleistung ist das, welches als Datum der Installation auf dem besagten Dokument erscheint; FAGOR gewährt dem Hersteller oder dem Zwischenhändler für die Installation und Vertrieb des Produktes eine Zeit von 12 Monaten, so dass das Datum des Beginns der Gewährleistung bis zu einem Jahr später als der Zeitpunkt liegen kann, an dem das Produkt unsere Warenhäuser verlassen hat, immer wenn und sobald uns das Blatt für die Garantie zurückgeschickt wurde. Dies bedeutet in der Praxis die Verlängerung der Gewährleistung auf zwei Jahre, ab dem Zeitpunkt, an dem das Produkt die Warenhäuser von FAGOR verlässt. In dem Fall, wenn das besagte Blatt nicht zugeschickt worden ist, endet die Periode der Gewährleistung nach 15 Monaten, ab dem Zeitpunkt, an dem das Produkt unser Warenhaus verlassen hat.

Die besagte Gewährleistung gilt für alle Kosten von Materialien und Arbeitskräften, die für die Reparatur bei FAGOR anfallen und die zur Behebung von Störungen bei der Funktion von Anlagen aufgewendet werden. FAGOR verpflichtet sich zur Reparatur oder zum Ersatz seiner Produkte im Zeitraum von deren Fertigungsbeginn bis zu 8 Jahren ab dem Zeitpunkt, zu dem das Produkt aus dem Katalog genommen wird.

Die Entscheidung darüber, ob die Reparatur in den als Garantie definierten Rahmen fällt, steht ausschließlich FAGOR zu.

#### **GEWÄHRLEISTUNGSBESCHRÄNKUNGEN**

Die Instandsetzung findet in unseren Einrichtungen statt. Die Gewährleistung deckt daher keinerlei Reisekosten des technischen Personals zum Zweck der Reparatur, selbst wenn die genannte Gewährleistungszeit noch nicht abgelaufen ist.

Die erwähnte Garantie hat nur Geltung, wenn die Anlagen gemäß den Anweisungen installiert und gut behandelt wurden, keine Beschädigungen durch Unfall oder Nachlässigkeit erlitten oder daran keine Eingriffe durch nicht von FAGOR befugtes Personal vorgenommen wurden. Ist die Pannenursache nach erfolgter technischer Betreuung oder Reparatur nicht auf diese Elemente zurückzuführen, hat der Kunde die Verpflichtung, alle angefallenen Kosten nach den geltenden Tarifen zu übernehmen.

Es werden keine sonstigen unausgesprochenen oder ausdrücklichen Garantien abgedeckt und FAGOR AUTOMATION übernimmt unter keinen Umständen die Haftung für andere eventuell auftretende Schäden.

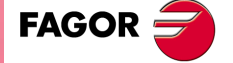

**CNC 8065 MC**

#### **GARANTIE FÜR REPARATUREN**

Analog zur anfänglichen Garantie bietet FAGOR eine Garantie für Standardreparaturen zu folgenden Bedingungen:

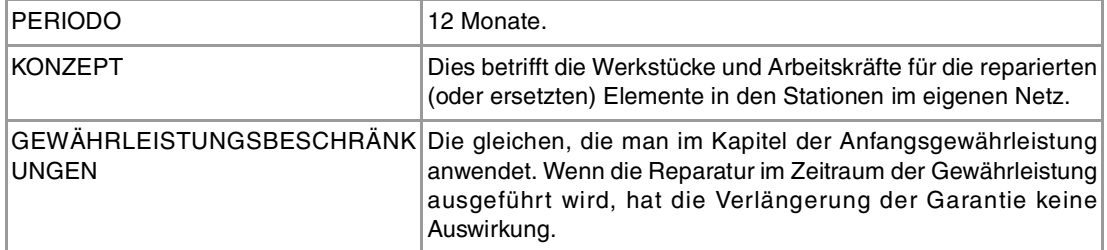

In den Fällen, bei denen die Reparatur nach einem Kostenvoranschlag gemacht wird, das heißt, dass nur das beschädigte Teil berücksichtigt wird, gilt die Gewährleistung für die erneuerten Teile und hat eine Laufzeit von 12 Monaten.

Die losen, gelieferten Ersatzteile haben eine Gewährleistung von 12 Monaten.

#### **WARTUNGSVERTRÄGE**

Zur Verwendung durch den Verteiler oder den Hersteller, der unsere CNC-Systeme kauft oder installiert, gibt es einen SERVICEVERTRAG.

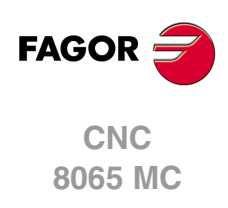

<span id="page-18-0"></span>**Bedienhandbuch**

## **RÜCKSENDUNGSBEDINGUNGEN**

Wenn Sie die Zentraleinheit oder die Fernschaltmodule einschicken, verpacken Sie diese mit dem Originalverpackungsmaterial in ihrem Originalkarton. Steht das Originalverpackungsmaterial nicht zur Verfügung, die Verpackung folgendermaßen vornehmen:

- **1** Einen Pappkarton besorgen, dessen 3 Innenmaße wenigstens 15 cm (6 Zoll) größer als die des Geräts sind. Das Kartonmaterial muß eine Widerstandsfähigkeit von 170 kg (375 Pfund) haben.
- **2** Dem Gerät ein Etikett beilegen, auf dem der Gerätebesitzer, dessen Anschrift, der Name des Ansprechpartners, der Gerätetyp und die Seriennummer stehen. Im Falle einer Panne auch das Symptom und eine kurze Beschreibung desselben angeben.
- **3** Das Gerät zum Schutz mit einer Polyethylenrolle oder einem ähnlichen Material einwickeln. Wird eine Zentraleinheit mit Monitor eingeschickt, insbesondere den Bildschirm schützen.
- **4** Das Gerät in dem Pappkarton polstern, indem dieser rund herum mit Polyurethanschaum gefüllt wird.
- **5** Den Pappkarton mit Verpackungsband oder Industrieklammern versiegeln.

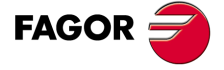

**CNC 8065 MC**

## <span id="page-20-0"></span>**CNC-WARTUNG**

#### **SÄUBERUNG**

Wenn sich Schmutz im Gerät ansammelt, kann dieser wie ein Schirm wirken, der eine angemessene Abfuhr der von den internen elektronischen Schaltkreisen erzeugten Wärme verhindert. Dies kann zu Überhitzung und Beschädigung der Anzeige führen. Schmutzansammlungen können manchmal außerdem als elektrischer Leiter wirken und so Störungen der internen Schaltkreise des Geräts hervorrufen, vor allem wenn die Luftfeuchtigkeit hoch ist.

Um das Bedienpult und den Monitor zu reinigen, wird der Einsatz eines weichen Tuches empfohlen, das in desionisiertem Wasser und/oder Haushaltsgeschirrspülmittel, das nicht abreibend wirkt (flüssig, niemals in Pulverform) oder eher mit 75%-Alkohol eingetaucht wurde. Keine Pressluft zur Säuberung des Geräts verwenden, da dies Aufladungen bewirken kann, die dann wiederum zu elektrostatischen Entladungen führen können.

Die Kunststoffteile, welche an der Vorderseite der Geräte verwendet werden, sind gegen Fette und Mineralöle, Basen und Laugen, Reinigungsmittellösungen und Alkohol beständig. Das Einwirken von Lösungsmitteln wie Chlorkohlenwasserstoffe, Benzol, Ester und Äther ist zu vermeiden, da diese die Kunststoffe der Vorderseite des Geräts beschädigen könnten.

#### **VORSICHTSMAßNAHMEN VOR DEM REINIGEN DES GERÄTES.**

Fagor Automation ist nicht verantwortlich für irgendwelche materielle oder technische Schäden, die auf Grund der Nichteinhaltung dieser grundlegenden Anforderungen an die Sicherheit entstehen könnten.

- Die Stecker nicht bei an das Stromnetz angeschlossenem Gerät handhaben. Sich vor der Handhabung der Stecker (Eingänge/Ausgänge, Mess-Systemeingang, etc.) vergewissern, dass das Gerät icht an das Stromnetz angeschlossen ist.
- Nicht im Geräteinneren herumhantieren. Das Geräteinnere darf nur von befugtem Personal von Fagor Automation manipuliert werden.
- Wenn sich die CNC bei Betätigung des Einschalters nicht einschaltet, überprüfen Sie die Anschlüsse.

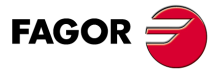

**CNC 8065 MC**

## <span id="page-22-0"></span>**ALLGEMEINBEGRIFFE**

### <span id="page-22-1"></span>**1.1 Zugriff auf den Dialogmodus**

Wenn die CNC einmal gestartet wurde, um in den interaktiven Modus zu gehen, drücken Sie die [SHIFT] [ESC] Tasten zu drücken. Wenn Sie in den Modus M zurückgehen wollen, drücken Sie noch einmal die Tasten [SHIFT] [ESC].

**1**

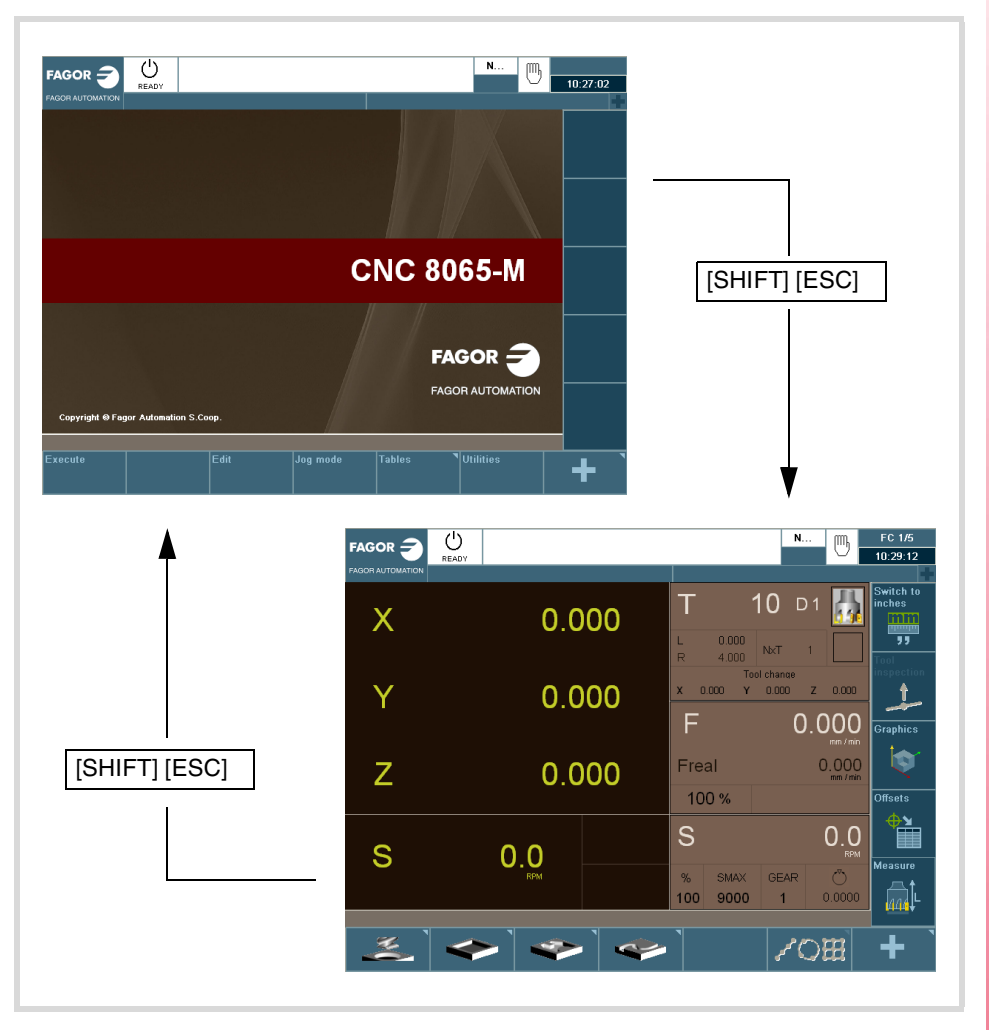

Die Einstellung der CNC muss im Arbeitsmodus M ausgeführt werden. Gleichzeitig müssen einige Fehler, im Arbeitsmodus M, eliminiert werden.

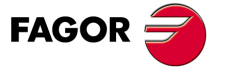

**CNC 8065 MC**

#### <span id="page-23-0"></span>**Vertikal- und –Horizontaltastatur**

Diese erlauben die Auswahl von Zeichen, das Navigieren durch verschiedene Bildschirme und die Auswahl von unterschiedlichen Arbeitsmodi.

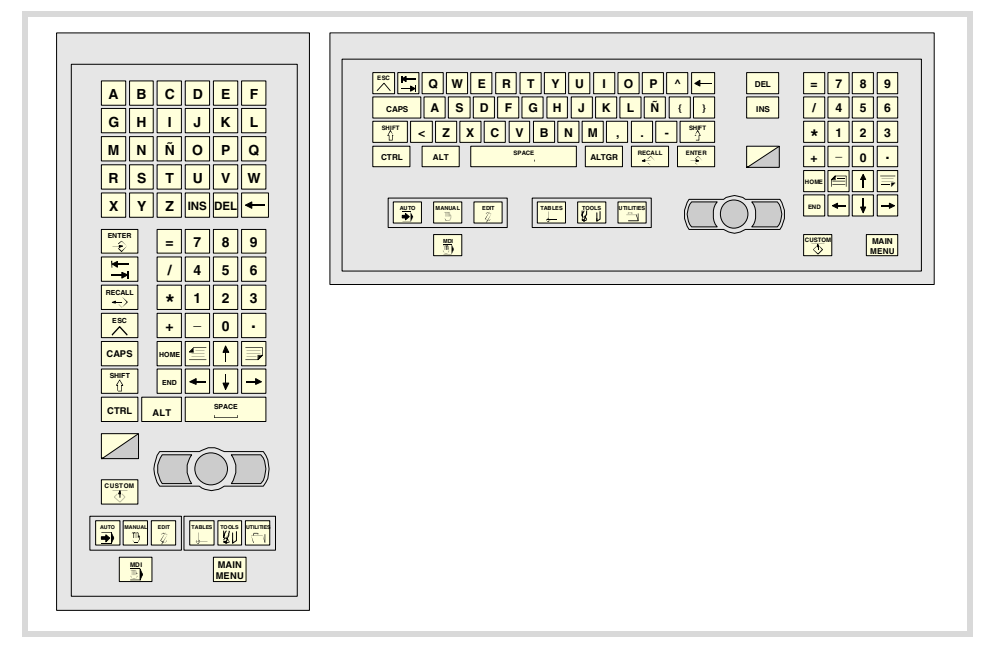

#### **JOG-Tastatur**

Erlaubt das Verschieben der Achsen der Maschine, die Steuerung der Spindel, die Änderung des Vorschubs der Achsen und der Geschwindigkeit der Spindel und den Start und das Anhalten der Ausführung.

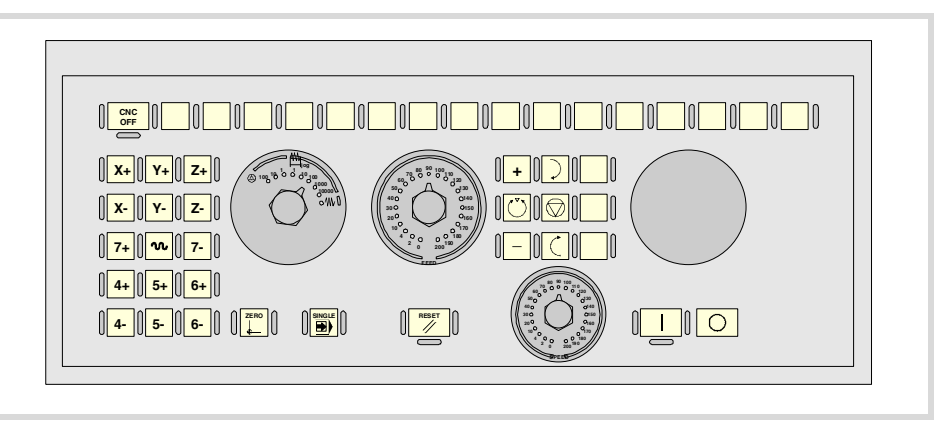

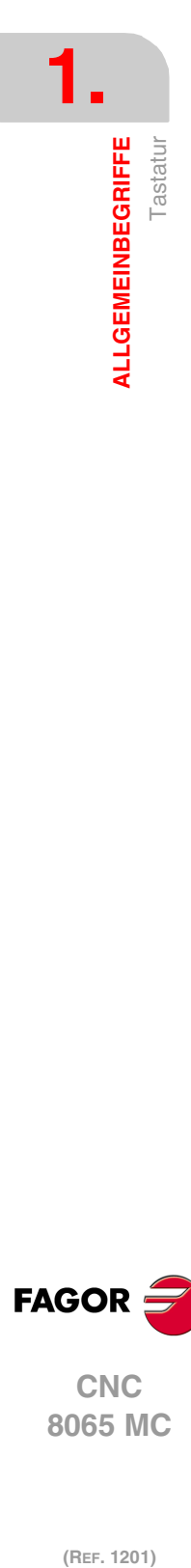

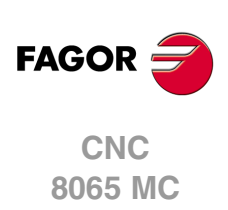

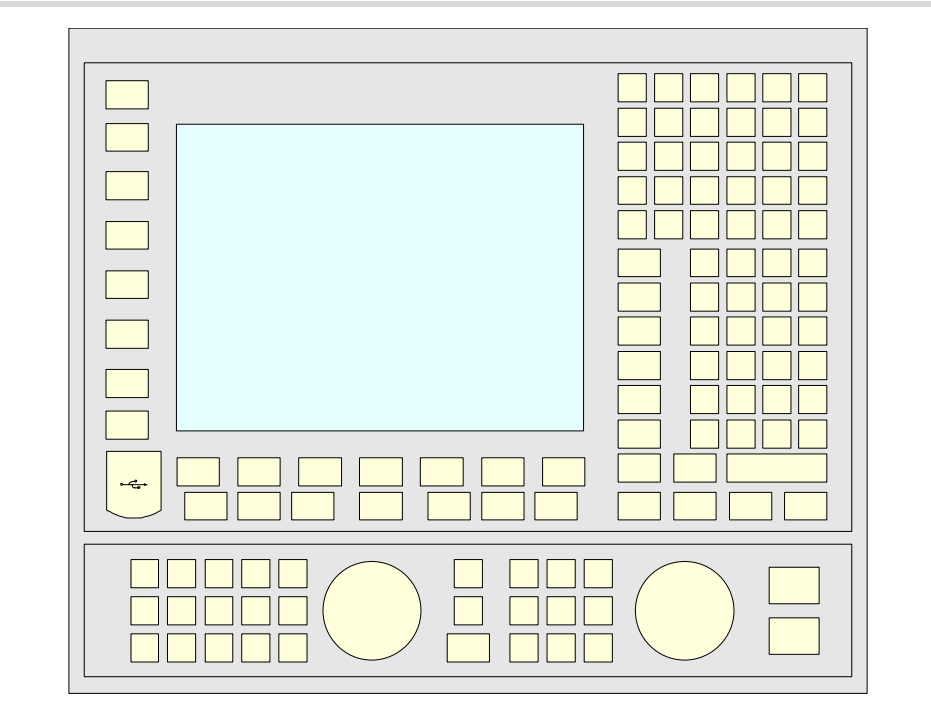

## **Anordnung Tastatur Jog und Monitor.**

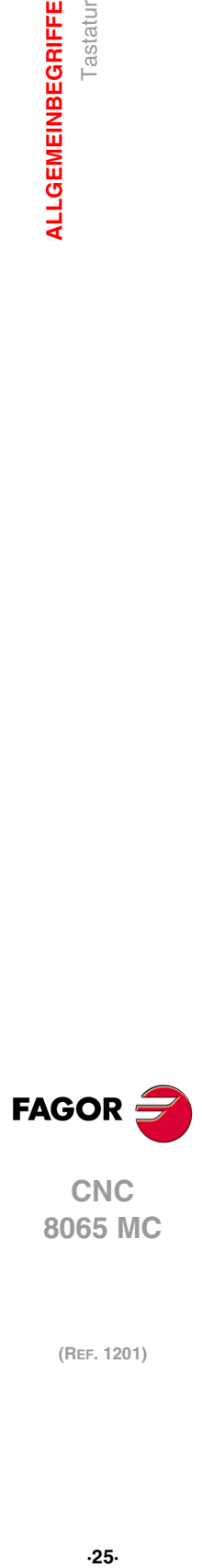

**1.**

**ALLGEMEINBEGRIFFE**<br>Tastatur

**CNC**<br>8065 MC

 $\mathbf{1}$ . **ALLGEMEINBEGRIFFE** 

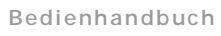

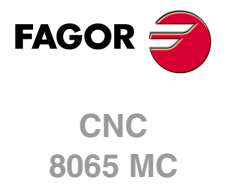

## <span id="page-26-0"></span>**OPERATIONEN IM HANDBETRIEB**

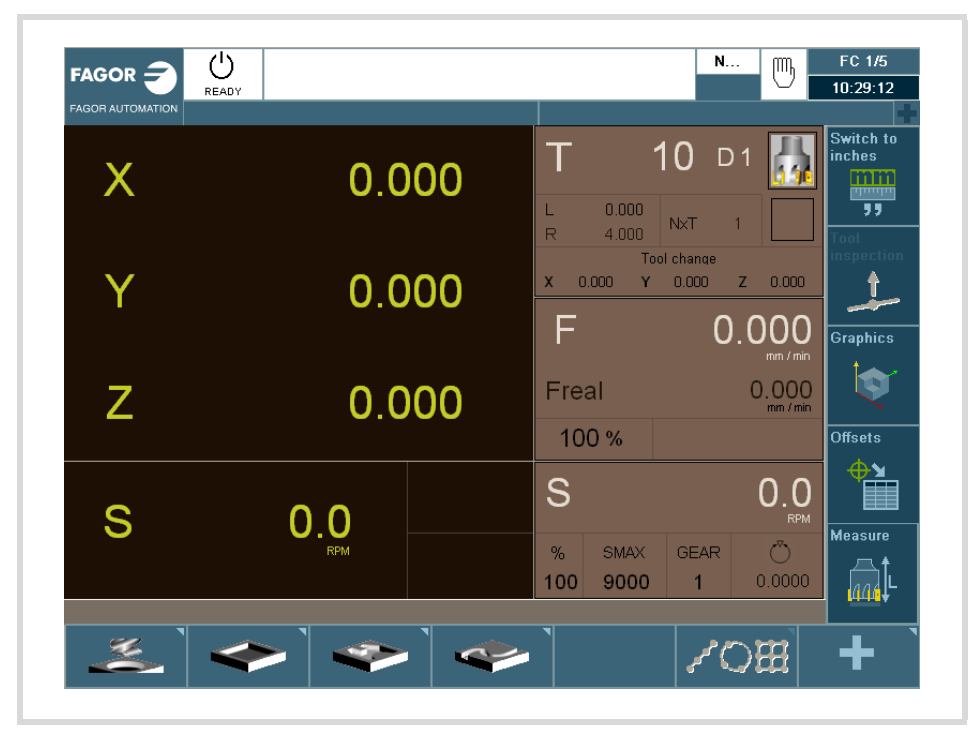

**2**

Die Standardbildschirmanzeige des MC-Arbeitsmoduses ist Folgende:

Falls man die zweifarbige Taste betätigt, zeigt die CNC den Hilfsbildschirm mit dem MC-Arbeitsmodus:

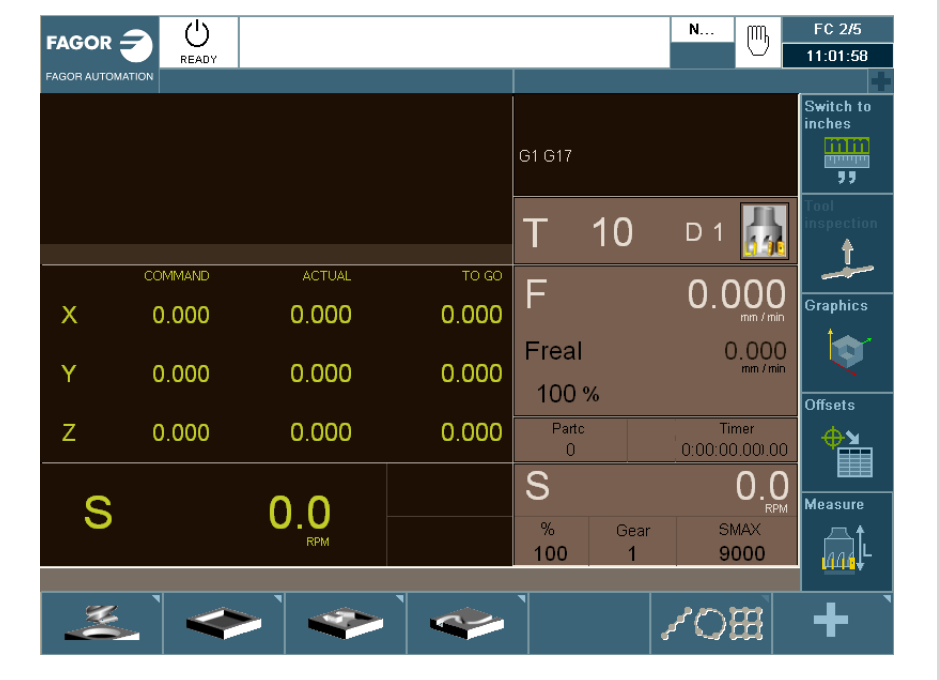

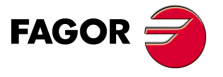

**CNC 8065 MC**

#### <span id="page-27-0"></span>**2.1 Einleitung**

# **2. OPERATIONEN IM HANDBETRIEB (REF. 1201)**<br>**CNC O65 MC**<br>REF. 1201) **OPERATIONEN IM HANDBETRIEB**

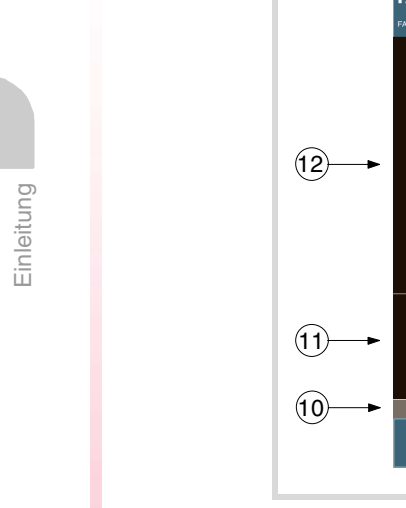

#### <span id="page-27-1"></span>**2.1.1 Standard Bildschirm der Dialog-Arbeitsweise**

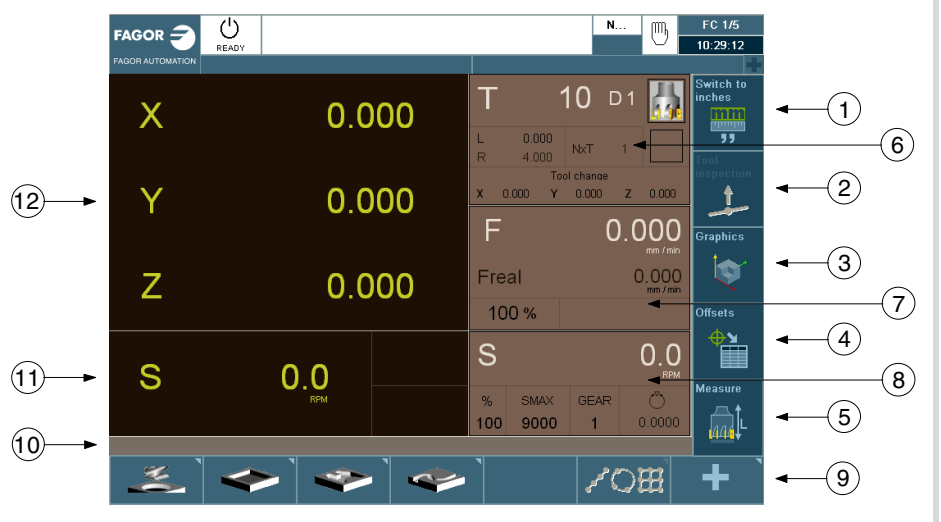

- **1** Softkey für den Wechsel der Maßeinheiten mm/Zoll.
- **2** Softkey, um in die Werkzeuginspektion hineinzugehen.
- **3** Softkey, um auf die Grafiken im Ausführungsmodus zuzugreifen.
- **4** Softkey für die Auswahl der OFFSETS.
- **5** Softkey für die Eichung der Werkzeuge.
- **6** Fenster, in dem folgendes angezeigt wird:
	- Das ausgewählte Werkzeug (T).
	- Graphische Darstellung des Formfaktors.
	- Korrektornummer "D" des zugeordnet angewählten Werkzeugs.
	- Die definierten offsets für das Werkzeug.
	- Die Koordinatenwerte, die sich auf den Maschinennullpunkt beziehen und der dem Werkzeugwechselpunkt entspricht. Wenn eine von diesen Koordinaten ausgewählt wurde, kann der Wert der aktuellen Koordinate von dieser Achse gegeben werden, indem Sie auf [RECALL] drücken.
- **7** Das Fenster, um den Achsvorschub anzuzeigen, der ausgewählt wurde, indem F, der Prozentsatz (%) von F ausgewählt wird, der angewendet wird und der Wert der F real. Für den Fall, dass ein jog inkremental oder ein Handrad ausgewählt wurde, wird in diesem Fenster, durch ein entsprechendes Symbol und den Prozentsatz (%) auch angegeben.
- **8** Das Fenster, um die Informationen in Bezug zur Spindel anzuzeigen:
	- Die theoretische Drehzahl, die ausgewählt ist. Wert «S», sobald man in U/min arbeitet, und der Wert «VCC», sobald mit konstanter Schnittgeschwindigkeit arbeitet.
	- Spindel-Zustand. Dies wird mit einem Bildschirmsymbol dargestellt und kann nach rechts oder links gedreht oder angehalten werden.
	- Geschwindigkeitsanteil (%), die angewandt wird.
	- Maximale Spindelumdrehungen (Smax).
	- Aktiver Spindelbereich.
- **9** Softkeys für die Zyklusbearbeitung.

**10** Meldungsleiste.

- **11** Ist-Geschwindigkeit der Spindel.
- **12**Koordinatenwerte der Achsen. Das Symbol f zeigt an, dass die Achse in Durchmessern arbeitet.

Wenn mehr als eine Spindel im aktiven Kanal vorhanden ist, können Sie die Spindel auswählen, von der die Daten angezeigt werden sollen, indem Sie mehrmals auf "S" drücken. Wenn die programmierte Zelle für die Drehgeschwindigkeit schon ausgewählt wurde, wird jedes Mal, wenn auf S gedrückt wird, die folgende Information der Spindel angezeigt.

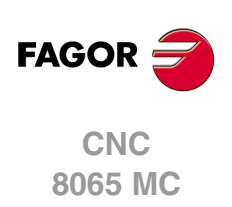

#### <span id="page-28-0"></span>**2.1.2 Hilfsbildschirm der Dialog-Arbeitsweise**

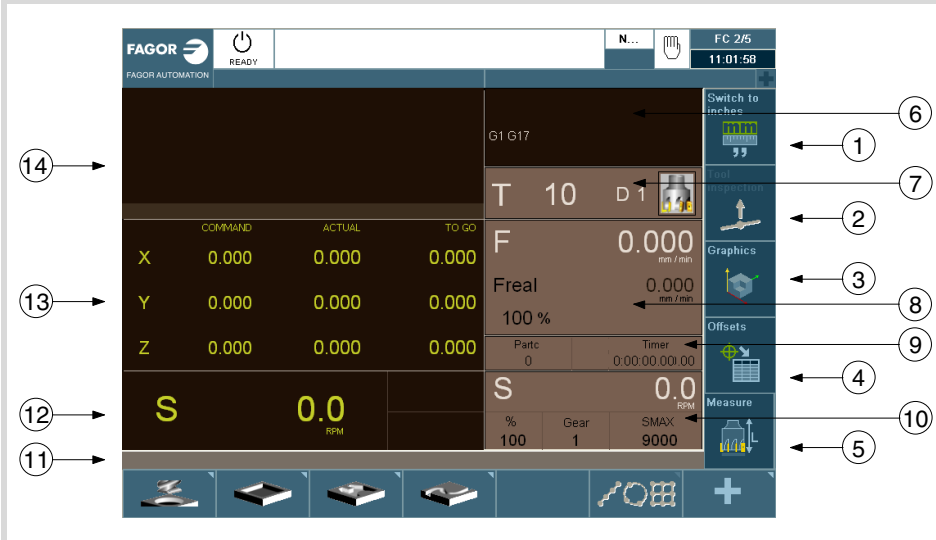

- **1** Softkey für den Wechsel der Maßeinheiten mm/Zoll.
- **2** Softkey, um in die Werkzeuginspektion hineinzugehen.
- **3** Softkey, um auf die Grafiken im Ausführungsmodus zuzugreifen.
- **4** Softkey für die Auswahl der OFFSETS.
- **5** Softkey für die Eichung der Werkzeuge.
- **6** Das Fenster, das den Zustand der G, F, T, D, M-Funktionen anzeigt.
- **7** Fenster, in dem folgendes angezeigt wird:
	- Das ausgewählte Werkzeug (T).
	- Graphische Darstellung des Formfaktors.
	- Korrektornummer "D" des zugeordnet angewählten Werkzeugs.
- **8** Das Fenster, um den Achsvorschub anzuzeigen, der ausgewählt wurde, indem F, der Prozentsatz (%) von F ausgewählt wird, der angewendet wird und der Wert der F real.
- **9** Das Fenster, das der Wert der Variablen anzeigt.
	- Partc: Anzeige der mittels des jeweiligen Teileprogramms hergestellten Anzahl von Teilen. Jedes Mal, wenn die Ausführung eines Programms beginnt, und selbst, wenn es eine Wiederholung ist, nimmt diese Variable den Wert 0 an.
	- CyTime: Zeigt die abgelaufene Zeit während der Ausführung des Werkstückprogramms an. Dieses wird ausgedrückt im Format "Stunden:Minuten:Sekunden:Hundertstel Sekunden". Jedes Mal, wenn die Ausführung eines Programms beginnt, und selbst, wenn es eine Wiederholung ist, nimmt diese Variable den Wert 0 an.
	- Timer: Zeigt an die Zählung der Uhr an, die von der SPS aktiviert wurde. Sie wird in "Stunden:Minuten:Sekunden".

**10**Fenster mit Information in Bezug auf die Spindel:

- Die theoretische Drehzahl, die ausgewählt ist. Wert «S», sobald man in U/min arbeitet, und der Wert «VCC», sobald mit konstanter Schnittgeschwindigkeit arbeitet.
- Geschwindigkeitsanteil (%), die angewandt wird.
- Maximale Spindelumdrehungen (Smax).
- Aktiver Spindelbereich.

**11** Meldungsleiste.

**12**Fenster mit Information in Bezug auf die Spindel:

- Soll-Geschwindigkeit.
- Geschwindigkeit in U/min.
- Geschwindigkeit in m/min.

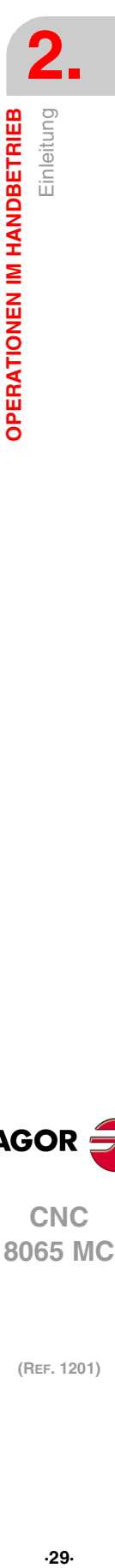

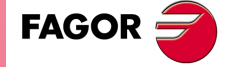

**CNC** 8065 MC

**13**Fenster mit Information in Bezug auf die Achsen:

- BEFEHL: Programmierte, das heißt, von der Achse zu erreichende Position.
- AKTUELL: Dieses Feld zeigt den wirklichen Koordinatenwert der Achse an.
- REST: Dieses Feld zeigt die Entfernung an, welche die Achse noch zurücklegen muss, um den einprogrammierten Koordinatenwert zu erreichen.

**14** Dieses Fenster zeigt die Zeilen des Programms, die ausgeführt werden.

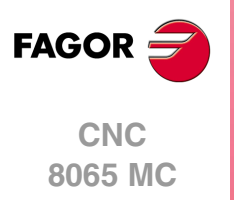

#### <span id="page-30-0"></span>**2.1.3 Edition eines Zyklus**

Um einen Zyklus zu bearbeiten, drücken Sie auf die entsprechende Softkey-Taste des gewünschten Zyklus.

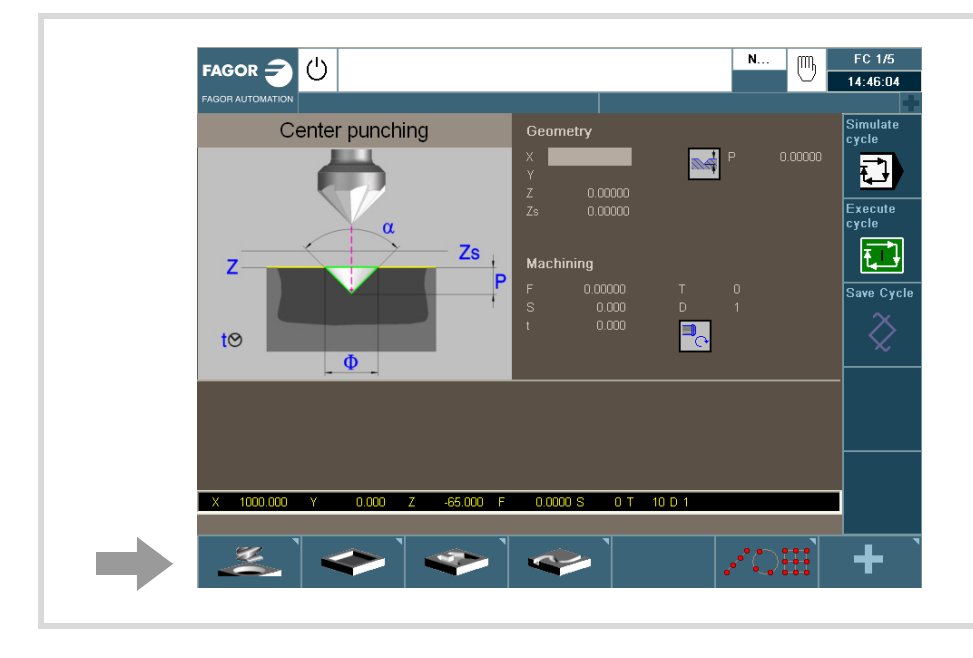

Falls Sie einen anderen Zyklus der Familie, die Sie ausgewählt haben, auswählen möchten, drücken Sie erneut auf die Softkey-Taste, damit sich das Menü mit den verfügbaren Zyklen aufklappt.

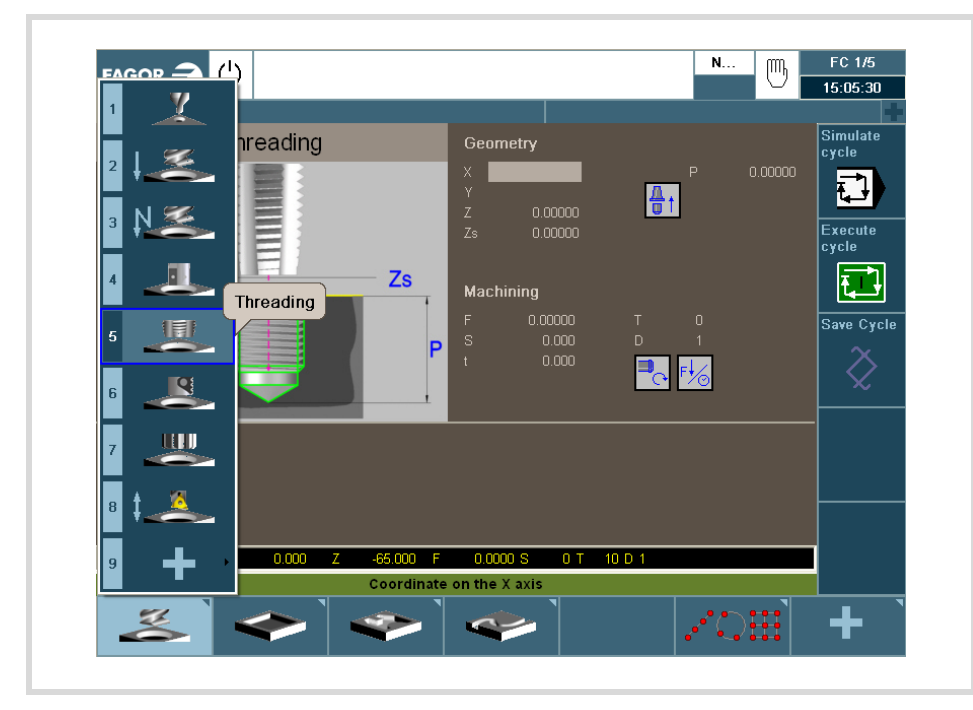

Wurde einmal der Zyklus ausgewählt, den Sie bearbeiten möchten, geben Sie die Daten in die entsprechenden Fenster für jeden der Parameter von diesem Zyklus ein. Um jeden der Parameter zu bewerten und auf den nächsten überzugehen, drücken Sie [ENTER].

Um mehr Informationen über die Simulation der Zyklen zu erhalten, schlagen Sie im Kapitel "3 [Arbeit mit Arbeitsoperationen oder Zyklen"](#page-52-2) nach.

Nach der Zyklusbearbeitung, kann dieser simuliert, ausgeführt oder gespeichert sein, indem Sie das Menü für vertikale Softkeys benutzen.

Um mehr Informationen über die Simulation der Zyklen zu erhalten, schlagen Sie im Kapitel "4 [Programmierspeicherung"](#page-158-1) nach.

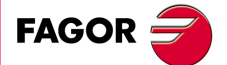

**CNC** 8065 MC

#### <span id="page-31-0"></span>**2.1.4 Simulation eines Zyklus**

Zur Simulation des editierten Zyklus drücken Sie die vertikale Softkey-Taste [Zyklus simulieren].

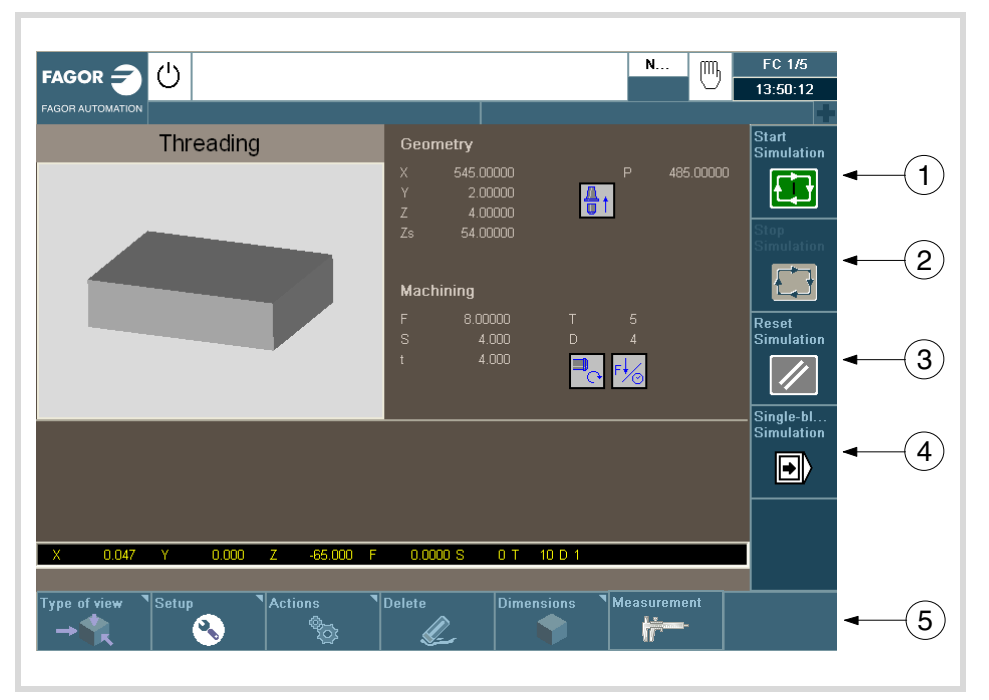

- **1** Softkey zum Start der Zyklussimulation.
- **2** Softkey zum Anhalten der Zyklussimulation.
- **3** Softkey um einen Neustart der Simulation auszuführen.
- **4** Softkey zur Zyklussimulation je Satz.
- **5** Die horizontalen Softkeys erlauben die Konfiguration der Anzeige des simulierten Zyklus.
	- Art der Ansicht.
	- Konfiguration.
	- Aktionen.
	- Verwischen.
	- Abmessungen.
	- Messung.

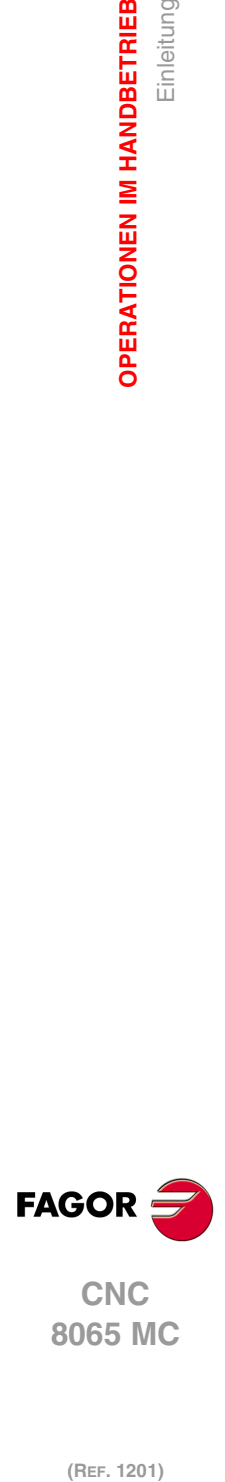

**2.**

**OPERATIONEN IM HANDBETRIEB**

**OPERATIONEN IM HANDBETRIEB** 

Einleitung

#### <span id="page-32-0"></span>**2.1.5 Ausführung eines Zyklus**

Zur Ausführung eines Zyklus, ist es notwendig, dass Sie die Softkey-Taste [Zyklus ausführen] drücken. Nach diesem, erscheint ein Symbol mit dem Zeichen "In Betrieb", um den Benutzer zu benachrichtigen, dass mit der Ausführung des Zyklus begonnen wird.

Falls der Zyklus ausgeführt werden soll, muss auf [In Betrieb] gedrückt werden. Wenn Sie die Ausführung nicht zu Ende führen wollen, drücken Sie die Taste [ESC].

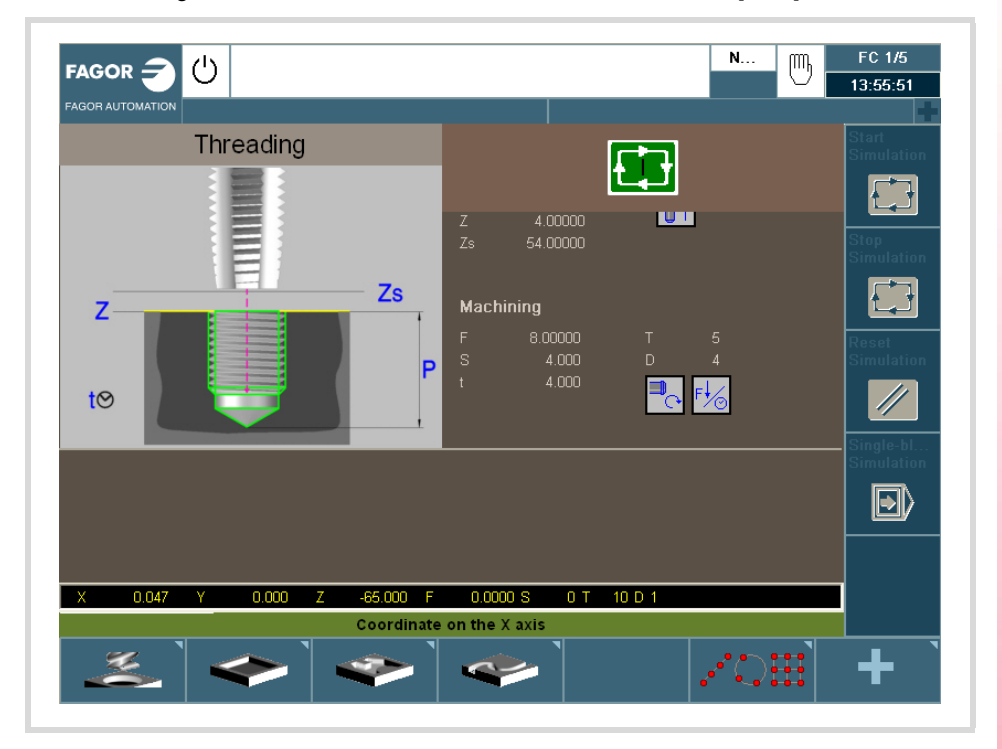

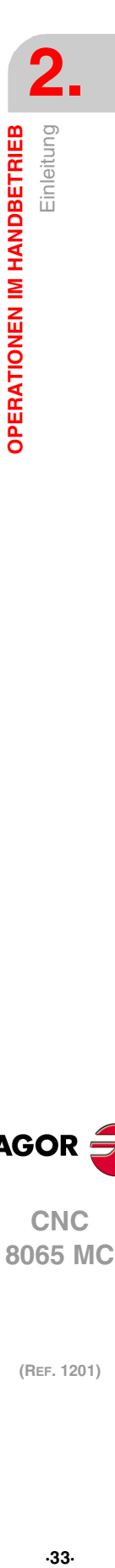

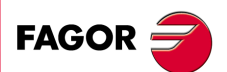

**CNC** 8065 MC

#### <span id="page-33-0"></span>**2.2 Operationen mit den Achsen.**

#### <span id="page-33-1"></span>**2.2.1 Maschinenreferenzsuche.**

Die Referenzsuche der Maschine ist der Vorgang, durch den die Synchronisierung des Systems erfolgt. Diese Operation ist erforderlich, wenn die CNC die Nullpunktposition verliegt (zum Beispiel beim Ausschalten der Maschine).

Während der Operation "Maschinenreferenzsuche" fahren die Achsen zum Maschinenreferenzpunkt und die CNC übernimmt die vom Hersteller für diesen Punkt definierten Koordinaten bezüglich des Maschinennullpunkts. Stehen kodierte I0 oder ein absoluter Mess-Systemeingang zur Verfügung, verfahren die Achsen nur soweit, wie zur Überprüfung ihrer Position erforderlich ist.

Die Suche der Maschinenreferenz der Achsen kann auf manuelle Art und Weise erfolgen (Achse für Achse vom Bedienpult aus) oder automatisch (mit Hilfe eines Unterprogramms).

#### **Manuelle Maschinenreferenzsuche (Achse für Achse).**

Die Suche der Maschinenreferenz, Achse für Achse, annulliert die Ursprungsverschiebung, die Einspannverschiebung und den Offset der Messungen. Die Position des Maschinennullpunkts wird als neuer Werkstücknullpunkt übernommen.

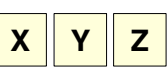

**i**

**1** Mit der alphanumerischen Tastatur die Achse anwählen, für die die Referenz hergestellt werden soll. Die CNC umrahmt die Position dieser Achse und weist so auf deren Anwahl hin.

Um nummerierte Achsen auszuwählen (wie zum Beispiel X1), wählen Sie eine beliebige Achse und danach verschieben Sie die Markierung, bis sie sich über der gewünschten Achse befindet. Die Markierung kann man mit den Tasten [↑][↓] verfahren.

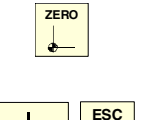

**2** Betätigen Sie für die Maschinenreferenzsuche die Taste [ZERO]. Die CNC zeigt im numerischen Bereich das Symbol "1" und weist so darauf hin, dass eine Suche vorgenommen wird.

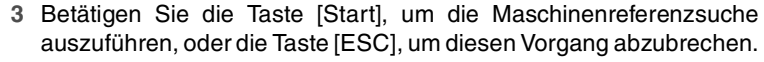

#### **Automatische Maschinenreferenzsuche (mit Unterprogramm).**

Diese Suchmöglichkeit steht nur zur Verfügung, wenn der Maschinenhersteller ein Referenzsuchunterprogramm definiert hat.

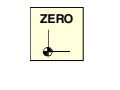

**1** Betätigen Sie für die Maschinenreferenzsuche die Taste [ZERO]. Die CNC zeigt ein Dialogfeld und fordert die Bestätigung für die Ausführung der Maschinenreferenzsuche an.

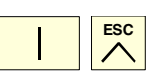

**2** Betätigen Sie die Taste [Start], um die Maschinenreferenzsuche auszuführen, oder die Taste [ESC], um diesen Vorgang abzubrechen.

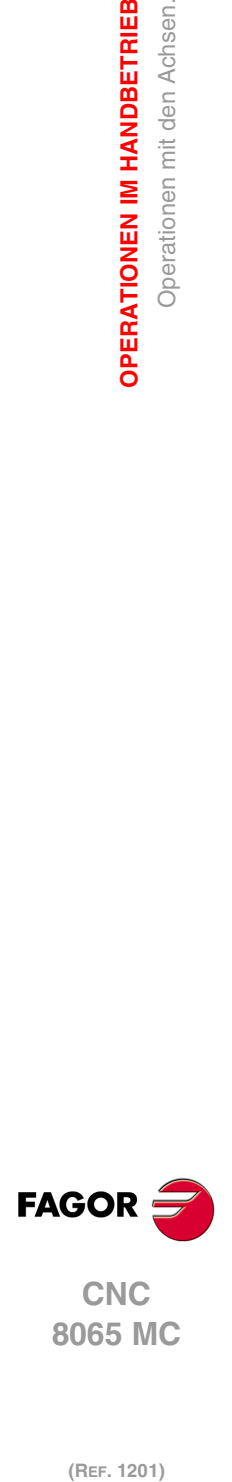

**2.**

**OPERATIONEN IM HANDBETRIEB**

Operationen mit den Achsen.

**OPERATIONEN IM HANDBETRIEB** 

#### <span id="page-34-0"></span>**2.2.2 Handverschiebung der Achsen (durch JOG-Tippbetrieb)**

Die CNC ermöglicht das Handverfahren der Maschinenachsen durch die am Bedienteil befindliche JOG Tastatur. Die Anwahl der fortlaufenden oder inkrementalen Verstellart erfolgt mit dem am Bedienteil befindlichen Wählschalter.

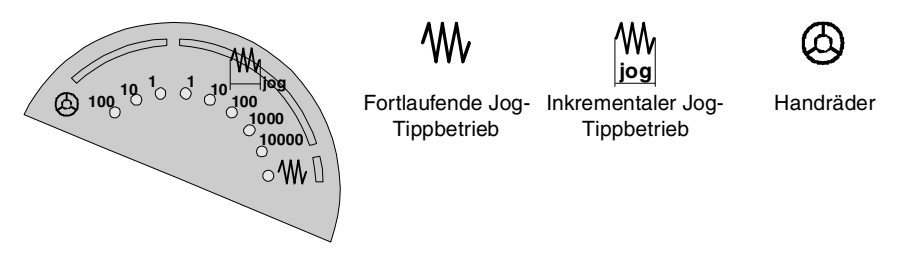

#### **Die JOG-Tastatur und der Vorschubwähler.**

#### **Jog Tastatur.**

In Abhängigkeit vom Verhalten der Tasten gibt es zwei Tastenarten für den JOG-Tippbetrieb.

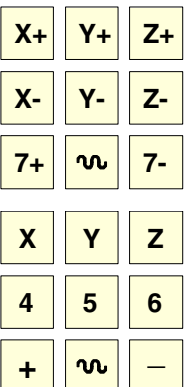

Die Tastatur verfügt über zwei Tasten für jede Achse. Einer zum Verfahren der Achse in positiver Richtung und einer zum Verfahren in negativer Richtung.

Zum Verfahren einer einzigen Achse muss die der Achse entsprechende Taste und die Verfahrrichtung gedrückt werden.

Für jede Achse steht eine Taste und für die Richtung zwei Tasten zur Verfügung, die allen Achsen gemeinsam sind.

Um eine Achse zu verfahren, ist es notwendig, dass sowohl die Taste der Achse als auch die für die Drehrichtung aktiviert sind. Es gibt zwei Optionen, die davon abhängen, wie die Tasten für den JOG-Tippbetrieb konfiguriert worden sind.

- Die Achse wird verfahren, solange beide Tasten gedrückt gehalten werden, d.h. die für die Achse und die für die Drehrichtung.
- Wenn die Taste für die Achse gedrückt wird, bleibt diese aktiviert. Die Achse verfährt, solange die Taste der Richtung niedergedrückt wird. Um die Auswahl für die Achse zu beenden, drücken Sie die Taste[ESC] oder [STOP].

#### **Benutzertaste als Jog-Taste.**

Die CNC bietet dem Hersteller die Möglichkeit, die Tasten des Nutzers als Tasten für den JOG-Tippbetrieb zu aktivieren. Die Tasten des Nutzers, die so belegt wurden, verhalten sich auf die gleiche Weise wie die JOG-Tasten.

#### **Vorschubwähler.**

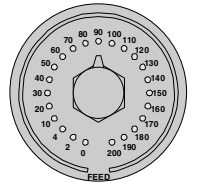

Das Verfahren erfolgt mit der Vorschubgeschwindigkeit, die vom Hersteller der Maschine festgelegt wurde. Der Vorschub kann zwischen 0 % und 200 % variieren; dieser wird mit dem Wahlschalter für Vorschub auf Bedienpult eingestellt.

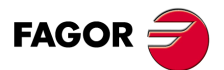

**CNC** 8065 MC

#### **Fortlaufend, Jog-Verfahren.**

Beim stufenlosen JOG-Tippbetrieb werden die Achsen solange verfahren, wie man die Tasten für JOG-Tippbetrieb gedrückt hält. Die Verfahrwege im fortlaufenden JOG-Tippbetrieb ermöglichen das gleichzeitige Verfahren mehrerer Achsen.

- **1** Den Bewegungswählschalter des Bedienteils in die Stellung fortlaufender JOG-Tippbetrieb bringen.
- **2** Gewünschte Achse mit der JOG-Tastatur verfahren. Wird während des Verfahrens eine zweite Achse angewähllt, verfährt die neue Achse gleichzeitig unter den gleichen Bedingungen mit der vorigen.

Wird während des Verfahrens die Eilgangtaste gedrückt, erfolgt das Verfahren mit dem vom Maschinenhersteller spezifizierten Eilgang. Dieser Vorschub wird bei niedergedrückter Taste angewandt und bei deren Loslassen wird der vorige Vorschub wiederhergestellt. Der Eilgang kann mit dem Vorschubwählschalter des Bedienteils zwischen 0% und 200% geändert werden.

#### **Inkremental, Jog-Verfahren.**

Beim inkrementalen JOG-Tippbetrieb wird die Achse jedes Mal um eine bestimmte Entfernung verfahren, wenn man eine Taste drückt. Die Verfahrwege im inkrementalen JOG-Tippbetrieb ermöglichen das gleichzeitige Verfahren mehrerer Achsen.

**1** Den Bewegungswählschalter des Bedienteils in eine der Stellungen für inkrementalen JOG-Tippbetrieb bringen. Bei jeder Position wird die Achse um eine bestimmte Distanz verfahren, wobei in der Regel folgende Werte in Betracht kommen.

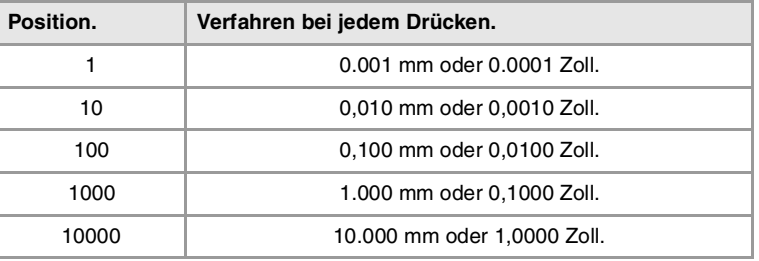

**2** Gewünschte Achse mit der JOG-Tastatur verfahren. Bei jedem Drücken einer JOG-Taste verfährt die Achse die vom JOG-Wählschalter spezifizierte Strecke. Wird während des Verfahrens eine zweite Achse angewähllt, verfährt die neue Achse gleichzeitig unter den gleichen Bedingungen mit der vorigen.

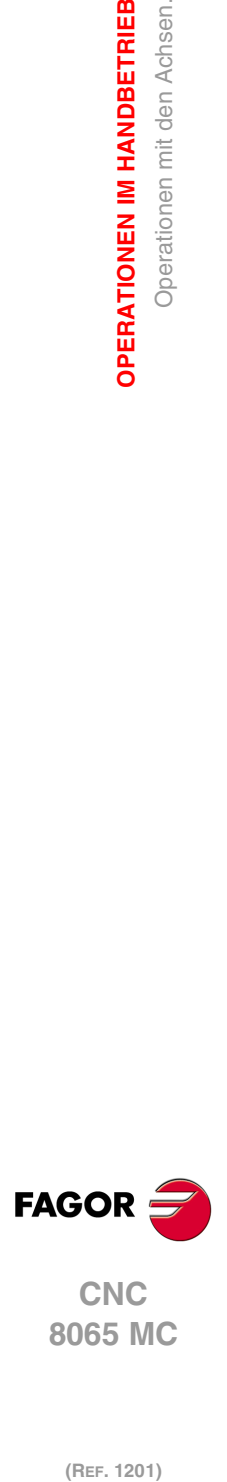

(REF. 1201)

 $\boldsymbol{\mathsf{w}}$
# **2.2.3 Handverschiebung der Achsen (durch Steuerräder)**

Die CNC ermöglicht die Steuerung der Achsverstellung durch elektronische Steuerräder. Je nach Art des Handrads, die CNC kann eine Hauptsteuerrad für das Verfahren irgendeiner Maschinenachse zur Verfügung stehen oder ein einzelnes Steuerrad pro Achse, das nur die Achse verfährt, der es zugeordnet ist.

Zum Verfahren der Achsen mit Steuerrad den Bewegungswählschalter des Bedienteils in eine der Steuerradstellungen bringen. Jede Stellung gibt den Vervielfältigungsfaktor an, der auf die vom Steuerrad gelieferten Impulse angewandt wird, wobei folgende Werte typisch sind:

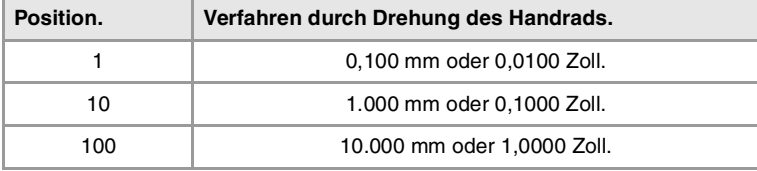

Sobald die gewünschte Auflösung gewählt ist, je nach zu benutzendem Haupt- oder Einzelsteuerrad in folgenden Schritten vorgehen:

# **Hauptsteuerrad**

Die CNC kann verschiedene Hauptsteueräder besitzen. Das allgemeine Handrad ist mit keiner speziellen Achse verbunden, es gestattet das Verfahren jeder beliebigen Achse der Maschine, die ein damit verbundenes, spezifisches Handrad besitzt.

- Wenn es verschiedene Achsen gibt, die im Modus Handrad ausgewählt wurden, werden alle diese mit dem allgemeinen Handrad verfahren.
- Wenn eine Achse ausgewählt ist, die ein damit in Verbindung stehendes spezifisches Handrad hat, kann diese Achse mit dem allgemeinen Handrad, mit dem spezifischen oder mit beiden gleichzeitig bewegt werden. Wenn beide Handräder gleichzeitig verwendet werden, fügt die CNC die Impulse der beiden Handräder hinzu oder zieht sie ab, wobei dies von der Drehrichtung derselben abhängt.
- Wenn die CNC verschiedene allgemeine Handräder hat, kann jedes davon die Achsen verfahren, die im Modus Handrad ausgewählt wurden. Wenn man verschiedene Handräder gleichzeitig verwendet, wendet jede beteiligte Achse die Summe der Inkremente von allen Handrädern an.

Die einzuhaltenden Schritte, um eine oder verschiedene Achsen mit dem allgemeinen Handrad zu verfahren, sind folgende.

- **1** Achse oder Achsen anwählen, die verfahren werden sollen. Die CNC zeigt in umgekehrter Bildschirmdarstellung die ausgewählten Achsen. Bei der Anwahl einer Achse oder beim Verlassen des Handradbetriebs mit dem Bewegungswählschalter wird automatisch der vorherige abgewählt.
- **2** Sobald die Achse angewählt ist, wird sie von der CNC entsprechend der Drehung des Steuerrads verfahren, wobei die Stellung des Wählschalters berücksichtigt und außerdem der angewandte Drehsinn beachtet wird.

Der Vorschub, mit dem diese Verstellung erfolgt, hängt von der Geschwindigkeit ab, mit der das Steuerrad gedreht wird.

#### **Achsen anwählen, die verfahren werden sollen**

Es gibt zwei Wege um Achsen auszuwählen.

**1** Auf der JOG-Tastatur eine der Tasten drücken, die der zu verfahrenden Achse zugeordnet ist. Beim Auswählen einer Achse wird die vorherige abgewählt. Um verschiedene Achsen auszuwählen, wird gleichzeitig eine der Tasten für jede Achse betätigt.

Um eine Achse auszuwählen, ist es nicht notwendig, dass diese zum aktiven Kanal gehört. Von einem Kanal aus kann man eine Achse eines anderen Kanals in den Modus Handrad umstellen, wenn dieser zweite Kanal sich auch im manuellen Modus befindet.

**2** Wenn man über ein Handrad mit Drucktaster verfügt, gestattet dies die sequentielle Auswahl der zu verfahrenden Achsen. Wenn der Drucktaster betätigt wird, wird die zuerst angezeigte Achsen ausgewählt. Wenn es schon eine ausgewählte Achse gibt, wird diese

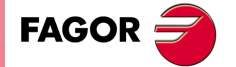

**CNC** 8065 MC

abgewählt und man wählt die folgende. Wenn es der letzte war, wird wieder der erste ausgewählt.

Man kann nur die Achsen auswählen, die im aktiven Kanal angezeigt werden, dabei ist es ohne Bedeutung, zu welchem Kanal sie gehören. Es ist nicht erlaubt, die Achsen von einem anderen Kanal oder des eigenen Kanals auszuwählen, wenn sie nicht angezeigt sind.

Die Auswahl der Achsen wird gelöscht, wenn man den Modus Handrad mit dem Wahlschalter "Bewegungen" und nach einem RESET verlässt. Wenn eine Achse von der SPS aus in den Handradmodus geschaltet worden ist, kann man sie nur von der SPS aus deaktivieren; ein Reset deaktiviert sie nicht.

#### **Auswahl einer Achse vom Automatikmodus aus**

Wenn man nur über einen Kanal verfügt und wenn man sich im Automatikmodus befindet, wird der Umschalter in den Modus Handrad gestellt, und man wählt eine Achse aus; beim Übergang zum manuellen Modus wird die ausgewählte Achse beibehalten.

#### **Einzelne Steuerrad**

Die CNC kann verschiedene, spezifische Handräder besitzen, wo jedes einzelne mit einer bestimmten Achse in Verbindung steht. Die CNC verfährt jede einzelne Achse entsprechend der Drehung des Steuerrads, wobei die Stellung des Wählschalters berücksichtigt und außerdem der angewandte Drehsinn beachtet wird.

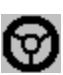

Im Modus Handrad zeigt dieses Symbol neben einer Achse an, dass die Achse ein damit in Verbindung stehendes, spezifisches Handrad hat.

An einer gleichzeitigen Bewegung mehrerer Achsen durch Steuerräder können alle Achsen mit eigenem Steuerrad plus eine durch das Hauptsteuerrad anwählbare Achse teilnehmen. Wenn zwei oder mehr Achsen gleichzeitig verfahren werden, hängt der Vorschub, mit dem die Verstellung jeder Achse vorgenommen wird, von der Geschwindigkeit ab, mit der das zugeordnete Steuerrad gedreht wird.

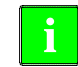

Es kann passieren, dass von der CNC je nach Drehgeschwindigkeit des Steuerrads und der Stellung des Wählschalters eine Verstellung mit einem über dem zulässigen Wert liegenden Vorschub angefordert wird. In diesem Fall wird die Achse zwar die angegebene Strecke verfahren, jedoch der Vorschub auf diesen Wert beschränkt.

#### **Vorschub durch Steuerrad.**

Gewöhnlich wird der Vorschub, sobald ein Werkstück zum ersten Mal bearbeitet wird, mit Hilfe des Schalters am Bedienpult gesteuert. Das Handrad für den Vorschub gestattet es, dass eines der Handräder der Maschine verwendet wird, um den besagten Vorschub in Abhängigkeit von der Schnelligkeit der Drehung des Handrads zu steuern.

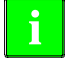

Die Verwaltung dieser Funktion muss von der SPS aus erfolgen. Gewöhnlich wird dieses Merkmal mit Hilfe eines externen Drucktasters oder einer Taste, die dazu konfiguriert wurde, aktiviert und deaktiviert.

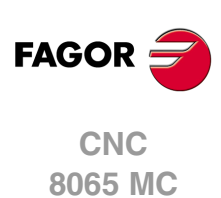

(REF. 1201)

Operationen mit den Achsen.

**2.**

# **2.2.4 Achsverstellung in eine Position**

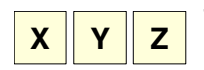

**1** Mit der alphanumerischen Tastatur die Achse anwählen, für die die Achse verfahren werden soll. Die CNC umrahmt die Position dieser Achse und weist so auf deren Anwahl hin.

Um nummerierte Achsen auszuwählen (wie zum Beispiel X1), wählen Sie eine beliebige Achse und danach verschieben Sie die Markierung, bis sie sich über der gewünschten Achse befindet. Die Markierung kann man mit den Tasten [↑][↓] verfahren.

**2** Die Position des Punkts eingeben, an den die Achse verfahren werden soll.

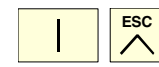

**3** Zur Ausführung der Verstellung die Taste [START] oder zum Abbruch der Operation die Taste [ESC] drücken

# **Vorschubverhalten**

Der Vorschub, mit dem diese Verstellung erfolgt, hängt von der aktiven Funktion G00 oder G01 ab. Der Vorschub kann mit dem Wählschalter des Bedienteils zwischen 0% und 200% variiert werden. Der Anteil wird sowohl auf in G00 als auch in G01 vorgenommene Verstellungen angewandt.

- Bei aktiver Funktion G00 wird die Verstellung in dem vom Maschinenhersteller definierten Eilgang ausgeführt.
- Bei aktiver Funktion G01 wird die Verstellung im aktiven Vorschub ausgeführt. Ist keinerlei Vorschub aktiv, wird die Verstellung in dem vom Maschinenhersteller definierten Vorschub ausgeführt.

# **2.2.5 Koordinatenvoreinstellung**

Die Koordinatenvoreinstellung ist achsweise durchzuführen. Die vorgenommene Voreinstellung kann mit einer achsweisen Maschinenreferenzsuche von Hand oder der Funktion "G53" storniert werden.

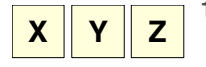

**1** Mit der alphanumerischen Tastatur die Achse mit dem gewünschten Koordinatenwert vorauswählen. Die CNC umrahmt die Position dieser Achse und weist so auf deren Anwahl hin.

Um nummerierte Achsen auszuwählen (wie zum Beispiel X1), wählen Sie eine beliebige Achse und danach verschieben Sie die Markierung, bis sie sich über der gewünschten Achse befindet. Die Markierung kann man mit den Tasten [↑][↓] verfahren.

- **2** Den Wert eingeben, der voreingestellt werden soll.
- **3** Betätigen Sie die Taste [ENTER], um den eingegebenen Wert vorauszuwählen oder Taste [ESC], um diesen Vorgang abzubrechen.

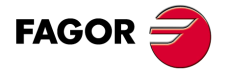

**CNC** 8065 MC

# **2.3 Steuerung der Spindel**

# **Daten von verschiedenen Spindeln anzeigen**

Auf dem Bildschirm erscheint nur die Informationen für eine Spindel. Wenn es verschiedene Spindeln im Kanal gibt, kann man die Informationen über die folgende Spindel sehen, indem man die Taste "S" drückt " Der erste Tastenanschlag dient zur Programmierung der Drehzahl, der zweite Anschlag zeigt Informationen über die zweite Spindel an und so weiter.

# **Steuerung der Spindel**

Die CNC ermöglicht die Handsteuerung der Maschinenspindel durch die folgenden Tasten des Bedienteils. Die Tasten beziehen sich immer auf die Hauptspindel des aktiven Kanals.

Es wird empfohlen, die Drehgeschwindigkeit der Spindel vor der Wahl des Drehsinns zu definieren (mit dem MDI-Betrieb) und damit bei der Definition der Geschwindigkeit "S" wegen des aktiven Drehsinns einem plötzlichen Anlauf der Spindel vorzubeugen.

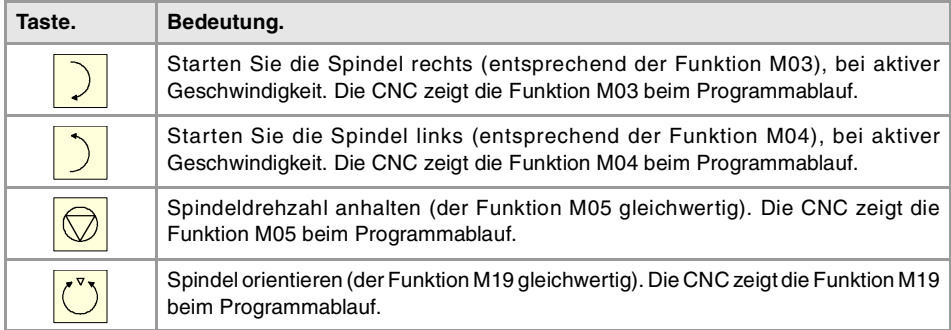

#### **Modifizieren des Overrides der Geschwindigkeit vom Bedienpult.**

Durch das Bedienpult wird erlaubt, die Geschwindigkeit prozentual zu ändern, das erfolgt durch die Tastatur jog oder einen Umschalter (hängt vom Modell ab).

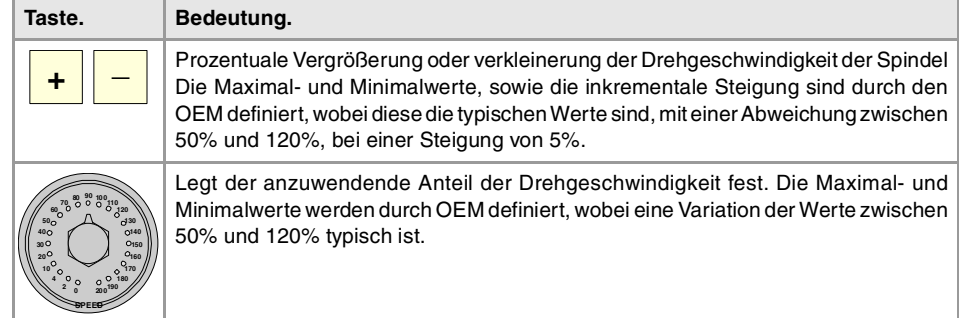

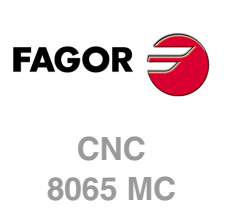

# **2.4 Werkzeuganwahl und -wechsel**

Vom Handbetrieb aus kann das Werkzeug gewechselt werden, das sich an der Spindel befindet. Die einzuhaltenden Arbeitsschritte sind folgenden.

- **1** Auf der alphanumerischen Tastatur die Taste [T] drücken. Die CNC umrahmt die Nummer des aktuellen Werkzeugs und weist so auf dessen Anwahl hin.
- **2** Die Nummer des Werkzeugs eingeben, das in die Spindel gesetzt werden soll.
- **3** Betätigen Sie die Taste [START] für den Werkzeugwechsel, oder die Taste [ESC], um diesen Vorgang abzubrechen.

# **2.5 Vorschub und Drehgeschwindigkeit definieren.**

# **Einen neuen Vorschub im Kanal definieren.**

Der definierte Vorschub aus dem manuellen Modus gilt nur für diese Art der Arbeit und für den aktiven Kanal. Wenn wir aus dem Modus MDI / MDA einen neuen Vorschub definieren, wird es den neuen Vorschub des Automatik- und Handbetriebs werden.

Um einen neuen Vorschub auszuwählen, wählen Sie, die folgenden Schritte.

- **1** In der alphanumerischen Tastatur, Taste [F] betätigen. Die CNC umrahmt den Namen dieser Achse und weist so auf deren Anwahl hin.
- **2** Eingeben dem neuen Vorschub.
- **3** Betätigen Sie die Taste [START], um den eingegebenen Wert zu übernehmen, oder die Taste [ESC], um diesen Vorgang abzubrechen.

# **Eine neue Drehgeschwindigkeit für die Spindel definieren.**

Die definierte Geschwindigkeit aus dem manuellen Modus wird in diesem Moment zu der sichtbaren Spindel auf dem Bildschirm angewendet. Wenn es mehrere Spindel im Kanal sind, werden die übrigen Spindel abwechselnd durch Drücken der [S]-Taste angezeigt Die ausgewählte Geschwindigkeit im manuellen Modus wird bei der Umstellung auf Automatikbetrieb und umgekehrt beibehalten.

Um eine neue Drehgeschwindigkeit auszuwählen, wählen Sie, die folgenden Schritte.

- **1** In der alphanumerischen Tastatur, drücken Sie die [S]-Taste, um die gewünschte Spindel auszuwählen. Das erste Mal, wenn Sie diese Taste drücken, wird die CNC die entsprechenden Daten anzeigen, was sie gewählt ist.
- **2** Neue Drehgeschwindigkeit einführen.
- **3** Betätigen Sie die Taste [START], um den eingegebenen Wert zu übernehmen, oder die Taste [ESC], um diesen Vorgang abzubrechen.

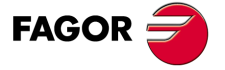

**CNC** 8065 MC

# **2.6 Definieren und aktivieren Sie die Verschiebungen des Ursprungspunkts oder der Backen.**

Der manuelle Modus können Sie in der Nullpunkt- oder Einspannungstabelle speichern (Nullpunktverschiebung, Vorauswahl von Koordinatenwerte, usw.) und eine Nullpunktverschiebung in den Tabellen definiert, aktivieren.

Dieser Softkey zeigt die Liste der Nullpunktverschiebungen und Backensystem, und dessen Wert in jeder der Achsen des Kanals Diese Liste ist eine zusammenfassende Informationen über die Tabellen der Nullpunkte und Klemmbacken, und alle Änderungen vom Handbetrieb verändert auch diese Tabellen.

#### **Eine neue Nullpunktverschiebung oder Backen in der Tabelle laden.**

Mit einer Einspannverschiebung aktiv wählen Sie mit dem Cursor eine aus der Liste und drücken Sie die [ENTER]-Taste, um die aktuelle Verschiebung zu speichern In der ausgewählten Verschiebung wird die Position aller Achsen des Kanals aktualisiert.

#### **Eine neue Nullpunktverschiebung oder Backen in der gespeicherten Tabelle anwenden.**

Wählen Sie mit dem Cursor eine Nullpunktverschiebung oder Backen der Liste aus und drücken Sie die [START]-Taste zur Aktivierung. Eine neue Verschiebung wird auf alle Achsen des Kanals angewendet.

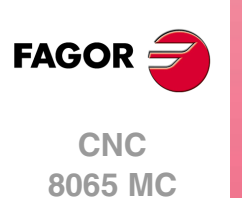

(REF. 1201)

Ursprungspunkts oder der Backen.

**2.**

# **2.7 Eichung des Werkzeugs**

Die Werkzeugkalibrierung findet man im manuellen Modus. Die Schaltfläche für den Zugriff auf die Werkzeugkalibrierung ist jeweils eine andere und hängt von der installierten Software in der Dreh- oder der Fräsmaschine ab. Um den Kalibrierungsmodus zu verlassen und in den manuellen Modus zurückzukehren, betätigen Sie die Taste [ESC].

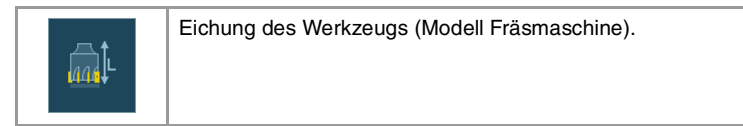

Die CNC bietet in beiden Modellen die Möglichkeit der Kalibrierung sowohl von Fräswerkzeugen als auch Drehwerkzeugen. Die CNC zeigt alle notwendigen Angaben an und aktualisiert die Hilfegrafik in Abhängigkeit vom ausgewählten Werkzeug.

# **Arten der Kalibrierung**

Es gibt verschiedene Modi für das Kalibrieren eines Werkzeugs. Einige Modi stehen nur dann zur Verfügung, wenn man über einen Tischmesstaster verfügt.

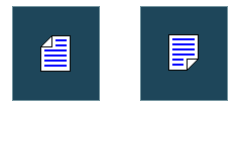

Wenn kein Tischmesstaster zur Verfügung steht, gibt es nur die manuelle Kalibrierung. Mit Hilfe des Tischmesstasters stehen alle Arten der Kalibrierung zur Verfügung. Die verschiedenen Modi der Kalibrierung kann man vom vertikalen Menü der Schaltflächen auswählen.

Die aktiven Kinematiks berücksichtigen die Kalibrierung und behindern diese in diesem Modus nicht. Im Fall, dass irgendeine Umwandlung der Koordinaten ( #CS oder #ACS) noch aktiv ist, wodurch die Funktion RTCP oder TLC aktiviert wird, ist es nicht gestattet, die manuelle oder die halbautomatische Kalibrierung durchzuführen.

#### **Handkalibrierung. Eichung ohne Messtaster**

Dies erfolgt ohne den Tischmesstaster. Ein Referenzwerkstück ist notwendig, um das Werkzeug kalibrieren zu können. Alle Bewegungen werden manuell durchgeführt.

#### **Halbautomatische Kalibrierung. Eichung mit Messtaster**

Dieser Eichmodus ist verfügbar, wenn die Maschine über einen Tischmesstaster verfügt. Die Bewegungen zur Positionierung erfolgen manuell, und die Bewegung zur Abtastung erfolgt durch die CNC.

#### **Automatische Kalibrierung. Automatische Eichung mit Messtaster und Festzyklus**

Dieser Eichmodus ist verfügbar, wenn die Maschine über einen Tischmesstaster verfügt. Alle Bewegungen macht die CNC mit Hilfe des Festzyklus der Eichung #PROBE.

# **Meßtasterauswahl**

In der CNC kann man zwei Messtaster konfiguriert haben. Für die Kalibrierung verwendet man den Messtaster, der in diesem Moment aktiviert ist. Man kann vom Werkstückprogramm oder MDI mit der Anweisung #SELECT PROBE den aktiven Messtaster ändern.

#SELECT PROBE [1] Wählt den ersten Messtaster an. #SELECT PROBE [2] Wählt den zweiten Messtaster an.

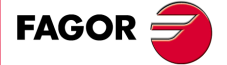

**CNC** 8065 MC

# **2.7.1 Manuelle Kalibrierung. Kalibrierung ohne Messtaster**

Dieser Modus gestattet das Kalibrieren des aktiven Werkzeugs, welches sowohl ein Fräsals auch ein Drehwerkzeug sein kann. Die CNC zeigt alle notwendigen Angaben an und aktualisiert die Hilfegrafik in Abhängigkeit vom ausgewählten Werkzeug.

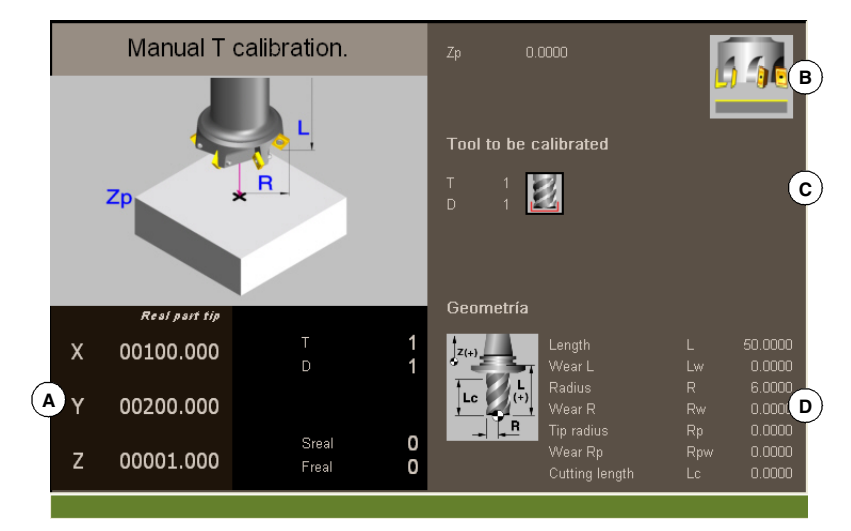

- **A** Maschinendaten. Position der Achsen, Werkzeug und der aktiven Korrektur, tatsächliche Drehzahl der Spindel und tatsächlicher Vorschub der Achsen.
- **B** Die Werkstückdaten, die zur Eichung dienen und aus der Zeichnung geht hervor, dass die Eichung erlaubt ist. Wenn keine Zeichnung angezeigt wird, ist das auf einen Fehler bei der Festzulegung einiger Daten zurückzuführen.
- **C** Notwendige Daten für die Kalibrierung.
- **D** Daten des Werkzeugs.

#### **Kalibrierung des Werkzeugs**

Da kein Messtaster zur Verfügung steht, ist es notwendig, ein Referenzwerkstück zu haben, um das Werkzeug kalibrieren zu können. Die Kalibrierung besteht aus dem manuellen Verfahren des Werkzeugs, bis das Werkstück angekratzt wird, und danach wird die Kalibrierung für jede einzelne Achse validiert. Nach der Validierung werden die neuen Werte in der Tabelle der Werkzeuge gespeichert.

#### <span id="page-43-0"></span>**Anwahl eines Werkzeugs.**

Direkt vom Kalibrierungsmodus kann man das Werkzeug und die aktive Korrektur ändern. Nach dem Festlegen des neuen Werkzeugs oder der Korrektur in den Daten des Zyklus betätigen Sie die Taste [START] und die CNC führt den Werkzeugwechsel aus.

Berücksichtigen Sie, dass, wenn das festgelegte Werkzeug das aktive Werkzeug ist, die CNC die Werte übernimmt, die in diesem Moment der Korrektor hat, sobald die Taste [START] betätigt wird.

#### **Eichung des Werkzeugs**

• Bei den Fräswerkzeugen wird die Länge des Werkzeugs kalibriert, und der Wert für den Verschleiß wird mit Null initialisiert. Radius und Verschleiß des Radius können von Hand definiert werden.

Für die Berechnung der Länge werden der Koordinatenwert der Längsachse des Werkzeug auf der aktiven Ebene (G17, G18, G19, G20), die Ausrichtung des Werkzeugs über der Achse (#TOOL AX) und der Koordinatenwert des Referenzwerkstücks berücksichtigt. Für die Kalibrierung wird davon ausgegangen, dass der Koordinatenwert des Referenzwerkstücks sich auf die Längsachse des Werkzeugs bezieht.

• Bei den Drehwerkzeugen werden die Wertvorgaben jeder einzelnen Achse kalibriert. Die Abnutzungen der Wertvorgaben werden mit Null initialisiert.

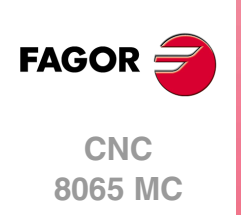

#### **Validierung der Kalibrierung.**

Die Validierung erfolgt vom vertikalen Menü der Schaltflächen aus. Sobald erst einmal das Werkzeug kalibriert ist, wird die Taste [START] betätigt, um die neuen Werte des Korrektors in der CNC zu übernehmen.

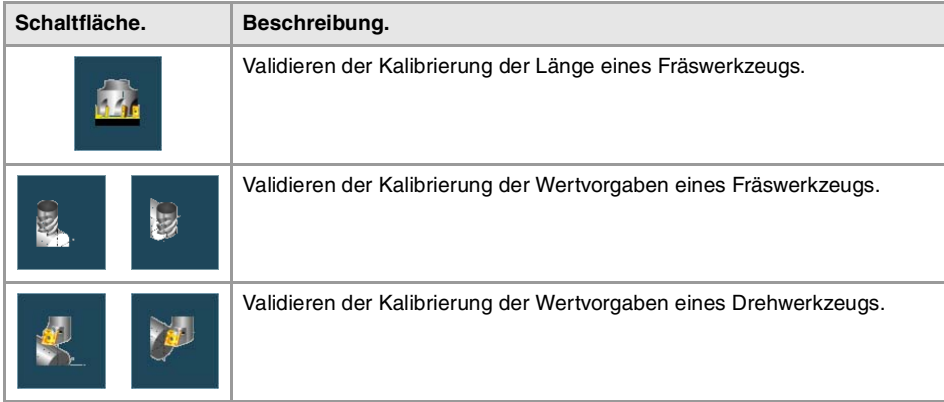

# **Festlegung der Daten**

Zur Definition der Daten auf die entsprechende Angabe gehen, den gewünschten Wert eintippen und die Taste [ENTER drücken.

#### **Für ein Drehwerkzeug.**

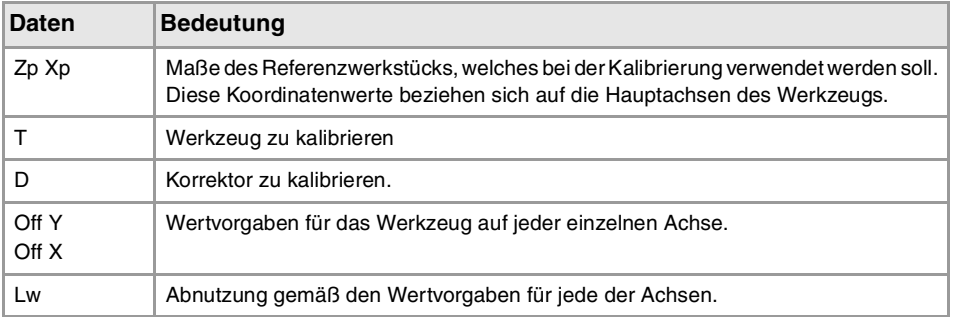

#### **Für ein Fräswerkzeug.**

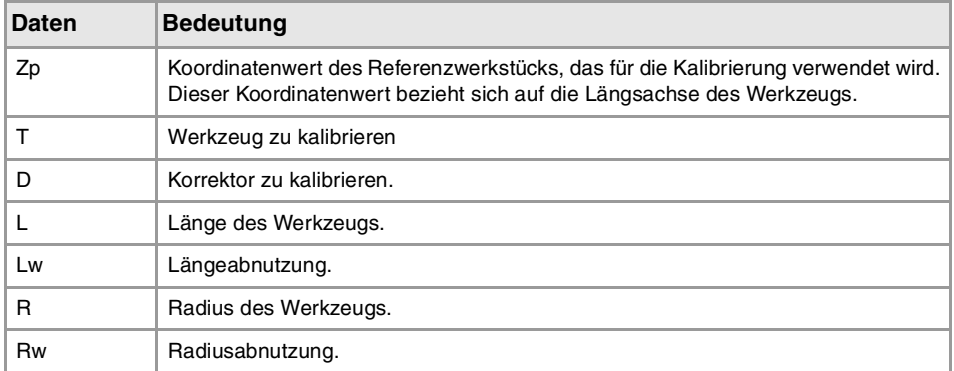

# **Schritte, in denen bei der kalibrierung eines Werkzeugs vorzugehen ist**

Für die Kalibrierung der Länge ist folgendermaßen vorzugehen.

- **1** Festlegung der Abmessungen des Referenzwerkstücks, das bei der Kalibrierung verwendet werden soll.
- **2** Wählt das Werkzeug und den Korrektor zu kalibrieren aus. Nach der Auswahl zeigt die CNC die Abmessungen, die in der Tabelle der Werkzeuge für diese Korrektur festgelegt wurden.

Für das Kalibrieren eines Werkzeugs muss dieses aktiv sein. Wenn man ein Werkzeug auswählt, und die Taste [ENTER] betätigt, zeigt die CNC nur die Daten dieses Werkzeugs

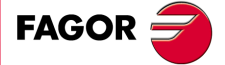

**CNC** 8065 MC

an. Damit die CNC einen Werkzeugwechsel ausführt und dieses dann zum aktiven Werkzeug macht, muss man die Teste [START] drücken. Siehe ["Anwahl eines](#page-43-0) Werkzeugs." [auf Seite 44.](#page-43-0)

**3** Werkzeug kalibrieren Manuelles Annähern des Werkzeugs, bis das Werkstück angekratzt wird, und danach erfolgt die Validierung der Kalibrierung vom Menü der Schaltflächen.

Nach der Validierung der Kalibrierung werden die Werte aktualisiert, und der Wert für den Verschleiß wird mit Null initialisiert. Die neuen Werte werden in der Tabelle der Werkzeuge gespeichert.

**4** Wenn es gewünscht wird, dass die CNC die neuen Werte vom Korrektor übernimmt, wird nochmals die Taste [START] betätigt.

Zur Kalibrierung eines anderen Werkzeugs Schritte 2 und 3 wiederholen.

#### **Überlegungen um die Wertvorgaben und Verschleißwerten.**

Man muss eingeben, dass die Wertvorgabe für ein Werkzeug auf einer Achse die Entfernung zwischen der Basis des Werkzeugs und dem Ende desselben ist. Dies bedeutet, dass dieser Radius, wenn man die Wertvorgabe eines Fräswerkzeugs auf einer Achse berechnet, wozu auch die Größe des Radiuses gehört, in die Wertvorgabe aufgenommen wird. Dasselbe gilt für die Länge.

Wenn man die Wertvorgaben eines Werkzeugs für eine Fräsmaschine kalibriert, wird in der Tabelle der Werkzeuge der Wert für die Länge gelöscht, aber nicht der Wert für den Radius.

#### **Kriterium der Zeichen um die Wertvorgaben und Verschleißwerten.**

Das Kriterium der Zeichen, die relativ zu den Wertvorgaben und Verschleißwerten stehen, werden durch den Maschinenparameter TOOLOFSG definiert.

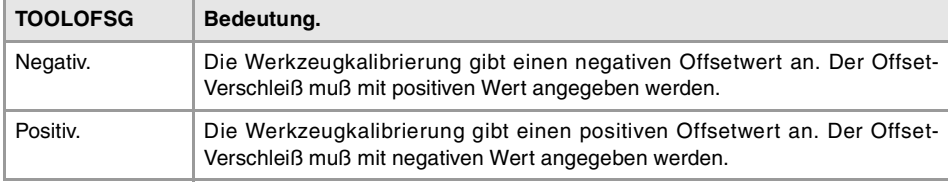

#### **Eingabe der inkrementalen oder absoluten Werte für den Verschleiß.**

In der Tabelle der Werkzeuge kann man festlegen, ob der Verschleiß mit dem inkrementalen oder dem absoluten Wert eingegeben wird.

Mit inkrementalen Verschleiß wird der Wert, den der Nutzer eingibt, zum absoluten Wert, den der Verschleiß hatte, summiert (oder davon abgezogen, im Fall, dass der Wert negativ ist). Nach dem Betätigen von [ENTER], um den neuen Wert zu übernehmen, wird im Feld für den Verschleiß der resultierende absolute Wert angezeigt.

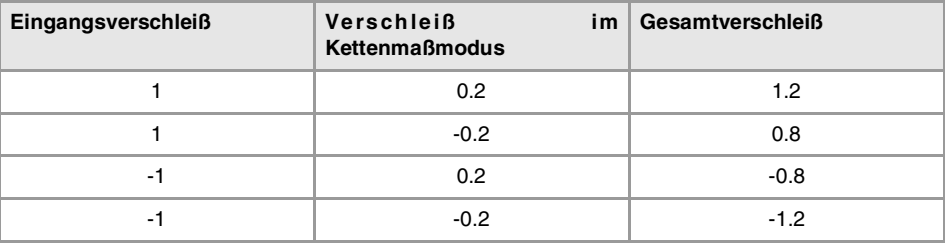

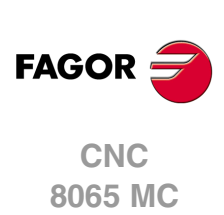

# **2.7.2 Halbautomatische Kalibrierung. Kalibrierung mit Messtaster**

Diese Option ist nur verfügbar, wenn ein an der Maschine installierter Tischmesstaster vorhanden ist. Bei einem Modell einer Fräsmaschine ist es gestattet, die Länge oder den Radius der Fräswerkzeuge und die Offsets der Drehwerkzeuge zu kalibrieren.

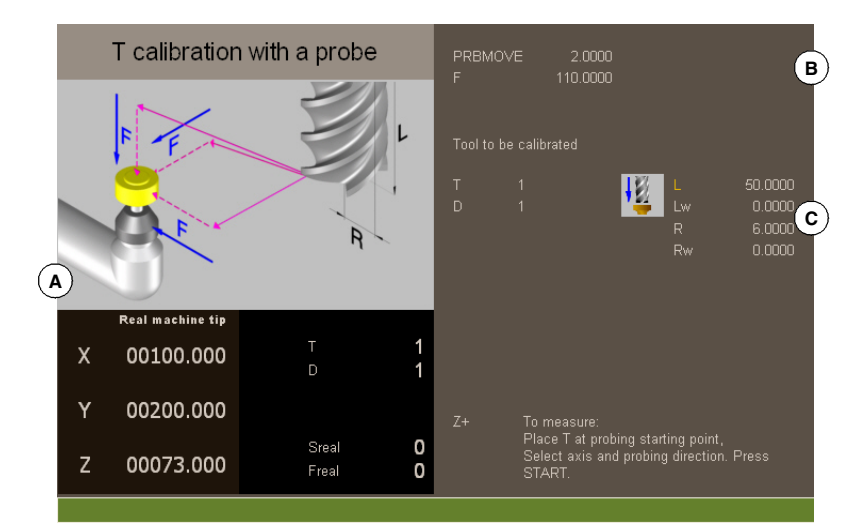

- **A** Maschinendaten. Position der Achsen, Werkzeug und der aktiven Korrektur, tatsächliche Drehzahl der Spindel und tatsächlicher Vorschub der Achsen.
- **B** Daten bei Meßtaster-Bewegung.
- **C** Notwendige Daten für die Kalibrierung.

Das Werkzeug ist in der Spindel eingespannt. Nach der Kalibrierung wird der Längenverschleiß auf Null initialisiert.

Werden die Werkzeugdaten geändert, werden die Daten der Werkzeugtabelle nach der Kalibrierung aktualisiert.

# <span id="page-46-0"></span>**Kalibrierung des Werkzeugs**

Die Kalibrierung besteht aus der manuellen Annäherung des Werkzeugs an den Messtaster, und danach wird der CNC der Befehl erteilt, dass sie die Bewegung der Abtastung ausführt. Die CNC verfährt das Werkzeug auf der ausgewählten Achse, bis der Kontakt mit dem Messtaster hergestellt ist. Nach dem Kontakt mit dem Messtaster wird die Kalibrierung auf dieser Achse beendet und die Werte werden aktualisiert.

#### **Anwahl eines Werkzeugs.**

Direkt vom Kalibrierungsmodus kann man das Werkzeug und die aktive Korrektur ändern. Nach dem Festlegen des neuen Werkzeugs oder der Korrektur in den Daten des Zyklus betätigen Sie die Taste [START] und die CNC führt den Werkzeugwechsel aus.

Berücksichtigen Sie, dass in diesem Modus der Kalibrierung die Taste [START] zwei Funktionen hat. Wenn man ein neues Werkzeug ausgewählt hat, erfolgt der Werkzeugwechsel. Wenn das ausgewählte Werkzeug das aktivierte ist, beginnt beim Betätigen der Taste [START] die Kalibrierung.

#### **Eichung des Werkzeugs**

Bei den Fräswerkzeugen wird die Länge oder der Werkzeugradius kalibriert. Nach der Kalibrierung von einer der zwei Abmessungen wird der Wert für den Verschleiß mit Null initialisiert.

Bei den Drehwerkzeugen werden die Wertvorgaben jeder einzelnen Achse kalibriert. Die Abnutzungen der Wertvorgaben werden mit Null initialisiert.

#### **Validierung der Kalibrierung**

Vom horizontalen Menü der Schaltflächen werden die Achse und die Vorschubrichtung zur Kalibrierung ausgewählt. Sobald erst einmal das Werkzeug ausgewählt wurde und nachdem das Werkzeug in die Spindel eingesetzt wurde, drücken Sie die Taste [START], um die Kalibrierung zu starten. Das Werkzeug bewegt sich in der angegebenen Richtung, bis es

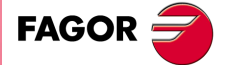

**CNC** 8065 MC

Kontakt mit dem Messtaster hergestellt hat, danach erfolgt als Abschluss die Kalibrierung auf dieser Achse, und die Daten des Werkzeugs werden mit den gemessenen Werten aktualisiert.

Sobald erst einmal das Werkzeug kalibriert ist, zeigt die CNC eine Meldung an, die dazu auffordert, die Taste [START] betätigen, um die neuen Werte des Korrektors zu übernehmen. Wenn man die Taste [START] betätigt, wenn diese Meldung angezeigt wird, übernimmt die CNC die neuen Werte vom Korrektor; wenn diese Meldung nicht erscheint, wird wiederum beim Betätigen der Taste [START] die Bewegung der Abtastung ausgeführt.

Als Hilfe wird im Fenster, sobald ein Verfahren der Maschine ausgewählt wurde, eine Informationszeichnung angezeigt, woraus die Art der auszuführenden Kalibrierung hervorgehen.

#### **Festlegung der Daten**

Zur Definition der Daten auf die entsprechende Angabe gehen, den gewünschten Wert eintippen und die Taste [ENTER drücken.

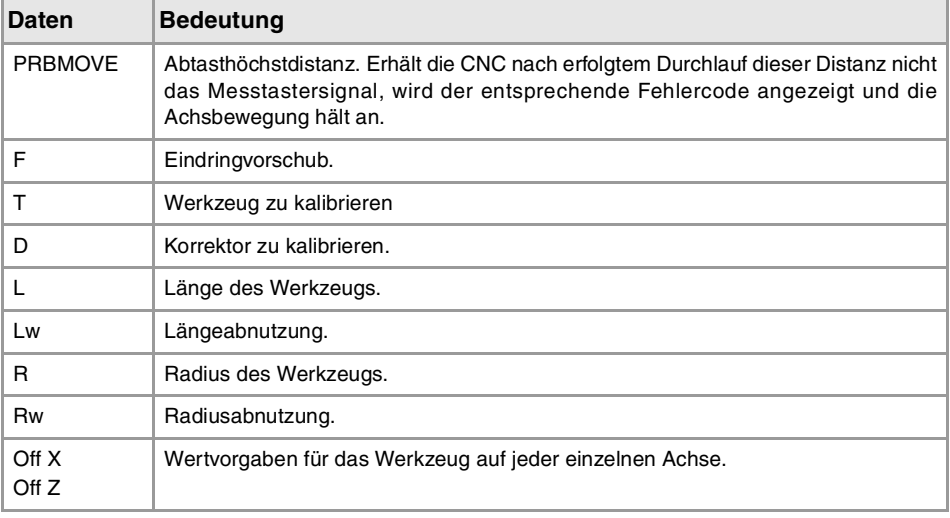

#### **Schritte, in denen bei der kalibrierung eines Werkzeugs vorzugehen ist**

Für seine Kalibrierung ist folgendermaßen vorzugehen:

- **1** Abstand und Vorschub des Messtasterbetriebs definieren. Ist keinerlei Vorschub definiert, wird die Messtastung in dem vom Maschinenhersteller definierten Messtasterbetrieb ausgeführt.
- **2** Wählt das Werkzeug und den Korrektor zu kalibrieren aus. Nach der Auswahl zeigt die CNC die Abmessungen, die in der Tabelle der Werkzeuge für diese Korrektur festgelegt wurden.

Für das Kalibrieren eines Werkzeugs muss dieses aktiv sein. Wenn man ein Werkzeug auswählt, und die Taste [ENTER] betätigt, zeigt die CNC nur die Daten dieses Werkzeugs an. Damit die CNC einen Werkzeugwechsel ausführt und dieses dann zum aktiven Werkzeug macht, muss man die Teste [START] drücken. Siehe ["Kalibrierung des](#page-46-0) Werkzeugs" [auf Seite 47.](#page-46-0)

- **3** Manuelle Annäherung des Werkzeugs an den Messtaster, bis dieses sich auf der Bahn befindet, die für die Abtastung verwendet wird. Für das Kalibrieren des zylindrischen Radius mit dem Messtaster muss die Bahn mit dem Mittelpunkt des Messtasters zusammenfallen, und wenn dies nicht der Fall ist, hat die Radiusberechnung einen Fehler.
- **4** Werkzeug kalibrieren Achse und Messtasterrichtung im Softkeymenü anwählen und [START] drücken.

Der Messtaster wird parallel zur Achse und in der ausgewählten Richtung verfahren, bis der Messtaster berührt wird. Aktualisierung des gemessenen Werts und Initialisierung des Verschleißwerts auf Null. Die Daten werden auf der Werzeugmagazintabelle gespeichert.

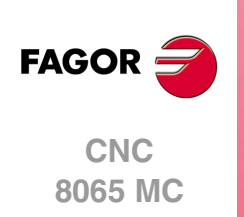

**5** Wenn es gewünscht wird, dass die CNC die neuen Werte vom Korrektor übernimmt, wird nochmals die Taste [START] betätigt. Um die neuen Werte zu übernehmen, muss man die Taste [START] drücken, während die Meldung im unteren Teil sichtbar ist; sonst wird nochmals die Bewegung der Abtastung ausgeführt.

# **Überlegungen um die Wertvorgaben und Verschleißwerten.**

Man muss eingeben, dass die Wertvorgabe für ein Werkzeug auf einer Achse die Entfernung zwischen der Basis des Werkzeugs und dem Ende desselben ist. Dies bedeutet, dass dieser Radius, wenn man die Wertvorgabe eines Fräswerkzeugs auf einer Achse berechnet, wozu auch die Größe des Radiuses gehört, in die Wertvorgabe aufgenommen wird. Dasselbe gilt für die Länge.

Wenn man die Wertvorgaben eines Werkzeugs für eine Fräsmaschine kalibriert, wird in der Tabelle der Werkzeuge der Wert für die Länge gelöscht, aber nicht der Wert für den Radius.

#### **Kriterium der Zeichen um die Wertvorgaben und Verschleißwerten.**

Das Kriterium der Zeichen, die relativ zu den Wertvorgaben und Verschleißwerten stehen, werden durch den Maschinenparameter TOOLOFSG definiert.

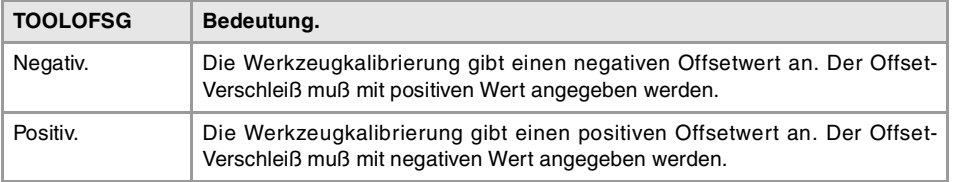

#### **Eingabe der inkrementalen oder absoluten Werte für den Verschleiß.**

In der Tabelle der Werkzeuge kann man festlegen, ob der Verschleiß mit dem inkrementalen oder dem absoluten Wert eingegeben wird.

Mit inkrementalen Verschleiß wird der Wert, den der Nutzer eingibt, zum absoluten Wert, den der Verschleiß hatte, summiert (oder davon abgezogen, im Fall, dass der Wert negativ ist). Nach dem Betätigen von [ENTER], um den neuen Wert zu übernehmen, wird im Feld für den Verschleiß der resultierende absolute Wert angezeigt.

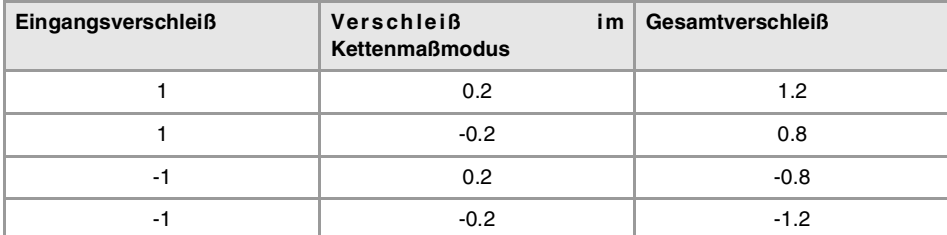

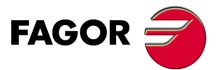

**CNC** 8065 MC

# **2.7.3 Automatische Kalibrierung mit Messtaster und Festzyklus**

Diese Option ist nur verfügbar, wenn ein an der Maschine installierter Tischmesstaster vorhanden ist. Dieser Modus gestattet sowohl das Kalibrieren von Fräswerkzeugen als auch von Drehmaschinenwerkzeugen. Die CNC zeigt alle notwendigen Angaben an und aktualisiert die Hilfegrafik in Abhängigkeit vom ausgewählten Werkzeug.

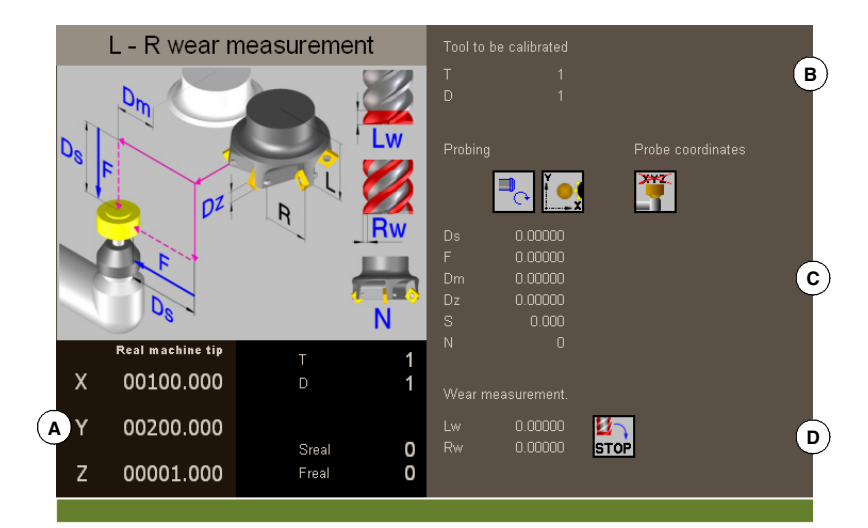

- **A** Maschinendaten. Position der Achsen, Werkzeug und der aktiven Korrektur, tatsächliche Drehzahl der Spindel und tatsächlicher Vorschub der Achsen.
- **B** Werkzeug zu kalibrieren
- **C** Daten für die Kalibrierung und Meßtasterposition.
- **D** Daten für die Messung der Abnutzung:

# **Kalibrierung des Werkzeugs**

Die Kalibrierung erfolgt mit Hilfe eines Festzyklus des Messtasters. Die CNC verfährt das Werkzeug, bis der Kontakt mit dem Messtaster hergestellt ist, und die Kalibrierung wird für jede einzelne Achse validiert. Das Werkzeug kann man auf zwei Achsen der Ebene oder den drei Achsen des Dreiflächners kalibrieren.

Die Kalibrierung beginnt bei Betätigung der Taste [START]. Sobald die CNC die Kalibrierung auf den ausgewählten Achsen beendet, werden die Werte für die Abmessungen und den Verschleiß aktualisiert. Außerdem übernimmt die CNC die neuen Werte.

#### **Anwahl eines Werkzeugs**

In diesem Modus der Kalibrierung ist es der Zyklus selbst, der den Werkzeugwechsel und die Korrektur ausführt. Das Werkzeug muss nicht vorher in die Spindel eingesetzt werden.

Berücksichtigen Sie, dass beim Betätigen der Taste [START], der Kalibrierungszyklus gestartet wird.

#### **Eine alternative Position für den Messtaster anwählen.**

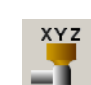

Für die Kalibrierung verwendet man die Messtasterposition, die in den Maschinenparametern festgelegt wurde. Wahlweise kann man eine alternative Position für den Messtaster festlegen, die nicht nur für die festgelegte Kalibrierung gültig ist. Die neue Position beeinträchtigt die festgelegten Werte in den Maschinenparametern nicht.

#### **Eichung des Werkzeugs**

Bei den Fräswerkzeugen werden zwei Optionen angeboten, die mit Hilfe der folgenden Bildschirmsymbole ausgewählt werden können.

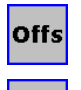

- Kalibrieren der Wertvorgaben und Initialisierung des Verschleißes auf Null.
- 
- Kalibrieren der Länge und des Radiuses sowie die Messung des Verschleißes.

**CNC 8065 MC**

(REF. 1201)

**FAGOR** 

Bei den Drehwerkzeugen werden die Wertvorgaben jeder einzelnen Achse kalibriert. Die Abnutzungen der Wertvorgaben werden mit Null initialisiert.

# **Festlegung der Daten**

Zur Definition der Daten auf die entsprechende Angabe gehen, den gewünschten Wert eintippen und die Taste [ENTER drücken. Um die Bildschirmsymbole zu ändern, werden diese markiert und man drückt die Taste [SPACE].

#### **Zur Kalibrierung von Radius, Länge und Abnutzung eines Fräswerkzeugs.**

Die Daten, die angezeigt werden, hängen von der Kalibrierungsoption ab, die aus dem horizontalen Menü der Schaltflächen gewählt wurde. Von diesem Menü kann man wählen, ob man eine Kalibrierung der Länge und/oder des Radiuses wünscht und ob eine Berechnung des Verschleißes gewünscht ist oder nicht. Wenn keine Berechnung des Verschleißes gemacht wird, erfolgt nach der Kalibrierung eine Initialisierung mit Null.

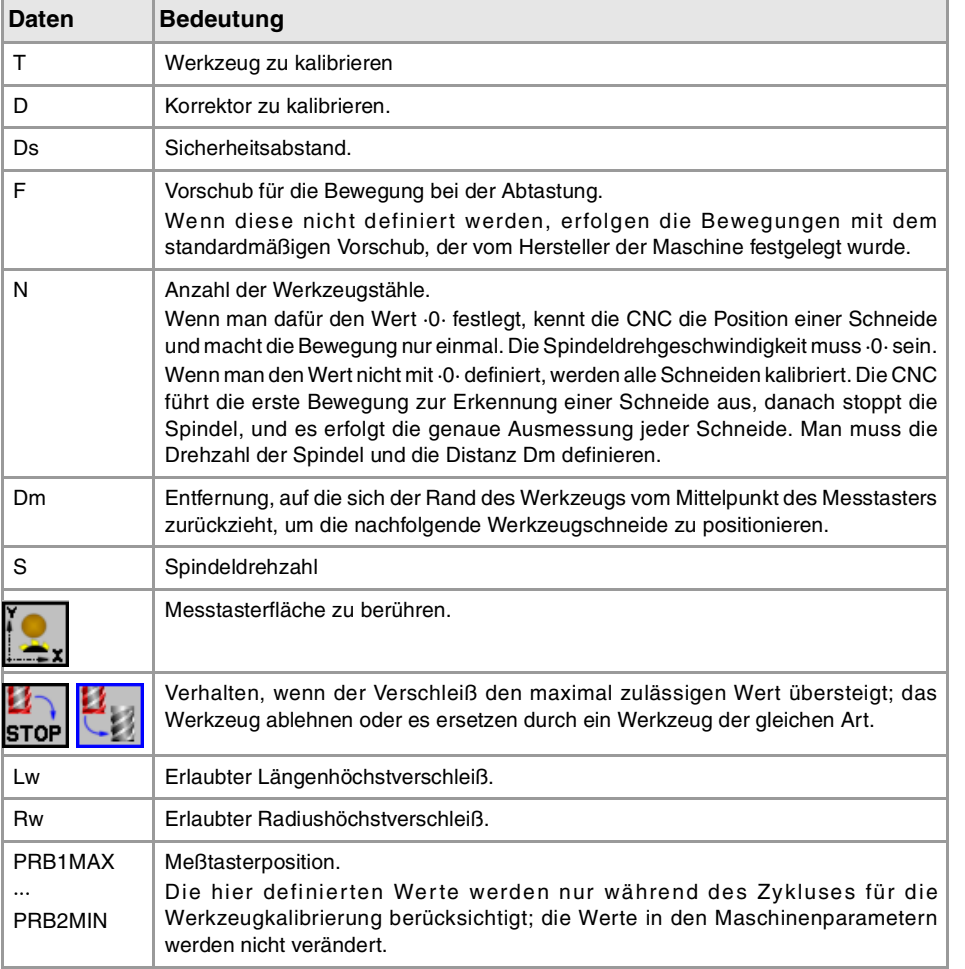

#### **Für das Kalibrieren der Wertvorgaben eines Fräswerkzeugs oder eines Drehwerkzeugs.**

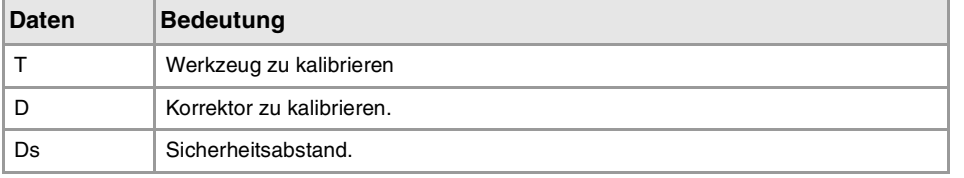

**FAGOR**  $\equiv$ 

**CNC** 8065 MC

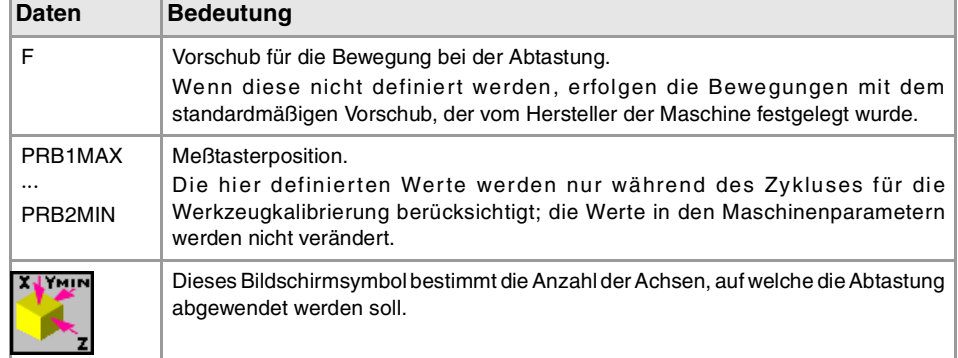

# **Schritte, in denen bei der kalibrierung eines Werkzeugs vorzugehen ist**

Für die Kalibrierung der Länge ist folgendermaßen vorzugehen.

- **1** Wählt das Werkzeug und den Korrektor zu kalibrieren aus. Das Werkzeug braucht nicht in die Spindel gesetzt zu werden; die CNC übernimmt diesen Arbeitsgang, falls erforderlich.
- **2** Festlegung der Daten, die zur Kalibrierung verwendet werden. Wenn man ein Fräswerkzeug kalibrieren will, wählen Sie im horizontalen Menü der Schaltflächen den auszuführenden Arbeitsgang aus.
- **3** Die Taste [START] drücken um die Kalibrierung zu beginnen. Die CNC kalibriert das Werkzeug, wobei alle notwendigen Bewegungen ausgeführt werden; es ist nicht notwendig, das Werkzeug manuell heranzufahren. Falls nötig, nimmt die CNC den Werkzeugwechsel vor.
- **4** Nach der Kalibrierung werden die Daten der Werkzeugtabelle aktualisiert.

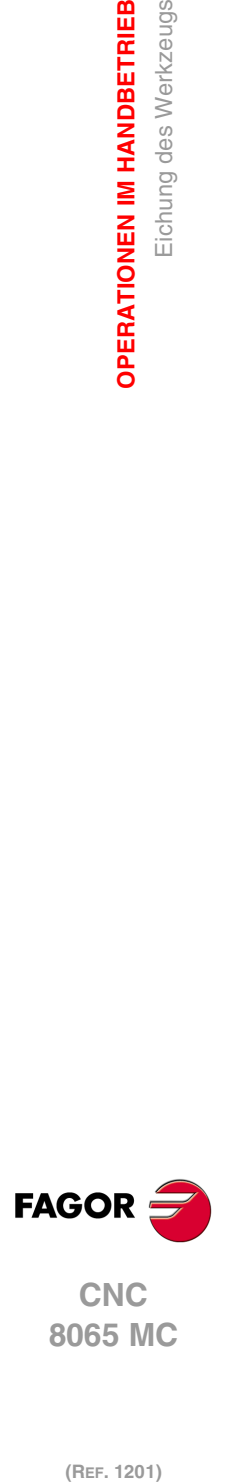

**2.**

**OPERATIONEN IM HANDBETRIEB**

**OPERATIONEN IM HANDBETRIEB<br>Eichung des Werkzeugs** 

(REF. 1201)

**·52·**

# **ARBEIT MIT ARBEITSOPERATIONEN ODER ZYKLEN**

# **3**

# **3.1 Allgemeinbegriffe.**

# **Auswahl der Bearbeitungszyklen.**

Die Bearbeitungszyklen des Editors gruppieren sich im darauf folgenden Modus. Beim Drücken eine dieser Tasten, zeigt der Editor den zuletzt benutzten Zyklus in dieser Gruppe an. Wenn die gleiche Softkey-Taste das zweite Mal gedrückt wurde, zeigt das Menü alle Zyklen der Gruppe an.

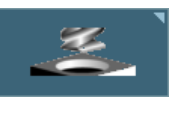

# **Bearbeitungen auf Z.**

Gepunktet, Bohrung, Tieflochbohren, Ausfräsen der Bohrung, Gewindeschneiden mit Gewindebohrer, Gewindefräsen, Reiben, Ausbohren, Ausbohren mit Spindelorientierung.

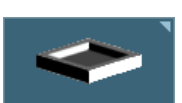

#### **Taschen / Naben.**

Einfache rechteckige Tasche, rechteckige Tasche mit Rundungen, kreisförmige Tasche, vorentleerten kreisförmige Tasche, kreisförmige und rechteckige Nabe..

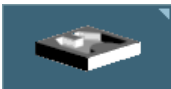

# **2D- und 3D-Taschen.**

Profiltasche 2D und Profiltasche mit Inseln 3D.

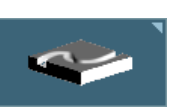

#### **Schruppen.**

Punkt-Profilfräsen, freie Profilfräsung, Plandrehen und Fugenhobeln.

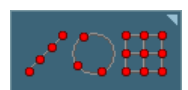

# **Mehrfachbearbeitungen.**

Punkte auf der Linie, Punkte auf dem Bogen, Punkte auf dem Rechteck, Punkte im Netzt, Random Punkte (verschiedene Punkte, die durch den Benutzer definiert werden). Mehrfachbearbeitungen können zu Festzyklen zugeordnet werden, so dass die Bearbeitung an mehreren Punkten wiederholt wird.

# **Aktivieren des Moduses Teach-in.**

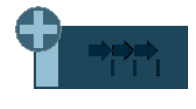

Die Softkey "+" zeigt gleichzeitig die Softkey-Taste an, die zur Aktivierung des Modus Teach-in dient, welcher erlaubt, dass die Achsen der Maschine manuell verschoben werden und dass die Daten des Zyklus in der realen Position der Achsen eingegeben werden. Siehe "3.1.3 [Modus Teach-in."](#page-55-0) [auf Seite 56.](#page-55-0)

# **Profileditor konfigurieren.**

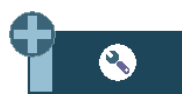

Die Softkey "+" zeigt gleichzeitig die Softkey-Taste an, die zur Konfiguration einiger Optionen der Editorzyklen dient.

# **Zugang zu den Zyklen des Messtasters.**

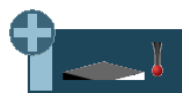

Die Softkey "+" zeigt gleichzeitig die Softkey an, die dazu dient, um auf die Zyklen des Messtasters oder auf das Modelldrehen zuzugreifen (wenn vorhanden).

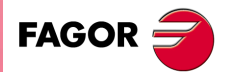

**CNC 8065 MC**

# **3.1.1 Funktionen G bei der Ausführung der Zyklen.**

Während der Ausführung dieser festen Zyklen, zeigt die CNC-Werkzeugmaschine im Fenster der aktiven Funktionen, dass folgenden G-Funktionen ausgeführt werden.

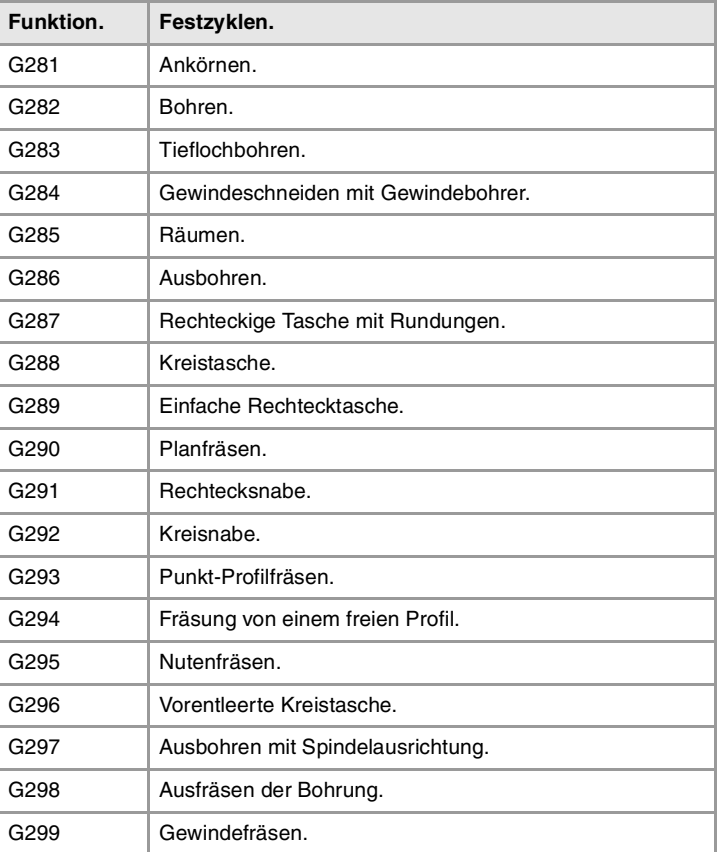

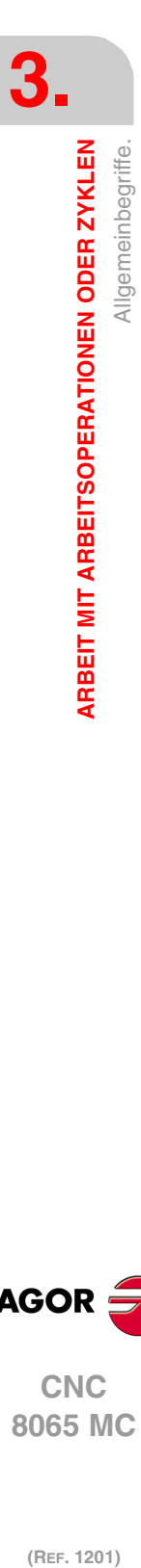

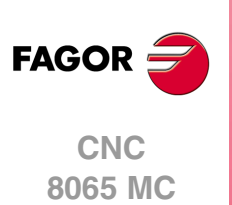

# **3.1.2 Profileditor konfigurieren.**

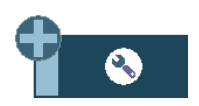

Die Softkey "+" zeigt gleichzeitig die Softkey-Taste an, die zur Konfiguration einiger Optionen der Editorzyklen dient.

# **Programmierung der M-Funktionen für jeden Arbeitsschritt**

Aktivieren der Programmierung der M-Funktionen bei den Festzyklen für die Ausführung vor den Operationen zur Bearbeitung. Dies gestattet, zum Beispiel, das Ausführen von Subroutinen, die mit M-Funktionen in Verbindung stehen, bevor die verschiedenen Arbeitsgänge ausgeführt werden.

Wenn diese Option aktiv ist, bietet der Editor, bei jedem Vorgang des Zyklus, die Option an, bei der bis zu 4 M-Funktionen editiert werden können.

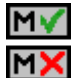

Auf den Bildschirmen für die Zyklen muss man, um die M-Funktionen zu sehen und festzulegen, die Anzeige aktivieren; sonst sind die Daten nicht sichtbar.

# **Programmierung des folgenden Werkzeugs.**

Aktivieren des Programmierumfangs bei den Zyklen des folgenden Werkzeugs, das nach dem Zyklus ausgeführt werden soll. Wenn der Speicher einen Direktzugriff erlaubt, bereitet dieser das Werkzeug während der Ausführung des Zykluses vor, was es gestattet, die Bearbeitungszeit zu verringern.

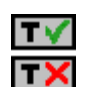

Auf den Bildschirmen für die Zyklen muss man, um das folgende Werkzeug zu sehen und festzulegen, die Anzeige aktivieren; sonst sind die Daten nicht sichtbar.

# **Die Programmierung der Annäherungsentfernung an die Oberfläche des Werkstücks.**

Aktivieren der Programmierung der Annäherungsentfernung an die Oberfläche des Werkstücks. Diese Option steht für Zyklen des Feinstbohrens, Bohrens, Gewindeschneidens, Lochreiben und Ausbohrens zur Verfügung.

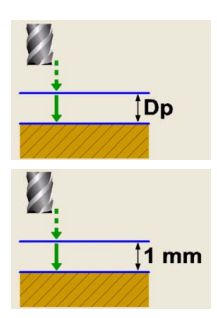

Die Option ist aktiviert. Die Zyklen zeigen den Parameter "Dp" zum Programmieren der Annäherungsentfernung zur Oberfläche des Werkstücks.

Die Option ist deaktiviert. Die Zyklen nehmen eine Annäherungsentfernung von 1 mm an.

# **Die Konfiguration der Achsen auswählen.**

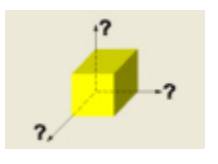

Stellen Sie die Konfiguration der Achsen für den Zykluseditor ein. Die Konfiguration der definierten Achsen ist nur gültig, um die Zykluseditierung zu erleichtern, da die mit den Koordinaten zusammenhängenden Daten und Pläne gemäß der Achskonfiguration ausgewählt werden.

Den Festzyklen ist keinerlei Arbeitsebene zugeordnet, sie werden in der zu diesem Zeitpunkt aktiven Arbeitsebene ausgeführt.

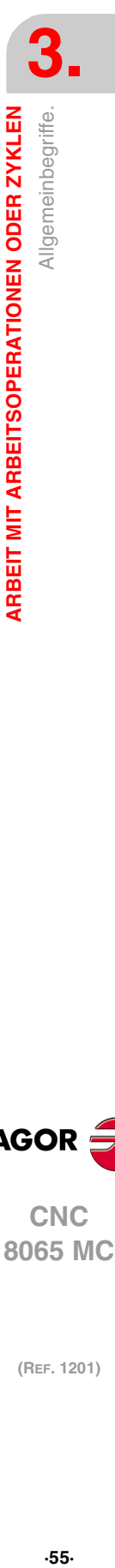

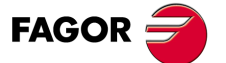

**CNC** 8065 MC

# <span id="page-55-0"></span>**3.1.3 Modus Teach-in.**

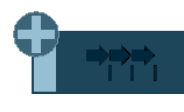

Die Softkey "+" zeigt gleichzeitig die Softkey-Taste an, die zur Aktivierung des Modus Teach-in dient, welcher erlaubt, dass die Achsen der Maschine manuell verschoben werden und dass die Daten des Zyklus in der realen Position der Achsen eingegeben werden. Die restlichen Zyklusdaten müssen manuell editiert werden.

Wenn dieser Modus aktiv ist, zeigt der Zykluseditor im unteren Teil ein Fenster an, mit den realen Positionen der Achsen, sowie die Bedingungen für die aktiven Bearbeitungen. Die Informationen des Fensters ist nicht konfigurierbar und ist nicht für die Konfiguration im Modus EDISIMU für den Modus teach-in geeignet.

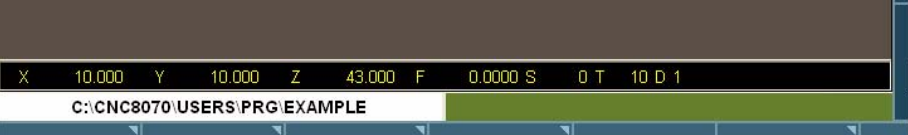

Bei aktiver Betriebsart teach-in, die Koordinaten der Achsen können durch direkte Edition von der Tastatur aus verfolgt werden oder ihnen kann die Position zugeordnet werden, die die Maschinenachsen einnehmen. Beide Editionsweisen können unterschiedslos und selbst während der Definition eines gleichen Zykluses benutzt werden. Um der Position seiner Achse Angaben zuzuordnen, befolgen Sie die folgenden Schritte.

- **1** Wählen Sie eine der Angaben, anhand des Cursors, aus.
- **2** Achsen mit JOG-Tastatur, Steuerrädern oder MDI/MDA in die gewünschte Position verfahren.
- **3** Taste [RECALL] drücken. Der Editor gibt die Daten, die anhand des Cursors ausgewählt wurden, in die reale entsprechende Achsposition ein.

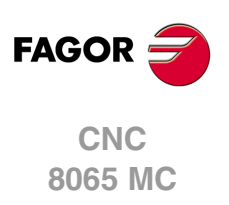

# **3.1.4 Arbeitspläne und Vorschubpläne für die Bearbeitung.**

Den Festzyklen ist keinerlei Arbeitsebene zugeordnet, sie werden in der zu diesem Zeitpunkt aktiven Arbeitsebene ausgeführt. Um die Definition des Zyklus zu erleichtern, kann der Editor mit einer Achskonfiguration personalisiert werden, die nur dann gültig wäre, um die Daten des Editors anzuzeigen. In Abhängigkeit von dieser Konfiguration, können die Pläne entlang der Längsachse zum Beispiel Xs, Ys oder Zs genannt werden.

# **Arbeitspläne entlang der Längsachse.**

Bei allen Vorgängen sind die vier Arbeitspläne vorhanden (angenommen wird die Längsachse Z)

- Ausgangsebene oder Position, die das Werkzeug beim Aufruf des Zyklus einnimmt (Zi). Dieser Plan darf nicht definiert werden.
- Sicherheitsebene für die erste Zustellung und für das Verfahren des Werkzeugs zwischen Bearbeitungen benutzt. Dieser Plan definiert den Parameter Zs des Zyklus.
- Plan für die Annäherung des Werkstückes, für eine Annäherung bei Schnellvorschub des Werkstückes, bevor mit der Bearbeitung begonnen werden kann. Der Zyklus stellt diese Ebene in einer Entfernung von 1mm des Werkstückes auf. In Abhängigkeit der Konfiguration des Editors, lassen die Bearbeitungen in Z (anreißen, bohren, usw.) zu, dass diese Ebene mit dem Parameter Dp definiert wird.
- Werkstückoberfläche. Die Werkstückoberfläche wird mit dem Parameter Z des Zyklus definiert.

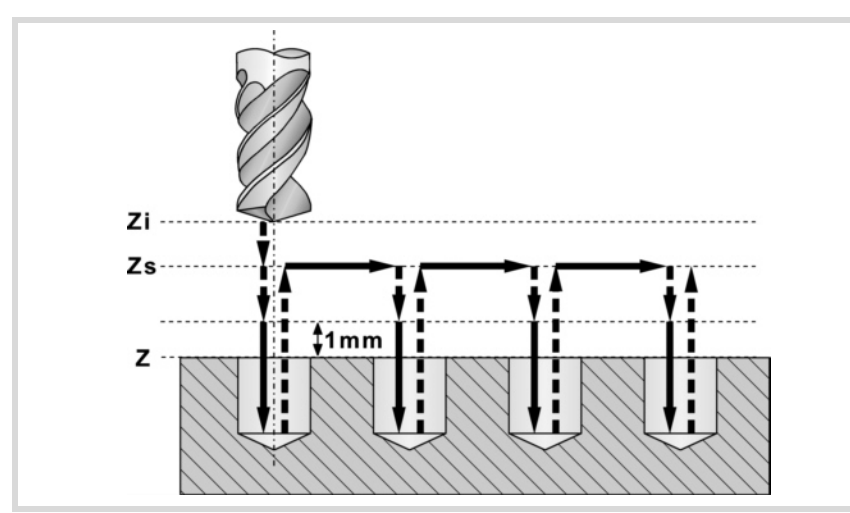

# **Bearbeitungsrichtung.**

Die Bearbeitungsrichtung wird durch die Lage der Werkstückoberfläche (Z) und der Sicherheitsebene (Zs) festgelegt. Wenn Beide übereinstimmen, wird durch die Bearbeitungsrichtung das Vorzeichen der Gesamttiefe der Bearbeitung (Parameter P) festgelegt. Wenn Z=Zs und P>0 Bearbeitung in negativer Richtung der Längsachse (Z-) erfolgt, wenn Z=Zs und P>1 Bearbeitung in positiver Richtung (Z+) erfolgt.

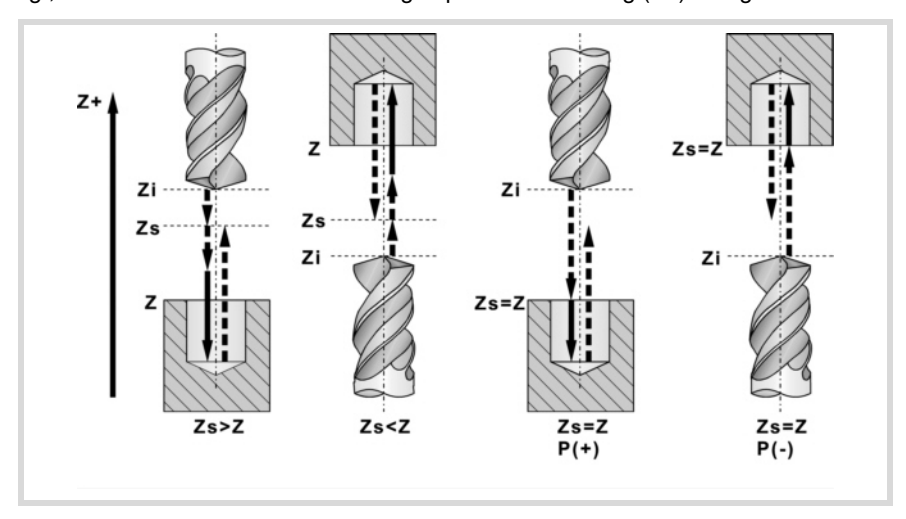

**3.** ARBEIT MIT ARBEITSOPERATIONEN ODER ZYKLEN **ARBEIT MIT ARBEITSOPERATIONEN ODER ZYKLEN**<br>606 MC<br>On Multer<br>Control Control Control Control Control Control Control Control Control Control Control Control Control Control Control Control Control Control Control Control C Allgemeinbegriffe.

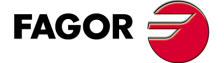

**·57·** Allgemeinbegriffe. **CNC** 8065 MC

# **Die Bewegungen in den Arbeitsebenen.**

Beim Start der Zyklusausführung, verschiebt sich das Werkstück im Schnellvorschub (G0) von der Ausgangsebene (Zi) zur Sicherheitsebene (Zs).

- Wenn sich die Ausgangsebene über der Sicherheitsebene (linkes Bild) befindet, erfolgt zuerst eine Verschiebung auf der Ebene und danach auf der Längsachse Z.
- Wenn sich die Ausgangsebene unter der Sicherheitsebene (rechtes Bild) befindet, erfolgt zuerst eine Längsbewegung der Achse und danach auf der Ebene.

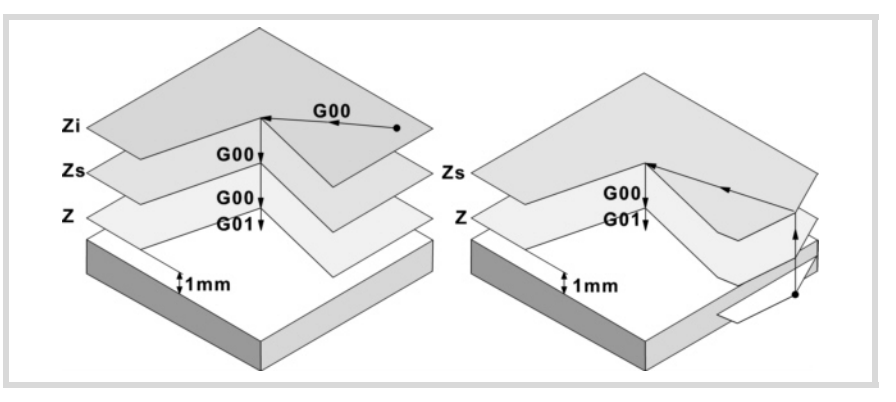

Danach bewegt sich das Werkzeug im Schnellvorlauf (G0) zur Zustellungsebene und zum Schluss im Arbeitsvorschub, um die mechanische Bearbeitung zu machen. Sobald die Bearbeitung ausgeführt ist, fährt das Werkzeug bis zur Sicherheitsebene (Zs) zurück. Ist der Zyklus eine Mehrfachbearbeitung zugeordnet, verfährt das Werkzeug entlang der Sicherheitsebene (Zs) bis zum bis zum nächsten zu bearbeitenden Punkt.

Die Zustellungsebene gestattet, wie aus der in der Abbildung ersichtlich, eine schnelle Annäherung an die zu bearbeitende Fläche, sobald die Sicherheitsebene (Zs) sich entfernt von der Oberfläche des Werkstücks befindet.

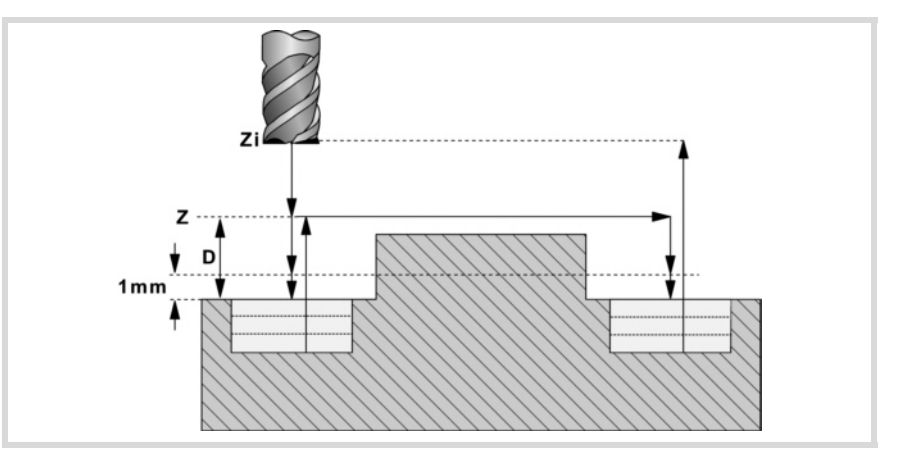

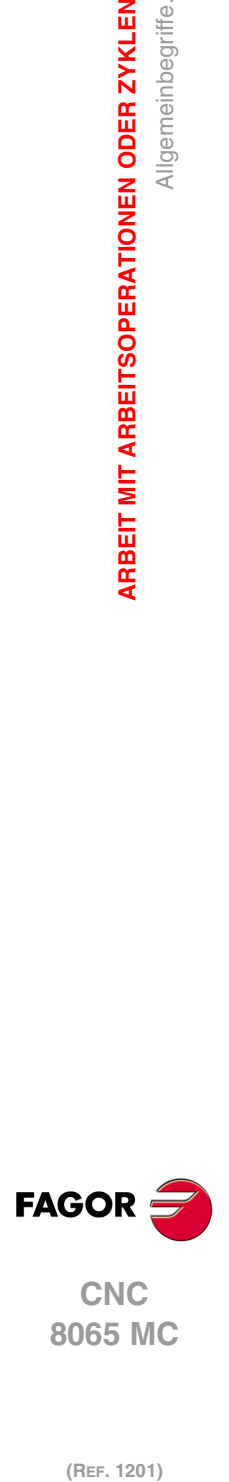

**3.**

**ARBEIT MIT ARBEITSOPERATIONEN ODER ZYKLEN**

Allgemeinbegriffe.

**ARBEIT MIT ARBEITSOPERATIONEN ODER ZYKLEN** 

# **3.1.5 Daten-, Profil und Symbolauswahl**

#### **Daten-Anwahl.**

Um Daten einzugeben oder zu ändern, ist es notwendig, dass diese ausgewählt werden diese müssen dafür markiert sein.

Die Parameter für die Zyklen kann man mit Hilfe der Tasten [♦] [♦] [♦] [♦] für den direkten Zugriff auswählen. Man kann auch die erste vorgegebene Größe aus jeder Gruppe wählen, indem man die Pfeiltasten für die Seite [nach oben] oder [nach unten] betätigt.

Die Tasten für den direkten Zugriff tragen den Namen des Parameters; [F] für die Vorschübe, [T] für die Werkzeuge, usw. Jedes Mal, wenn die gleiche Taste betätigt wird, wird die folgende vorgegebene Größe vom gleichen Typ gewählt.

#### **Dateneingabe.**

In das entsprechende Fenster gehen, den gewünschten Wert eintippen und die Taste [ENTER] drücken. Wenn die Taste [ENTER] nicht gedrückt wird, wird der neue Wert nicht übernommen.

Ist der Teach-in-Betrieb angewählt, kann die derzeitige Position der Maschine einer Position zugeordnet werden. Sich im entsprechenden Fenster bewegen und Drücken der Taste [RECALL].

Bei dem Parameter für die X-Achse übernimmt man den Koordinatenwert der ersten Achse des Kanals, für den der Modus Bearbeitung-Simulation aktiv ist. Bei den Parametern für die Y-Achse den Koordinatenwert der zweiten Achse, und bei den Parametern der Z-Achse den Koordinatenwert der dritten.

#### **Zustandsänderung eines Symbols.**

Auf das gewünschte Symbol gehen und die Leertaste drücken.

#### **Zugriff auf die Werkzeugstabelle.**

Beim Drücken der Taste [RECALL] auf einem Werkzeug, kann auf die Werkzeugtabelle und auf die Daten dieses Werkzeugs zugegriffen werden.

#### **Auswahl - Definition eines Profils.**

Zur Auswahl und Änderung eines Profils ist es notwendig das der entsprechende Wert dafür ausgewählt wird, und den Bearbeitungsfokus besitzt.

- Zur Auswahl eines vorhandenen Profils, drücken Sie die Taste [ª] zum Aufklappen der definierten Profilliste und wählen Sie einen Namen oder schreiben Sie dessen Namen.
- Zur Definition eines neuen Profils schreiben Sie bitte den gewünschten Namen und drücken Sie die Taste [RECALL] damit Sie auf die Profilbearbeitung zugreifen können.
- Zur Änderung eines vorhandenen Profils wählen Sie die Liste aus oder schreiben Sie deren Namen und drücken Sie auf die Taste [RECALL] damit Sie auf die Profilbearbeitung zugreifen können.
- Zur Löschung eines Profils, drücken Sie die Taste [ª] zum Aufklappen der definierten Profilliste und wählen einen Namen aus. Drücken Sie die Taste [DEL], um diese zu löschen.

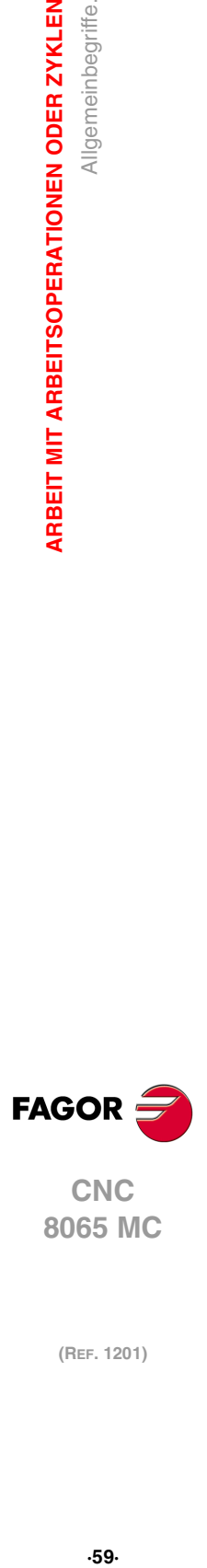

**CNC** 8065 MC

**(REF. 1201)**

.59.

# **3.1.6 Wert, der angewendet wird, wenn ein Parameter 0 ist**

#### **Eindringschritt I=0:**

Bei der Programmierung I=0 wird als Schritt die dem Werkzeug in der Tabelle zugeordnete Schneidlänge genommen.

Ist auch der Tabellenwert 0, wird Fehler angezeigt.

#### **Eindringvorschub Fz=0:**

Wird Fz=0 programmiert, erfolgt die Schrupp- und Schlichteindringung mit der Hälfte des für jeden einzelnen Vorgang gewählten Fräsvorschubs.

#### **Eindringwinkel** β**=0 und** θ**=0:**

In beiden Fällen wird bei der Programmierung 0 der dem Werkzeug in der Tabelle zugeordnete Wert genommen.

Ist auch der Tabellenwert 0, erfolgt eine senkrechte Eindringung ohne Neigung, Winkel 90º.

#### **Schlichtdurchgänge oder Eindringungsanzahl N=0:**

Wird N=0 programmiert, erfolgt die geringstmögliche Anzahl von Durchgängen unter Berücksichtigung der dem Werkzeug in der Tabelle zugeordneten Schneidlänge.

Bei Taschen und Naben (ausgenommen bei 2D- und 3D-Taschen) werden die Schrupp- und Schlichtwerkzeuge untersucht, wenn auch der Tabellenwert null ist. Ist es das gleiche, erfolgt die Fertigbearbeitung in jeder Eindringung nach dem Schruppen mit Tangentialeingang und –ausgang.

Sind sie verschieden, wird eine Fehleranzeige gegeben.

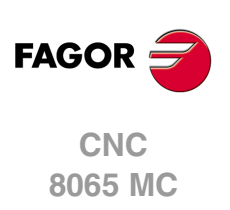

(REF. 1201)

**3.**

# **3.1.7 Zur Zuordnung einer Mehrfachbearbeitung zu einem Zyklus**

Der Zykluseditor erlaubt die Zuordnung einer Mehrfachbearbeitung bei folgenden Zyklen:

- Gepunktet, Bohrung, Tieflochbohren, Ausfräsen der Bohrung, Gewindeschneiden mit Gewindebohrer, Gewindefräsen, Reiben, Ausbohren, Ausbohren mit Spindelorientierung.
- Einfache rechteckige Tasche, rechteckige Tasche mit Rundungen, kreisförmige Tasche und kreisförmige, vorgefertigte Tasche.
- Rechtecks- und Kreisnabe.

#### **Wie wird eine Mehrfachbearbeitung ausgewählt.**

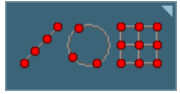

Um eine Mehrfachbearbeitung zu einem Zyklus zuzuordnen, muss zuerst ein Bearbeitungszyklus aus den zulässigen ausgewählt und definiert werden. Nachfolgend wird, ohne die Zykluseditierung zu verlassen, die zu den Mehrfachbearbeitungen gehörende Softkey-Taste gedrückt und eine von diesen ausgewählt.

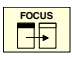

Die folgende Abbildung zeigt Bohrzyklus (oberer Teil) mit einer zugeordneten Mehrfachbearbeitung in Reihe (unterer Teil). Zur Editierung der Daten des Festzyklus oder der Mehrfachbearbeitung mit der Taste [FOCUS] das entsprechende Fenster wählen.

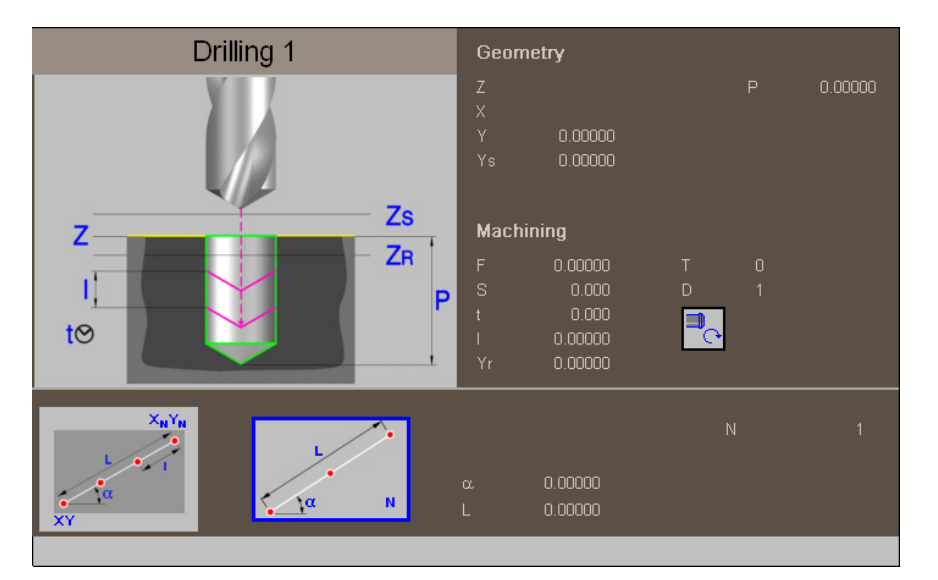

Wenn der Festzyklus den ganzen Bildschirm belegt, legt sich die Mehrfachbearbeitung, wie in folgender Abbildung angegeben, darüber. In diesen Fällen verschiebt sich das obere Fenster während der Edition der dem Zyklus entsprechenden Daten automatisch zur Datenanzeige.

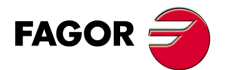

**CNC** 8065 MC

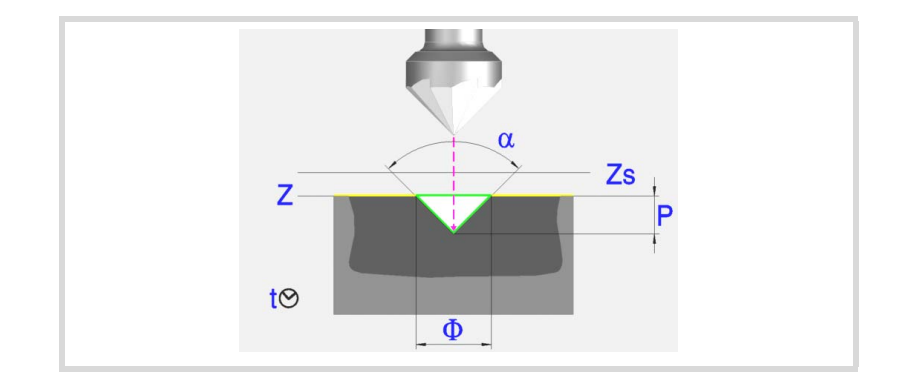

#### **Geometrische Parameter:**

- X, Y Bearbeitungspunkt.
- Z Position der Werkstückoberfläche.
- Zs Position der Sicherheitsebene.
- Dp Abstand der Annäherung der Werkstückoberfläche. Der Editor zeigt diese Angabe falls der Anwender den Editor so konfiguriert hat. Wenn diese Option nicht aktiviert ist, wird bei den Zyklen davon ausgegangen, dass die Annäherungsentfernung 1 mm beträgt.

Programmiertyp der Tiefe (Symbol).

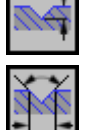

Die Programmierung der Gesamttiefe.

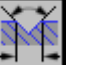

Winkel- und Durchmesserprogrammierung

P Gesamttiefe.

- α Ankörnwinkel.
- φ Ankörndurchmesser.

Bei Z=Zs ist die Bearbeitungsrichtung immer zu Z(-).

#### **Bearbeitungsparameter:**

- F Vorschub.
- S Spindeldrehgeschwindigkeit.
- T Werkzeug.
- D Korrektor.
- t Verweilzeit am Grund in Sekunden.

Spindeldrehsinn (Symbol).

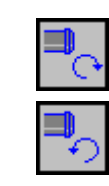

MV

N)

Uhrzeigersinn.

Gegen Uhrzeigersinn.

Programmierung der Funktionen M.

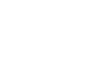

Aktivieren oder deaktivieren Sie vor der Bearbeitung die Ausführung der M-Funktionen. Der Zyklus erlaubt, dass bis zu 4 Funktionen M editiert werden. Um nur irgendeine von diesen auszuführen, muss diese in erster Linie definiert werden und die restlichen Daten bleiben unprogrammiert.

Der Editor zeigt diese Optionen nur dann, falls der Anwender den Editor so konfiguriert hat, um die Programmierung von M-Funktionen zu ermöglichen

**3. ARBEIT MIT ARBEITSOPERATIONEN ODER ZYKLEN** Ankömen. **(REF. 1201)**<br>Arbeit Mit Arbeitsoperationen oder zyklen<br>Ankörnen.<br>Ankörnen. **ARBEIT MIT ARBEITSOPERATIONEN ODER ZYKLEN**

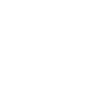

**CNC 8065 MC**

(REF. 1201)

**FAGOR** 

Folgendes Werkzeug.

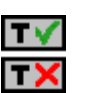

Aktiviert oder deaktiviert die Vorbereitung des folgenden Werkzeugs. Der Editor zeigt diese Optionen nur dann, falls der Anwender den Editor so konfiguriert hat, damit das folgende Werkzeug angezeigt werden kann.

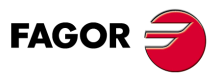

**CNC** 8065 MC

# **3.2.1 Grundlegende Funktionsweise.**

- **1** Startet die Spindel im angeforderten Drehsinn.
- **2** Verschiebung im Eilgang (G0) bis zum XY-Punkt und zur Sicherheitsebene (Zs). Je nach Ausgangsebene, erfolgt zuerst ein Verfahren auf der XY-Ebene und dann auf der Z-Ebene oder umgekehrt.

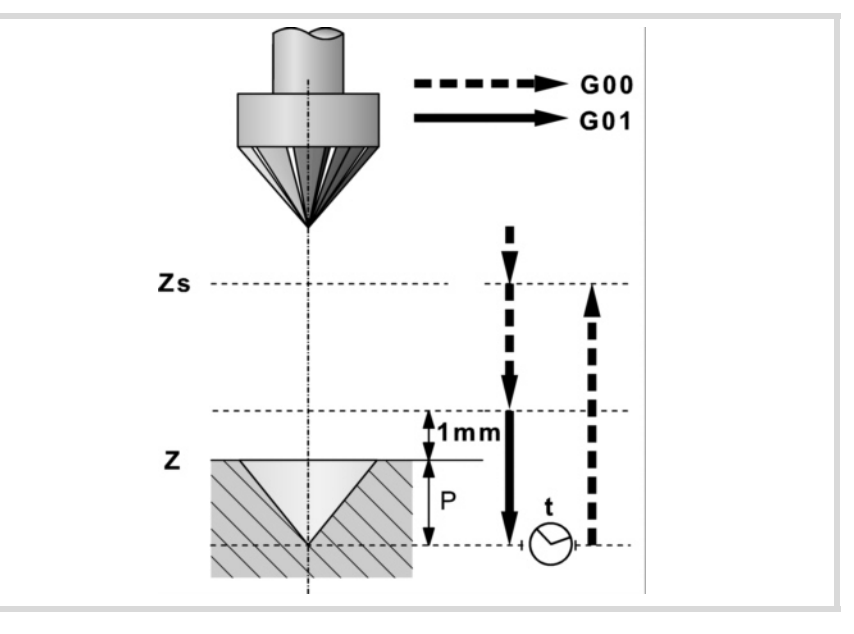

- **3** Verschiebung im Eilgang (G0) bis zur Zustellungsebene.
- **4** Eindringung im Vorschub "F".
- **5** Wartezeit "t".
- **6** Rücklauf im Eilgang (G0) bis zur Sicherheitsebene (Zs).

Ist eine Mehrfachbearbeitung zugeordnet, erfolgen so oft wie nötig die folgenden Schritte:

- **7** Verfährt im Eilgang (G0) zum nächsten Punkt.
- **8** Wiederholt die Schritte 3, 4, 5, 6.

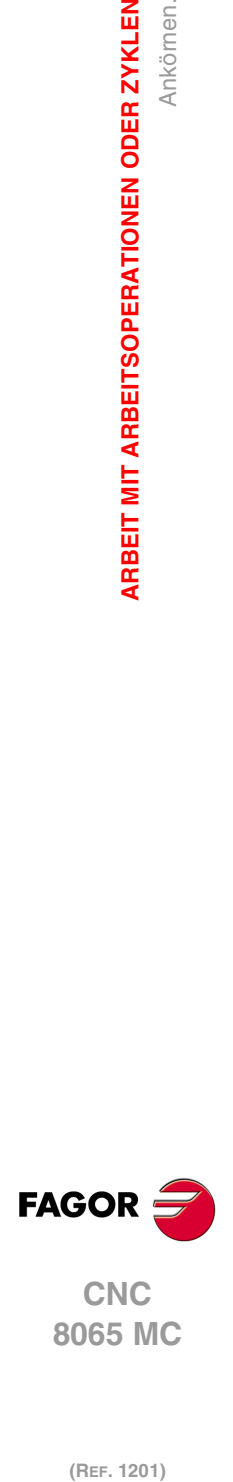

**3.**

**ARBEIT MIT ARBEITSOPERATIONEN ODER ZYKLEN**

Ankömen.

ARBEIT MIT ARBEITSOPERATIONEN ODER ZYKLEN

# **3.3 Bohren.**

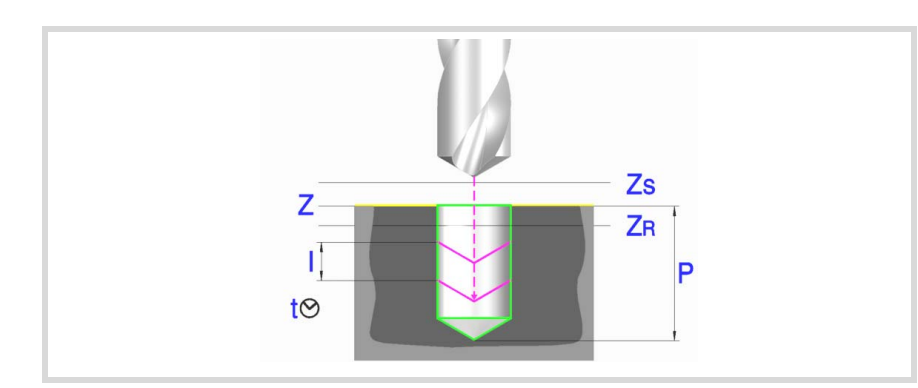

#### **Geometrische Parameter:**

- X, Y Bearbeitungspunkt.
- Z Position der Werkstückoberfläche.
- Zs Position der Sicherheitsebene.
- Dp Abstand der Annäherung der Werkstückoberfläche. Der Editor zeigt diese Angabe falls der Anwender den Editor so konfiguriert hat. Wenn diese Option nicht aktiviert ist, wird bei den Zyklen davon ausgegangen, dass die Annäherungsentfernung 1 mm beträgt.
- P Gesamttiefe.

#### **Bearbeitungsparameter:**

- I Eindringschritt. Das Bohren erfolgt mit dem gegebenen Schritt, ausgenommen der letzte Schritt, der mit den Rest bearbeitet wird.
- Zr Hinterschliffposition in den oder in die er nach jedem Bohrschritt im Eilgang zurückfährt. Wenn der Koordinaten Zr nicht erreicht sind, erfolgt ein Rücklauf bis zur Zustellungsebene.
- F Vorschub.
- S Spindeldrehgeschwindigkeit.
- T Werkzeug.
- D Korrektor.
- t Verweilzeit am Grund in Sekunden.

Spindeldrehsinn (Symbol).

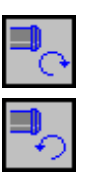

Uhrzeigersinn.

Gegen Uhrzeigersinn.

Programmierung der Funktionen M.

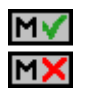

Aktivieren oder deaktivieren Sie vor der Bearbeitung die Ausführung der M-Funktionen. Der Zyklus erlaubt, dass bis zu 4 Funktionen M editiert werden. Um nur irgendeine von diesen auszuführen, muss diese in erster Linie definiert werden und die restlichen Daten bleiben unprogrammiert.

Der Editor zeigt diese Optionen nur dann, falls der Anwender den Editor so konfiguriert hat, um die Programmierung von M-Funktionen zu ermöglichen

#### Folgendes Werkzeug.

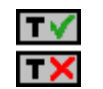

Aktiviert oder deaktiviert die Vorbereitung des folgenden Werkzeugs. Der Editor zeigt diese Optionen nur dann, falls der Anwender den Editor so konfiguriert hat, damit das folgende Werkzeug angezeigt werden kann.

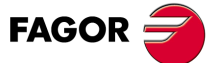

**•** Bohren. 12<br>• Bohren. 12<br>• B5·<br>• B5· **CNC** 8065 MC

# **3.3.1 Grundlegende Funktionsweise.**

- **1** Startet die Spindel im angeforderten Drehsinn.
- **2** Verschiebung im Eilgang (G0) bis zum XY-Punkt und zur Sicherheitsebene (Zs). Je nach Ausgangsebene, erfolgt zuerst ein Verfahren auf der XY-Ebene und dann auf der Z-Ebene oder umgekehrt.

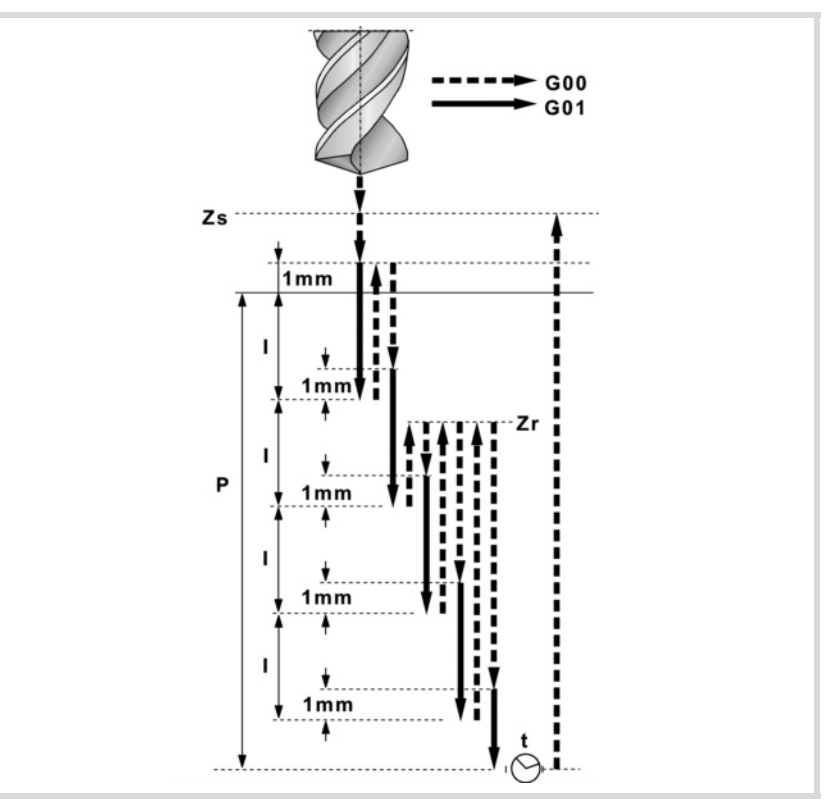

- **3** Verschiebung im Eilgang (G0) bis zur Zustellungsebene.
- **4** Dringt im Vorschub "F" den Wert "I" ein.
- **5** Bohrschleife bis zum Erreichen der Gesamttiefe "P".
	- In erster Linie, Eilrücklauf (G0) bis zur Hinterschliffposition Zr. Wenn der Koordinaten "Zr" noch nicht erreicht sind, erfolgt das Werkzeug ein Rücklauf bis zur Zustellungsebene. Danach, Eilzustellung (G0) bis 1 mm. vom vorigen Bohrschritt. Abschließend, dringt im Vorschub "F" den Wert "I" ein.
- **6** Wartezeit "t".
- **7** Rücklauf im Eilgang (G0) bis zur Sicherheitsebene (Zs).
- Ist eine Mehrfachbearbeitung zugeordnet, erfolgen so oft wie nötig die folgenden Schritte:
- **8** Verfährt im Eilgang (G0) zum nächsten Punkt.
- **9** Führt eine neue Bohrung durch, Schritte 3, 4, 5, 6, 7.

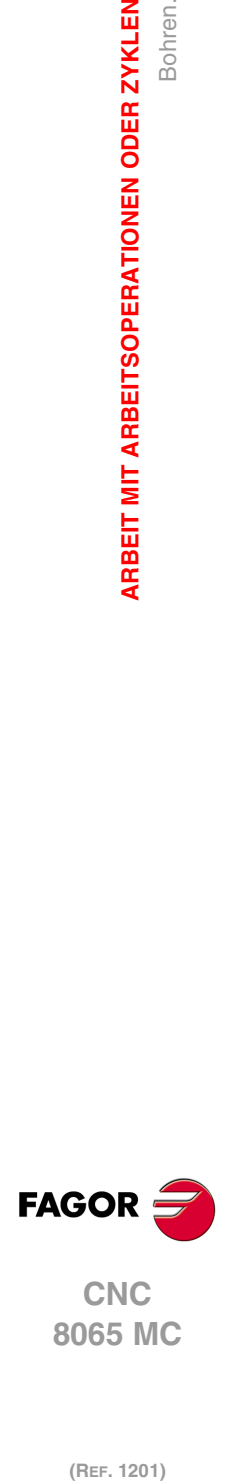

**3.**

**ARBEIT MIT ARBEITSOPERATIONEN ODER ZYKLEN**

Bohren.

**ARBEIT MIT ARBEITSOPERATIONEN ODER ZYKLEN** 

# **3.4 Tieflochbohren.**

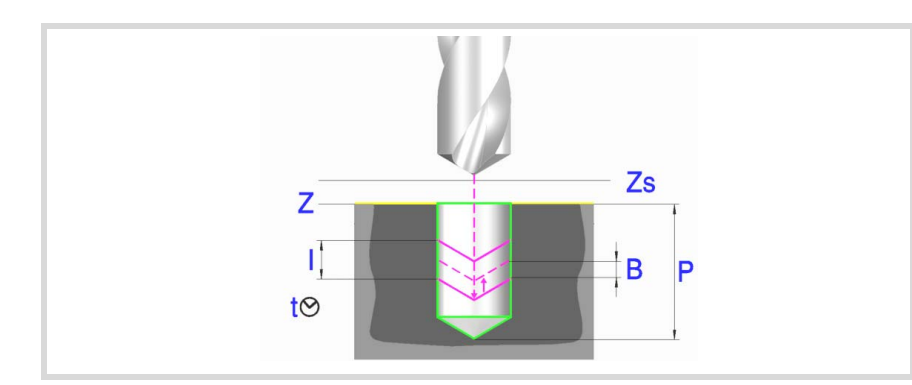

#### **Geometrische Parameter:**

- X, Y Bearbeitungspunkt.
- Z Position der Werkstückoberfläche.
- Zs Position der Sicherheitsebene.
- Dp Abstand der Annäherung der Werkstückoberfläche. Der Editor zeigt diese Angabe falls der Anwender den Editor so konfiguriert hat. Wenn diese Option nicht aktiviert ist, wird bei den Zyklen davon ausgegangen, dass die Annäherungsentfernung 1 mm beträgt.
- P Gesamttiefe.

#### **Bearbeitungsparameter:**

- I Eindringschritt. Das Bohren erfolgt mit dem gegebenen Schritt, ausgenommen der letzte Schritt, der mit den Rest bearbeitet wird.
- B Hinterschliffabstand (Wert, den es zurückgeht), im Eilgang (G0), nach jedem Bohrschritt. Wenn man den Wert mit ·0· (Null) festlegt, läuft das Werkzeug bis zur Annäherungsebene zurückt, die sich 1 mm von der Oberfläche des Werkstücks befindet.
- F Vorschub.
- S Spindeldrehgeschwindigkeit.
- T Werkzeug.
- D Korrektor.
- t Verweilzeit am Grund in Sekunden.

Uhrzeigersinn.

Spindeldrehsinn (Symbol).

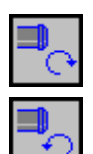

Gegen Uhrzeigersinn.

Programmierung der Funktionen M.

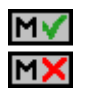

Aktivieren oder deaktivieren Sie vor der Bearbeitung die Ausführung der M-Funktionen. Der Zyklus erlaubt, dass bis zu 4 Funktionen M editiert werden. Um nur irgendeine von diesen auszuführen, muss diese in erster Linie definiert werden und die restlichen Daten bleiben unprogrammiert.

Der Editor zeigt diese Optionen nur dann, falls der Anwender den Editor so konfiguriert hat, um die Programmierung von M-Funktionen zu ermöglichen

Folgendes Werkzeug.

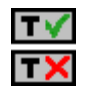

Aktiviert oder deaktiviert die Vorbereitung des folgenden Werkzeugs. Der Editor zeigt diese Optionen nur dann, falls der Anwender den Editor so konfiguriert hat, damit das folgende Werkzeug angezeigt werden kann.

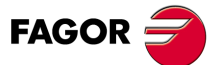

**• CR MCR 7-87**<br>• 67· Tier 12<br>• 67· Tier 12 **CNC** 8065 MC

# **3.4.1 Grundlegende Funktionsweise.**

- **1** Startet die Spindel im angeforderten Drehsinn.
- **2** Verschiebung im Eilgang (G0) bis zum XY-Punkt und zur Sicherheitsebene (Zs). Je nach Ausgangsebene, erfolgt zuerst ein Verfahren auf der XY-Ebene und dann auf der Z-Ebene oder umgekehrt.

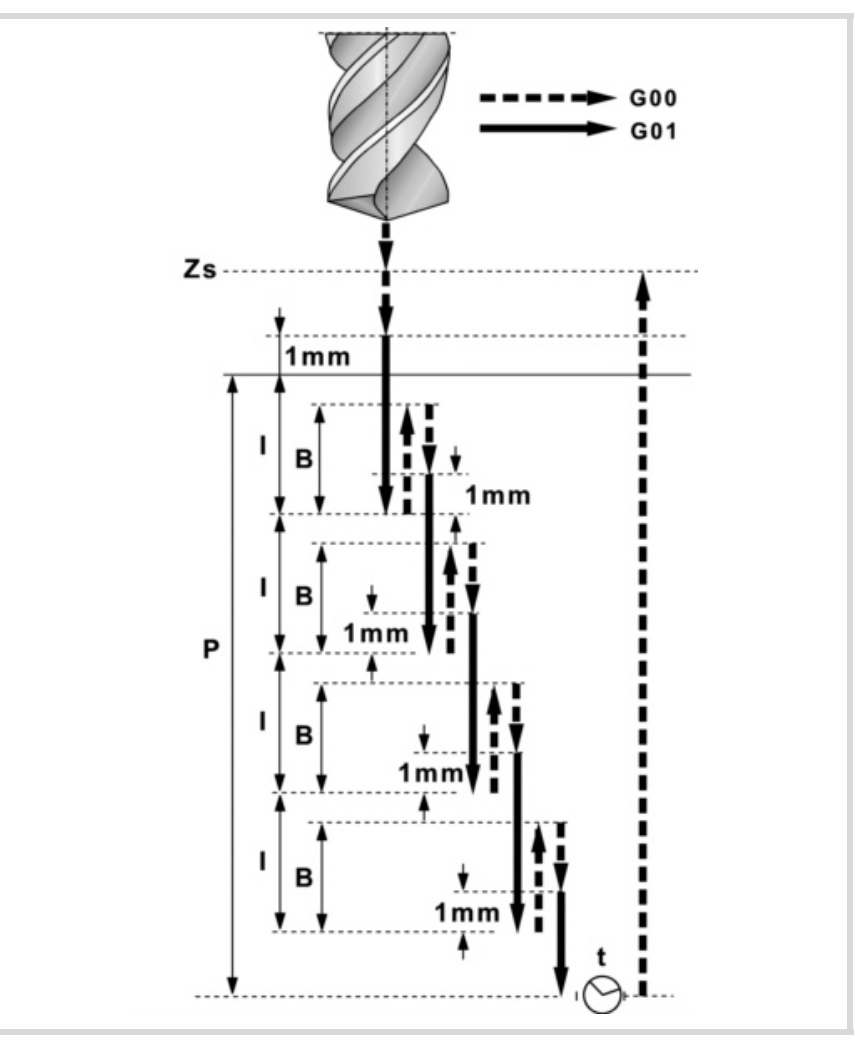

- **3** Verschiebung im Eilgang (G0) bis zur Zustellungsebene.
- **4** Dringt im Vorschub "F" den Wert "I" ein.
- **5** Bohrschleife bis zum Erreichen der Gesamttiefe "P".

In erster Linie, Eilrücklauf (G0) bis zur Hinterschliffposition "B". Wenn B = 0, Rückzug bis auf die Annäherungsebene, die sich 1 mm von der Oberfläche des Werkstücks befindet. Danach, Eilzustellung (G0) bis 1 mm. vom vorigen Bohrschritt. Wenn B = 0, Annäherung bis zum Arbeitsgang der vorherigen Bearbeitung. Abschließend, dringt im Vorschub "F" den Wert "I" ein.

- **6** Wartezeit "t".
- **7** Rücklauf im Eilgang (G0) bis zur Sicherheitsebene (Zs).

Ist eine Mehrfachbearbeitung zugeordnet, erfolgen so oft wie nötig die folgenden Schritte:

- **8** Verfährt im Eilgang (G0) zum nächsten Punkt.
- **9** Wiederholt die Schritte 3, 4, 5, 6, 7.

**3. ARBEIT MIT ARBEITSOPERATIONEN ODER ZYKLEN** Tieflochbohren. **(REF. 1201)**<br>Arbeit Mit Arbeitsoperationen oder zyklen<br>Tieflochbohren.<br>Tieflochbohren. **ARBEIT MIT ARBEITSOPERATIONEN ODER ZYKLEN**

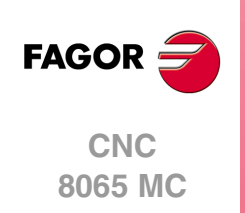

# **3.5 Ausfräsen der Bohrung.**

Dieser Zyklus gestattet die Erhöhung des Durchmessers einer Öffnung mit Hilfe einer helikalförmigen Bewegung des Werkzeugs. Außerdem ist es auch möglich, wenn das Werkzeug dies gestattet, eine Bohrung ohne Vorbohrung vorzunehmen.

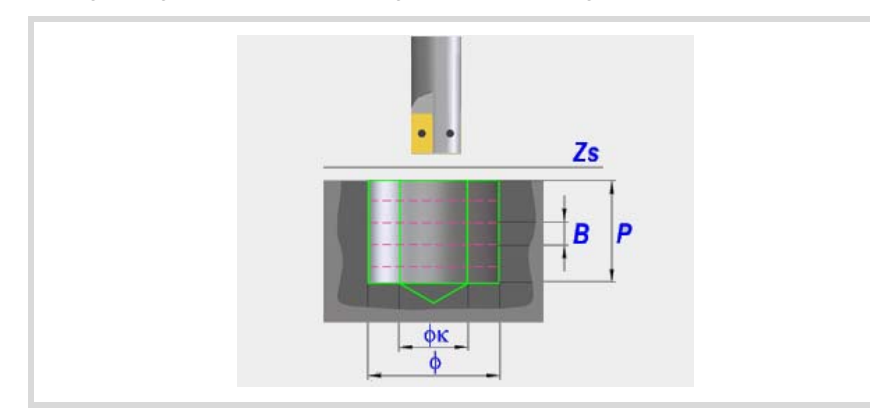

#### **Geometrische Parameter:**

Bearbeitungsrichtung.

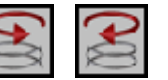

Definition der helikalförmige Bahn der Bohrung.

Grundüberholung.

Definiert, ob der Grund der Bohrung (Blindbohrung) nachbearbeitet wird, oder ob keine Nachbearbeitung stattfindet (durchgehende Bohrung).

- X, Y Bearbeitungspunkt.
- Z Position der Werkstückoberfläche.
- Zs Position der Sicherheitsebene.
- P Gesamttiefe.
- Dp Abstand der Annäherung der Werkstückoberfläche. Der Editor zeigt diese Angabe falls der Anwender den Editor so konfiguriert hat. Wenn diese Option nicht aktiviert ist, wird bei den Zyklen davon ausgegangen, dass die Annäherungsentfernung 1 mm beträgt.
- φ Bohrungsdurchmesser.
- φK Vorbohrungsdurchmesser.

Wenn man aus einer Bohrung herausgeht, die zuvor bearbeitet wurde, legt dieser Parameter den Durchmesser der besagten Bohrung fest. Wird nicht oder mit dem Wert 0 programmiert, wurde keine Bohrung durchgeführt.

Das Werkzeugt muss folgenden Bedingungen entsprechen:

- Der Werkzeugradius muss kleiner als J/2 sein.
- Der Werkzeugradius muss grösser oder gleich als (J-K)/4 sein.

Wenn diese beide Bedingungen nicht erfüllt sind, zeigt die CNC die entsprechende Fehlermeldung an.

B Helikalförmige Eindringsteigung.

#### **Bearbeitungsparameter:**

- F Vorschub.
- S Spindeldrehgeschwindigkeit.
- T Werkzeug.
- D Korrektor.

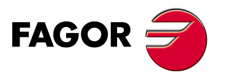

**3.**

Ausfräsen der Bohrung.

ARBEIT MIT ARBEITSOPERATIONEN ODER ZYKLEN

**806 MC**<br>**8065 MC**<br>Ausfräsen der Bohrung.<br>Ausfräsen der Bohrung.<br>Ausfräsen der Bohrung. **·69·** Ausfräsen der Bohrung. **CNC** 8065 MC

Spindeldrehsinn (Symbol).

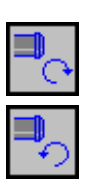

Gegen Uhrzeigersinn.

Programmierung der Funktionen M.

Uhrzeigersinn.

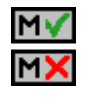

Aktivieren oder deaktivieren Sie vor der Bearbeitung die Ausführung der M-Funktionen. Der Zyklus erlaubt, dass bis zu 4 Funktionen M editiert werden. Um nur irgendeine von diesen auszuführen, muss diese in erster Linie definiert werden und die restlichen Daten bleiben unprogrammiert.

Der Editor zeigt diese Optionen nur dann, falls der Anwender den Editor so konfiguriert hat, um die Programmierung von M-Funktionen zu ermöglichen

#### Folgendes Werkzeug.

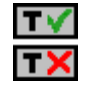

Aktiviert oder deaktiviert die Vorbereitung des folgenden Werkzeugs.

Der Editor zeigt diese Optionen nur dann, falls der Anwender den Editor so konfiguriert hat, damit das folgende Werkzeug angezeigt werden kann.

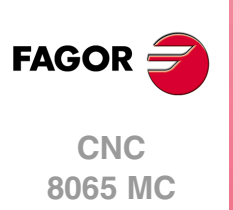

# **3.5.1 Grundlegende Funktionsweise.**

- **1** Eilverschiebung bis zur Bohrungsmitte (X, Y).
- **2** Eilverschiebung bis zur Referenzebene (Z).
- **3** Eilverschiebung bis der Koordinatenwert des tangentialen Eingangs in der Längsachse.
- **4** Tangentialförmiger Eingang zur helikalförmigen Bahn der Bohrung.
- **5** Helikalförmigen Bewegung, mit der Steigung im Parameter B und in dem vom Symbol angegebenen Drehsinn, bis zum Grund der Bohrung.
- **6** Nachbearbeitung des Grunds der Bohrung (dieser Schritt erfolgt nur, wenn das Vorzeichen des Parameters B positiv ist).
- **7** Tangentialförmige Rückzugsbewegung entlang der helikalförmigen Bahn der Bohrung bis zum Mittelpunkt der Bohrung.
- **8** Eilverschiebung bis zur Referenzebene (G99) oder zur Ausgangsebene (G98).

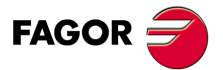

**·71·** Ausfräsen der Bohrung. **CNC** 8065 MC

# **3.6 Gewindeschneiden mit Gewindebohrer.**

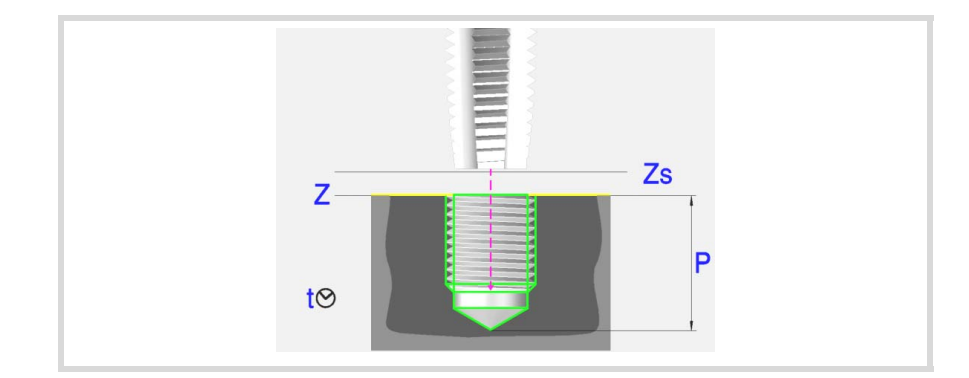

#### **Geometrische Parameter:**

- X, Y Bearbeitungspunkt.
- Z Position der Werkstückoberfläche.
- Zs Position der Sicherheitsebene.
- Dp Abstand der Annäherung der Werkstückoberfläche. Der Editor zeigt diese Angabe falls der Anwender den Editor so konfiguriert hat. Wenn diese Option nicht aktiviert ist, wird bei den Zyklen davon ausgegangen, dass die Annäherungsentfernung 1 mm beträgt.
- P Gesamttiefe.
- Kf Verfahrfaktor für das Ausfahren Das starre Gewindeschneiden gestattet ein schnelles Ausfahren aus dem Gewinde, wobei immer eine Synchronisierung zwischen Vorschub und Drehzahl beibehalten wird. Die Rücklaufgeschwindigkeit wird mit diesem Faktor multipliziert und die Drehzahl passt sich der neuen Geschwindigkeit an.

Gewindeschneidtyp (Symbol).

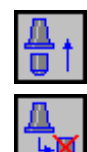

Interpoliertes Gewindeschneiden.

Gewindeschneiden mit Ausgleicher.

#### **Bearbeitungsparameter:**

- F Vorschub.
- S Spindeldrehgeschwindigkeit.
- T Werkzeug.
- D Korrektor.
- t Verweilzeit am Grund in Sekunden.

#### Spindeldrehsinn (Symbol).

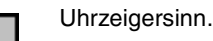

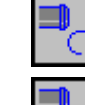

Gegen Uhrzeigersinn.

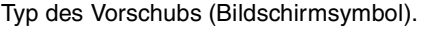

in mm/min oder (Zoll/min).

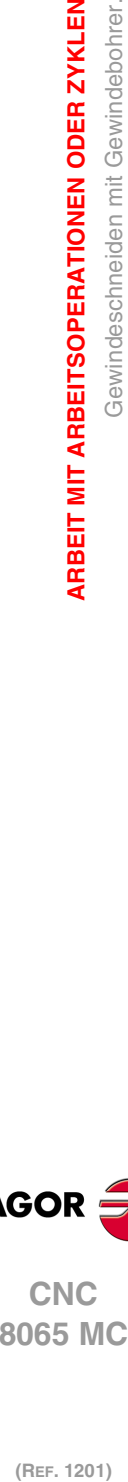

**CNC 8065 MC**

**FAGOR** 

**3.**

**ARBEIT MIT ARBEITSOPERATIONEN ODER ZYKLEN**

Gewindeschneiden mit Gewindebohrer.

**ARBEIT MIT ARBEITSOPERATIONEN ODER ZYKLEN** 

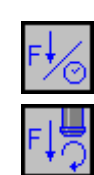

in mm/Umdrehung.
Programmierung der Funktionen M.

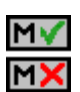

Aktivieren oder deaktivieren Sie vor der Bearbeitung die Ausführung der M-Funktionen. Der Zyklus erlaubt, dass bis zu 4 Funktionen M editiert werden. Um nur irgendeine von diesen auszuführen, muss diese in erster Linie definiert werden und die restlichen Daten bleiben unprogrammiert.

Der Editor zeigt diese Optionen nur dann, falls der Anwender den Editor so konfiguriert hat, um die Programmierung von M-Funktionen zu ermöglichen

### Folgendes Werkzeug.

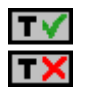

Aktiviert oder deaktiviert die Vorbereitung des folgenden Werkzeugs.

Der Editor zeigt diese Optionen nur dann, falls der Anwender den Editor so konfiguriert hat, damit das folgende Werkzeug angezeigt werden kann.

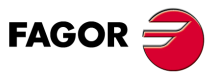

**73·** F. M GEWINDESCHOPPLING GEWINDESCHOPPLING GEWINDESCHOPPLING STRAND FRAME AND STRAND FRAME AND STRAND FRAME AND STRAND FRAME AND STRAND FRAME AND STRAND FRAME AND STRAND FRAME AND STRAND FRAME AND STRAND FRAME AND STRA **CNC** 8065 MC

# **3.6.1 Grundlegende Funktionsweise.**

- **1** Wenn interpoliertes Gewindeschneiden, wird die Spindel orientiert (M19).
- Wenn Gewindeschneiden mit Kompensator, startet die Spindel im angeforderten Sinne.
- **2** Verschiebung im Eilgang (G0) bis zum XY-Punkt und zur Sicherheitsebene (Zs). Je nach Ausgangsebene, erfolgt zuerst ein Verfahren auf der XY-Ebene und dann auf der Z-Ebene oder umgekehrt.

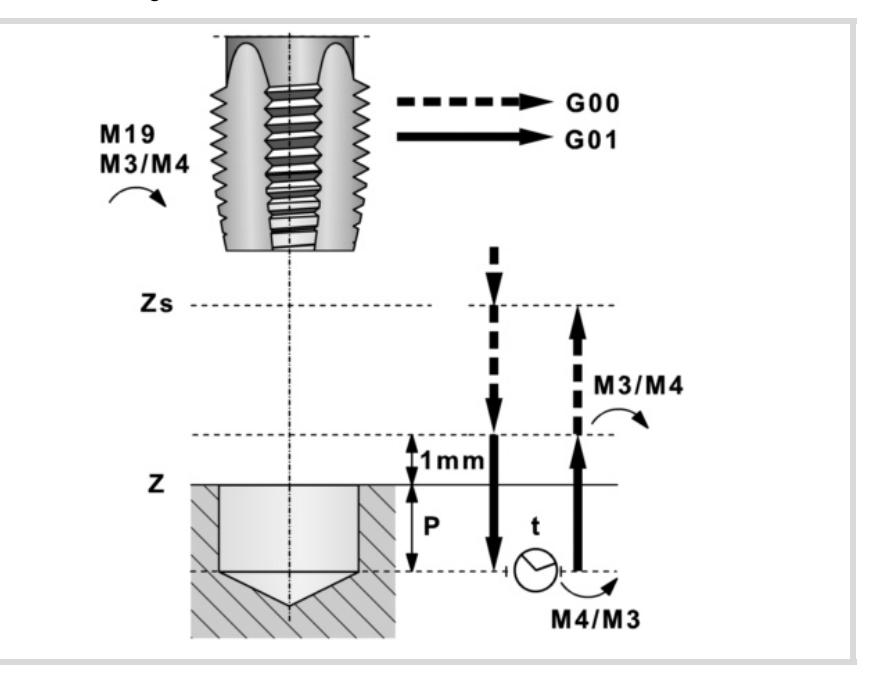

- **3** Verschiebung im Eilgang (G0) bis zur Zustellungsebene.
- **4** Gewindeschneiden. Wird mit 100% des programmierten Vorschubs "F" und der programmierten Geschwindigkeit "S" ausgeführt. Man kann das Gewindeschneiden mit Kompensation nicht stoppen. Beim starren Gewindeschneiden kann man den Prozentsatz des Vorschubs ändern und auch anhalten (Override bei 0 %).
- **5** Wenn "t" ungleich 0, Spindelhalt (M05) und Verweilzeit.
- **6** Wenn Gewindeschneiden mit Kompensator, kehrt sich der Spindeldrehsinn um.
- **7** Rücklauf, Ausgang aus dem Gewinde bis zur Zustellungsebene.
	- Mit 100% des programmierten Vorschubs "F" und der programmierten Geschwindigkeit "S". Man kann das Ausfahren aus dem Gewinde beim Gewindeschneiden mit Kompensation nicht stoppen. Beim starren Gewindeschneiden kann man den Prozentsatz des Vorschubs ändern und auch anhalten (Override bei 0 %).
- **8** Wenn Gewindeschneiden mit Kompensator, kehrt sich der Spindeldrehsinn um (Wiederherstellung des Ausgangssinnes).
- **9** Rücklauf im Eilgang (G0) bis zur Sicherheitsebene Zs.

Ist eine Mehrfachbearbeitung zugeordnet, erfolgen so oft wie nötig die folgenden Schritte:

- **10**Verfährt im Eilgang (G0) zum nächsten Punkt.
- **11**Wiederholt die Schritte 3, 4, 5, 6, 7, 8, 9.

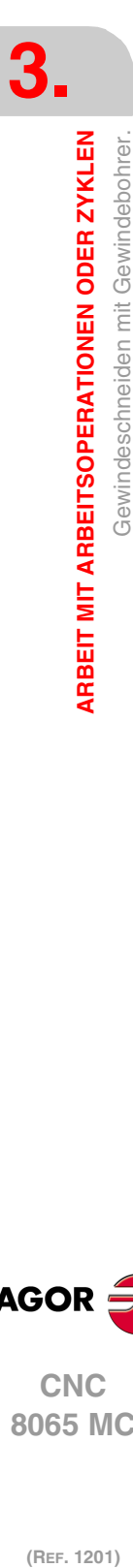

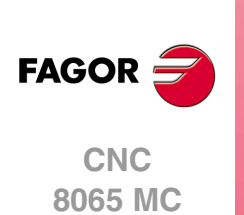

# **3.7 Gewindefräsen.**

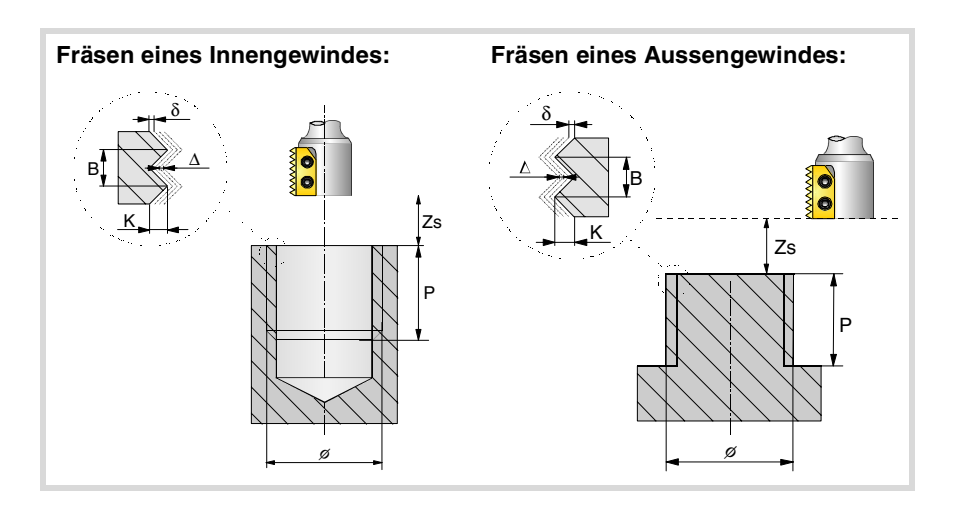

### **Geometrische Parameter:**

Gewindeschneidtyp.

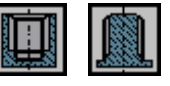

Definiert den Typ des Gewindes, der durchgeführt werden soll (innen oder außen).

Bearbeitungsrichtung.

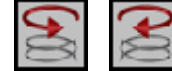

Definition der helikalförmige Bahn der Bohrung.

Bearbeitungsrichtung für das Gewinde.

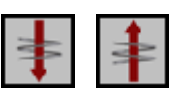

Definiert die Richtung der Bearbeitung des Gewindes (von der Oberfläche des Werkstücks bis zum Grund, oder vom Grund bis zur Oberfläche des Werkstücks).

Gewindeschneidtyp.

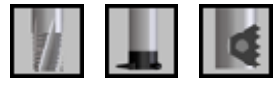

Es hängt von Typ des verwendeten Werkzeugs ab.

X, Y Bearbeitungspunkt.

- Z Position der Werkstückoberfläche.
- Zs Position der Sicherheitsebene.
- P Gesamttiefe.

Dp Abstand der Annäherung der Werkstückoberfläche. Der Editor zeigt diese Angabe falls der Anwender den Editor so konfiguriert hat. Wenn diese Option nicht aktiviert ist, wird bei den Zyklen davon ausgegangen, dass die Annäherungsentfernung 1 mm beträgt.

- φ Durchmesser des Gewindes
- K Gewindetiefe.
- B Gewindesteigung.
- Ds Annäherungsentfernung.
- α Eintrittswinkel zum Gewinde.

Winkel (in Grad) des Segments, das den Mittelpunkt der Bohrung und den Eingangspunkt des Gewindes in Bezug auf die Abszissenachse bilden.

N Anzahl der Schneiden des Stahls

Definiert die Anzahl der Schneiden am Schneidwerkzeug (nur, wenn die Bearbeitung mit einem Schneidwerkzeug mit einer n-ten Anzahl von Schneiden erfolgt).

**FAGOR** 

**CNC** 8065 MC

#### **Bearbeitungsparameter:**

- ∆ Vertiefungsschritt des Gewindes.
- δ Schlichtaufmaß.
- F Vorschub.
- S Spindeldrehgeschwindigkeit.
- T Werkzeug.
- D Korrektor.

Spindeldrehsinn (Symbol).

Gegen Uhrzeigersinn.

## Programmierung der Funktionen M.

Uhrzeigersinn.

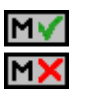

Aktivieren oder deaktivieren Sie vor der Bearbeitung die Ausführung der M-Funktionen. Der Zyklus erlaubt, dass bis zu 4 Funktionen M editiert werden. Um nur irgendeine von diesen auszuführen, muss diese in erster Linie definiert werden und die restlichen Daten bleiben unprogrammiert.

Der Editor zeigt diese Optionen nur dann, falls der Anwender den Editor so konfiguriert hat, um die Programmierung von M-Funktionen zu ermöglichen

Folgendes Werkzeug.

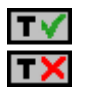

Aktiviert oder deaktiviert die Vorbereitung des folgenden Werkzeugs. Der Editor zeigt diese Optionen nur dann, falls der Anwender den Editor so konfiguriert

hat, damit das folgende Werkzeug angezeigt werden kann.

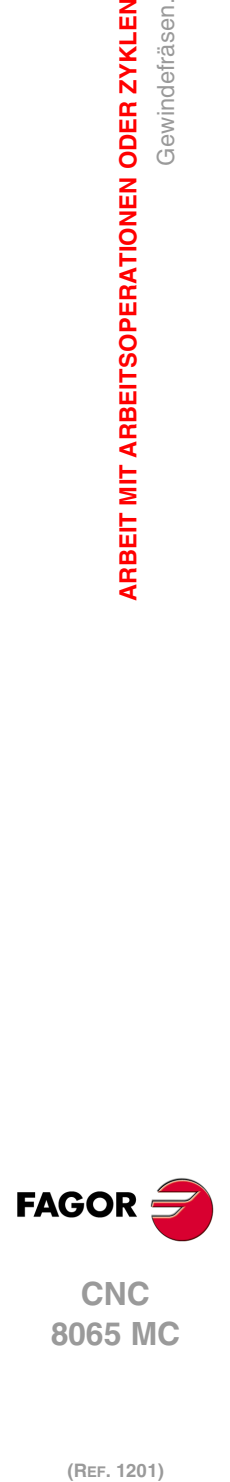

**3.**

**ARBEIT MIT ARBEITSOPERATIONEN ODER ZYKLEN**

Gewindefräsen.

ARBEIT MIT ARBEITSOPERATIONEN ODER ZYKLEN

# **3.7.1 Grundlegende Funktionsweise.**

- **1** Eilverschiebung bis zur Bohrungsmitte (X, Y).
- **2** Eilverschiebung bis zur Referenzebene (Z).
- **3** Eilverschiebung bis der Koordinatenwert der Arbeitsebene-Achsen zum Eingangspunkt des Gewindes.
- **4** Eilverschiebung bis der Koordinatenwert der Längsachse am Eingang des Gewindes.
- **5** Gewindeeingang mit helikal- und tangentialförmiger Bewegung zur ersten helikalförmigen Bahn beim Gewindeschneiden.
- **6** Ausführung des Gewindeschneidens als Funktion des ausgewählten Werkzeugs:

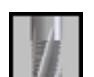

- (1) Helikalförmigen Bewegung in der angegeben Richtung bis zum Gewindegrund (die Bewegung besteht nur aus einer Umdrehung).
- (2) Helikalförmigen Bewegung am Gewindeausgang, die tangential zur vorherigen helikalförmigen Bahn.
	- Man muss berücksichtigen, dass der Ausgangspunkt am tangentialförmigen Ausgang zur Schraubenbahn das Maß auf der Längenachse des Gewindegrunds übersteigt.

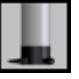

- (1) Helikalförmigen Bewegung mit gegebener Steigung und Richtung bis zum Gewindegrund.
- (2) Helikalförmigen Bewegung am Gewindeausgang, die tangential zur vorherigen helikalförmigen Bahn.

Man muss berücksichtigen, dass der Ausgangspunkt am tangentialförmigen Ausgang zur Schraubenbahn das Maß auf der Längenachse des Gewindegrunds übersteigt.

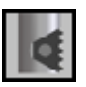

- (1) Helikalförmigen Bewegung mit gegebener Steigung und Richtung (die Bewegung geht über eine einzige Umdrehung).
- (2) Helikalförmigen Bewegung am Gewindeausgang, die tangential zur vorherigen helikalförmigen Bahn.
- (3) Eilverschiebung bis zum Eingangspunkt des Gewindes auf der folgenden Gewindeschneidbahn.
- (4) Eilverschiebung bis zum Maß Z am Eingang des Gewindes auf der folgenden Gewindeschneidbahn.
- (5) Wiederholung der vorherigen 3 Schritten bis zum Gewindegrund. Man muss berücksichtigen, dass beim endgültigen Ausgangspunkt des Gewindes der Ausgangspunkt das Maß auf der Längenachse des Gewindegrunds übersteigt.
- **7** Eilverschiebung bis zur Bohrungsmitte (X, Y).
- **8** Eilverschiebung bis der Koordinatenwert des Gewinde-Eingangs in der Längsachse.
- **9** Wiederholung der Punkte 3 bis 8, bis die Tiefe des Aufmaßes der Fertigstellung erreicht ist.
- **10**Wiederholung der Punkte 3 bis 8, bis die Tiefe des Gewindes erreicht ist.
- **11**Eilverschiebung bis zur Referenzebene (G99) oder zur Ausgangsebene (G98).

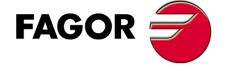

**·77·** Gewindefräsen. **CNC** 8065 MC

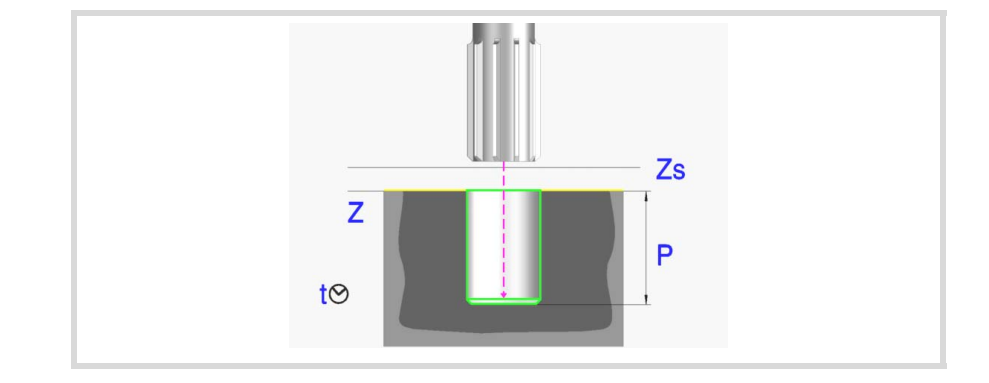

#### **Geometrische Parameter:**

- X, Y Bearbeitungspunkt.
- Z Position der Werkstückoberfläche.
- Zs Position der Sicherheitsebene.
- Dp Abstand der Annäherung der Werkstückoberfläche. Der Editor zeigt diese Angabe falls der Anwender den Editor so konfiguriert hat. Wenn diese Option nicht aktiviert ist, wird bei den Zyklen davon ausgegangen, dass die Annäherungsentfernung 1 mm beträgt.
- P Gesamttiefe.

#### **Bearbeitungsparameter:**

- F Vorschub.
- S Spindeldrehgeschwindigkeit.
- T Werkzeug.
- D Korrektor.
- t Verweilzeit am Grund in Sekunden.

Uhrzeigersinn.

Spindeldrehsinn (Symbol).

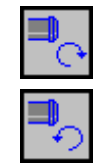

Gegen Uhrzeigersinn.

Programmierung der Funktionen M.

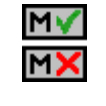

Aktivieren oder deaktivieren Sie vor der Bearbeitung die Ausführung der M-Funktionen. Der Zyklus erlaubt, dass bis zu 4 Funktionen M editiert werden. Um nur irgendeine von diesen auszuführen, muss diese in erster Linie definiert werden und die restlichen Daten bleiben unprogrammiert.

Der Editor zeigt diese Optionen nur dann, falls der Anwender den Editor so konfiguriert hat, um die Programmierung von M-Funktionen zu ermöglichen

#### Folgendes Werkzeug.

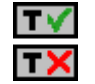

Aktiviert oder deaktiviert die Vorbereitung des folgenden Werkzeugs. Der Editor zeigt diese Optionen nur dann, falls der Anwender den Editor so konfiguriert hat, damit das folgende Werkzeug angezeigt werden kann.

**3.** Räumen **ARBEIT MIT ARBEITSOPERATIONEN ODER ZYKLEN (REF. 1201)**<br>Arbeit Mit Arbeitsoperationen oder zyklen<br>Réalmen<br>Räumen **ARBEIT MIT ARBEITSOPERATIONEN ODER ZYKLEN**

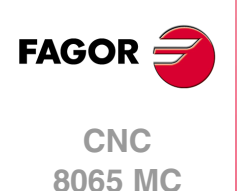

# **3.8.1 Grundlegende Funktionsweise.**

- **1** Startet die Spindel im angeforderten Drehsinn.
- **2** Verschiebung im Eilgang (G0) bis zum XY-Punkt und zur Sicherheitsebene (Zs). Je nach Ausgangsebene, erfolgt zuerst ein Verfahren auf der XY-Ebene und dann auf der Z-Ebene oder umgekehrt.

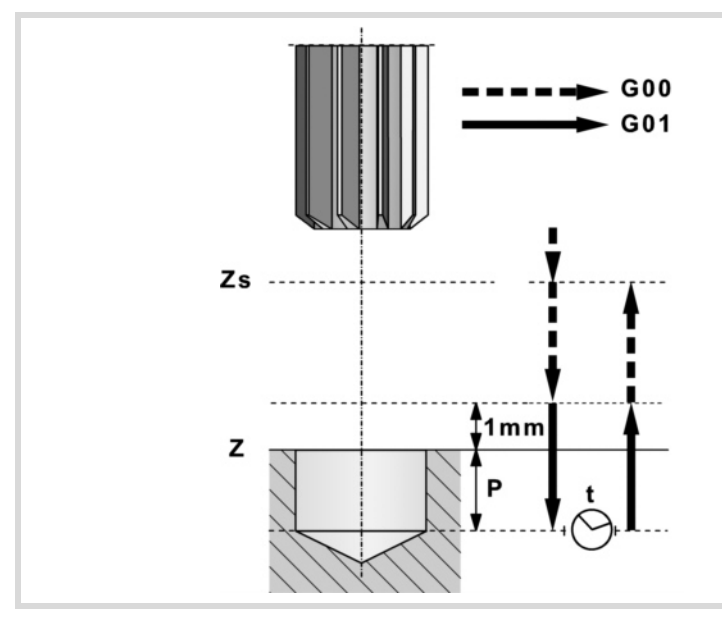

- **3** Verschiebung im Eilgang (G0) bis zur Zustellungsebene.
- **4** Eindringung im Vorschub "F".
- **5** Wartezeit "t".
- **6** Rücklauf, Vorschub "F", bis zur Zustellungsebene
- **7** Verschiebung im Eilgang (G0) bis zur Sicherheitsebene (Zs).

Ist eine Mehrfachbearbeitung zugeordnet, erfolgen so oft wie nötig die folgenden Schritte:

- **8** Verfährt im Eilgang (G0) zum nächsten Punkt.
- **9** Wiederholt die Schritte 3, 4, 5, 6, 7.

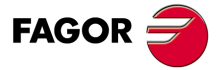

**DR**<br>•79·<br>•79·<br>•79· **CNC** 8065 MC

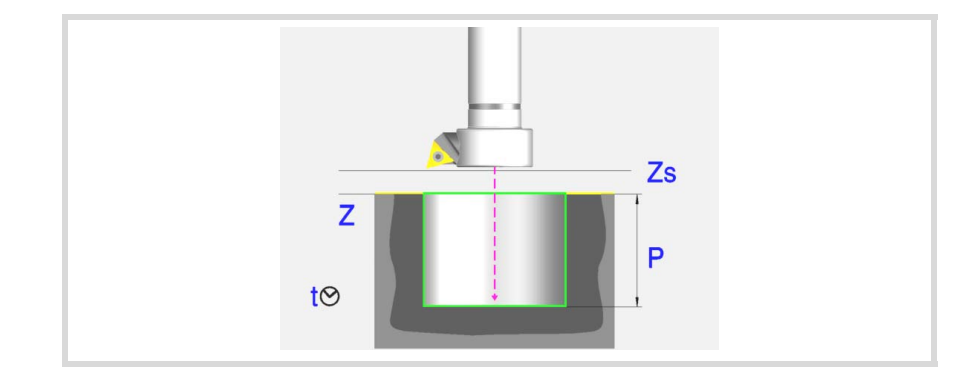

## **Geometrische Parameter:**

- X, Y Bearbeitungspunkt.
- Z Position der Werkstückoberfläche.
- Zs Position der Sicherheitsebene.
- Dp Abstand der Annäherung der Werkstückoberfläche. Der Editor zeigt diese Angabe falls der Anwender den Editor so konfiguriert hat. Wenn diese Option nicht aktiviert ist, wird bei den Zyklen davon ausgegangen, dass die Annäherungsentfernung 1 mm beträgt.
- P Gesamttiefe.

#### **Bearbeitungsparameter:**

- F Vorschub.
- S Spindeldrehgeschwindigkeit.
- T Werkzeug.
- D Korrektor.
- t Verweilzeit am Grund in Sekunden.

Rücklaufsrichtung (Symbol).

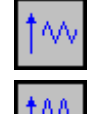

Im Vorschub "F" bei drehender Spindel

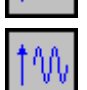

Im Eilgang (G0) bei stehender Spindel.

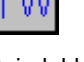

Spindeldrehsinn (Symbol). Uhrzeigersinn.

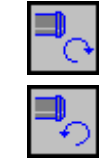

Gegen Uhrzeigersinn.

Programmierung der Funktionen M.

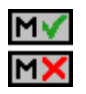

Aktivieren oder deaktivieren Sie vor der Bearbeitung die Ausführung der M-Funktionen. Der Zyklus erlaubt, dass bis zu 4 Funktionen M editiert werden. Um nur irgendeine von diesen auszuführen, muss diese in erster Linie definiert werden und die restlichen Daten bleiben unprogrammiert.

Der Editor zeigt diese Optionen nur dann, falls der Anwender den Editor so konfiguriert hat, um die Programmierung von M-Funktionen zu ermöglichen

Folgendes Werkzeug.

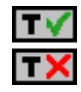

Aktiviert oder deaktiviert die Vorbereitung des folgenden Werkzeugs. Der Editor zeigt diese Optionen nur dann, falls der Anwender den Editor so konfiguriert hat, damit das folgende Werkzeug angezeigt werden kann.

**3. ARBEIT MIT ARBEITSOPERATIONEN ODER ZYKLEN** Ausbohren. **(REF. 1201)**<br>Arbeit Mit Arbeitsoperationen oder zyklen<br>Ausbohren.<br>Ausbohren. **ARBEIT MIT ARBEITSOPERATIONEN ODER ZYKLEN**

**CNC 8065 MC**

(REF. 1201)

**FAGOR** 

# **3.9.1 Grundlegende Funktionsweise.**

- **1** Startet die Spindel im angeforderten Drehsinn.
- **2** Verschiebung im Eilgang (G0) bis zum XY-Punkt und zur Sicherheitsebene (Zs). Je nach Ausgangsebene, erfolgt zuerst ein Verfahren auf der XY-Ebene und dann auf der Z-Ebene oder umgekehrt.

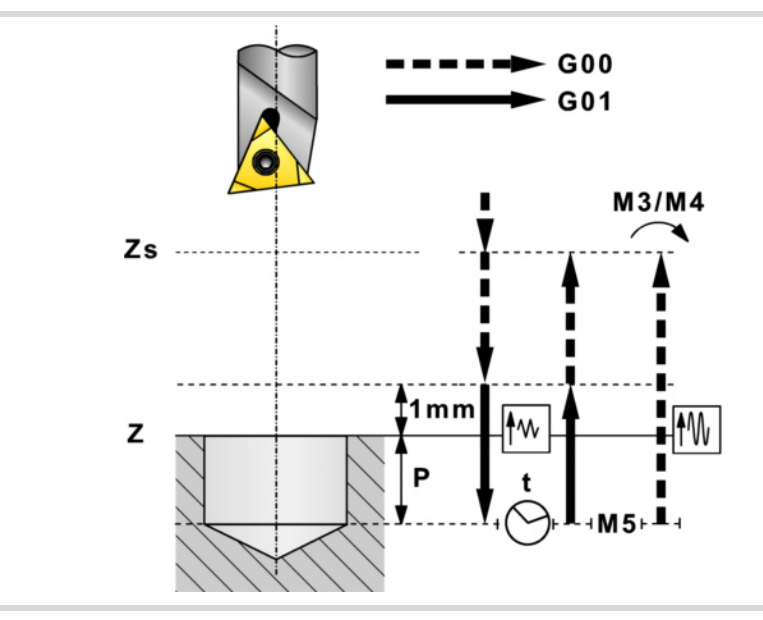

- **3** Verschiebung im Eilgang (G0) bis zur Zustellungsebene.
- **4** Eindringung im Vorschub "F".
- **5** Wartezeit "t".
- **6** Rücklauf.

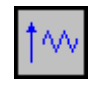

• Rücklauf mit Vorschub "F" bis zur Zustellebene (in 1 mm über der Fläche "Z"), und anschließend im Eilgang (G0) bis zur Sicherheitsebene Zs zurück.

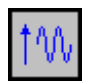

• Spindelhalt. Der Rücklauf beim Schnellvorschub (G0) bis zur Sicherheitsebene Zs und im Anschluss daran der Start der Spindel in der Richtung, in der sich diese gedreht hat.

Ist eine Mehrfachbearbeitung zugeordnet, erfolgen so oft wie nötig die folgenden Schritte:

- **7** Verfährt im Eilgang (G0) zum nächsten Punkt.
- **8** Wiederholt die Schritte 3, 4, 5, 6, 7.

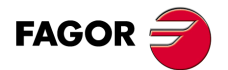

**CNC** 8065 MC

# **3.10 Ausbohren mit Spindelausrichtung.**

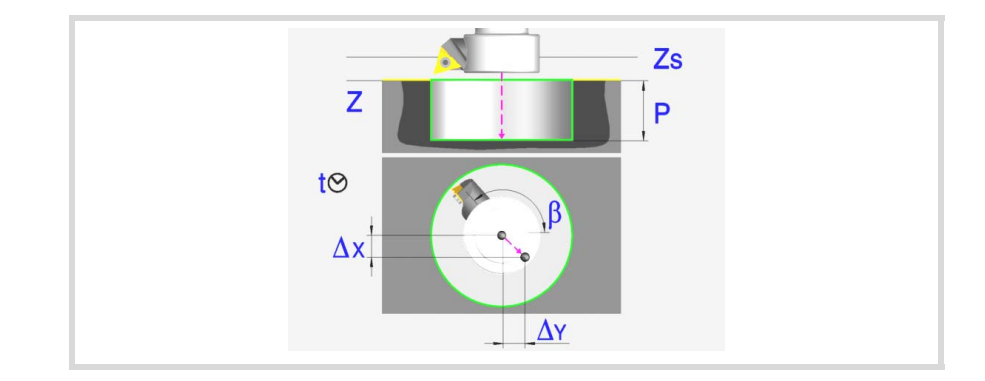

## **Geometrische Parameter:**

- X, Y Bearbeitungspunkt.
- Z Position der Werkstückoberfläche.
- Zs Position der Sicherheitsebene.
- Dp Abstand der Annäherung der Werkstückoberfläche. Der Editor zeigt diese Angabe falls der Anwender den Editor so konfiguriert hat. Wenn diese Option nicht aktiviert ist, wird bei den Zyklen davon ausgegangen, dass die Annäherungsentfernung 1 mm beträgt.
- P Gesamttiefe.
- β Spindelposition in Grad für den Rücklauf.
- ∆x, ∆y Wert, den das Werkzeug verfahren muss, um den Stahl vor dem Rücklauf von der Wand zurückzuziehen.

Das folgende Beispiel zeigt, wie die man die Parameter verwendet β, ∆x y ∆y. Die Ruhestellung der Spindel (Position Io) befindet sich in Bezug auf die X-Achse bei -30°.

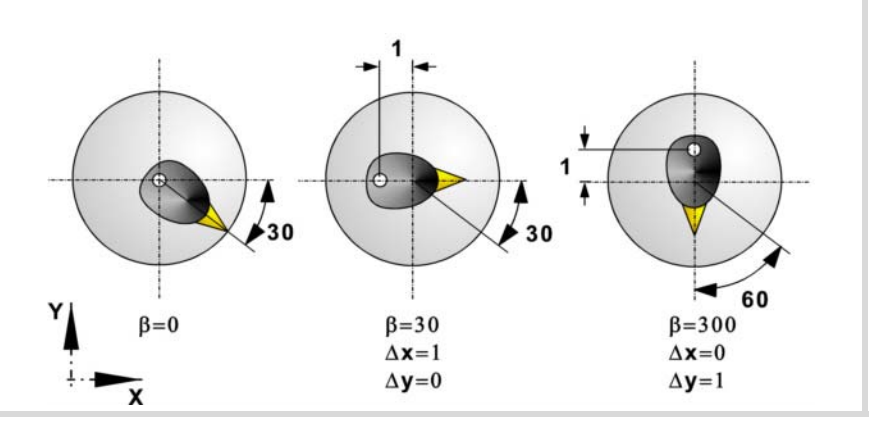

## **Bearbeitungsparameter:**

- F Vorschub.
- S Spindeldrehgeschwindigkeit.
- T Werkzeug.
- D Korrektor.
- t Verweilzeit am Grund in Sekunden.

Uhrzeigersinn.

Spindeldrehsinn (Symbol).

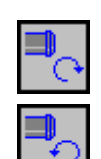

Gegen Uhrzeigersinn.

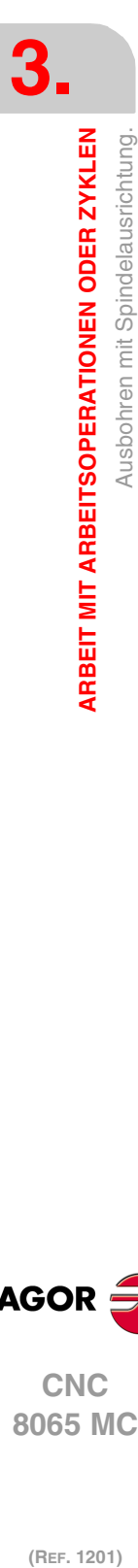

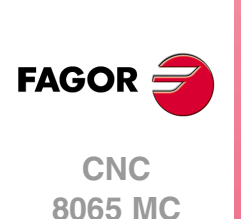

Programmierung der Funktionen M.

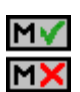

Aktivieren oder deaktivieren Sie vor der Bearbeitung die Ausführung der M-Funktionen. Der Zyklus erlaubt, dass bis zu 4 Funktionen M editiert werden. Um nur irgendeine von diesen auszuführen, muss diese in erster Linie definiert werden und die restlichen Daten bleiben unprogrammiert.

Der Editor zeigt diese Optionen nur dann, falls der Anwender den Editor so konfiguriert hat, um die Programmierung von M-Funktionen zu ermöglichen

### Folgendes Werkzeug.

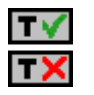

Aktiviert oder deaktiviert die Vorbereitung des folgenden Werkzeugs.

Der Editor zeigt diese Optionen nur dann, falls der Anwender den Editor so konfiguriert hat, damit das folgende Werkzeug angezeigt werden kann.

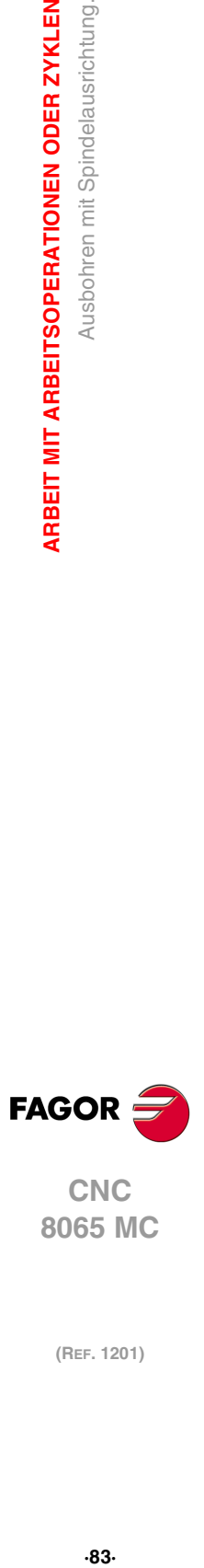

**CNC** 8065 MC

# **3.10.1 Grundlegende Funktionsweise.**

- **1** Startet die Spindel im angeforderten Drehsinn.
- **2** Verschiebung im Eilgang (G0) bis zum XY-Punkt und zur Sicherheitsebene (Zs). Je nach Ausgangsebene, erfolgt zuerst ein Verfahren auf der XY-Ebene und dann auf der Z-Ebene oder umgekehrt.

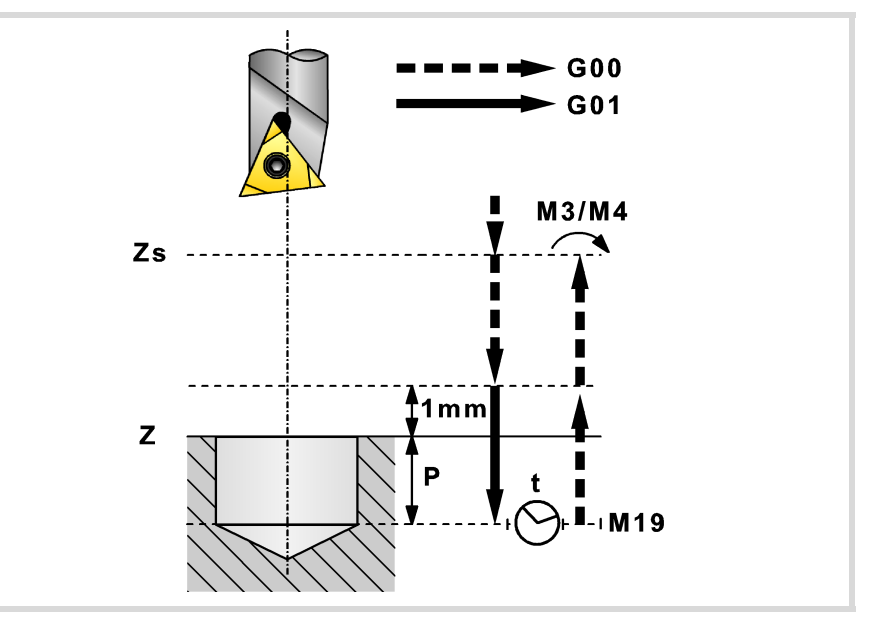

- **3** Verschiebung im Eilgang (G0) bis zur Zustellungsebene.
- **4** Eindringung im Vorschub "F".
- **5** Wartezeit "t".
- **6** Die Spindel hält an und das Werkzeug bleibt in der Position orientiert "β" (M19).
- **7** Zieht den Stahl von der Wand zurück. Verfährt gemäß Angabe in "∆x, ∆y".
- **8** Rücklauf im Schnellgang (G0) bis zur Zustellungsebene.
- **9** Das Werkzeug kehrt in seine Position zurück (XY) und die Spindel startet in dem Sinne, in dem sie sich drehte.
- **10**Verschiebung im Eilgang (G0) bis zur Sicherheitsebene (Zs).

Ist eine Mehrfachbearbeitung zugeordnet, erfolgen so oft wie nötig die folgenden Schritte:

- **11**Verfährt im Eilgang (G0) zum nächsten Punkt.
- **12**Wiederholt die Schritte 3, 4, 5, 6, 7, 8, 9, 10.

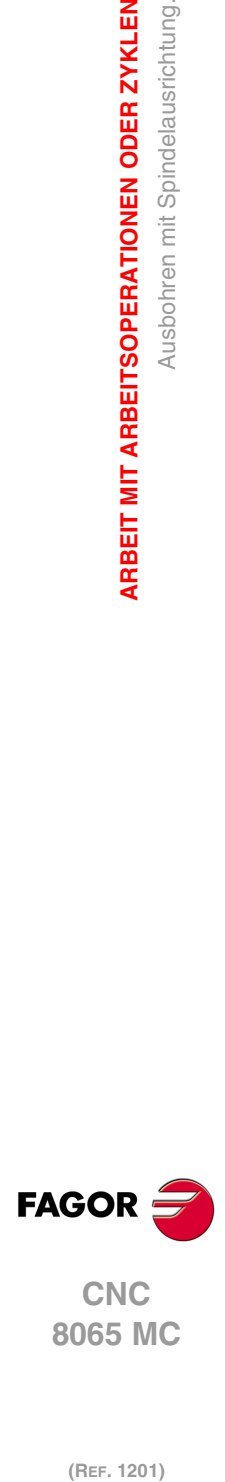

**3.**

**ARBEIT MIT ARBEITSOPERATIONEN ODER ZYKLEN**

Ausbohren mit Spindelausrichtung.

**ARBEIT MIT ARBEITSOPERATIONEN ODER ZYKLEN** 

# **3.11 Einfache Rechtecktasche.**

Die Art und Weise der Verbindung von Sätzen bei der Grobbearbeitung und beim Fertigstellen dieses Zykluses wird die vom Nutzer zuvor festgelegte Art sein, wobei die Befehle #HSC, G5, G50 oder G7 benutzt werden. Es wird empfohlen, dazu die Befehle #HSC oder G5 einzusetzen, wobei die Form der Kanten mit der Programmzeile #ROUNDPAR gesteuert wird

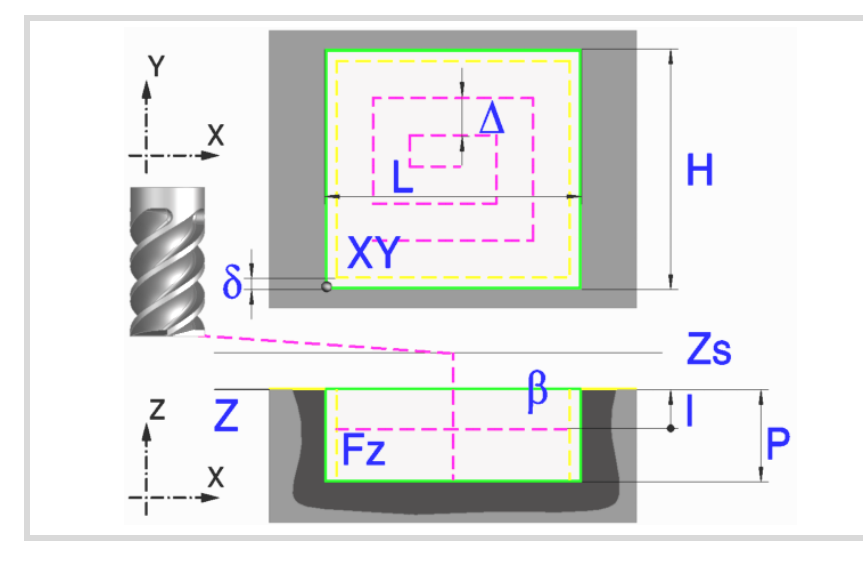

# **Geometrische Parameter:**

- X, Y Taschenecke.
- L, H Taschenabmessungen.

Das Vorzeichen gibt die Orientierung bezüglich des Punktes XY an.

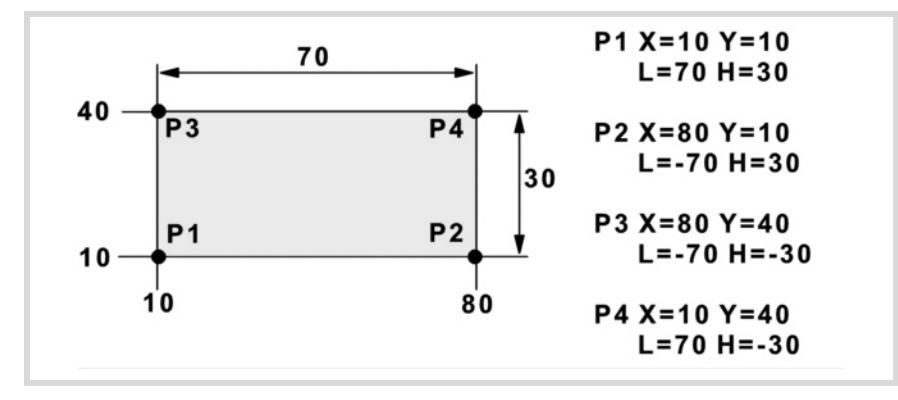

- Z Position der Werkstückoberfläche.
- Zs Position der Sicherheitsebene.
- P Gesamttiefe.

#### **Bearbeitungsparameter:**

∆ Frässchritt oder -breite.

Der Zyklus berechnet den Schritt neu, damit alle Durchgänge gleich sind und einen Wert gleich oder kleiner dem programmierten Wert haben. Bei Programmierung mit Wert 0 werden als Wert 3/4 des Durchmessers des gewählten Werkzeugs genommen.

δ Schlichtaufmaß an den Seitenwänden.

**3.**

Einfache Rechtecktasche.

ARBEIT MIT ARBEITSOPERATIONEN ODER ZYKLEN

**ARBEIT MIT ARBEITSOPERATIONEN ODER ZYKLEN<br>606 MC<br>Finfache Rechtecktasche.<br>60 ML 85**<br>**85**<br>**85**<br>**85**<br>**85 CNC** 8065 MC

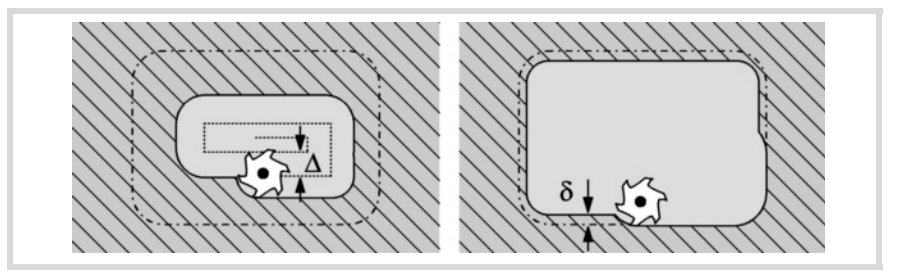

I Eindringschritt.

- Wird mit positivem Vorzeichen (I+) programmiert, berechnet der Zyklus den Durchlauf neu, so dass alle Vertiefungen gleich sind und einen Wert kleiner gleich dem programmierten Wert haben.
- Wird mit negativem Vorzeichen (I-) programmiert, wird die Tasche mit dem gegebenen Schritt bearbeitet, ausgenommen der letzte Schritt, der den Rest bearbeitet.

In beiden Fällen begrenzt der Zyklus den Schritt auf die dem Werkzeug in der Tabelle zugeordnete Schneidlänge.

Fz Eindringvorschub.

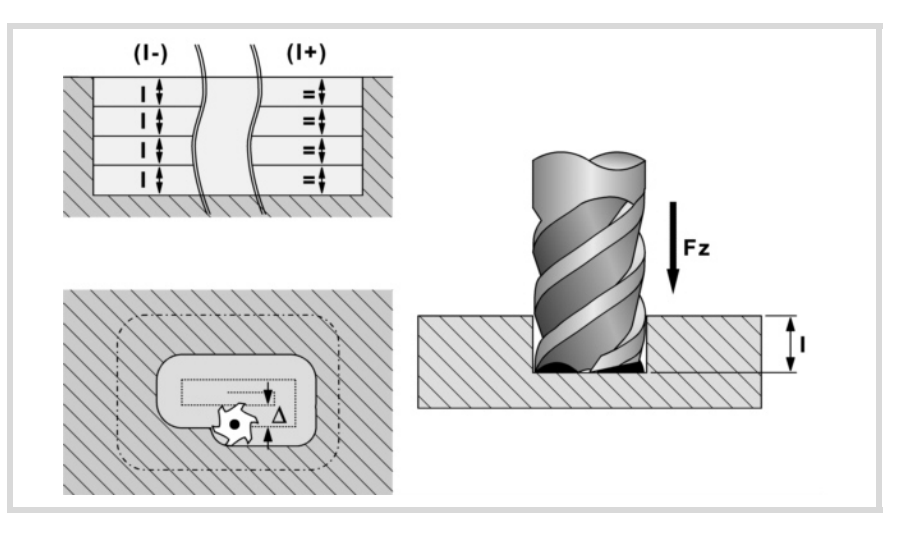

- F Oberflächenfräsvorschub.
- S Spindeldrehgeschwindigkeit.
- T Werkzeug.
- D Korrektor.

Spindeldrehsinn (Symbol).

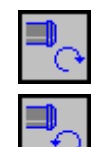

M١

Uhrzeigersinn.

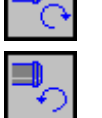

Bearbeitungsrichtung (Symbol).

Uhrzeigersinn.

Gegen Uhrzeigersinn.

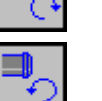

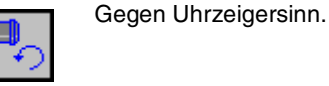

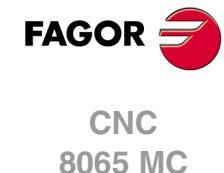

(REF. 1201)

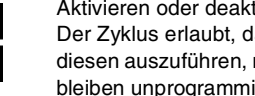

Programmierung der Funktionen M.

Aktivieren oder deaktivieren Sie vor der Bearbeitung die Ausführung der M-Funktionen. Der Zyklus erlaubt, dass bis zu 4 Funktionen M editiert werden. Um nur irgendeine von diesen auszuführen, muss diese in erster Linie definiert werden und die restlichen Daten bleiben unprogrammiert.

Der Editor zeigt diese Optionen nur dann, falls der Anwender den Editor so konfiguriert hat, um die Programmierung von M-Funktionen zu ermöglichen

**ARBEIT MIT ARBEITSOPERATIONEN ODER ZYKLEN** Einfache Rechtecktasche. **(Ref. 1201)**<br>Arbeit Mit Arbeitsoperationen oder zyklen<br>Einfache Rechtecktasche.<br>Einfache Rechtecktasche. **ARBEIT MIT ARBEITSOPERATIONEN ODER ZYKLEN**

**3.**

Folgendes Werkzeug.

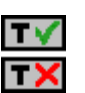

Aktiviert oder deaktiviert die Vorbereitung des folgenden Werkzeugs. Der Editor zeigt diese Optionen nur dann, falls der Anwender den Editor so konfiguriert hat, damit das folgende Werkzeug angezeigt werden kann.

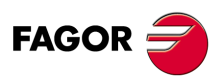

**CNC** 8065 MC

# **3.11.1 Grundlegende Funktionsweise.**

- **1** Startet die Spindel im angeforderten Drehsinn.
- **2** Eilverfahren (G0) in der Sicherheitsebene (Zs) bis zur Taschenmitte. Je nach Ausgangsebene erfolgt zuerst ein Verfahren auf der XY-Ebene und dann auf der Z-Ebene oder umgekehrt.

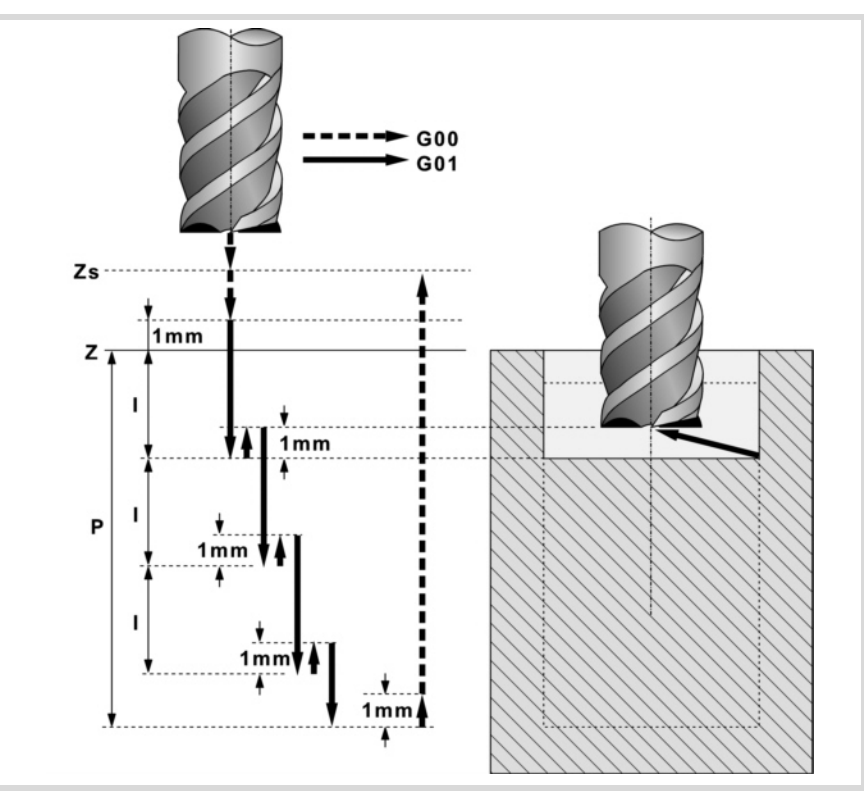

- **3** Verschiebung im Eilgang (G0) bis zur Zustellungsebene.
- **4** Erste Eindringung in Wert "I" mit Vorschub "Fz".
- **5** Fräsen der Taschenoberfläche.

Das Schruppen erfolgt im Vorschub "F" mit in "∆" definierten Schritten und bis zu einem Abstand "δ" von der Taschenwand. Der Schlichtdurchgang "δ" erfolgt mit Tangentialeingang und -ausgang und im Vorschub "F".

- **6** Eilrücklauf (G0) in der Zustellungsebene Zs bis zur Taschenmitte.
- **7** Neue Fräsflächen bis zur Erzielung der Gesamttiefe der Tasche.

Eindringung im in "Fz" angegebenen Vorschub bis zu einem Abstand "I" von der vorigen Fläche. Fräsen der neuen Fläche unter Befolgung der in den Punkten 5, 6 und 7 angegebenen Schritten.

**8** Rücklauf im Eilgang (G0) bis zur Sicherheitsebene Zs.

Ist eine Mehrfachbearbeitung zugeordnet, erfolgen so oft wie nötig die folgenden Schritte:

- **9** Verfährt im Eilgang (G0) zum nächsten Punkt.
- **10**Wiederholt die Schritte 3, 4, 5, 6, 7.

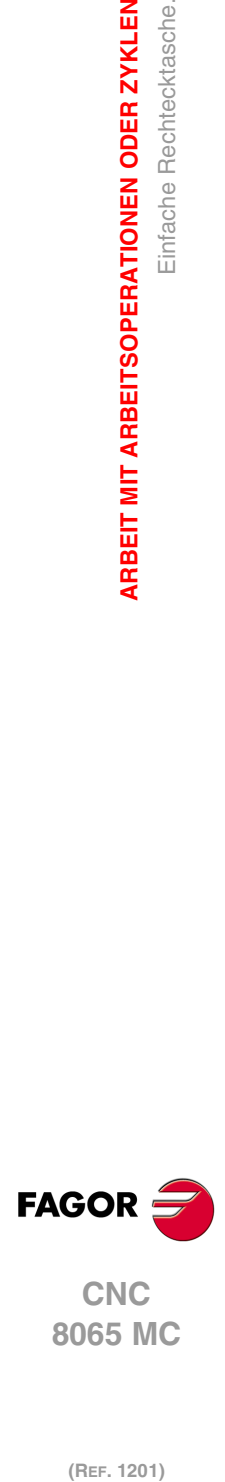

**3.**

**ARBEIT MIT ARBEITSOPERATIONEN ODER ZYKLEN**

Einfache Rechtecktasche.

**ARBEIT MIT ARBEITSOPERATIONEN ODER ZYKLEN** 

# **3.12 Rechteckige Tasche mit Rundungen.**

Die Art und Weise der Verbindung von Sätzen bei der Grobbearbeitung und beim Fertigstellen dieses Zykluses wird die vom Nutzer zuvor festgelegte Art sein, wobei die Befehle #HSC, G5, G50 oder G7 benutzt werden. Es wird empfohlen, dazu die Befehle #HSC oder G5 einzusetzen, wobei die Form der Kanten mit der Programmzeile #ROUNDPAR gesteuert wird

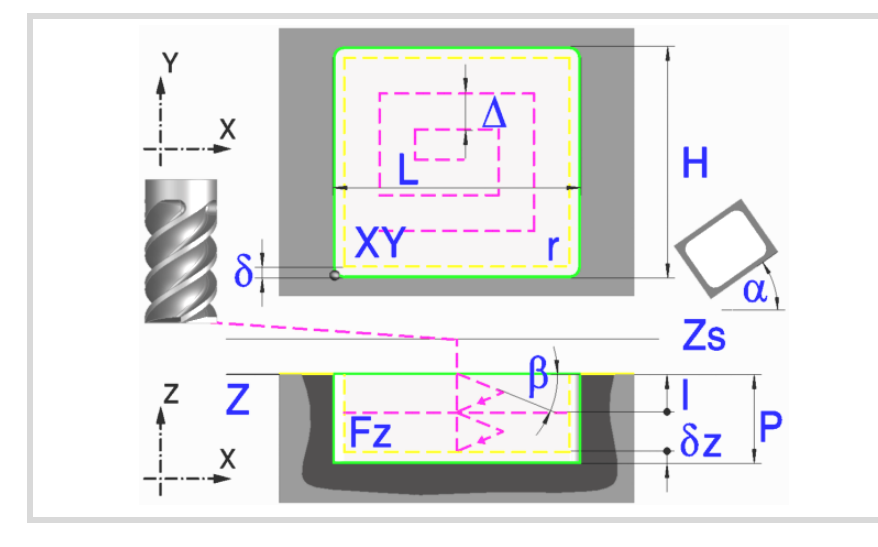

### **Geometrische Parameter:**

X, Y Taschenecke.

L, H Taschenabmessungen.

Das Vorzeichen gibt die Orientierung bezüglich des Punktes XY an.

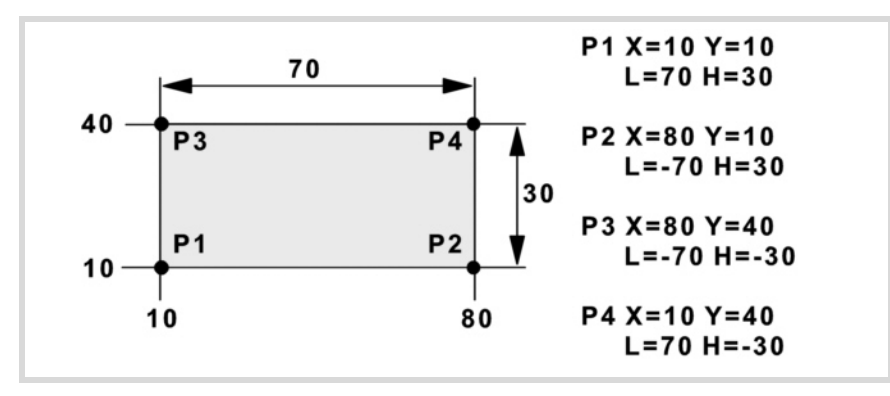

- Z Position der Werkstückoberfläche.
- Zs Position der Sicherheitsebene.
- P Gesamttiefe.
- $\alpha$  Winkel in Grad, den die Tasche mit der Abszissenachse bildet. Die Drehung erfolgt über der definierten Ecke, Punkt X, Y.

#### Eckentyp (Symbol).

Scharfe Ecke mit Symbol.

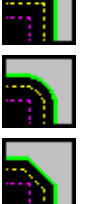

Runde Ecke mit Symbol.

Gefaste Ecke mit Symbol.

r Radius der Verrundung oder Größe der Fase.

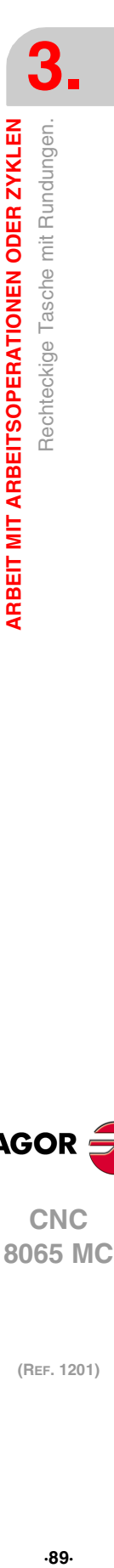

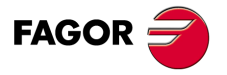

**CNC** 8065 MC

#### **Schrupp-Parameter:**

Beim Schruppen erfolgt eine Taschenentleerung, wobei für das Schlichten folgende Aufmaße gelassen werden: Beide Aufmaße werden als Schlichtparameter definiert.

- δ Schlichtaufmaß an den Seitenwänden.
- δz Schlichtaufmaß am Taschengrund.

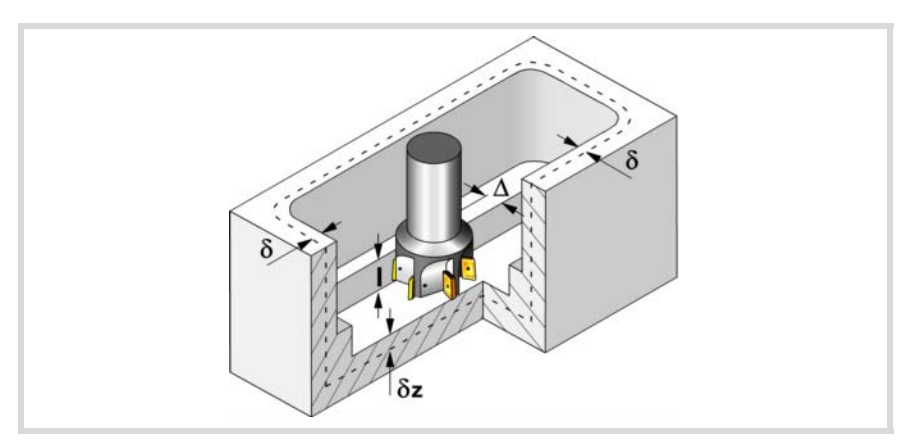

Den Schruppvorgang definieren folgende Parameter:

∆ Frässchritt oder -breite.

Der Zyklus berechnet den Schritt neu, damit alle Durchgänge gleich sind und einen Wert gleich oder kleiner dem programmierten Wert haben. Bei Programmierung mit Wert 0 werden als Wert 3/4 des Durchmessers des gewählten Werkzeugs genommen.

- I Eindringschritt.
	- Wird mit positivem Vorzeichen (I+) programmiert, berechnet der Zyklus den Durchlauf neu, so dass alle Vertiefungen gleich sind und einen Wert kleiner gleich dem programmierten Wert haben.
	- Wird mit negativem Vorzeichen (I-) programmiert, wird die Tasche mit dem gegebenen Schritt bearbeitet, ausgenommen der letzte Schritt, der den Rest bearbeitet.
	- In beiden Fällen begrenzt der Zyklus den Schritt auf die dem Werkzeug in der Tabelle zugeordnete Schneidlänge.
- Fz Eindringvorschub.

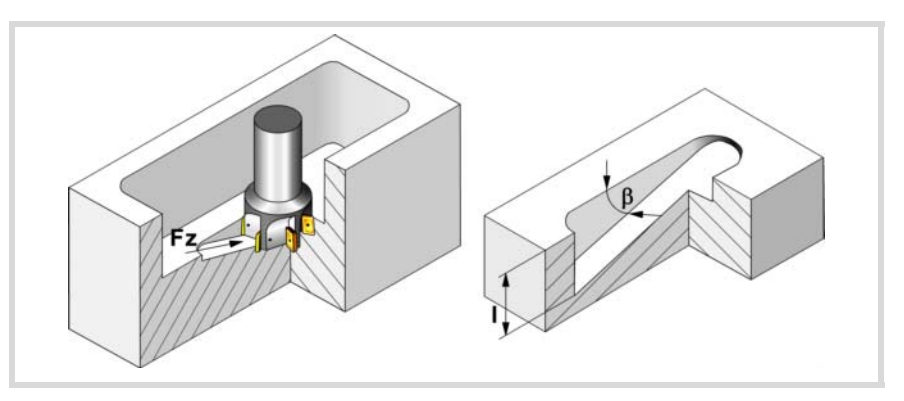

β Eindringwinkel.

Die Eindringung erfolgt im Zickzack, wobei in der Taschenmitte begonnen und aufgehört wird. Wird mit einem Wert definiert, der über dem Wert liegt, der dem Werkzeug in der Tabelle zugeordnet ist, wird der Tabellenwert genommen.

- F Oberflächenfräsvorschub.
- S Spindeldrehgeschwindigkeit.
- T Schruppwerkzeug.

Wird T=0 programmiert, gibt es kein Schruppen.

**3. ARBEIT MIT ARBEITSOPERATIONEN ODER ZYKLEN** Rechteckige Tasche mit Rundungen. **(Ref. 1201)**<br>Ref. 1201<br>Rechteckige Tasche mit Rundungen.<br>Rechteckige Tasche mit Rundungen. **ARBEIT MIT ARBEITSOPERATIONEN ODER ZYKLEN**

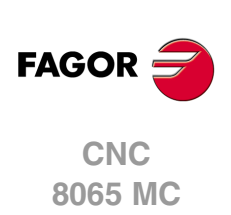

Spindeldrehsinn (Symbol).

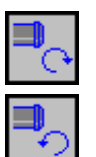

Gegen Uhrzeigersinn.

Uhrzeigersinn.

Bearbeitungsrichtung (Symbol).

Uhrzeigersinn.

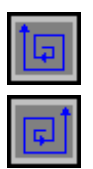

Gegen Uhrzeigersinn.

Programmierung der Funktionen M.

MV

Aktivieren oder deaktivieren Sie vor der Bearbeitung die Ausführung der M-Funktionen. Der Zyklus erlaubt, dass bis zu 4 Funktionen M editiert werden. Um nur irgendeine von diesen auszuführen, muss diese in erster Linie definiert werden und die restlichen Daten bleiben unprogrammiert.

Der Editor zeigt diese Optionen nur dann, falls der Anwender den Editor so konfiguriert hat, um die Programmierung von M-Funktionen zu ermöglichen

### **Schlichtparameter:**

Das Schlichten erfolgt in 2 Phasen. Zuerst wird mit Tangentialeingang und –ausgang der Taschengrund bearbeitet und anschließend die Seitenwände.

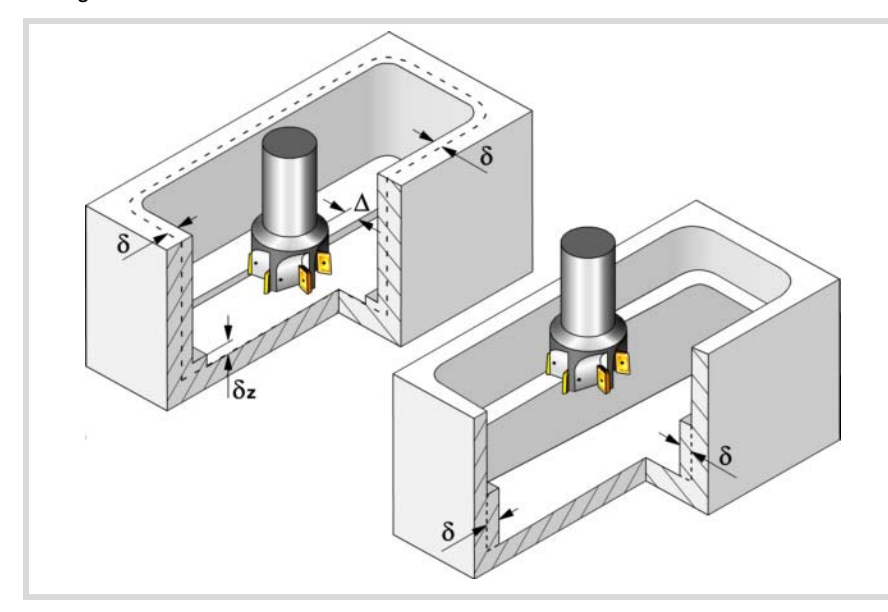

Den Schlichtvorgang definieren folgende Parameter:

- δ Schlichtaufmaß an den Seitenwänden.
- δz Schlichtaufmaß am Taschengrund.
- ∆ Frässchritt oder –breite auf dem Taschengrund.

Der Zyklus berechnet den Schritt neu, damit alle Durchgänge gleich sind und einen Wert gleich oder kleiner dem programmierten Wert haben. Bei Programmierung mit Wert 0 werden als Wert 3/4 des Durchmessers des gewählten Werkzeugs genommen.

- N Anzahl der Eindringdurchgänge zur Durchführung der seitlichen Fertigbearbeitung. Wenn der resultierende Schritt größer als die dem Werkzeug in der Tabelle zugeordnete Schneidlänge ist, wird der Schritt auf diesen Wert begrenzt.
- θ Eindringwinkel.

Die Eindringung erfolgt in dem im Schrupp-Parameter "Fz" festgelegten Vorschub, wobei in der Taschenmitte begonnen und aufgehört wird. Wird mit einem Wert definiert, der über dem Wert liegt, der dem Werkzeug in der Tabelle zugeordnet ist, wird der Tabellenwert genommen.

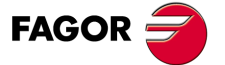

**CNC** 8065 MC

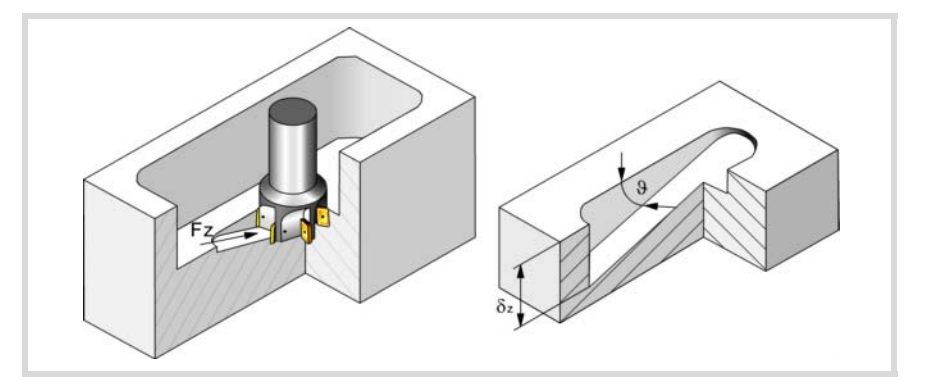

- F Oberflächen- und Seitenfräsvorschub.
- S Spindeldrehgeschwindigkeit.
- T Schlichtwerkzeug.

Wird T=0 programmiert, gibt es kein Schlichten.

D Korrektor.

Spindeldrehsinn (Symbol).

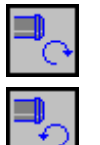

Uhrzeigersinn.

Gegen Uhrzeigersinn.

Bearbeitungsrichtung (Symbol).

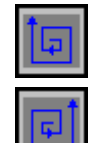

Uhrzeigersinn.

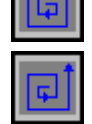

Gegen Uhrzeigersinn.

Programmierung der Funktionen M.

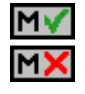

Aktivieren oder deaktivieren Sie vor der Bearbeitung die Ausführung der M-Funktionen. Der Zyklus erlaubt, dass bis zu 4 Funktionen M editiert werden. Um nur irgendeine von diesen auszuführen, muss diese in erster Linie definiert werden und die restlichen Daten bleiben unprogrammiert.

Der Editor zeigt diese Optionen nur dann, falls der Anwender den Editor so konfiguriert hat, um die Programmierung von M-Funktionen zu ermöglichen

## Folgendes Werkzeug.

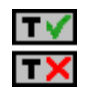

Aktiviert oder deaktiviert die Vorbereitung des folgenden Werkzeugs.

Der Editor zeigt diese Optionen nur dann, falls der Anwender den Editor so konfiguriert hat, damit das folgende Werkzeug angezeigt werden kann.

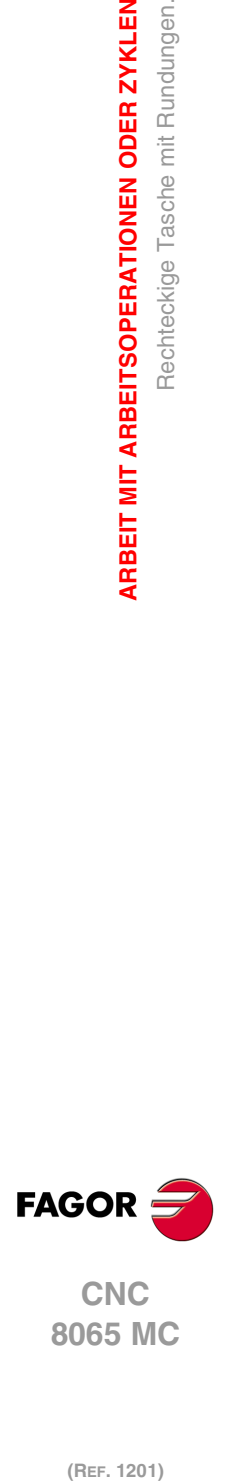

**3.**

**ARBEIT MIT ARBEITSOPERATIONEN ODER ZYKLEN**

Rechteckige Tasche mit Rundungen.

**ARBEIT MIT ARBEITSOPERATIONEN ODER ZYKLEN** 

# **3.12.1 Grundlegende Funktionsweise.**

- **1** Wählt das Schruppwerkzeug und startet die Spindel im angeforderten Drehsinn.
- **2** Verschiebung im Eilgang (G0) bis zur Sicherheitsebene (Zs) und dabei Positionierung auf der Taschenmitte. Je nach Werkzeugposition verfährt sie zuerst auf XY und später auf Z oder umgekehrt.

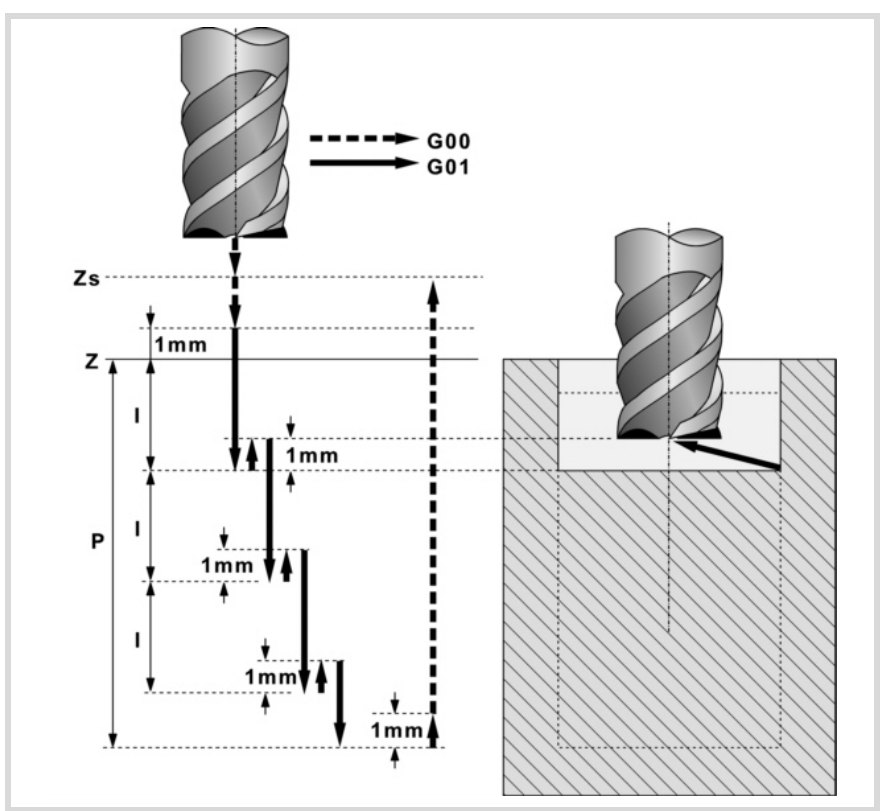

- **3** Verschiebung im Eilgang (G0) bis zur Zustellungsebene.
- **4** Schruppvorgang. Erfolgt schichtweise bis zum Erreichen der Gesamttiefe weniger dem Schlichtaufmaß im Grund "δz".

In erster Linie, Eindringung "I" im Vorschub "Fz" und mit dem Winkel "β". Anschließend, Fräsen der Taschenoberfläche bis zu einem Abstand "δ" von der Taschenwand. Erfolgt mit Vorschub "F" und gegebenenfalls mit Neuberechnung des Schritts (∆), damit alle gleich sind. Zur Beendigung, Rücklauf im Eilgang (G0) zur Taschenmitte, wobei 1 mm. Abstand von der bearbeiteten Fläche gehalten wird.

- **5** Rücklauf im Eilgang (G0) bis zur Sicherheitsebene Zs.
- **6** Wählt das Schlichtwerkzeug und stellt im Eilgang (G0) bis 1 mm. vom geschruppten Grund zu.
- **7** Schlichten des Taschengrunds.

Eindringung im Vorschub "Fz" und mit dem Winkel "θ". Fräsen des Taschengrunds bis zu einem Abstand "δ" von der Taschenwand. Erfolgt mit Schlichtvorschub "F" und gegebenenfalls mit Neuberechnung des Schlichtschritts (∆), damit alle gleich sind.

- **8** Eilrücklauf (G0) bis zur Taschenmitte in der Zustellebene (in 1 mm. über der Fläche "Z").
- **9** Schlichten der Seitenwände. Die Schlichtung erfolgt in "N" Durchgängen, mit Schlichtvorschub "F" und mit Tangentialeingang und –ausgang.
- **10**Eilrücklauf (G0) in der Sicherheitsebene Zs bis zur Taschenmitte.

Ist eine Mehrfachbearbeitung zugeordnet, erfolgen so oft wie nötig die folgenden Schritte:

- **11**Verfährt im Eilgang (G0) zum nächsten Punkt.
- **12**Wiederholt die Schritte 3, 4, 5, 6, 7, 8, 9, 10.

**3.**

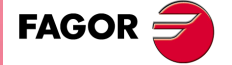

**CNC** 8065 MC

# **3.13 Kreistasche.**

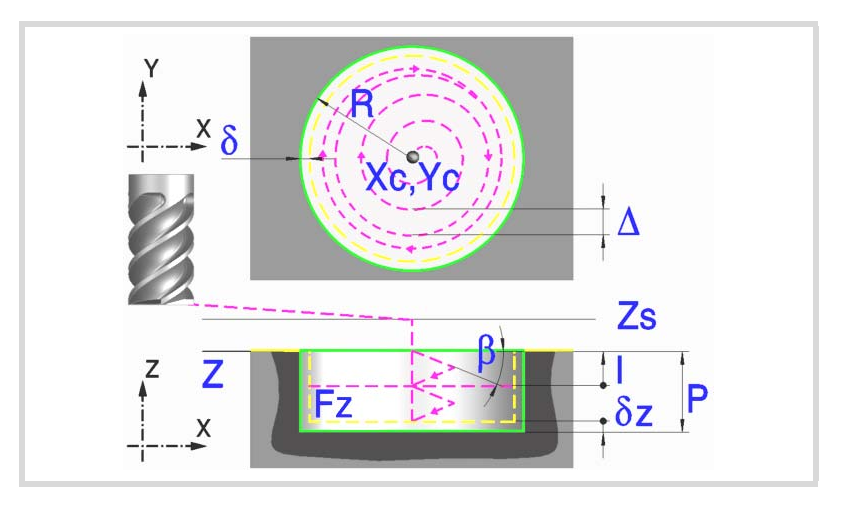

## **Geometrische Parameter:**

Xc, Yc Taschenmitte.

- R Radius der Tasche.
- Z Position der Werkstückoberfläche.
- Zs Position der Sicherheitsebene.
- P Gesamttiefe.

#### **Schrupp-Parameter:**

Beim Schruppen erfolgt eine Taschenentleerung, wobei für das Schlichten folgende Aufmaße gelassen werden: Beide Aufmaße werden als Schlichtparameter definiert.

- δ Schlichtaufmaß an den Seitenwänden.
- δz Schlichtaufmaß am Taschengrund.

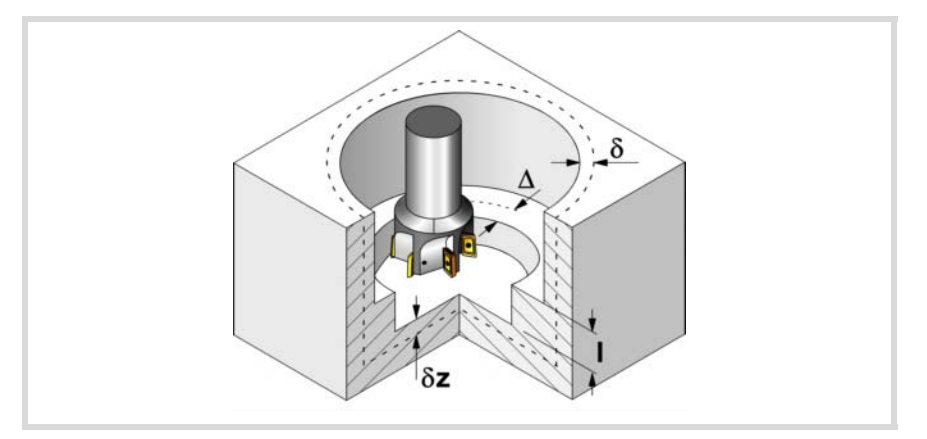

Den Schruppvorgang definieren folgende Parameter:

∆ Frässchritt oder -breite.

Der Zyklus berechnet den Schritt neu, damit alle Durchgänge gleich sind und einen Wert gleich oder kleiner dem programmierten Wert haben. Bei Programmierung mit Wert 0 werden als Wert 3/4 des Durchmessers des gewählten Werkzeugs genommen.

#### I Eindringschritt.

- Wird mit positivem Vorzeichen (I+) programmiert, berechnet der Zyklus den Durchlauf neu, so dass alle Vertiefungen gleich sind und einen Wert kleiner gleich dem programmierten Wert haben.
- Wird mit negativem Vorzeichen (I-) programmiert, wird die Tasche mit dem gegebenen Schritt bearbeitet, ausgenommen der letzte Schritt, der den Rest bearbeitet.

In beiden Fällen begrenzt der Zyklus den Schritt auf die dem Werkzeug in der Tabelle zugeordnete Schneidlänge.

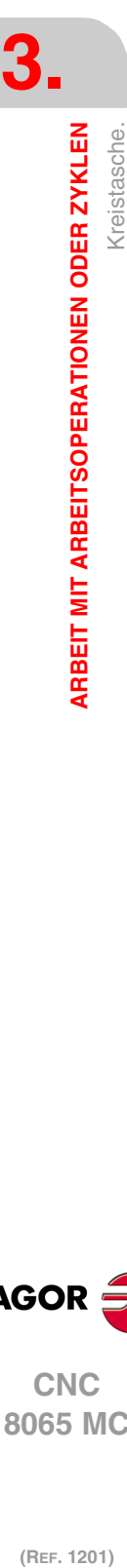

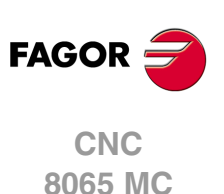

Fz Eindringvorschub.

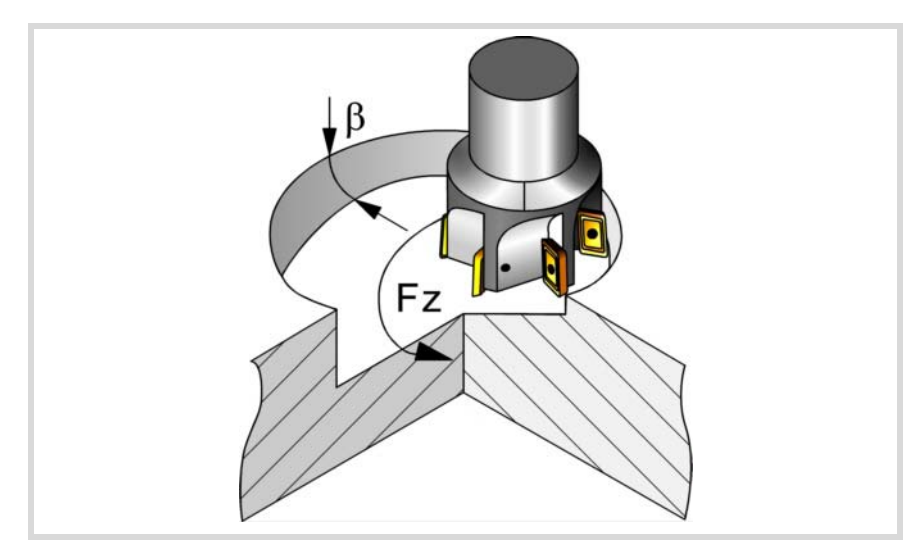

#### β Eindringwinkel.

Die Eindringung erfolgt im Schraubenlinienbahnverlauf, wobei in der Taschenmitte begonnen und aufgehört wird. Wird mit einem Wert definiert, der über dem Wert liegt, der dem Werkzeug in der Tabelle zugeordnet ist, wird der Tabellenwert genommen.

- F Oberflächenfräsvorschub.
- S Spindeldrehgeschwindigkeit.
- T Schruppwerkzeug. Wird T=0 programmiert, gibt es kein Schruppen.
- D Korrektor.

Spindeldrehsinn (Symbol).

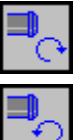

Uhrzeigersinn.

Gegen Uhrzeigersinn.

Uhrzeigersinn.

Bearbeitungsrichtung (Symbol).

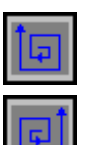

Gegen Uhrzeigersinn.

Programmierung der Funktionen M.

Aktivieren oder deaktivieren Sie vor der Bearbeitung die Ausführung der M-Funktionen. Der Zyklus erlaubt, dass bis zu 4 Funktionen M editiert werden. Um nur irgendeine von diesen auszuführen, muss diese in erster Linie definiert werden und die restlichen Daten bleiben unprogrammiert.

Der Editor zeigt diese Optionen nur dann, falls der Anwender den Editor so konfiguriert hat, um die Programmierung von M-Funktionen zu ermöglichen

# **Schlichtparameter:**

Das Schlichten erfolgt in 2 Phasen. Zuerst wird mit Tangentialeingang und –ausgang der Taschengrund bearbeitet und anschließend die Seitenwände.

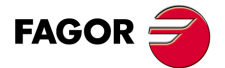

**·95·** Kreistasche. **CNC** 8065 MC

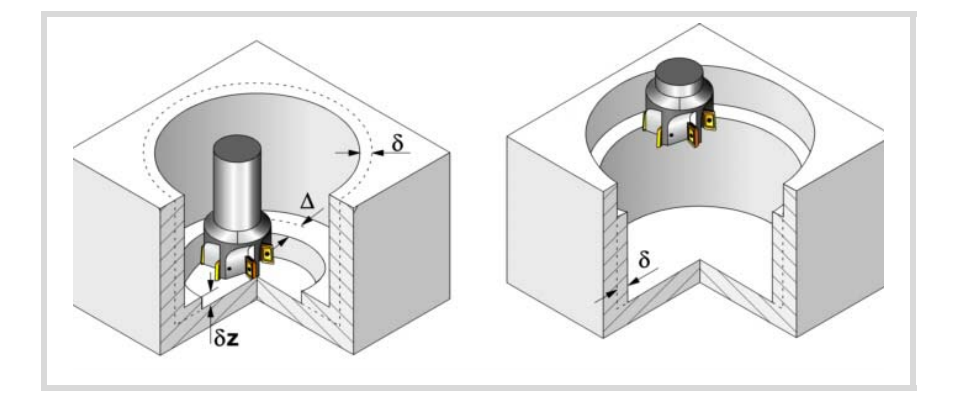

Den Schlichtvorgang definieren folgende Parameter:

- δ Schlichtaufmaß an den Seitenwänden.
- δz Schlichtaufmaß am Taschengrund.
- ∆ Frässchritt oder –breite auf dem Taschengrund.

Der Zyklus berechnet den Schritt neu, damit alle Durchgänge gleich sind und einen Wert gleich oder kleiner dem programmierten Wert haben. Bei Programmierung mit Wert 0 werden als Wert 3/4 des Durchmessers des gewählten Werkzeugs genommen.

- N Anzahl der Eindringdurchgänge zur Durchführung der seitlichen Fertigbearbeitung. Wenn der resultierende Schritt größer als die dem Werkzeug in der Tabelle zugeordnete Schneidlänge ist, wird der Schritt auf diesen Wert begrenzt.
- θ Eindringwinkel.

Die Eindringung erfolgt im Schraubenlinienbahnverlauf mit dem im Schrupp-Parameter "Fz" festgelegten Vorschub, wobei in der Taschenmitte begonnen und aufgehört wird. Wird mit einem Wert definiert, der über dem Wert liegt, der dem Werkzeug in der Tabelle zugeordnet ist, wird der Tabellenwert genommen.

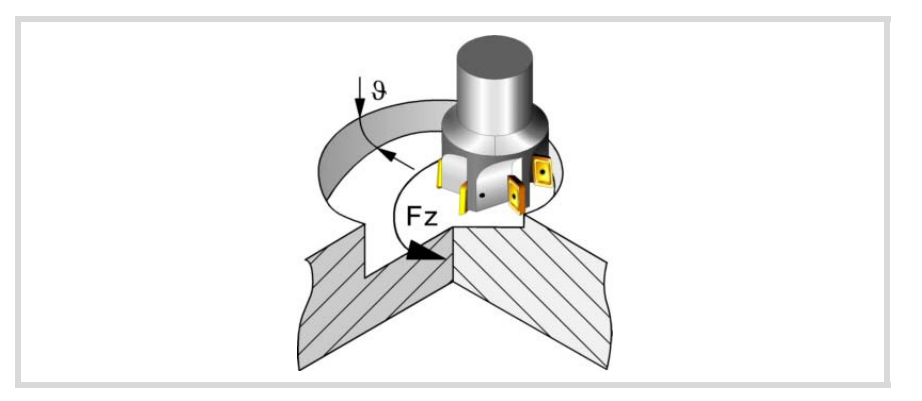

- F Oberflächen- und Seitenfräsvorschub.
- S Spindeldrehgeschwindigkeit.
- T Schlichtwerkzeug.
	- Wird T=0 programmiert, gibt es kein Schlichten.
- D Korrektor.

Spindeldrehsinn (Symbol).

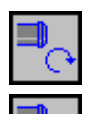

Uhrzeigersinn.

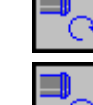

Gegen Uhrzeigersinn.

(REF. 1201)

**CNC 8065 MC**

**FAGOR** 

**3.**

# Bearbeitungsrichtung (Symbol).

Uhrzeigersinn.

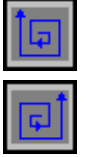

Gegen Uhrzeigersinn.

Programmierung der Funktionen M.

MV M)

Aktivieren oder deaktivieren Sie vor der Bearbeitung die Ausführung der M-Funktionen. Der Zyklus erlaubt, dass bis zu 4 Funktionen M editiert werden. Um nur irgendeine von diesen auszuführen, muss diese in erster Linie definiert werden und die restlichen Daten bleiben unprogrammiert.

Der Editor zeigt diese Optionen nur dann, falls der Anwender den Editor so konfiguriert hat, um die Programmierung von M-Funktionen zu ermöglichen

## Folgendes Werkzeug.

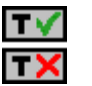

Aktiviert oder deaktiviert die Vorbereitung des folgenden Werkzeugs.

Der Editor zeigt diese Optionen nur dann, falls der Anwender den Editor so konfiguriert hat, damit das folgende Werkzeug angezeigt werden kann.

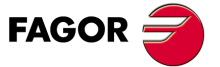

**CNC** 8065 MC

# **3.13.1 Grundlegende Funktionsweise.**

- **1** Wählt das Schruppwerkzeug und startet die Spindel im angeforderten Drehsinn.
- **2** Eilverfahren (G0) in der Sicherheitsebene (Zs) bis zur Taschenmitte. Je nach Ausgangsebene erfolgt zuerst ein Verfahren auf der XY-Ebene und dann auf der Z-Ebene oder umgekehrt.
- **3** Verschiebung im Eilgang (G0) bis zur Zustellungsebene.

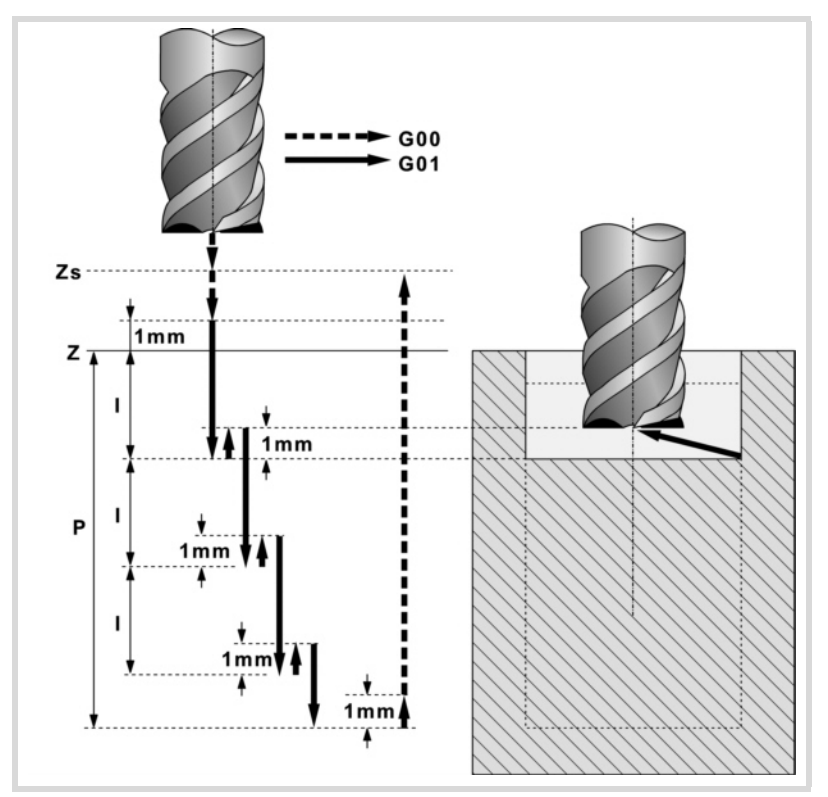

**4** Schruppvorgang.

Erfolgt schichtweise bis zum Erreichen der Gesamttiefe weniger dem Schlichtaufmaß im Grund "δz".

In erster Linie, Eindringung "I" im Vorschub "Fz" und mit dem Winkel "β". Anschließend, Fräsen der Taschenoberfläche bis zu einem Abstand "δ" von der Taschenwand. Erfolgt mit Vorschub "F" und gegebenenfalls mit Neuberechnung des Schritts (∆), damit alle gleich sind. Zur Beendigung, Rücklauf im Eilgang (G0) zur Taschenmitte, wobei 1 mm. Abstand von der bearbeiteten Fläche gehalten wird.

- **5** Rücklauf im Eilgang (G0) bis zur Sicherheitsebene Zs.
- **6** Wählt das Schlichtwerkzeug und stellt im Eilgang (G0) bis 1 mm. vom geschruppten Grund zu.
- **7** Schlichten des Taschengrunds.

Eindringung im Vorschub "Fz" und mit dem Winkel "θ". Fräsen des Taschengrunds bis zu einem Abstand "δ" von der Taschenwand. Erfolgt mit Schlichtvorschub "F" und gegebenenfalls mit Neuberechnung des Schlichtschritts (∆), damit alle gleich sind.

- **8** Eilrücklauf (G0) in der Zustellungsebene Zs bis zur Taschenmitte.
- **9** Schlichten der Seitenwände. Die Schlichtung erfolgt in "N" Durchgängen, mit Schlichtvorschub "F" und mit Tangentialeingang und –ausgang.
- **10**Eilrücklauf (G0) in der Sicherheitsebene Zs bis zur Taschenmitte.

Ist eine Mehrfachbearbeitung zugeordnet, erfolgen so oft wie nötig die folgenden Schritte:

**11**Verfährt im Eilgang (G0) zum nächsten Punkt.

**12**Wiederholt die Schritte 3, 4, 5, 6, 7, 8, 9, 10.

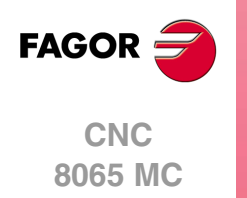

# **3.14 Vorentleerte Kreistasche.**

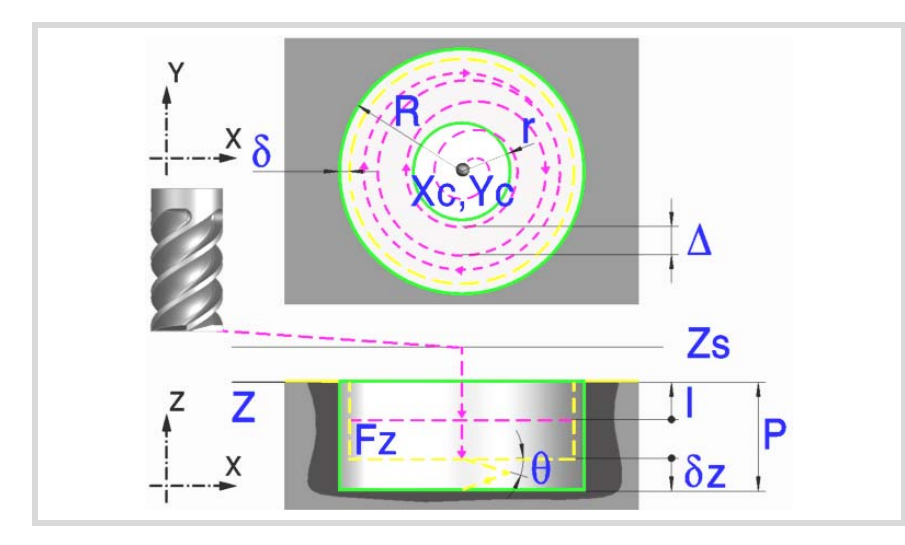

# **Geometrische Parameter:**

Xc, Yc Taschenmitte.

- R Radius der Tasche.
- r Vorentleerungsradius.
- Z Position der Werkstückoberfläche.
- Zs Position der Sicherheitsebene.
- P Gesamttiefe.

# **Schrupp-Parameter:**

Beim Schruppen erfolgt eine Taschenentleerung, wobei für das Schlichten folgende Aufmaße gelassen werden: Beide Aufmaße werden als Schlichtparameter definiert.

- δ Schlichtaufmaß an den Seitenwänden.
- δz Schlichtaufmaß am Taschengrund.

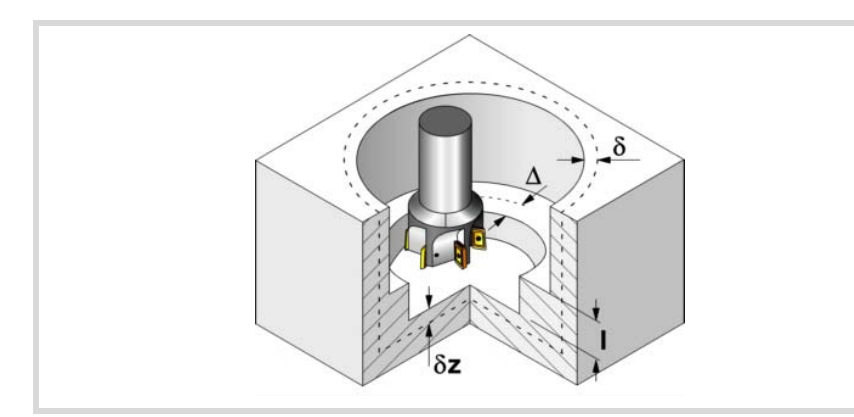

Den Schruppvorgang definieren folgende Parameter:

∆ Frässchritt oder -breite.

Der Zyklus berechnet den Schritt neu, damit alle Durchgänge gleich sind und einen Wert gleich oder kleiner dem programmierten Wert haben. Bei Programmierung mit Wert 0 werden als Wert 3/4 des Durchmessers des gewählten Werkzeugs genommen.

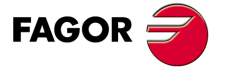

**CNC** 8065 MC

- I Eindringschritt.
	- Wird mit positivem Vorzeichen (I+) programmiert, berechnet der Zyklus den Durchlauf neu, so dass alle Vertiefungen gleich sind und einen Wert kleiner gleich dem programmierten Wert haben.
	- Wird mit negativem Vorzeichen (I-) programmiert, wird die Tasche mit dem gegebenen Schritt bearbeitet, ausgenommen der letzte Schritt, der den Rest bearbeitet.

In beiden Fällen begrenzt der Zyklus den Schritt auf die dem Werkzeug in der Tabelle zugeordnete Schneidlänge.

- F Oberflächenfräsvorschub.
- S Spindeldrehgeschwindigkeit.
- T Schruppwerkzeug.

Wird T=0 programmiert, gibt es kein Schruppen.

D Korrektor.

Spindeldrehsinn (Symbol).

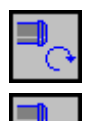

Uhrzeigersinn.

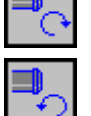

Gegen Uhrzeigersinn.

Bearbeitungsrichtung (Symbol).

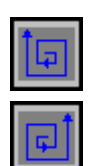

Uhrzeigersinn.

Gegen Uhrzeigersinn.

Programmierung der Funktionen M.

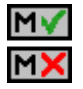

Aktivieren oder deaktivieren Sie vor der Bearbeitung die Ausführung der M-Funktionen. Der Zyklus erlaubt, dass bis zu 4 Funktionen M editiert werden. Um nur irgendeine von diesen auszuführen, muss diese in erster Linie definiert werden und die restlichen Daten bleiben unprogrammiert.

Der Editor zeigt diese Optionen nur dann, falls der Anwender den Editor so konfiguriert hat, um die Programmierung von M-Funktionen zu ermöglichen

#### **Schlichtparameter:**

Das Schlichten erfolgt in 2 Phasen. Zuerst wird mit Tangentialeingang und –ausgang der Taschengrund bearbeitet und anschließend die Seitenwände.

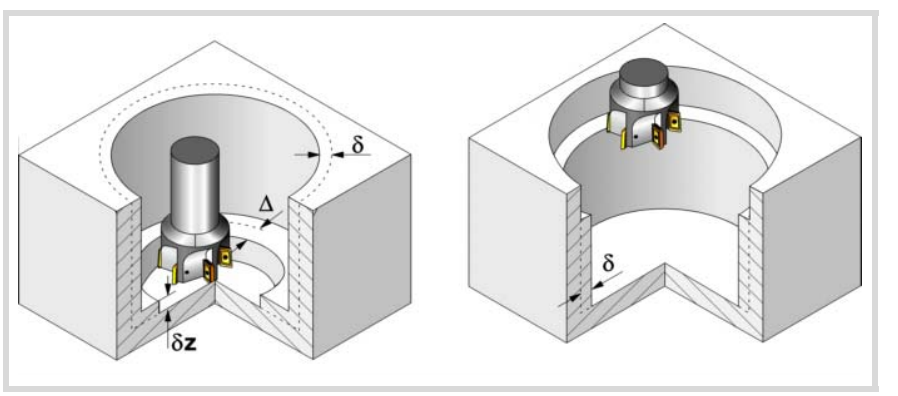

Den Schlichtvorgang definieren folgende Parameter:

- δ Schlichtaufmaß an den Seitenwänden.
- δz Schlichtaufmaß am Taschengrund.
- ∆ Frässchritt oder –breite auf dem Taschengrund.

Der Zyklus berechnet den Schritt neu, damit alle Durchgänge gleich sind und einen Wert gleich oder kleiner dem programmierten Wert haben. Bei Programmierung mit Wert 0 werden als Wert 3/4 des Durchmessers des gewählten Werkzeugs genommen.

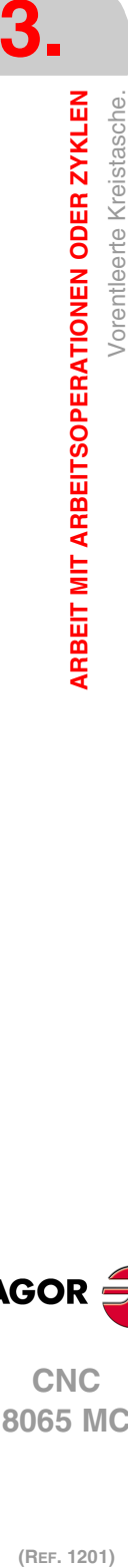

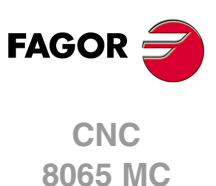

- N Anzahl der Eindringdurchgänge zur Durchführung der seitlichen Fertigbearbeitung. Wenn der resultierende Schritt größer als die dem Werkzeug in der Tabelle zugeordnete Schneidlänge ist, wird der Schritt auf diesen Wert begrenzt.
- Fz Eindringvorschub.
- θ Eindringwinkel.

Die Eindringung erfolgt im Schraubenlinienbahnverlauf mit dem im Schlicht-Parameter "Fz" festgelegten Vorschub, wobei in der Taschenmitte begonnen und aufgehört wird. Wird mit einem Wert definiert, der über dem Wert liegt, der dem Werkzeug in der Tabelle zugeordnet ist, wird der Tabellenwert genommen.

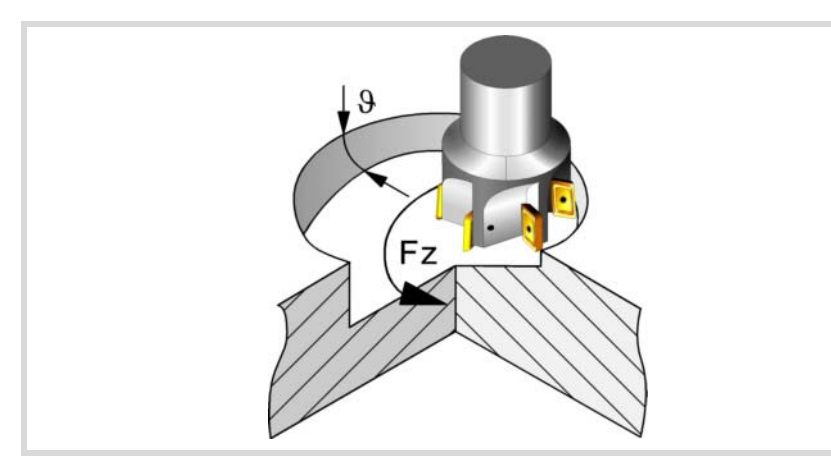

- F Oberflächen- und Seitenfräsvorschub.
- S Spindeldrehgeschwindigkeit.
- T Schlichtwerkzeug. Wird T=0 programmiert, gibt es kein Schlichten.
- D Korrektor.

Spindeldrehsinn (Symbol).

Uhrzeigersinn.

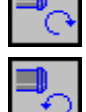

Gegen Uhrzeigersinn.

Bearbeitungsrichtung (Symbol).

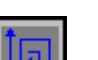

Gegen Uhrzeigersinn.

### Programmierung der Funktionen M.

Uhrzeigersinn.

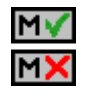

Aktivieren oder deaktivieren Sie vor der Bearbeitung die Ausführung der M-Funktionen. Der Zyklus erlaubt, dass bis zu 4 Funktionen M editiert werden. Um nur irgendeine von diesen auszuführen, muss diese in erster Linie definiert werden und die restlichen Daten bleiben unprogrammiert.

Der Editor zeigt diese Optionen nur dann, falls der Anwender den Editor so konfiguriert hat, um die Programmierung von M-Funktionen zu ermöglichen

## Folgendes Werkzeug.

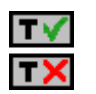

Aktiviert oder deaktiviert die Vorbereitung des folgenden Werkzeugs. Der Editor zeigt diese Optionen nur dann, falls der Anwender den Editor so konfiguriert hat, damit das folgende Werkzeug angezeigt werden kann.

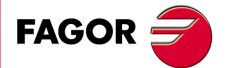

**CNC** 8065 MC

# **3.14.1 Grundlegende Funktionsweise.**

- **1** Wählt das Schruppwerkzeug und startet die Spindel im angeforderten Drehsinn.
- **2** Eilverfahren (G0) in der Sicherheitsebene (Zs) bis zur Taschenmitte. Je nach Ausgangsebene erfolgt zuerst ein Verfahren auf der XY-Ebene und dann auf der Z-Ebene oder umgekehrt.

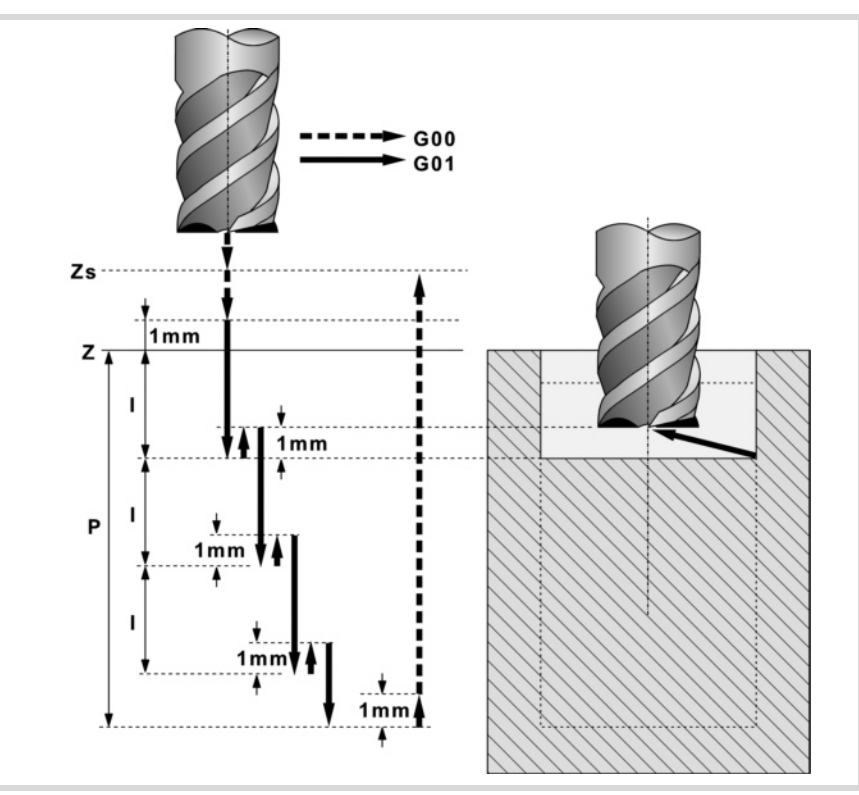

- **3** Verschiebung im Eilgang (G0) bis zur Zustellungsebene.
- **4** Schruppvorgang. Erfolgt schichtweise bis zum Erreichen der Gesamttiefe weniger dem Schlichtaufmaß im Grund "δz".

Zuerst, die Vertiefung "I" und die Annäherung mit tangentialem Eingang zur vorentleerten Seite. Anschließend, Fräsen der Taschenoberfläche bis zu einem Abstand "δ" von der Taschenwand. Erfolgt mit Vorschub "F" und gegebenenfalls mit Neuberechnung des Schritts (∆), damit alle gleich sind. Zur Beendigung, Rücklauf im Eilgang (G0) zur Taschenmitte, wobei 1 mm. Abstand von der bearbeiteten Fläche gehalten wird.

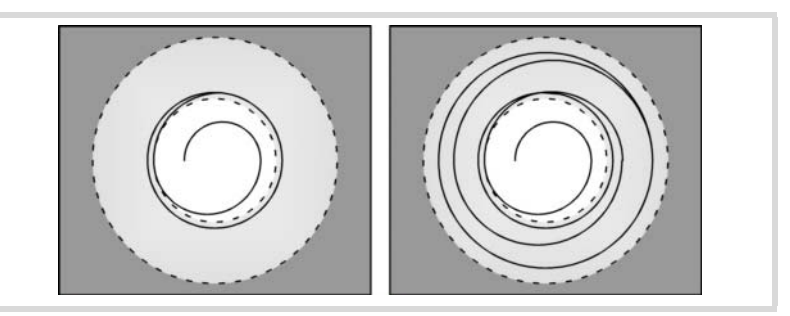

- **5** Rücklauf im Eilgang (G0) bis zur Sicherheitsebene Zs.
- **6** Wählt das Schlichtwerkzeug und stellt im Eilgang (G0) bis 1 mm. vom geschruppten Grund zu.
- **7** Schlichten des Taschengrunds.

Eindringung im Vorschub "Fz" und mit dem Winkel "θ". Fräsen des Taschengrunds bis zu einem Abstand "δ" von der Taschenwand. Erfolgt mit Schlichtvorschub "F" und gegebenenfalls mit Neuberechnung des Schlichtschritts (∆), damit alle gleich sind.

- **8** Eilrücklauf (G0) bis zur Taschenmitte in der Zustellebene (in 1 mm. über der Fläche "Z").
- **9** Schlichten der Seitenwände. Die Schlichtung erfolgt in "N" Durchgängen, mit Schlichtvorschub "F" und mit Tangentialeingang und –ausgang.

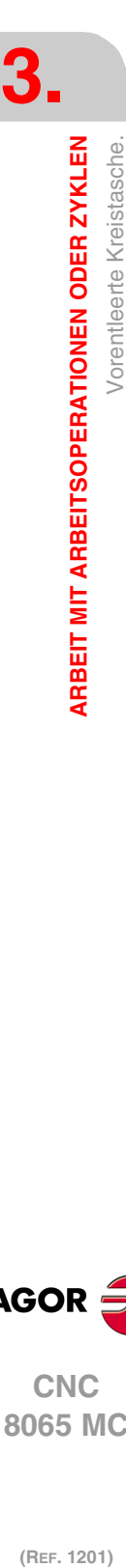

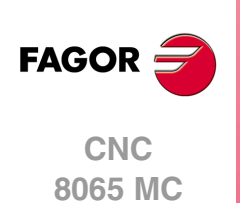

**10**Eilrücklauf (G0) in der Sicherheitsebene Zs bis zur Taschenmitte.

Ist eine Mehrfachbearbeitung zugeordnet, erfolgen so oft wie nötig die folgenden Schritte:

**11**Verfährt im Eilgang (G0) zum nächsten Punkt.

**12**Wiederholt die Schritte 3, 4, 5, 6, 7, 8, 9, 10.

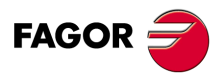

**CNC** 8065 MC

# **3.15 2D-Profil Tasche.**

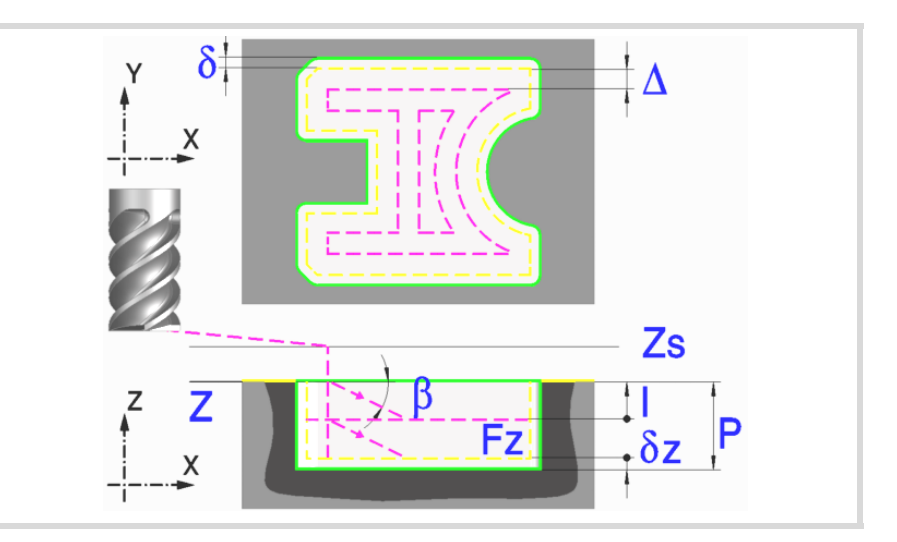

Eine Tasche besteht aus einer Außenkontur und einer Reihe von Innenkonturen, die Inseln genannt werden. Die 2D-Taschen habe alle senkrechte Wände.

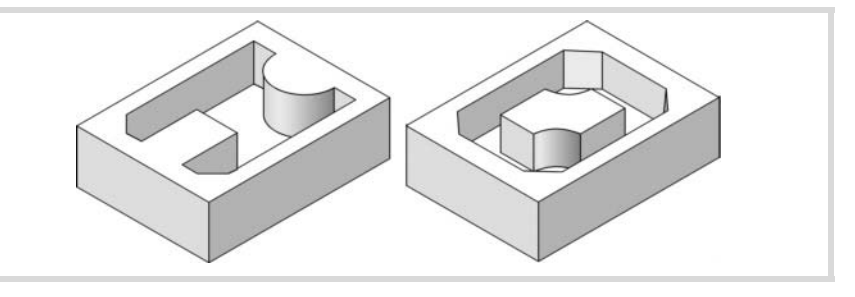

Es wird empfohlen, zuerst die Anweisung #ROUNDPAR zu definieren, um eine gute Fertigbearbeitung zu erzielen, da die Schlichtdurchgänge in G05 durchgeführt werden.

### **Geometrische Parameter:**

Die Zusammensetzung der Tasche und des Profils in der Ebene werden in \ Cnc8070\ Users\ Profile gespeichert.

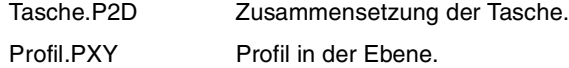

P.2D 2D-Taschenname.

Sobald die Taschenkonfiguration validiert ist, ordnet die CNC dem Namen der Tasche deren Geometrie zu.

P.XY Name des Profils in der Ebene.

In dem Profil müssen die Außenkontur der Tasche und die Kontur oder die Konturen der Inseln spezifiziert werden.

- Z Position der Werkstückoberfläche.
- Zs Position der Sicherheitsebene.
- P Gesamttiefe.

Bohren (Symbol).

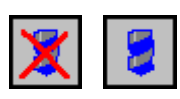

Gibt an, ob der der Taschenbearbeitung eine Bohrung(a) vorgenommen wird oder nicht. Deren Benutzung ist empfehlenswert, wenn das Schruppwerkzeug nicht stirnseitig (nach unten) arbeiten kann.

Für den Zugriff auf den Bohrzyklus den Softkey "Bohren" drücken und nach dessen Definition den Softkey "Ende", um zum 2D-Taschenzyklus zurückzukehren.

Der Durchmesser des Bohrwerkzeugs darf nicht größer sein als der Radius des Schruppwerkzeugs oder des Schruppens auf dem Grund, wenn kein Schruppen vorliegt.

Die Bohrungsstelle wird vom Zyklus selbst je nach programmiertem Profil und Schruppwerkzeug berechnet.

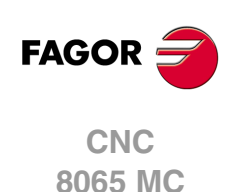

### **Schrupp-Parameter:**

Beim Schruppen erfolgt eine Taschenentleerung, wobei für das Schlichten folgende Aufmaße gelassen werden: Beide Aufmaße werden als Schlichtparameter definiert.

- δ Schlichtaufmaß an den Seitenwänden.
- δz Schlichtaufmaß am Taschengrund.

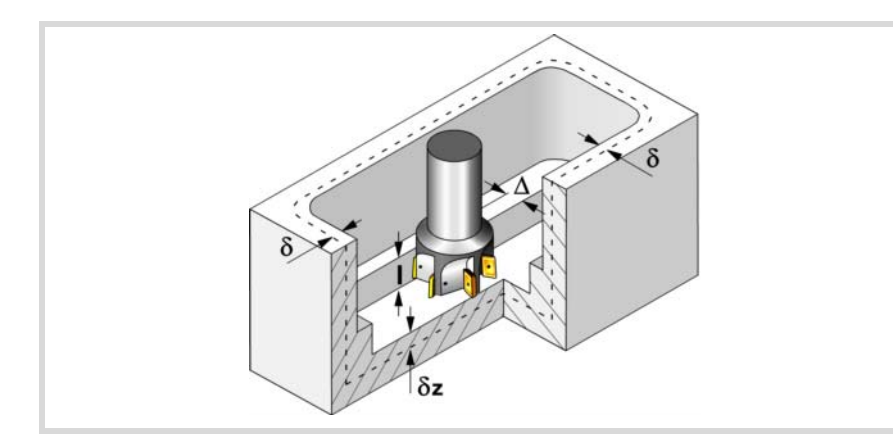

Den Schruppvorgang definieren folgende Parameter:

∆ Frässchritt oder -breite.

Der Zyklus berechnet den Schritt neu, damit alle Durchgänge gleich sind und einen Wert gleich oder kleiner dem programmierten Wert haben. Bei Programmierung mit Wert 0 werden als Wert 3/4 des Durchmessers des gewählten Werkzeugs genommen.

- I Eindringschritt.
	- Wird mit positivem Vorzeichen (I+) programmiert, berechnet der Zyklus den Durchlauf neu, so dass alle Vertiefungen gleich sind und einen Wert kleiner gleich dem programmierten Wert haben.
	- Wird mit negativem Vorzeichen (I-) programmiert, wird die Tasche mit dem gegebenen Schritt bearbeitet, ausgenommen der letzte Schritt, der den Rest bearbeitet.

In beiden Fällen begrenzt der Zyklus den Schritt auf die dem Werkzeug in der Tabelle zugeordnete Schneidlänge.

- Fz Eindringvorschub.
- β Eindringwinkel.

Die Eindringung erfolgt unter Beibehaltung dieses Winkels bis zum Erreichen der entsprechenden Tiefe. Wird mit einem Wert definiert, der über dem Wert liegt, der dem Werkzeug in der Tabelle zugeordnet ist, wird der Tabellenwert genommen.

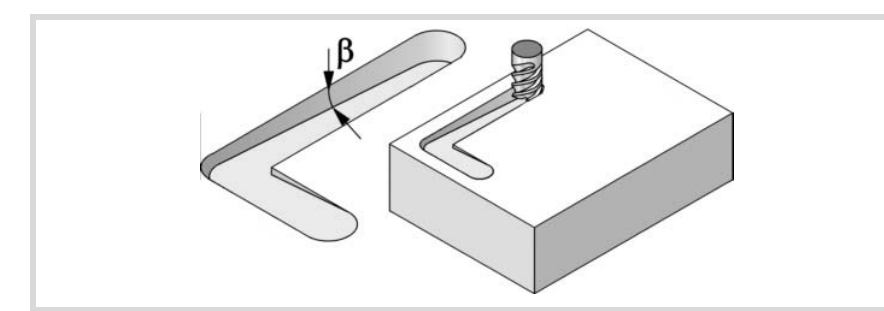

- F Oberflächenfräsvorschub.
- S Spindeldrehgeschwindigkeit.
- T Schruppwerkzeug.

Wird T=0 programmiert, gibt es kein Schruppen.

Spindeldrehsinn (Symbol).

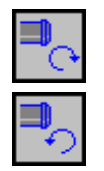

Uhrzeigersinn.

Gegen Uhrzeigersinn.

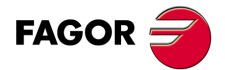

**CNC** 8065 MC

Programmierung der Funktionen M.

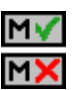

Aktivieren oder deaktivieren Sie vor der Bearbeitung die Ausführung der M-Funktionen. Der Zyklus erlaubt, dass bis zu 4 Funktionen M editiert werden. Um nur irgendeine von diesen auszuführen, muss diese in erster Linie definiert werden und die restlichen Daten bleiben unprogrammiert.

Der Editor zeigt diese Optionen nur dann, falls der Anwender den Editor so konfiguriert hat, um die Programmierung von M-Funktionen zu ermöglichen

#### **Schlichtparameter:**

Das Schlichten erfolgt in 2 Phasen. Zuerst wird mit Tangentialeingang und –ausgang der Taschengrund bearbeitet und anschließend die Seitenwände.

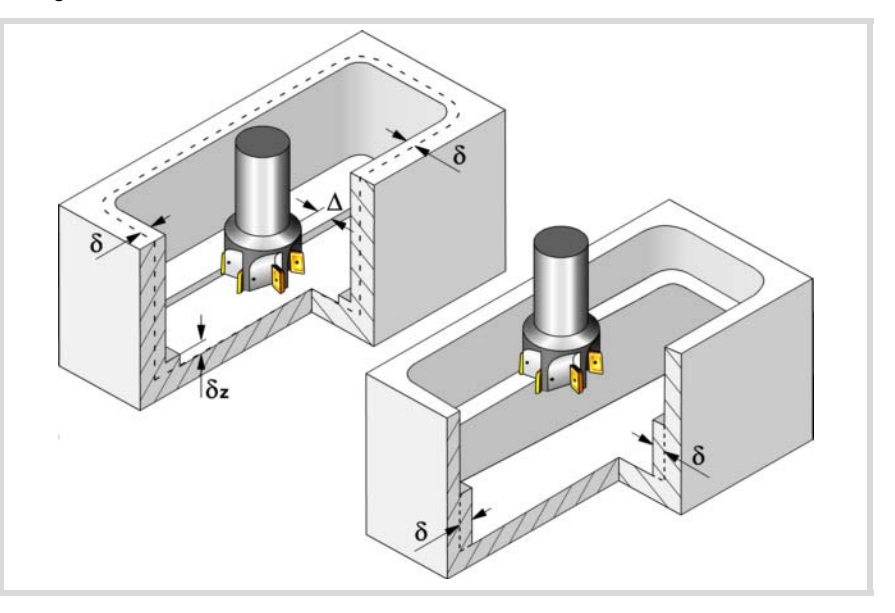

Den Schlichtvorgang definieren folgende Parameter:

- δ Schlichtaufmaß an den Seitenwänden.
- δz Schlichtaufmaß am Taschengrund.
- ∆ Frässchritt oder –breite auf dem Taschengrund.

Der Zyklus berechnet den Schritt neu, damit alle Durchgänge gleich sind und einen Wert gleich oder kleiner dem programmierten Wert haben. Bei Programmierung mit Wert 0 werden als Wert 3/4 des Durchmessers des gewählten Werkzeugs genommen.

- N Anzahl der Eindringdurchgänge zur Durchführung der seitlichen Fertigbearbeitung. Wird mit Wert 0 programmiert, erfolgt die geringstmögliche Anzahl von Durchgängen unter Berücksichtigung der dem Werkzeug in der Tabelle zugeordneten Schneidlänge.
- θ Eindringwinkel.

Die Eindringung wird in dem im Schrupp-Parameter "Fz" festgelegten Vorschub durchgeführt, wobei dieser Winkel bis zum Erreichen der entsprechenden Tiefe beibehalten wird. Wird mit einem Wert definiert, der über dem Wert liegt, der dem Werkzeug in der Tabelle zugeordnet ist, wird der Tabellenwert genommen.

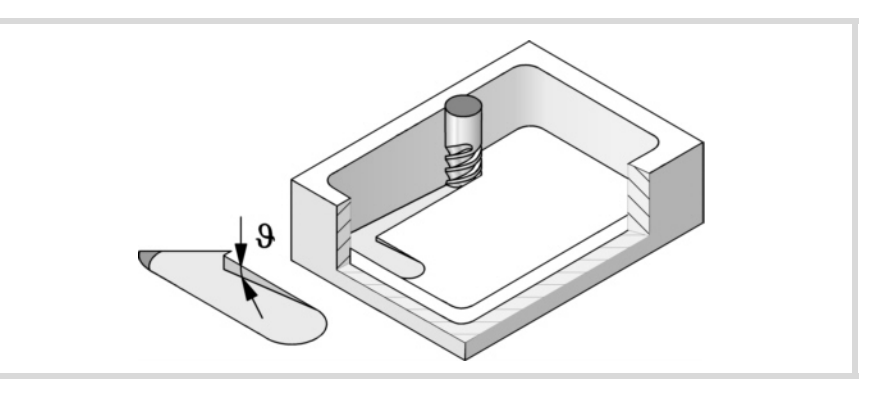

- F Oberflächen- und Seitenfräsvorschub.
- S Spindeldrehgeschwindigkeit.

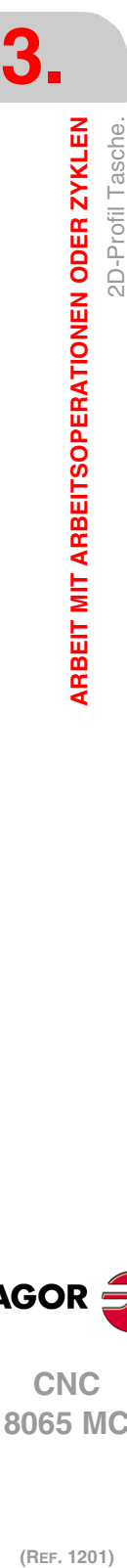

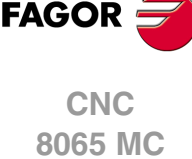

- T Schlichtwerkzeug. Wird T=0 programmiert, gibt es kein Schlichten.
- D Korrektor.

Spindeldrehsinn (Symbol).

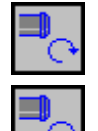

Gegen Uhrzeigersinn.

Programmierung der Funktionen M.

Uhrzeigersinn.

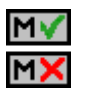

Aktivieren oder deaktivieren Sie vor der Bearbeitung die Ausführung der M-Funktionen. Der Zyklus erlaubt, dass bis zu 4 Funktionen M editiert werden. Um nur irgendeine von diesen auszuführen, muss diese in erster Linie definiert werden und die restlichen Daten bleiben unprogrammiert.

Der Editor zeigt diese Optionen nur dann, falls der Anwender den Editor so konfiguriert hat, um die Programmierung von M-Funktionen zu ermöglichen

## Folgendes Werkzeug.

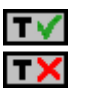

Aktiviert oder deaktiviert die Vorbereitung des folgenden Werkzeugs.

Der Editor zeigt diese Optionen nur dann, falls der Anwender den Editor so konfiguriert hat, damit das folgende Werkzeug angezeigt werden kann.

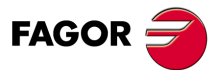

**CNC** 8065 MC

# **3.15.1 Ausführbare Datei für die Tasche**

Um diese Art Aussparungen zu simulieren oder auszuführen, verwendet die CNC eine ausführbare Datei mit Informationen über deren Geometrie. Diese Datei erzeugt man beim ersten Mal, wenn die Aussparung simuliert oder ausführt. Wenn man im Editor einige Daten der Geometrie für die Aussparung oder des verwendeten Werkzeugs verändert, erzeugt die CNC noch einmal die besagte Datei.

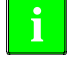

**3.**

**ARBEIT MIT ARBEITSOPERATIONEN ODER ZYKLEN**

2D-Profil Tasche.

**ARBEIT MIT ARBEITSOPERATIONEN ODER ZYKLEN** 

Bei den Versionen vor der Version 2.00 hat der Anwender die ausführbare Datei im Editor erzeugt, bevor der Zyklus eingesetzt wurde. Ab Version V2.00 ist es nicht notwendig, denn es ist die CNC, welche die ausführbare Datei erzeugt, sobald dies notwendig ist.

Die ausführbaren Dateien werden im Verzeichnis CNC8070 mit dem Name der Aussparung (Parameter P.2D) und der Dateierweiterung C2D. Diese Dateien darf man nicht löschen, verschieben oder verändern. Wenn im Moment der Ausführung oder Simulation der Aussparung die CNC diese Dateien nicht findet, erzeugt die CNC diese Dateien.

In der Regel besteht eine 2D-Aussparung aus den folgenden Dateien.

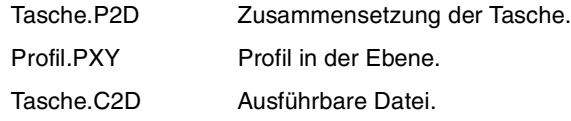

Nach einer Softwareaktualisierung, wenn das Aussparungsprogramm ausgeführt oder simuliert wird, wird auch die ausführbare Datei aktualisiert.

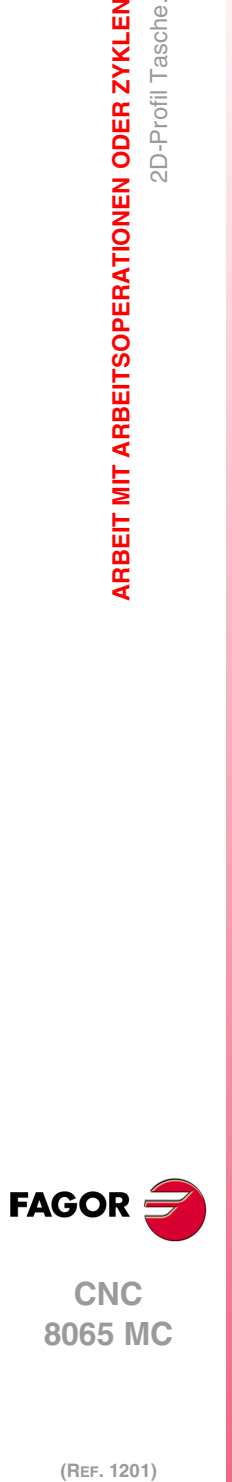
## **3.15.2 Grundlegende Funktionsweise.**

Die CNC berechnet die Anfangsposition je nach der Taschengeometrie und dem Werkzeugradius.

- **1** Bohrvorgang. Nur falls programmiert.
- **2** Wählt das Schruppwerkzeug und startet die Spindel im angeforderten Drehsinn.
- **3** Verfahren im Schnellgang (G0) bis zum Anfangspunkt für die Grobbearbeitung und zur Sicherheitsebene (Zs). Je nach Ausgangsebene erfolgt zuerst ein Verfahren auf der XY-Ebene und dann auf der Z-Ebene oder umgekehrt.

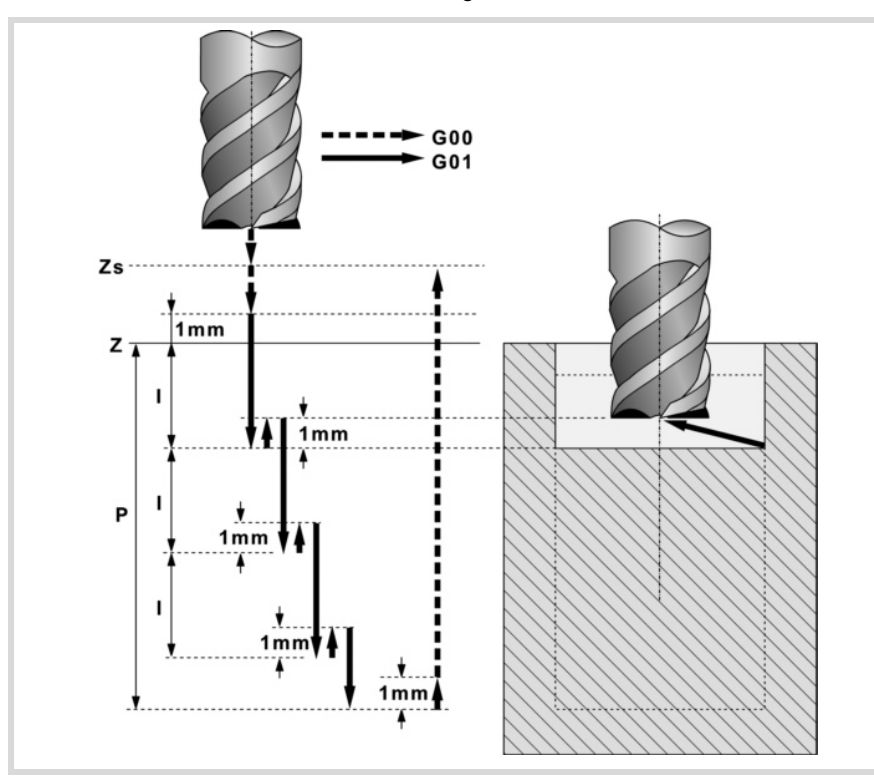

- **4** Verschiebung im Eilgang (G0) bis zur Zustellungsebene.
- **5** Schruppvorgang. Erfolgt schichtweise bis zum Erreichen der Gesamttiefe weniger dem Schlichtaufmaß im Grund "δz".

In erster Linie, Eindringung "I" im Vorschub "Fz" und mit dem Winkel "β". Anschließend, Fräsen der Taschenoberfläche bis zu einem Abstand "δ" von der Taschenwand. Erfolgt mit Vorschub "F" und gegebenenfalls mit Neuberechnung des Schritts (∆), damit alle gleich sind.

Die Bearbeitung der Tasche wird unter Verfolgung konzentrischer Bahnverläufe zum Profil in dem gleichen Sinne durchgeführt, in dem das Außenprofil definiert wurde. Die Bearbeitung der Inselns erfolgt im gegenteiligen Sinne.

Zur Beendigung, Eilrücklauf (G0) unter 1 mm. Abstand von der bearbeiteten Oberfläche.

- **6** Rücklauf im Eilgang (G0) bis zur Sicherheitsebene Zs.
- **7** Wählt das Schlichtwerkzeug und stellt im Eilgang (G0) bis 1 mm. vom geschruppten Grund zu.
- **8** Schlichten des Taschengrunds.

In erster Linie, Eindringung "I" im Vorschub "Fz" und mit dem Winkel "θ". Anschließend, Fräsen des Taschengrunds bis zu einem Abstand "δ" von der Taschenwand. Erfolgt mit Vorschub "F" und gegebenenfalls mit Neuberechnung des Schritts (∆), damit alle gleich sind.

Die Bearbeitung der Tasche wird unter Verfolgung konzentrischer Bahnverläufe zum Profil in dem gleichen Sinne durchgeführt, in dem das Außenprofil definiert wurde. Die Bearbeitung der Inselns erfolgt im gegenteiligen Sinne.

- **9** Rücklauf im Schnellgang (G0) bis zur Zustellungsebene.
- **10**Schlichten der Seitenwände. Die Schlichtung erfolgt in "N" Durchgängen, mit Schlichtvorschub "F" und mit Tangentialeingang und –ausgang. Das Profil führt das

**3.** 2D-Profil Tasche. ARBEIT MIT ARBEITSOPERATIONEN ODER ZYKLEN **806 Marbeit Mit Arbeitsoperationen oder zyklen**<br>806 Marches<br>806 Marches<br>80 Marches **•**<br>02D-Profil Tascher 12P<br>55D-Profil Tascher 12P<br>109-

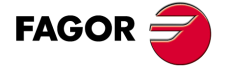

**CNC** 8065 MC

Außenprofil im gleichen Sinne durch, in dem es definiert wurde und die Inseln im entgegengesetzten Sinne.

**11** Rücklauf im Eilgang (G0) bis zur Sicherheitsebene Zs.

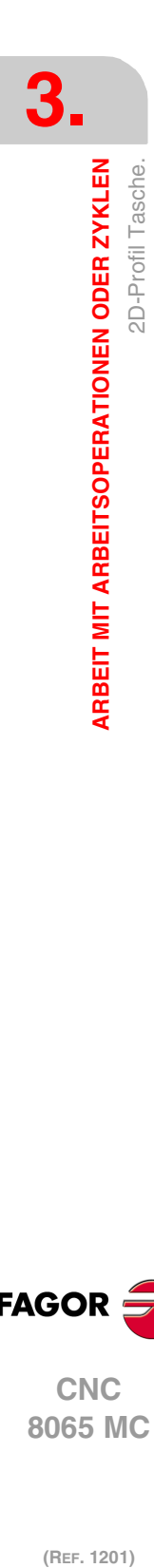

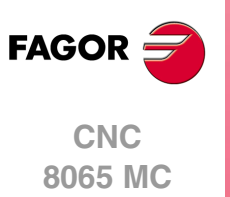

## **3.15.3 2D-Profildefinitionsbeispiele**

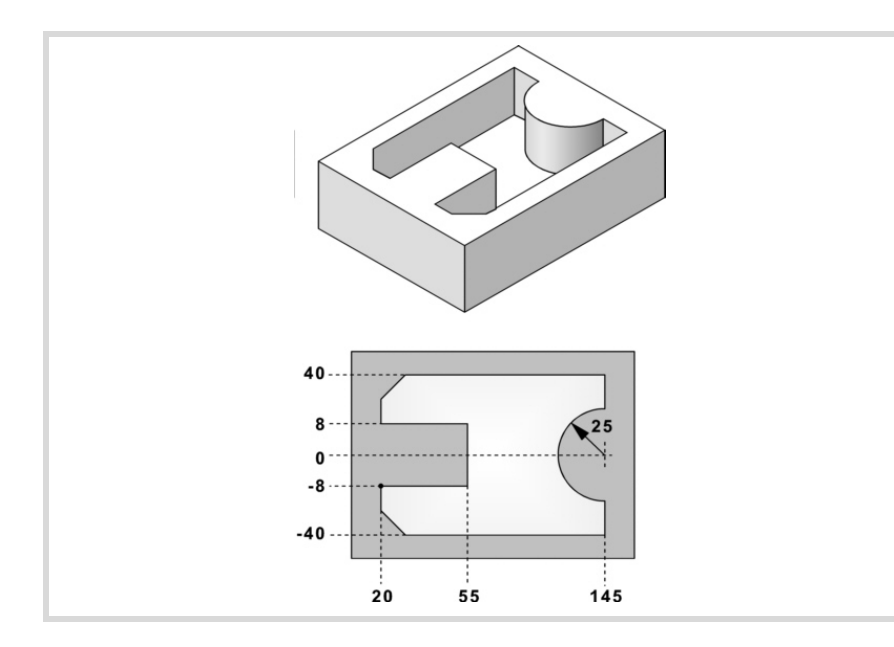

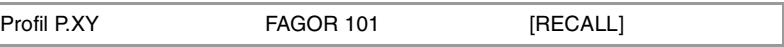

## **Konfiguration:**

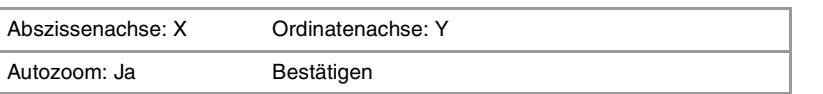

## **Profil:**

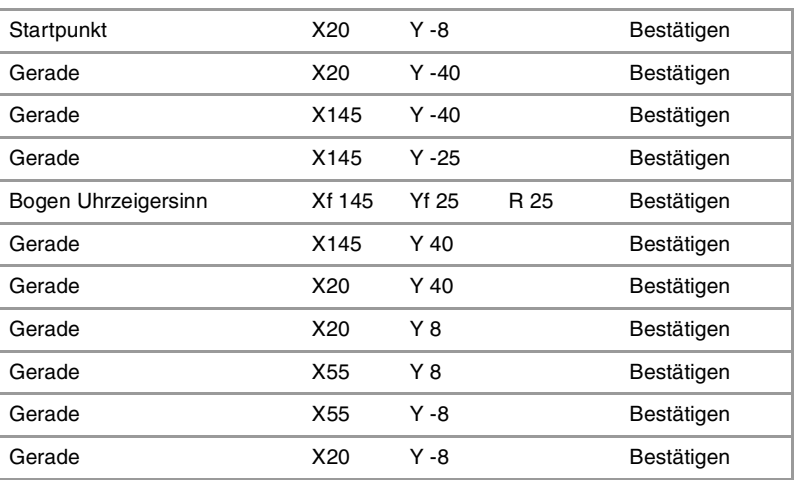

### Kanten

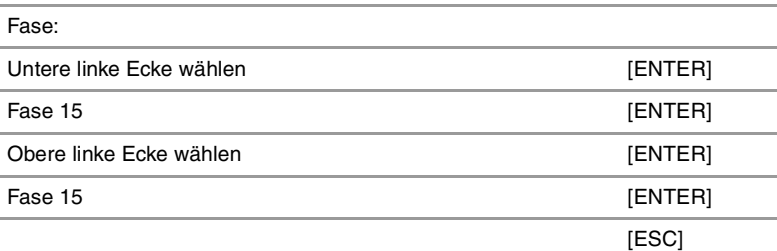

### **Beenden:**

Profil speichern

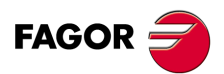

**CNC** 8065 MC

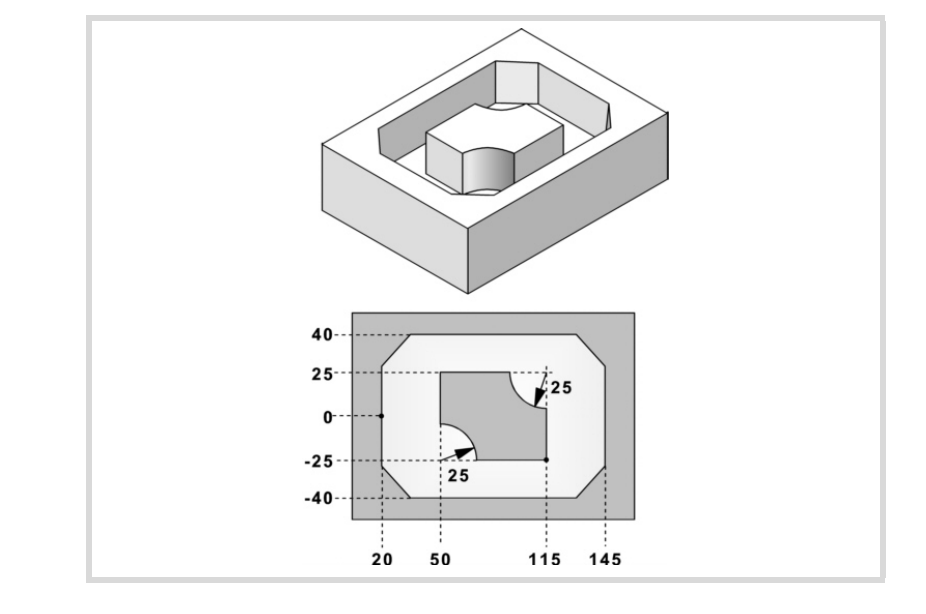

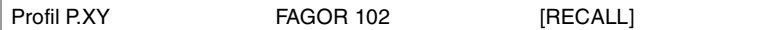

## **Konfiguration:**

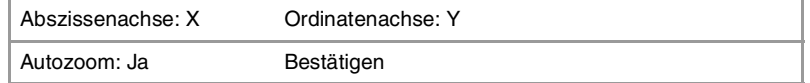

## **Profil (Außenprofil):**

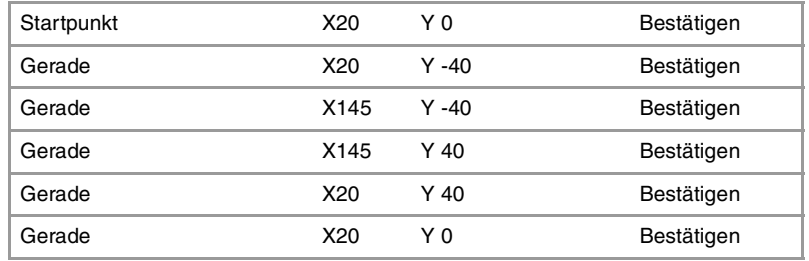

## Kanten

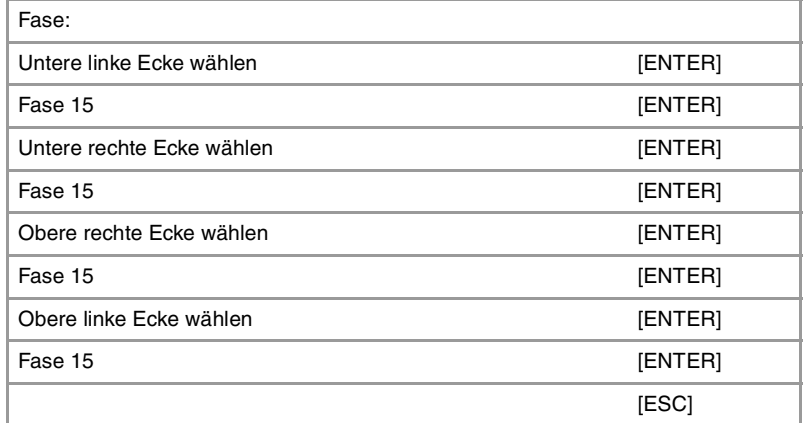

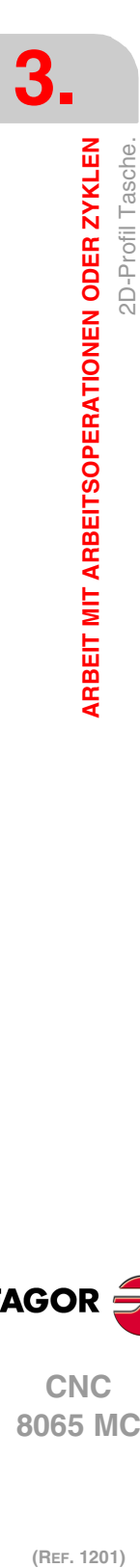

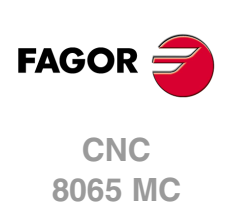

## **Neues Profil (Insel):**

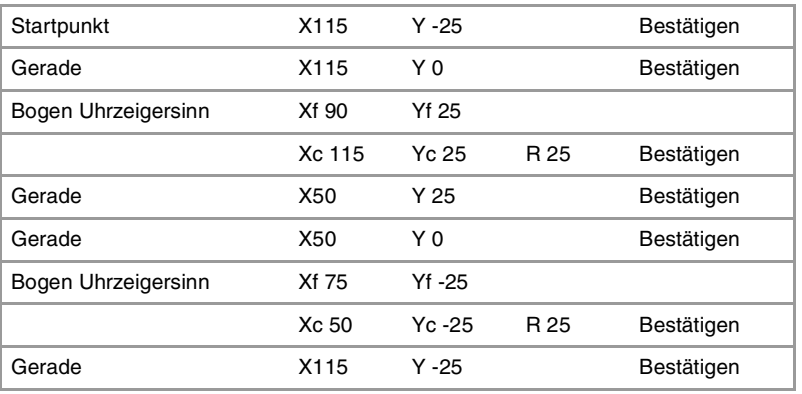

### **Beenden:**

Profil speichern

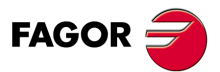

**CNC** 8065 MC

## **3.16 Profiltasche mit 3D-Inseln.**

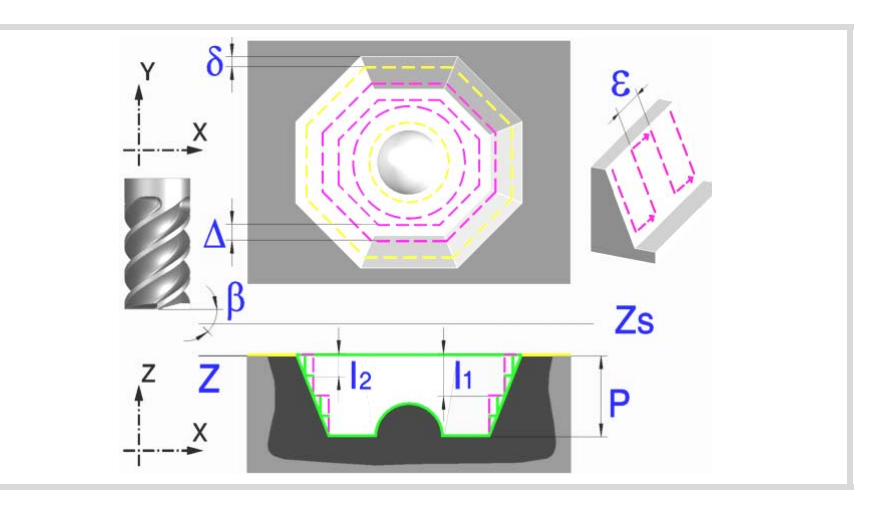

Eine Tasche besteht aus einer Außenkontur und einer Reihe von Innenkonturen, die Inseln genannt werden.

Im Unterschied zu den 2D-Aussparungen, die alle vertikale Profile haben, gestatten die 3D-Aussparungen die Definition eines anderen Tiefenprofils für jede Umgebung (maximal bis zu 4 verschiedene).

Das Oberflächenprofil definiert alle Konturen außen und innen (Inseln).

Den ersten 4 im Oberflächenprofil definierten Konturen kann ein eigenes Tiefenprofil zugeordnet werden. Die übrigen Profile sind senkrecht.

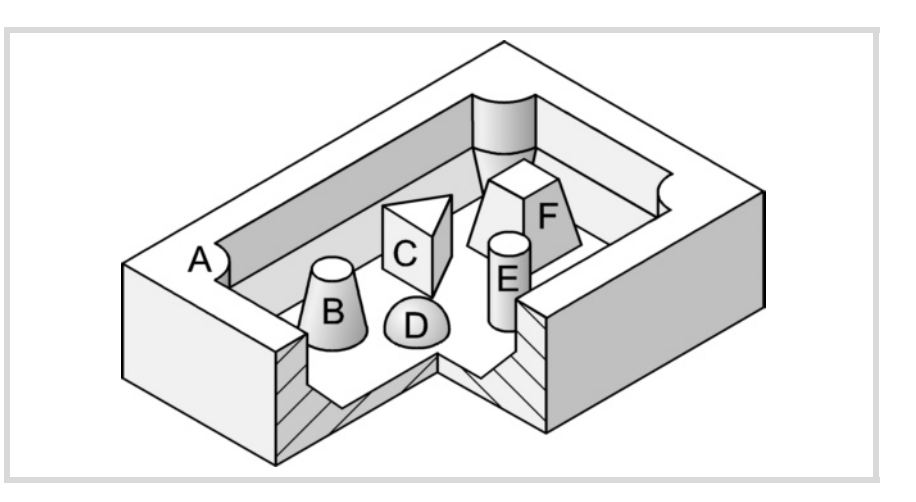

Die 3D-Tasche der Abbildung hat 2 Konturen mit "senkrechtem Profil" (C und E) und 4 Konturen mit "nicht-senkrechtem Profil" (A, B, D und F).

Da nur 4 Konturen mit "nicht-senkrechtem Profil" definiert werden können, müssen die Konturen A, B, D, F zuerst und die Konturen C, E zuletzt definiert werden.

Es wird empfohlen, zuerst die Anweisung #ROUNDPAR zu definieren, um eine gute Fertigbearbeitung zu erzielen, da die Schlichtdurchgänge in G05 durchgeführt werden.

### **Geometrische Parameter:**

Die Zusammensetzung der Aussparung und die Profile auf der Ebene und der Tiefe werden unter \ Cnc8070\ Users\ Profile gespeichert.

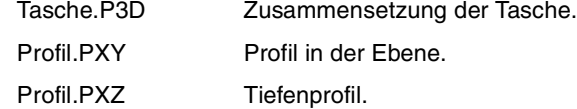

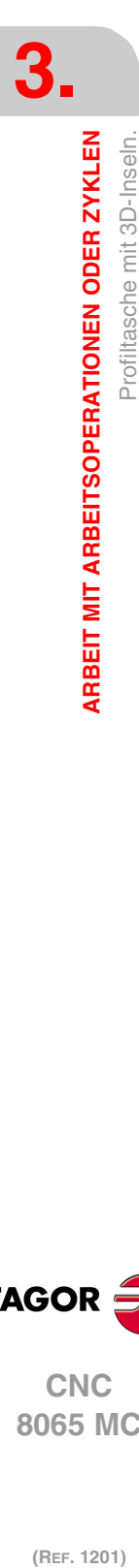

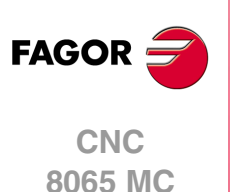

P.3D 3D-Taschenname.

Sobald die Taschenkonfiguration validiert ist, ordnet die CNC dem Namen der Tasche deren Geometrie zu (Oberflächenprofil und Tiefenprofile).

P.XY Name des Oberflächenprofils oder Profil in der Ebene.

Es sind alle Konturen anzugeben.

Für die Außenkontur die der Oberfläche (1) entsprechende Kontur.

Für die Inselns die dem Grund (2) entsprechende Kontur.

Alle Konturen müssen geschlossen sein und dürfen sich nicht selbst schneiden.

Bei der Definition der Konturen an die Wichtigkeit der Reihenfolge denken.

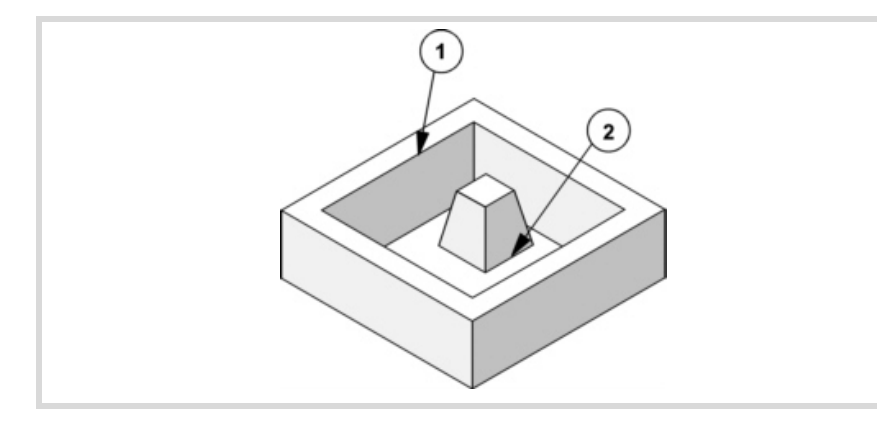

### P.Z1 P.Z2 P.Z3 P.Z4

Namen der Tiefenprofile.

Entsprechen den ersten 4 im Oberflächenprofil definierten Konturen, die Nummer gibt die Reihenfolge an.

Zur Definition des Tiefenprofils eine der Achsen der Ebene und die Senkrechtachse benutzen.

Zur Definition des Konturbeginns und des Tiefenprofilbeginns den gleichen Punkt benutzen.

Für die Außenkontur einen der Oberfläche (1).

Für die Inselns einen der Basis (2).

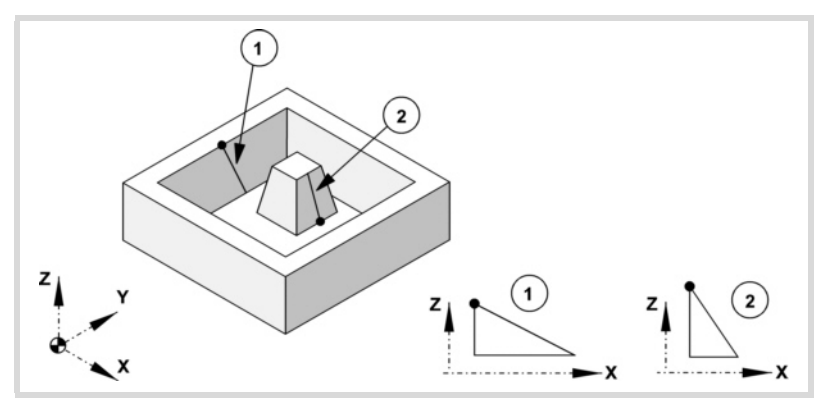

Alle Profile müssen offen sein und dürfen in ihrem Verlauf keine Richtungswechsel aufweisen (keine Zickzack).

Die der Außenkontur und den Inseln, die bis zur Oberflächenebene reichen, entsprechenden senkrechten Tiefenprofile brauchen nicht programmiert zu werden. In der Abbildung werden drei Programmierbeispiele gezeigt.

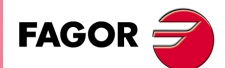

**CNC** 8065 MC

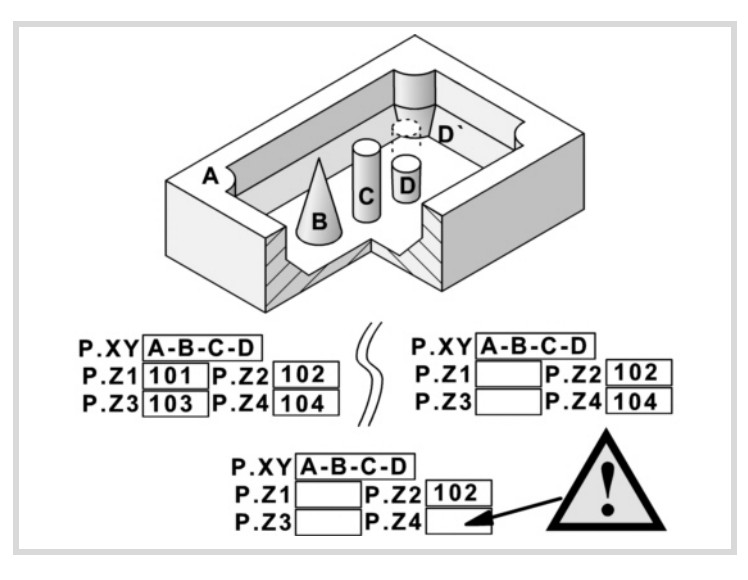

In allen Fällen muss bei der Definition der Konturen im Oberflächenprofil die Reihenfolge A-B-C-D eingehalten werden.

In dem Beispiel oben links werden alle Tiefenprofile definiert: Z1(A), Z2(B), Z3(C), Z4(D).

In dem Beispiel oben rechts wurden die senkrechten Tiefenprofile vergessen: Z1(A), Z3(C).

Das untere Beispiel ist falsch programmiert, denn es wurden alle senkrechten Tiefenprofile vergessen.

Wenn das Profil der Insel (D) vergessen wird, geht der Zyklus davon aus, dass es eine Insel ist, die bis zur Oberflächenebene reicht und bearbeitet die Insel (D').

- Z Position der Werkstückoberfläche.
- Zs Position der Sicherheitsebene.
- P Gesamttiefe.

### **Schrupp-Parameter:**

Beim Schruppen erfolgt eine Taschenentleerung, wobei für das Schlichten an den Seitenwänden das Aufmaß δ gelassen wird. Dieses Aufmaß wird als Schlichtparameter definiert.

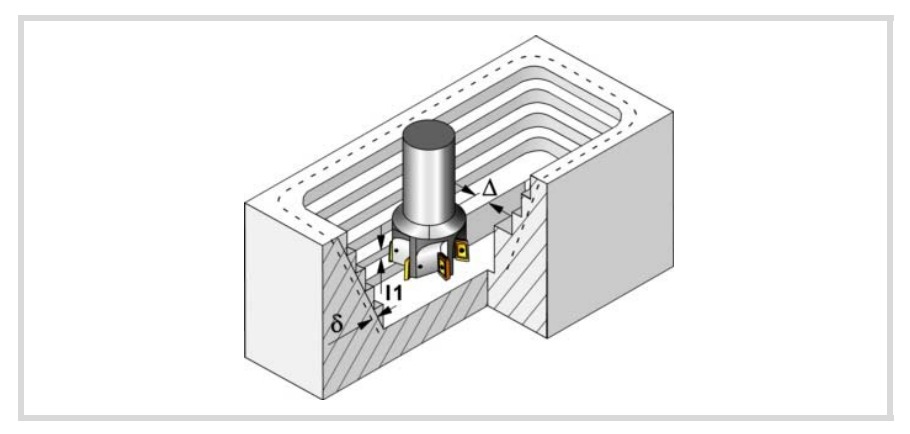

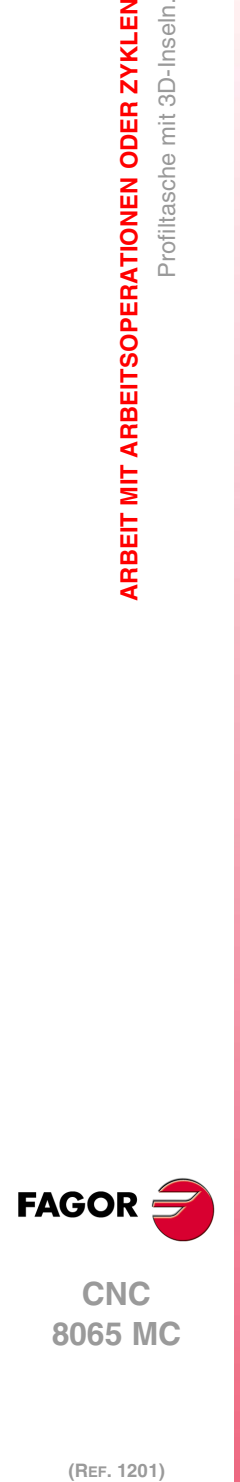

**3.**

**ARBEIT MIT ARBEITSOPERATIONEN ODER ZYKLEN**

Profiltasche mit 3D-Inseln.

**ARBEIT MIT ARBEITSOPERATIONEN ODER ZYKLEN** 

(REF. 1201)

Den Schruppvorgang definieren folgende Parameter:

∆ Frässchritt oder -breite.

Der Zyklus berechnet den Schritt neu, damit alle Durchgänge gleich sind und einen Wert gleich oder kleiner dem programmierten Wert haben. Bei Programmierung mit Wert 0 werden als Wert 3/4 des Durchmessers des gewählten Werkzeugs genommen.

- I1 Eindringschritt.
	- Wird mit positivem Vorzeichen (I+) programmiert, berechnet der Zyklus den Durchlauf neu, so dass alle Vertiefungen gleich sind und einen Wert kleiner gleich dem programmierten Wert haben.
	- Wird mit negativem Vorzeichen (I-) programmiert, wird die Tasche mit dem gegebenen Schritt bearbeitet, ausgenommen der letzte Schritt, der den Rest bearbeitet.

In beiden Fällen begrenzt der Zyklus den Schritt auf die dem Werkzeug in der Tabelle zugeordnete Schneidlänge.

- Fz Eindringvorschub.
- β Eindringwinkel.

Die Eindringung erfolgt unter Beibehaltung dieses Winkels bis zum Erreichen der entsprechenden Tiefe. Wird mit einem Wert definiert, der über dem Wert liegt, der dem Werkzeug in der Tabelle zugeordnet ist, wird der Tabellenwert genommen.

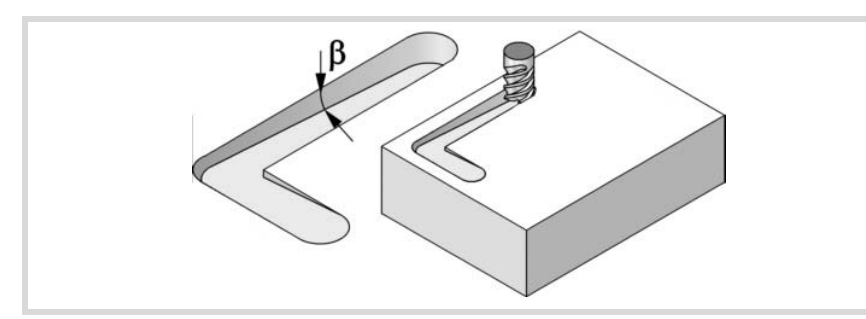

- F Oberflächenfräsvorschub.
- S Spindeldrehgeschwindigkeit.
- T Schruppwerkzeug. Wird T=0 programmiert, gibt es kein Schruppen.
- D Korrektor.

Spindeldrehsinn (Symbol).

Uhrzeigersinn.

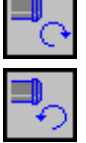

Gegen Uhrzeigersinn.

Programmierung der Funktionen M.

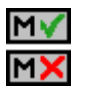

Aktivieren oder deaktivieren Sie vor der Bearbeitung die Ausführung der M-Funktionen. Der Zyklus erlaubt, dass bis zu 4 Funktionen M editiert werden. Um nur irgendeine von diesen auszuführen, muss diese in erster Linie definiert werden und die restlichen Daten bleiben unprogrammiert.

Der Editor zeigt diese Optionen nur dann, falls der Anwender den Editor so konfiguriert hat, um die Programmierung von M-Funktionen zu ermöglichen

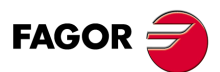

**·117·** Profiltasche mit 3D-Inseln. **CNC** 8065 MC

### **Vorschlichtparameter:**

Dieser Vorgang minimiert die Zugaben, die nach dem Schruppvorgang an den Seitenwänden bleiben und behält das Schlichtaufmaß δ bei.

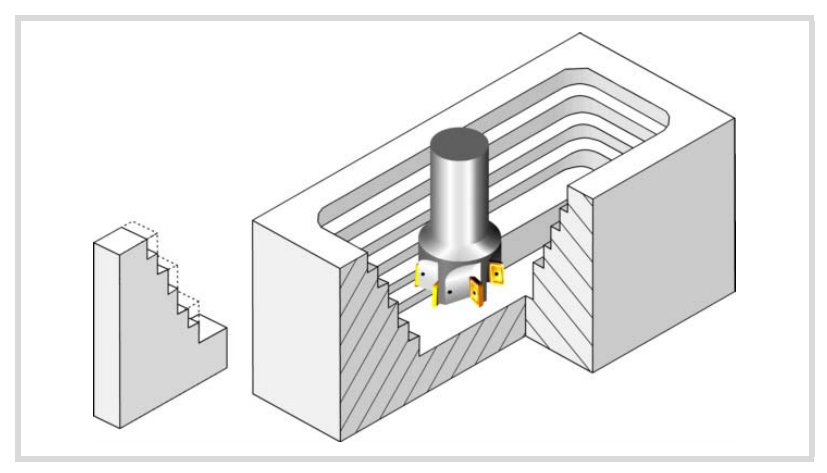

Den Vorschichtvorgang definieren folgende Parameter:

- I2 Eindringschritt.
	- Wird mit positivem Vorzeichen (I+) programmiert, berechnet der Zyklus den Durchlauf neu, so dass alle Vertiefungen gleich sind und einen Wert kleiner gleich dem programmierten Wert haben.
	- Wird mit negativem Vorzeichen (I-) programmiert, wird die Tasche mit dem gegebenen Schritt bearbeitet, ausgenommen der letzte Schritt, der den Rest bearbeitet.

In beiden Fällen begrenzt der Zyklus den Schritt auf die dem Werkzeug in der Tabelle zugeordnete Schneidlänge.

- F Fräsvorschub.
- S Spindeldrehgeschwindigkeit.
- T Vorschlichtwerkzeug.

Wird T=0 programmiert, gibt es kein Vorschlichten.

D Korrektor.

Spindeldrehsinn (Symbol).

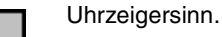

Gegen Uhrzeigersinn.

Programmierung der Funktionen M.

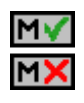

Aktivieren oder deaktivieren Sie vor der Bearbeitung die Ausführung der M-Funktionen. Der Zyklus erlaubt, dass bis zu 4 Funktionen M editiert werden. Um nur irgendeine von diesen auszuführen, muss diese in erster Linie definiert werden und die restlichen Daten bleiben unprogrammiert.

Der Editor zeigt diese Optionen nur dann, falls der Anwender den Editor so konfiguriert hat, um die Programmierung von M-Funktionen zu ermöglichen

#### **Schlichtparameter:**

Der Schlichtvorgang berücksichtigt die Geometrie der Werkzeugspitze. Der in der Tabelle definierte Spitzenradius wird kompensiert.

- δ Schlichtaufmaß an den Seitenwänden.
- ε Frässchritt oder –breite der Seitenwände.

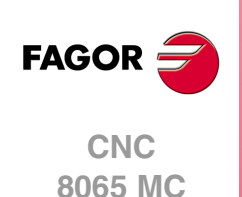

Bearbeitungssinn der Seitenwände (Symbol).

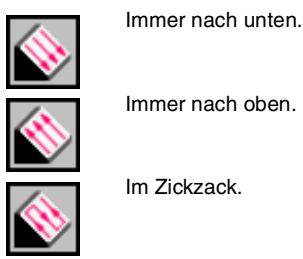

Immer nach oben.

Im Zickzack.

F Fräsvorschub.

- S Spindeldrehgeschwindigkeit.
- T Schlichtwerkzeug. Wird T=0 programmiert, gibt es kein Schlichten.

D Korrektor.

Spindeldrehsinn (Symbol).

Uhrzeigersinn.

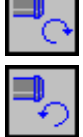

Gegen Uhrzeigersinn.

Programmierung der Funktionen M.

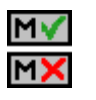

Aktivieren oder deaktivieren Sie vor der Bearbeitung die Ausführung der M-Funktionen. Der Zyklus erlaubt, dass bis zu 4 Funktionen M editiert werden. Um nur irgendeine von diesen auszuführen, muss diese in erster Linie definiert werden und die restlichen Daten bleiben unprogrammiert.

Der Editor zeigt diese Optionen nur dann, falls der Anwender den Editor so konfiguriert hat, um die Programmierung von M-Funktionen zu ermöglichen

### Folgendes Werkzeug.

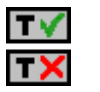

Aktiviert oder deaktiviert die Vorbereitung des folgenden Werkzeugs. Der Editor zeigt diese Optionen nur dann, falls der Anwender den Editor so konfiguriert hat, damit das folgende Werkzeug angezeigt werden kann.

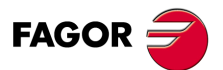

**CNC** 8065 MC

## **3.16.1 Ausführbare Datei für die Tasche**

Um diese Art Aussparungen zu simulieren oder auszuführen, verwendet die CNC eine ausführbare Datei mit Informationen über deren Geometrie. Diese Datei erzeugt man beim ersten Mal, wenn die Aussparung simuliert oder ausführt. Wenn man im Editor einige Daten der Geometrie für die Aussparung oder des verwendeten Werkzeugs verändert, erzeugt die CNC noch einmal die besagte Datei.

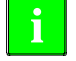

**3.**

**ARBEIT MIT ARBEITSOPERATIONEN ODER ZYKLEN**

Profiltasche mit 3D-Inseln.

**ARBEIT MIT ARBEITSOPERATIONEN ODER ZYKLEN** 

Bei den Versionen vor der Version 2.00 hat der Anwender die ausführbare Datei im Editor erzeugt, bevor der Zyklus eingesetzt wurde. Ab Version V2.00 ist es nicht notwendig, denn es ist die CNC, welche die ausführbare Datei erzeugt, sobald dies notwendig ist.

Die ausführbaren Dateien werden im Verzeichnis CNC8070 \Users \Pocket mit dem Name der Tasche (Parameter P.3D) und der Dateierweiterung C3D. Diese Dateien darf man nicht löschen, verschieben oder verändern. Wenn im Moment der Ausführung oder Simulation der Aussparung die CNC diese Dateien nicht findet, erzeugt die CNC diese Dateien.

In der Regel besteht eine 2D-Aussparung aus den folgenden Dateien.

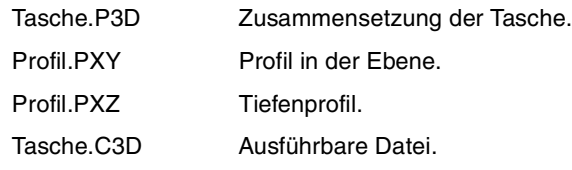

Nach einer Softwareaktualisierung, wenn das Aussparungsprogramm ausgeführt oder simuliert wird, wird auch die ausführbare Datei aktualisiert.

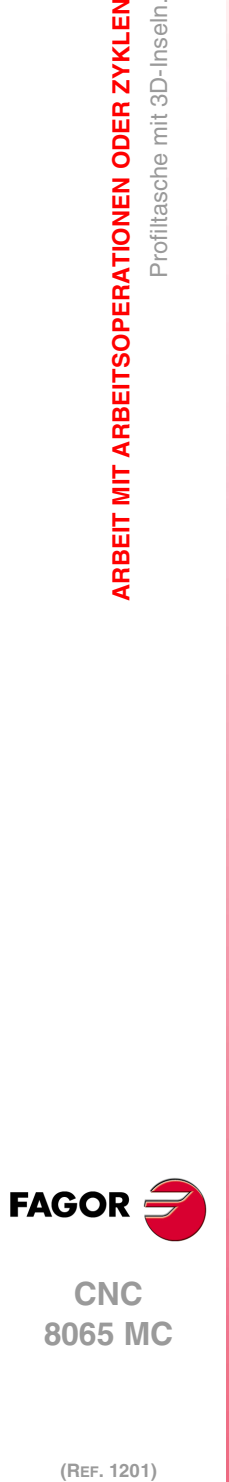

## **3.16.2 Grundlegende Funktionsweise.**

Die CNC berechnet die Anfangsposition je nach der Taschengeometrie und dem Werkzeugradius.

- **1** Wählt das Schruppwerkzeug und startet die Spindel im angeforderten Drehsinn.
- **2** Verfahren im Schnellgang (G0) bis zum Anfangspunkt für die Grobbearbeitung und zur Sicherheitsebene (Zs). Je nach Ausgangsebene erfolgt zuerst ein Verfahren auf der XY-Ebene und dann auf der Z-Ebene oder umgekehrt.

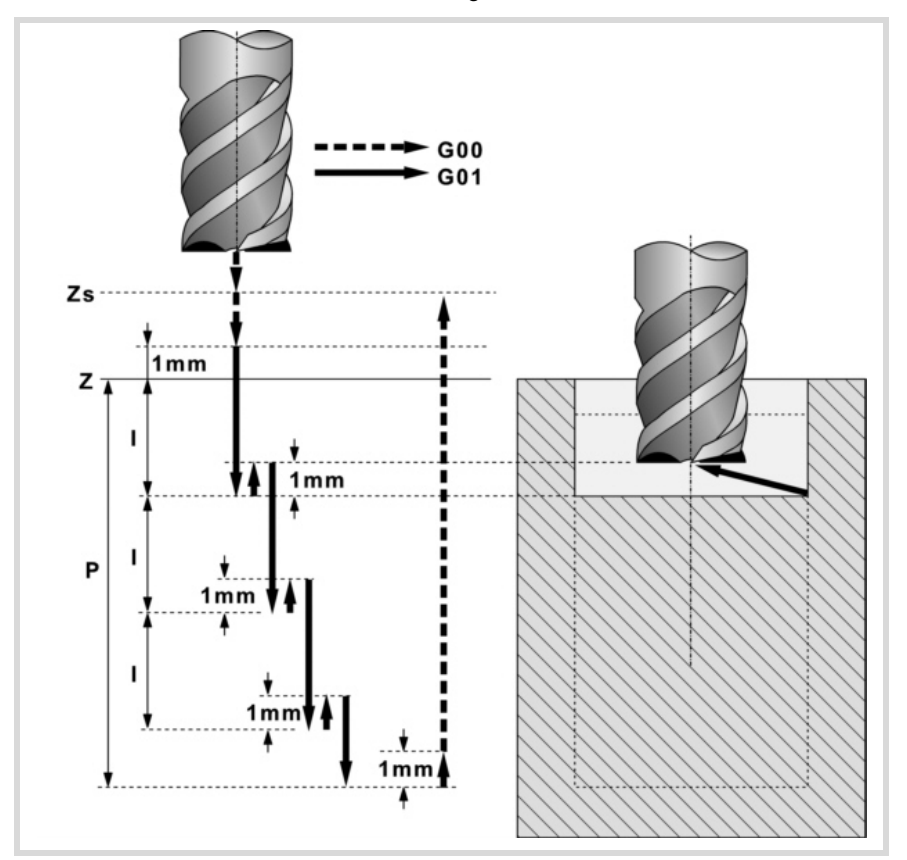

- **3** Verschiebung im Eilgang (G0) bis zur Zustellungsebene.
- **4** Schruppvorgang. Erfolgt schichtweise bis zur Erreichung der Gesamttiefe.

In erster Linie, Eindringung "I1" im Vorschub "Fz" und mit dem Winkel "β". Anschließend, Fräsen der Taschenoberfläche bis zu einem Abstand "δ" von der Taschenwand. Erfolgt mit Vorschub "F" und gegebenenfalls mit Neuberechnung des Schritts (∆), damit alle gleich sind.

Die Bearbeitung der Tasche wird unter Verfolgung konzentrischer Bahnverläufe zum Profil in dem gleichen Sinne durchgeführt, in dem das Außenprofil definiert wurde. Die Bearbeitung der Inselns erfolgt im gegenteiligen Sinne.

- Zur Beendigung, Eilrücklauf (G0) unter 1 mm. Abstand von der bearbeiteten Oberfläche.
- **5** Rücklauf im Schnellgang (G0) bis zur Zustellungsebene.
- **6** Wählt das Vorschlichtwerkzeug und startet die Spindel im angeforderten Drehsinn.
- **7** Vorschlichtvorgang der Seitenwände. Erfolgt schichtweise bis zur Erreichung der Gesamttiefe. Der Zyklus führt die zur Vorfertigstellung notwendigen Arbeitsgänge nicht aus, die mit einem davor auszuführenden Arbeitsgang der Grobbearbeitung zusammenfallen.

Erfolgt mit dem in "I2" angegebenen Durchgang und mit dem Vorschlichtvorschub "F". Das Außenprofil im gleichen Sinne, in dem es definiert wurde und die Inseln im entgegengesetzten Sinne.

- **8** Rücklauf im Schnellgang (G0) bis zur Zustellungsebene.
- **9** Wählt das Schlichtwerkzeug und startet die Spindel im angeforderten Drehsinn.
- **10**Schlichten der Seitenwände. Erfolgt mit dem Schritt "ε" und in dem vom Symbol angegebenen Drehsinn.

Rücklauf im Eilgang (G0) bis zur Sicherheitsebene Zs.

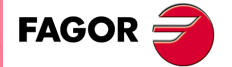

**CNC** 8065 MC

# **3.16.3 3D-Profildefinitionsbeispiele**

**3.** ARBEIT MIT ARBEITSOPERATIONEN ODER ZYKLEN Profiltasche mit 3D-Inseln. **(Ref. 1201)**<br>Arbeit Mit Arbeitsoperationen oder zyklen<br>Profiltasche mit 3D-Inseln.<br>Profiltasche mit 3D-Inseln. **ARBEIT MIT ARBEITSOPERATIONEN ODER ZYKLEN**

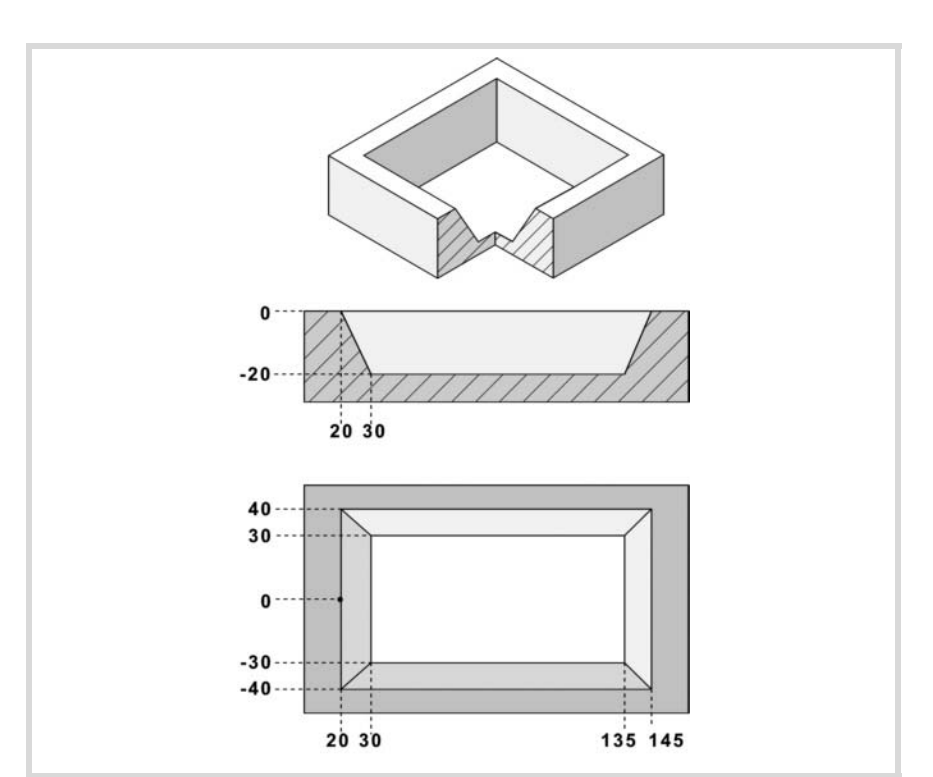

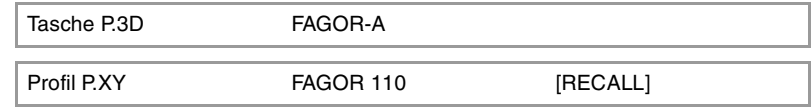

## **Konfiguration:**

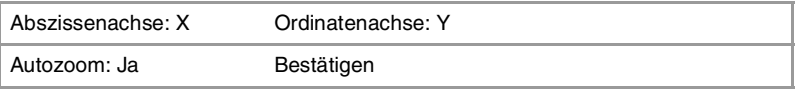

## **Profil (Außenprofil):**

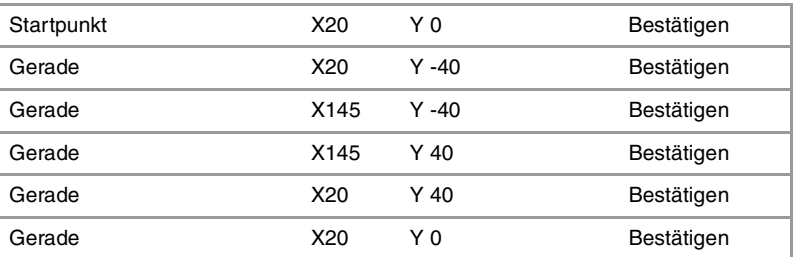

## **Beenden:**

Profil speichern

Profil P.Z1 FAGOR 211 Recall

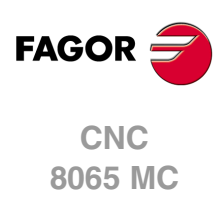

**Konfiguration:**

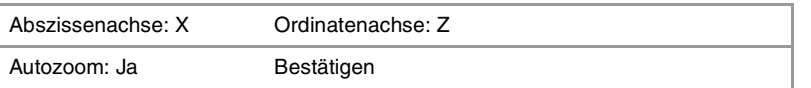

## **Profil (Außenprofil):**

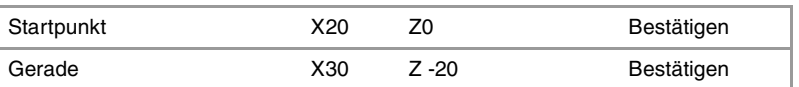

## **Beenden:**

Profil speichern

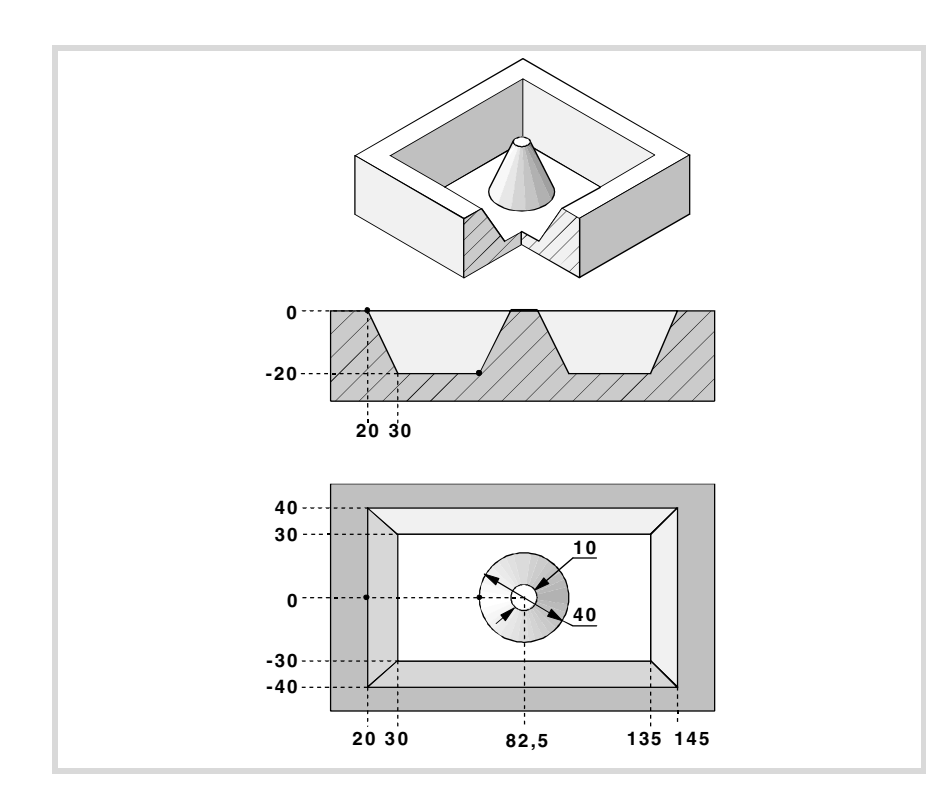

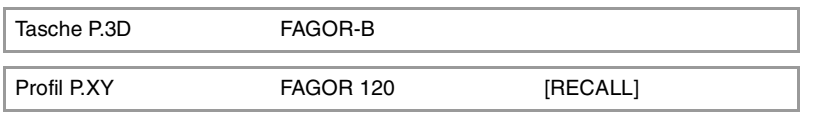

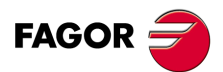

**CNC** 8065 MC

## **Konfiguration:**

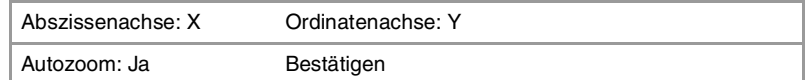

## **Profil (Außenprofil):**

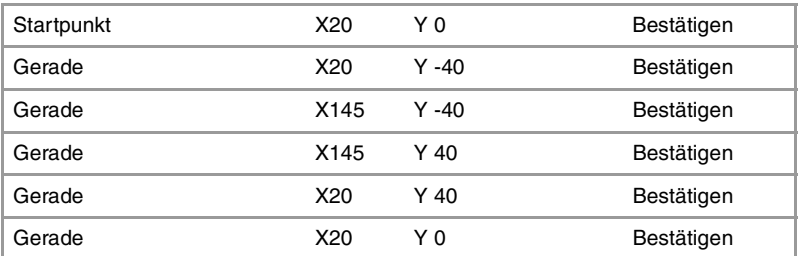

## **Neues Profil (Insel):**

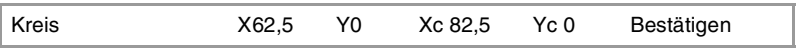

### **Beenden:**

Profil speichern

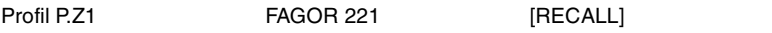

### **Konfiguration:**

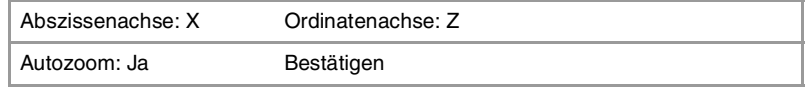

## **Profil (Außentiefenprofil):**

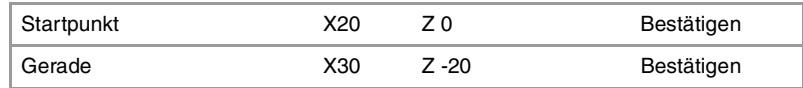

### **Beenden:**

Profil speichern

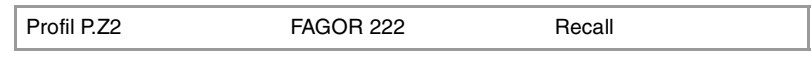

## **Konfiguration:**

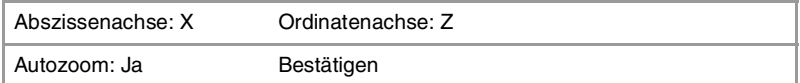

## **Profil (Inseltiefenprofil):**

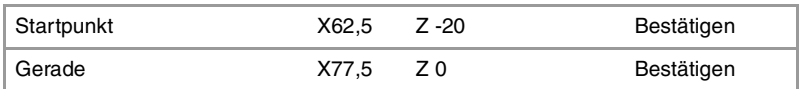

### **Beenden:**

Profil speichern

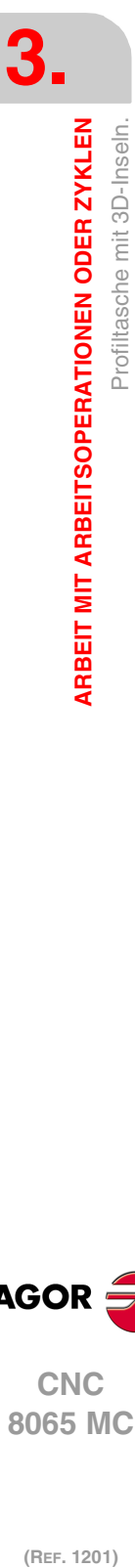

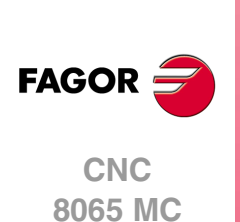

## **3.17 Rechtecksnabe.**

Die Art und Weise der Verbindung von Sätzen bei der Grobbearbeitung und beim Fertigstellen dieses Zykluses wird die vom Nutzer zuvor festgelegte Art sein, wobei die Befehle #HSC, G5, G50 oder G7 benutzt werden. Es wird empfohlen, dazu die Befehle #HSC oder G5 einzusetzen, wobei die Form der Kanten mit der Programmzeile #ROUNDPAR gesteuert wird

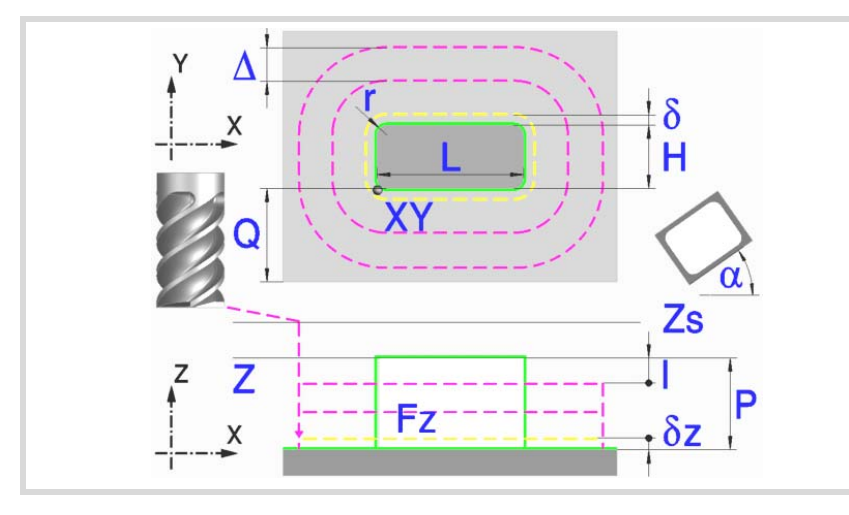

### **Geometrische Parameter:**

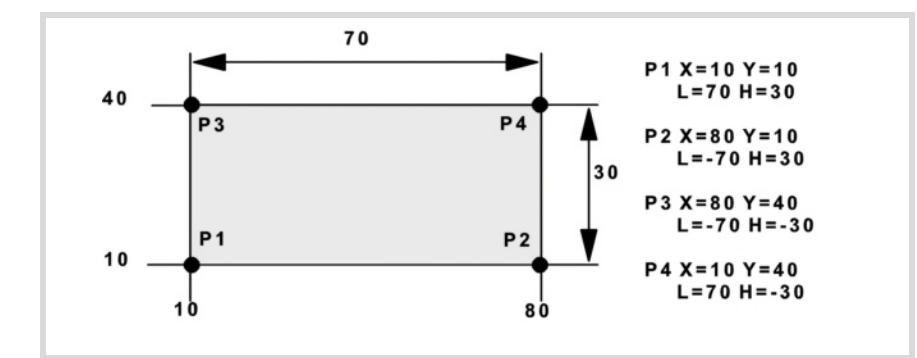

### X, Y Nabenecke.

- L, H Nabenabmessungen. Das Vorzeichen gibt die Orientierung bezüglich des Punktes XY an.
- Z Position der Werkstückoberfläche.
- Zs Position der Sicherheitsebene.
- P Gesamttiefe.
- α Winkel in Grad, den die Nabe mit der Abszissenachse bildet. Die Drehung erfolgt über der definierten Ecke, Punkt X, Y.
- Q Materialmenge, die abgehoben werden soll.

### Eckentyp (Symbol).

Scharfe Ecke mit Symbol.

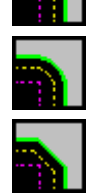

Runde Ecke mit Symbol.

Gefaste Ecke mit Symbol.

r Radius der Verrundung oder Größe der Fase.

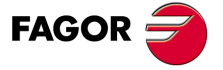

**CNC** 8065 MC

### **Schrupp-Parameter:**

Beim Schruppen erfolgt eine Nabenentleerung, wobei für das Schlichten folgende Aufmaße gelassen werden: Beide Aufmaße werden als Schlichtparameter definiert.

- δ Schlichtaufmaß an den Seitenwänden.
- δz Schlichtaufmaß an der Nabenbasis.

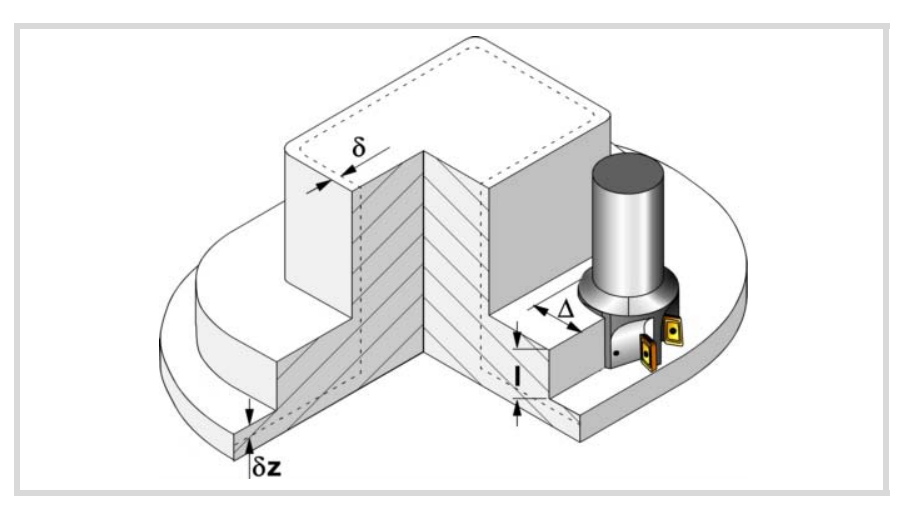

Den Schruppvorgang definieren folgende Parameter:

∆ Frässchritt oder -breite.

Der Zyklus berechnet den Schritt neu, damit alle Durchgänge gleich sind und einen Wert gleich oder kleiner dem programmierten Wert haben. Bei Programmierung mit Wert 0 werden als Wert 3/4 des Durchmessers des gewählten Werkzeugs genommen.

- I Eindringschritt.
	- Wird mit positivem Vorzeichen (I+) programmiert, berechnet der Zyklus den Durchlauf neu, so dass alle Vertiefungen gleich sind und einen Wert kleiner gleich dem programmierten Wert haben.
	- Wenn man mit neg.Zeichen programmiert (I-), der Zyklus wird mit der gegebene Steigung bearbeitet, nur bleibt die Ausnahme zur letzte Steigung.

In beiden Fällen begrenzt der Zyklus den Schritt auf die dem Werkzeug in der Tabelle zugeordnete Schneidlänge.

- Fz Eindringvorschub.
- F Oberflächenfräsvorschub.
- S Spindeldrehgeschwindigkeit.
- T Schruppwerkzeug.

Wird T=0 programmiert, gibt es kein Schruppen.

D Korrektor.

Spindeldrehsinn (Symbol).

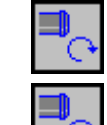

Uhrzeigersinn.

Gegen Uhrzeigersinn.

Bearbeitungsrichtung (Symbol).

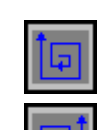

Uhrzeigersinn.

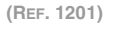

**CNC 8065 MC**

**FAGOR** 

Gegen Uhrzeigersinn.

**3.**

Programmierung der Funktionen M.

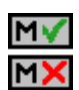

Aktivieren oder deaktivieren Sie vor der Bearbeitung die Ausführung der M-Funktionen. Der Zyklus erlaubt, dass bis zu 4 Funktionen M editiert werden. Um nur irgendeine von diesen auszuführen, muss diese in erster Linie definiert werden und die restlichen Daten bleiben unprogrammiert.

Der Editor zeigt diese Optionen nur dann, falls der Anwender den Editor so konfiguriert hat, um die Programmierung von M-Funktionen zu ermöglichen

### **Schlichtparameter:**

Das Schlichten erfolgt in 2 Phasen. Zuerst wird mit Tangentialeingang und –ausgang die Nabenbasis bearbeitet und anschließend die Seitenwände.

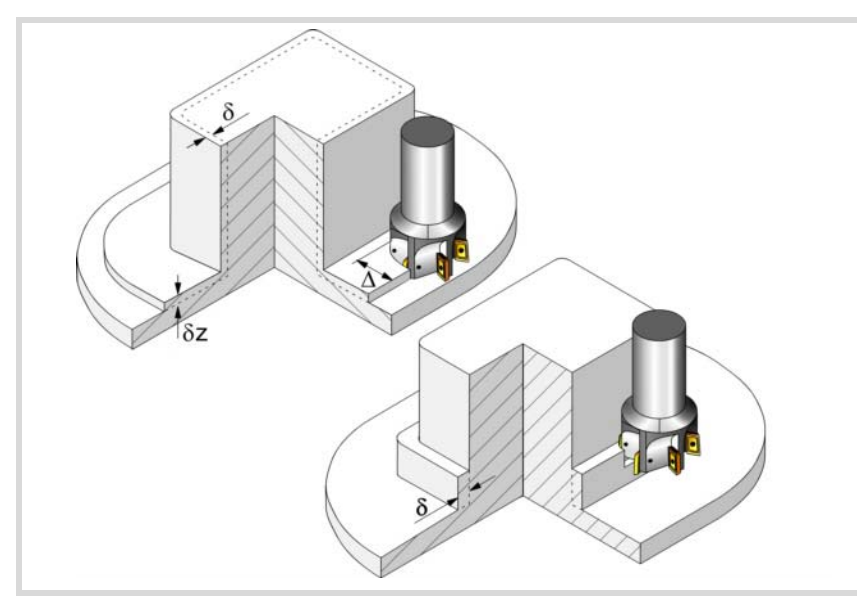

Den Schlichtvorgang definieren folgende Parameter:

- δ Schlichtaufmaß an den Seitenwänden.
- δz Schlichtaufmaß an der Nabenbasis.
- N Anzahl der Eindringdurchgänge zur Durchführung der seitlichen Fertigbearbeitung. Wenn der resultierende Schritt größer als die dem Werkzeug in der Tabelle zugeordnete Schneidlänge ist, wird der Schritt auf diesen Wert begrenzt.
- F Oberflächen- und Seitenfräsvorschub.
- S Spindeldrehgeschwindigkeit.
- T Schlichtwerkzeug.

Wird T=0 programmiert, gibt es kein Schlichten.

D Korrektor.

Spindeldrehsinn (Symbol).

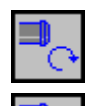

Gegen Uhrzeigersinn.

Uhrzeigersinn.

Bearbeitungsrichtung (Symbol).

Uhrzeigersinn.

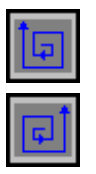

Gegen Uhrzeigersinn.

**3.**

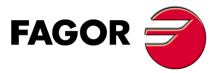

**CNC** 8065 MC

Programmierung der Funktionen M.

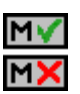

Aktivieren oder deaktivieren Sie vor der Bearbeitung die Ausführung der M-Funktionen. Der Zyklus erlaubt, dass bis zu 4 Funktionen M editiert werden. Um nur irgendeine von diesen auszuführen, muss diese in erster Linie definiert werden und die restlichen Daten bleiben unprogrammiert.

Der Editor zeigt diese Optionen nur dann, falls der Anwender den Editor so konfiguriert hat, um die Programmierung von M-Funktionen zu ermöglichen

### Folgendes Werkzeug.

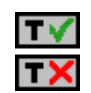

- Aktiviert oder deaktiviert die Vorbereitung des folgenden Werkzeugs.
- Der Editor zeigt diese Optionen nur dann, falls der Anwender den Editor so konfiguriert hat, damit das folgende Werkzeug angezeigt werden kann.

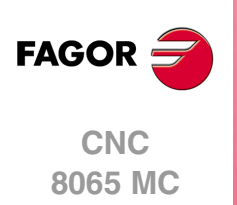

## **3.17.1 Grundlegende Funktionsweise.**

- **1** Wählt das Schruppwerkzeug und startet die Spindel im angeforderten Drehsinn.
- **2** Verfahren im Schnellvorlauf (G0) bis zum Anfangspunkt für die Grobbearbeitung und zur Sicherheitsebene (Zs). Je nach Ausgangsebene erfolgt zuerst ein Verfahren auf der XY-Ebene und dann auf der Z-Ebene oder umgekehrt.

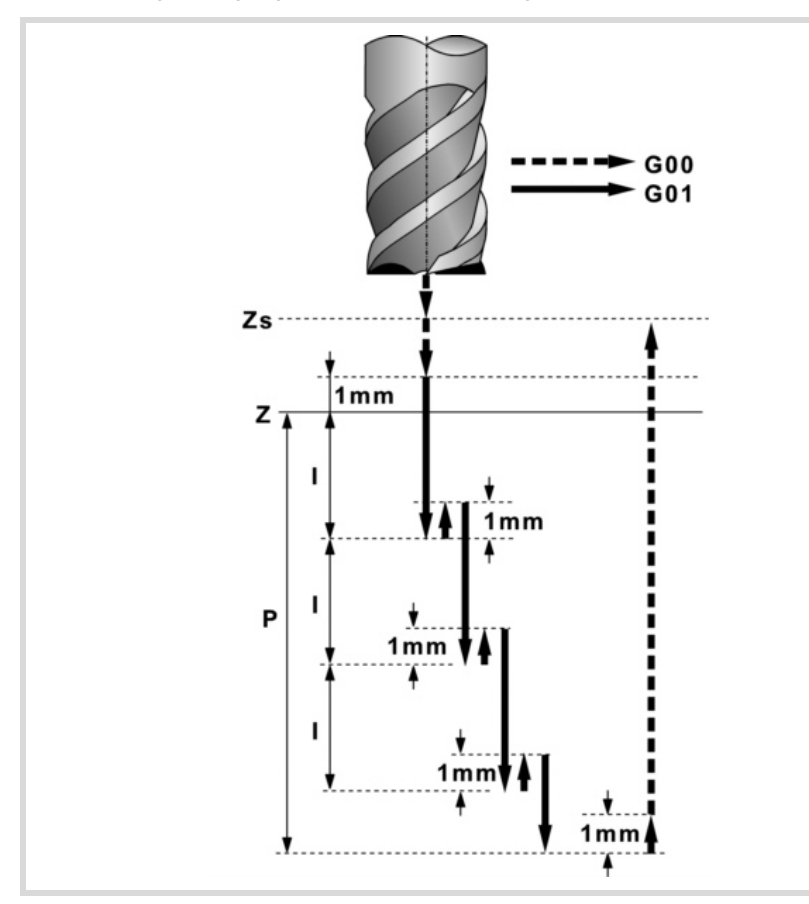

**3** Verschiebung im Eilgang (G0) bis zur Zustellungsebene.

**4** Schruppvorgang. Erfolgt schichtweise bis zum Erreichen der Gesamttiefe weniger dem Schlichtaufmaß an der Basis "δz".

In erster Linie, Eindringung "I" im Vorschub "Fz". Anschließend, Fräsen der Nabenoberfläche bis zu einem Abstand "δ" von der Seitenwand. Erfolgt mit Vorschub "F" und gegebenenfalls mit Neuberechnung des Schritts (∆), damit alle gleich sind. Zur Beendigung, Eilrücklauf (G0) zum Ausgangspunkt.

- **5** Rücklauf im Eilgang (G0) bis zur Sicherheitsebene Zs.
- **6** Wählt das Schlichtwerkzeug und stellt im Eilgang (G0) bis 1 mm vom letzten Schruppen zu.
- **7** Schlichten der Nabenbasis.

Eindringung im Vorschub "Fz". Fräsen der Nabenbasis bis zu einem Abstand "δ" von der Seitenwand. Erfolgt mit Schlichtvorschub "F" und mit dem Schruppschritt.

- **8** Rücklauf im Schnellgang (G0) bis zum Ausgangspunkt auf der Zustellungsebene.
- **9** Schlichten der Seitenwände. Die Schlichtung erfolgt in "N" Durchgängen, mit Schlichtvorschub "F" und mit Tangentialeingang und –ausgang.
- **10** Rücklauf im Eilgang (G0) bis zur Sicherheitsebene Zs.

Ist eine Mehrfachbearbeitung zugeordnet, erfolgen so oft wie nötig die folgenden Schritte:

- **11**Verfährt im Eilgang (G0) zum nächsten Punkt.
- **12**Wiederholt die Schritte 3, 4, 5, 6, 7, 8, 9, 10.

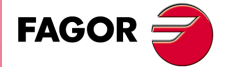

**CNC** 8065 MC

## **3.18 Kreisnabe.**

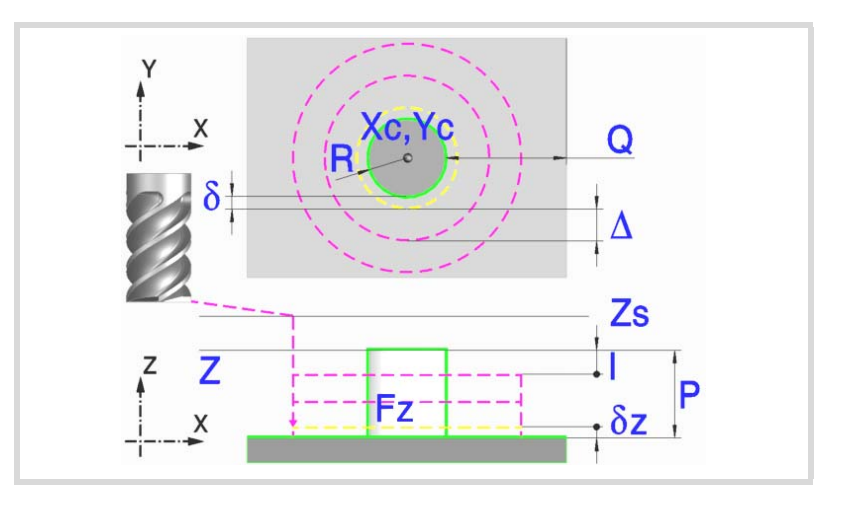

### **Geometrische Parameter:**

- Xc, Yc Nabenmitte.
- R Nabenradius.
- Z Position der Werkstückoberfläche.
- Zs Position der Sicherheitsebene.
- P Gesamttiefe.
- Q Materialmenge, die abgehoben werden soll.

### **Schrupp-Parameter:**

Beim Schruppen erfolgt eine Nabenentleerung, wobei für das Schlichten folgende Aufmaße gelassen werden: Beide Aufmaße werden als Schlichtparameter definiert.

- δ Schlichtaufmaß an den Seitenwänden.
- δz Schlichtaufmaß an der Nabenbasis.

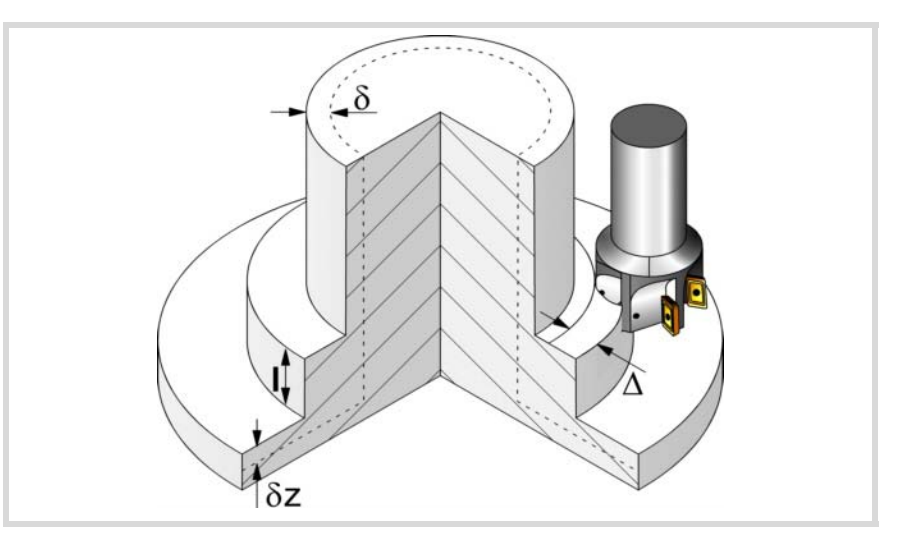

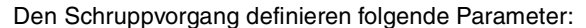

∆ Frässchritt oder -breite.

Der Zyklus berechnet den Schritt neu, damit alle Durchgänge gleich sind und einen Wert gleich oder kleiner dem programmierten Wert haben. Bei Programmierung mit Wert 0 werden als Wert 3/4 des Durchmessers des gewählten Werkzeugs genommen.

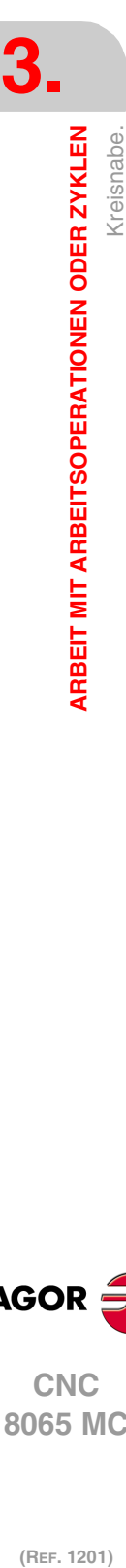

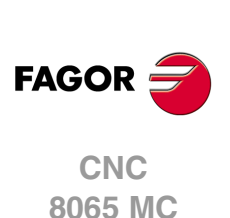

- I Eindringschritt.
	- Wird mit positivem Vorzeichen (I+) programmiert, berechnet der Zyklus den Durchlauf neu, so dass alle Vertiefungen gleich sind und einen Wert kleiner gleich dem programmierten Wert haben.
	- Wenn man mit neg.Zeichen programmiert (I-), der Zyklus wird mit der gegebene Steigung bearbeitet, nur bleibt die Ausnahme zur letzte Steigung.

In beiden Fällen begrenzt der Zyklus den Schritt auf die dem Werkzeug in der Tabelle zugeordnete Schneidlänge.

- Fz Eindringvorschub.
- F Oberflächenfräsvorschub.
- S Spindeldrehgeschwindigkeit.
- T Schruppwerkzeug.

Wird T=0 programmiert, gibt es kein Schruppen.

D Korrektor.

Spindeldrehsinn (Symbol).

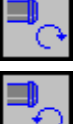

Uhrzeigersinn.

Gegen Uhrzeigersinn.

Bearbeitungsrichtung (Symbol).

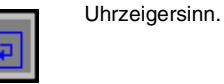

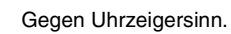

Programmierung der Funktionen M.

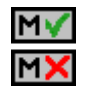

Aktivieren oder deaktivieren Sie vor der Bearbeitung die Ausführung der M-Funktionen. Der Zyklus erlaubt, dass bis zu 4 Funktionen M editiert werden. Um nur irgendeine von diesen auszuführen, muss diese in erster Linie definiert werden und die restlichen Daten bleiben unprogrammiert.

Der Editor zeigt diese Optionen nur dann, falls der Anwender den Editor so konfiguriert hat, um die Programmierung von M-Funktionen zu ermöglichen

### **Schlichtparameter:**

Das Schlichten erfolgt in 2 Phasen. Zuerst wird mit Tangentialeingang und –ausgang die Nabenbasis bearbeitet und anschließend die Seitenwände.

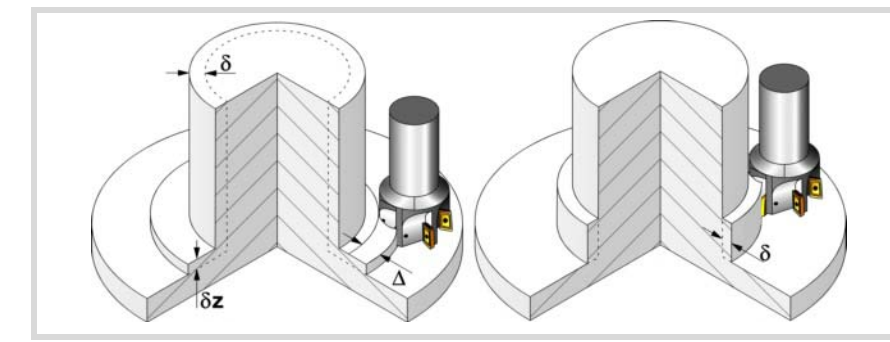

Den Schlichtvorgang definieren folgende Parameter:

- δ Schlichtaufmaß an den Seitenwänden.
- δz Schlichtaufmaß an der Nabenbasis.
- N Anzahl der Eindringdurchgänge zur Durchführung der seitlichen Fertigbearbeitung. Wenn der resultierende Schritt größer als die dem Werkzeug in der Tabelle zugeordnete Schneidlänge ist, wird der Schritt auf diesen Wert begrenzt.

F Oberflächen- und Seitenfräsvorschub.

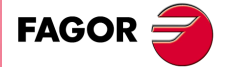

**CNC** 8065 MC

- S Spindeldrehgeschwindigkeit.
- T Schlichtwerkzeug.

Wird T=0 programmiert, gibt es kein Schlichten.

D Korrektor.

Spindeldrehsinn (Symbol).

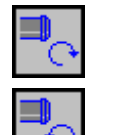

Gegen Uhrzeigersinn.

Uhrzeigersinn.

Bearbeitungsrichtung (Symbol).

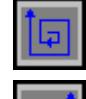

Uhrzeigersinn.

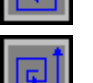

Gegen Uhrzeigersinn.

Programmierung der Funktionen M.

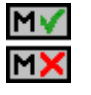

Aktivieren oder deaktivieren Sie vor der Bearbeitung die Ausführung der M-Funktionen. Der Zyklus erlaubt, dass bis zu 4 Funktionen M editiert werden. Um nur irgendeine von diesen auszuführen, muss diese in erster Linie definiert werden und die restlichen Daten bleiben unprogrammiert.

Der Editor zeigt diese Optionen nur dann, falls der Anwender den Editor so konfiguriert hat, um die Programmierung von M-Funktionen zu ermöglichen

### Folgendes Werkzeug.

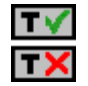

Aktiviert oder deaktiviert die Vorbereitung des folgenden Werkzeugs.

Der Editor zeigt diese Optionen nur dann, falls der Anwender den Editor so konfiguriert hat, damit das folgende Werkzeug angezeigt werden kann.

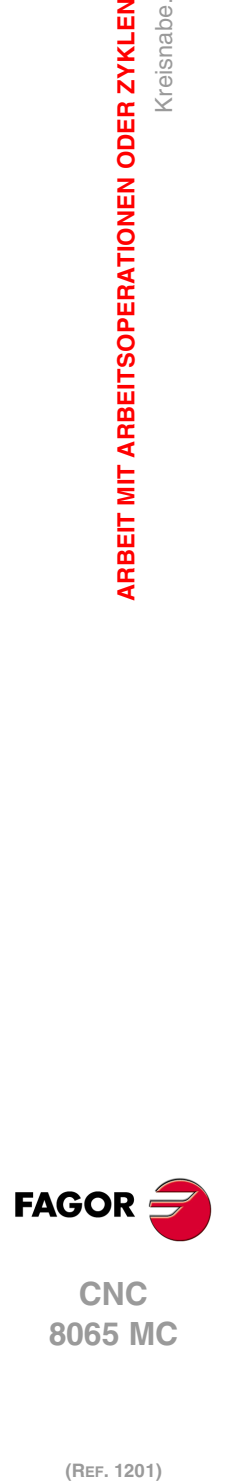

**3.**

**ARBEIT MIT ARBEITSOPERATIONEN ODER ZYKLEN**

Kreisnabe.

ARBEIT MIT ARBEITSOPERATIONEN ODER ZYKLEN

## **3.18.1 Grundlegende Funktionsweise.**

- **1** Wählt das Schruppwerkzeug und startet die Spindel im angeforderten Drehsinn.
- **2** Verfahren im Schnellvorlauf (G0) bis zum Anfangspunkt für die Grobbearbeitung und zur Sicherheitsebene (Zs). Je nach Ausgangsebene erfolgt zuerst ein Verfahren auf der XY-Ebene und dann auf der Z-Ebene oder umgekehrt.

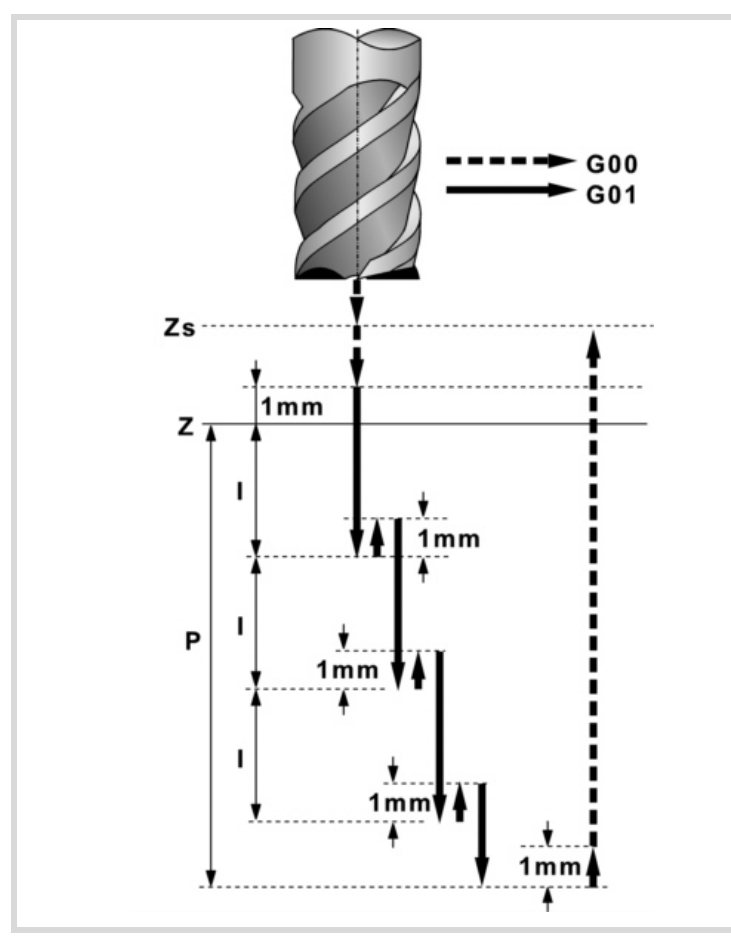

- **3** Zustellung im Eilgang (G0) bis 1 mm. von der Oberfläche "Z".
- **4** Schruppvorgang. Erfolgt schichtweise bis zum Erreichen der Gesamttiefe weniger dem Schlichtaufmaß an der Basis "δz".

In erster Linie, Eindringung "I" im Vorschub "Fz". Anschließend, Fräsen der Nabenoberfläche bis zu einem Abstand "δ" von der Seitenwand. Erfolgt mit Vorschub "F" und gegebenenfalls mit Neuberechnung des Schritts (∆), damit alle gleich sind. Zur Beendigung, Eilrücklauf (G0) zum Ausgangspunkt.

- **5** Rücklauf im Eilgang (G0) bis zur Sicherheitsebene Zs.
- **6** Wählt das Schlichtwerkzeug und stellt im Eilgang (G0) bis 1 mm vom letzten Schruppen zu.
- **7** Schlichten der Nabenbasis.

Eindringung im Vorschub "Fz". Fräsen der Nabenbasis bis zu einem Abstand "δ" von der Seitenwand. Erfolgt mit Schlichtvorschub "F" und mit dem Schruppschritt.

- **8** Rücklauf im Schnellgang (G0) bis zum Ausgangspunkt auf der Zustellungsebene.
- **9** Schlichten der Seitenwände. Die Schlichtung erfolgt in "N" Durchgängen, mit Schlichtvorschub "F" und mit Tangentialeingang und –ausgang.
- **10** Rücklauf im Eilgang (G0) bis zur Sicherheitsebene Zs.

Ist eine Mehrfachbearbeitung zugeordnet, erfolgen so oft wie nötig die folgenden Schritte:

- **11**Verfährt im Eilgang (G0) zum nächsten Punkt.
- **12**Wiederholt die Schritte 3, 4, 5, 6, 7, 8, 9, 10.

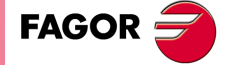

**CNC** 8065 MC

## **3.19 Planfräsen.**

Die Art und Weise der Verbindung von Sätzen bei der Grobbearbeitung und beim Fertigstellen dieses Zykluses wird die vom Nutzer zuvor festgelegte Art sein, wobei die Befehle #HSC, G5, G50 oder G7 benutzt werden. Es wird empfohlen, dazu die Befehle #HSC oder G5 einzusetzen, wobei die Form der Kanten mit der Programmzeile #ROUNDPAR gesteuert wird

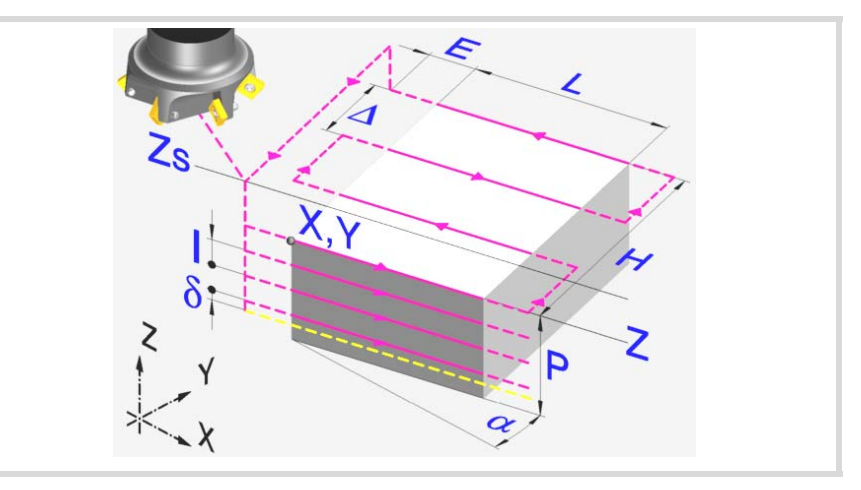

### **Geometrische Parameter:**

Bearbeitungsrichtung (Symbol).

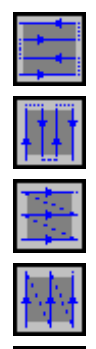

Bidirektional Bearbeitung nach Abszissenachse festgestellt.

Bidirektional Bearbeitung nach Ordinatenachse festgestellt.

Unidirektional Bearbeitung nach Abszissenachse festgestellt.

Unidirektional Bearbeitung nach Ordinatenachse festgestellt.

Spiral-Bearbeitung nach Abszissenachse festgestellt.

Spiral-Bearbeitung nach Ordinatenachse festgestellt.

Ecke, an der das Planfräsen beginnt (Symbol).

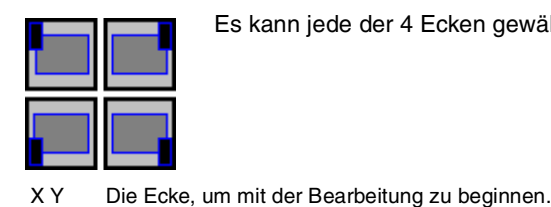

übereinstimmen. L H Planzufräsende Oberfläche.

Es kann jede der 4 Ecken gewählt werden.

Der Punkt (X, Y) muss nicht unbedingt mit der als Bearbeitungsbeginn gewählten Ecke

Das Vorzeichen von L und H gibt die Ausrichtung bezüglich des Punktes XY an.

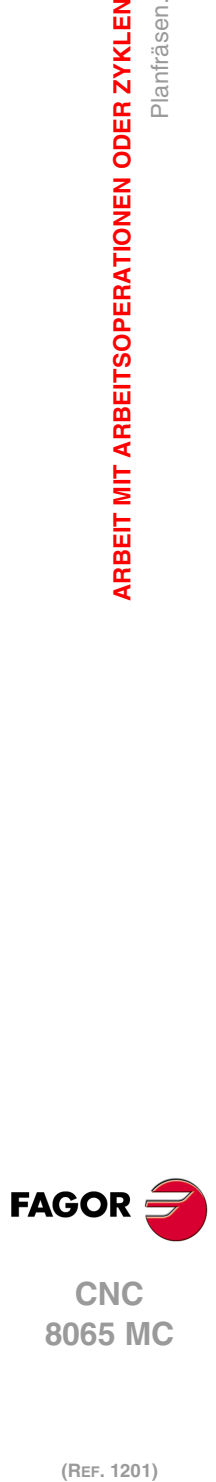

**3.**

**ARBEIT MIT ARBEITSOPERATIONEN ODER ZYKLEN**

Planfräsen.

**ARBEIT MIT ARBEITSOPERATIONEN ODER ZYKLEN** 

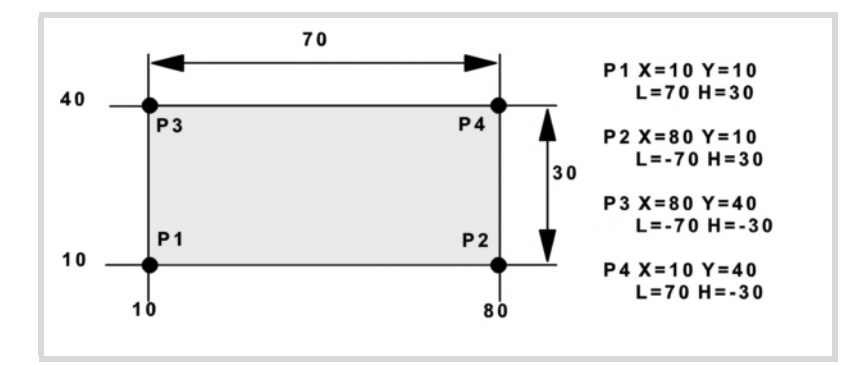

- Z Position der Werkstückoberfläche.
- Zs Position der Sicherheitsebene.
- P Gesamttiefe.
- $\alpha$  Winkel in Grad, den die Oberfläche mit der Abszissenachse bildet. Die Drehung erfolgt über der definierten Ecke, Punkt X, Y.

### **Schrupp-Parameter:**

Beim Schruppen erfolgt ein Planfräsen, wobei für das Schlichten das Aufmaß δz gelassen wird, das als Schlichtparameter definiert wird. Den Schruppvorgang definieren folgende Parameter:

∆ Frässchritt oder -breite.

Der Zyklus berechnet den Schritt neu, damit alle Durchgänge gleich sind und einen Wert gleich oder kleiner dem programmierten Wert haben. Bei Programmierung mit Wert 0 werden als Wert 3/4 des Durchmessers des gewählten Werkzeugs genommen.

- E Überschreitung oder Abstand, den das Ende des Werkzeugs aus der zu bearbeitenden Fläche heraussteht.
- Fz Eindringvorschub.
- I Eindringschritt.
	- Wird mit positivem Vorzeichen (I+) programmiert, berechnet der Zyklus den Durchlauf neu, so dass alle Vertiefungen gleich sind und einen Wert kleiner gleich dem programmierten Wert haben.
	- Wenn man mit neg.Zeichen programmiert (I-), der Zyklus wird mit der gegebene Steigung bearbeitet, nur bleibt die Ausnahme zur letzte Steigung.

In beiden Fällen begrenzt der Zyklus den Schritt auf die dem Werkzeug in der Tabelle zugeordnete Schneidlänge.

- F Oberflächenfräsvorschub.
- S Spindeldrehgeschwindigkeit.
- T Schruppwerkzeug. Wird T=0 programmiert, gibt es kein Schruppen.
- D Korrektor.

Spindeldrehsinn (Symbol).

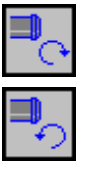

Gegen Uhrzeigersinn.

Programmierung der Funktionen M.

Uhrzeigersinn.

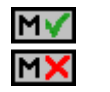

Aktivieren oder deaktivieren Sie vor der Bearbeitung die Ausführung der M-Funktionen. Der Zyklus erlaubt, dass bis zu 4 Funktionen M editiert werden. Um nur irgendeine von diesen auszuführen, muss diese in erster Linie definiert werden und die restlichen Daten bleiben unprogrammiert.

Der Editor zeigt diese Optionen nur dann, falls der Anwender den Editor so konfiguriert hat, um die Programmierung von M-Funktionen zu ermöglichen

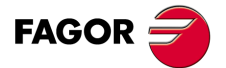

**·135·** Planfräsen. **CNC** 8065 MC

### **Schlichtparameter:**

- δz Schlichtaufmaß.
- ∆ Frässchritt oder -breite.

Der Zyklus berechnet den Schritt neu, damit alle Durchgänge gleich sind und einen Wert gleich oder kleiner dem programmierten Wert haben. Bei Programmierung mit Wert 0 werden als Wert 3/4 des Durchmessers des gewählten Werkzeugs genommen.

- F Oberflächenfräsvorschub.
- S Spindeldrehgeschwindigkeit.
- T Schruppwerkzeug.

Wird T=0 programmiert, gibt es kein Schruppen.

D Korrektor.

Spindeldrehsinn (Symbol).

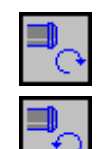

Gegen Uhrzeigersinn.

Programmierung der Funktionen M.

Uhrzeigersinn.

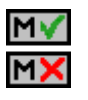

Aktivieren oder deaktivieren Sie vor der Bearbeitung die Ausführung der M-Funktionen. Der Zyklus erlaubt, dass bis zu 4 Funktionen M editiert werden. Um nur irgendeine von diesen auszuführen, muss diese in erster Linie definiert werden und die restlichen Daten bleiben unprogrammiert.

Der Editor zeigt diese Optionen nur dann, falls der Anwender den Editor so konfiguriert hat, um die Programmierung von M-Funktionen zu ermöglichen

### Folgendes Werkzeug.

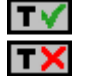

Aktiviert oder deaktiviert die Vorbereitung des folgenden Werkzeugs. Der Editor zeigt diese Optionen nur dann, falls der Anwender den Editor so konfiguriert

hat, damit das folgende Werkzeug angezeigt werden kann.

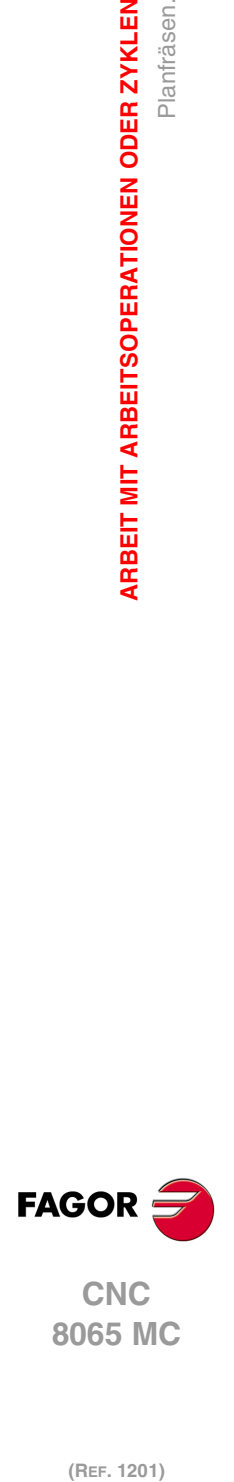

**3.**

**ARBEIT MIT ARBEITSOPERATIONEN ODER ZYKLEN**

Planfräsen.

**ARBEIT MIT ARBEITSOPERATIONEN ODER ZYKLEN** 

## **3.19.1 Grundlegende Funktionsweise.**

- **1** Wählt das Schruppwerkzeug und startet die Spindel im angeforderten Drehsinn.
- **2** Verfahren im Schnellgang (G0) bis zum Anfangspunkt für die Grobbearbeitung und zur Sicherheitsebene (Zs). Je nach Ausgangsebene erfolgt zuerst ein Verfahren auf der XY-Ebene und dann auf der Z-Ebene oder umgekehrt.

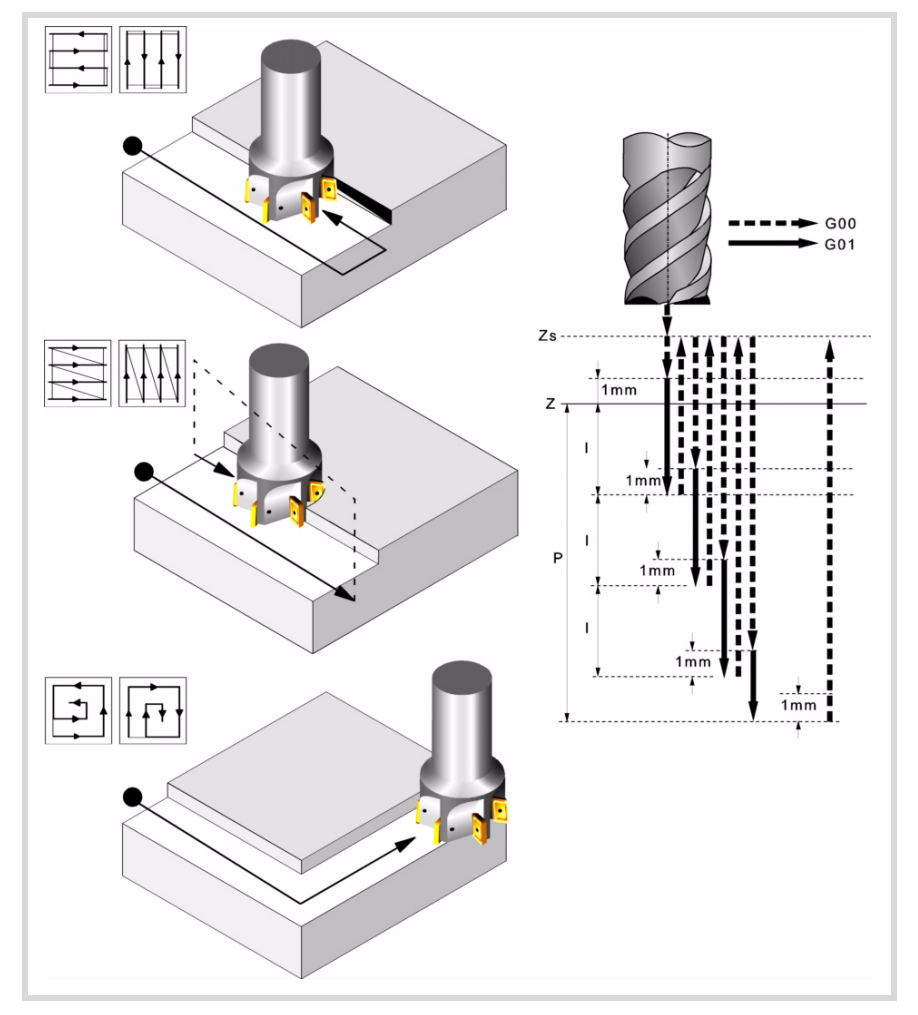

- **3** Verschiebung im Eilgang (G0) bis zur Zustellungsebene.
- **4** Schruppvorgang. Erfolgt schichtweise bis zum Erreichen der Gesamttiefe weniger dem Schlichtabstand "δz".

In erster Linie, Eindringung "I" im Vorschub "Fz". Anschließend, Fräsen mit Vorschub "F" und gegebenenfalls mit Neuberechnung des Schritts (∆), damit alle gleich sind.

- Beim doppelt gerichteten Spiral- und Plandrehen erfolgen alle Verschiebungen mit Vorschub "F".
- Beim einfach gerichteten Plandrehen erfolgen die Verschiebungen zwischen 2 aufeinanderfolgenden Fräsdurchgängen im Eilgang und zur Sicherheitsebene auf Zs.

Zur Beendigung, Rücklauf im Schnellvorschub (G0), zuerst bis zur Sicherheitsebene Zs und dann bis zum Ausgangspunkt.

- **5** Verfahren im Schnellgang(G0) bis 1 mm. über dem letzten Durchlauf.
- **6** Schlichten.

Eindringung im Vorschub "Fz". Fräsen mit Schlichtvorschub "F" und gegebenenfalls mit Neuberechnung des Schlichtschritts (∆), damit alle gleich sind.

**7** Rücklauf im Eilgang (G0) bis zur Sicherheitsebene Zs.

**3.** ARBEIT MIT ARBEITSOPERATIONEN ODER ZYKLEN **ARBEIT MIT ARBEITSOPERATIONEN ODER ZYKLEN<br>606 M<br>Contrissen.<br>Contrissen.** Planfräsen **• DR**<br>• PMC<br>• PMC S5 T<br>• PMC 97-137-

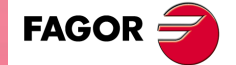

**CNC** 8065 MC

## **3.20 Punkt-Profilfräsen.**

Die Art und Weise der Verbindung von Sätzen bei der Grobbearbeitung und beim Fertigstellen dieses Zykluses wird die vom Nutzer zuvor festgelegte Art sein, wobei die Befehle #HSC, G5, G50 oder G7 benutzt werden. Es wird empfohlen, dazu die Befehle #HSC oder G5 einzusetzen, wobei die Form der Kanten mit der Programmzeile #ROUNDPAR gesteuert wird

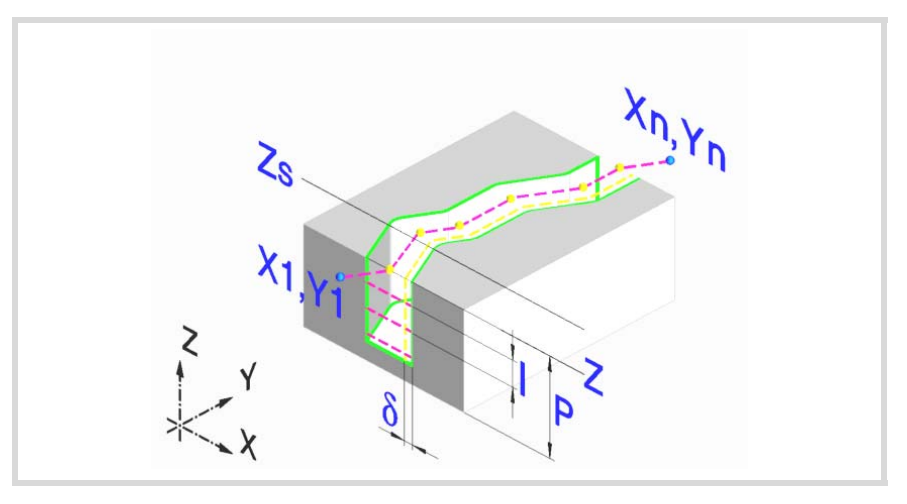

### **Geometrische Parameter:**

- X1, Y1 Eingangspunkt zum Profil
- R1 Tangentialer Eingangsradius zum Profil
- P1..P25 Profilpunkte.

Alle dazwischen liegenden Punkte P2 bis P24 verfügen über ein Symbol zur Angabe des Kantentyps, scharfe Kante, rund oder abgefast. Bei den runden und gefasten Ecken den Verrundungsradius oder die Fasengröße angeben.

Werden nicht die 25 Punkte benutzt, den ersten nicht benutzten Punkt mit den gleichen Koordinaten des letzten Profilpunkts definieren.

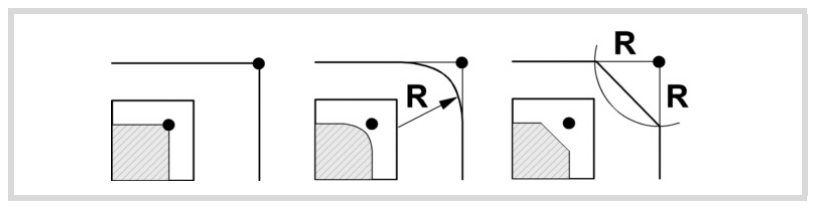

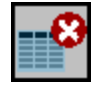

Aller Punkte des Profils löschen. Wählen Sie dieses Symbol aus und drücken Sie [DEL], damit Sie alle Punkte der Tabelle löschen können.

- Rn Tangentialer Ausgangsradius aus dem Profil.
- Xn, Yn Ausgangspunkt aus dem Profil
- Z Position der Werkstückoberfläche.
- Zs Position der Sicherheitsebene.
- P Gesamttiefe.

### **Schrupp-Parameter:**

Beim Schruppen erfolgt ein Profilfräsen, wobei für das Schlichten das Aufmaß δ gelassen wird. Dieses Aufmaß wird als Schlichtparameter definiert.

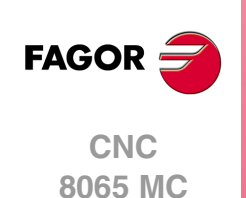

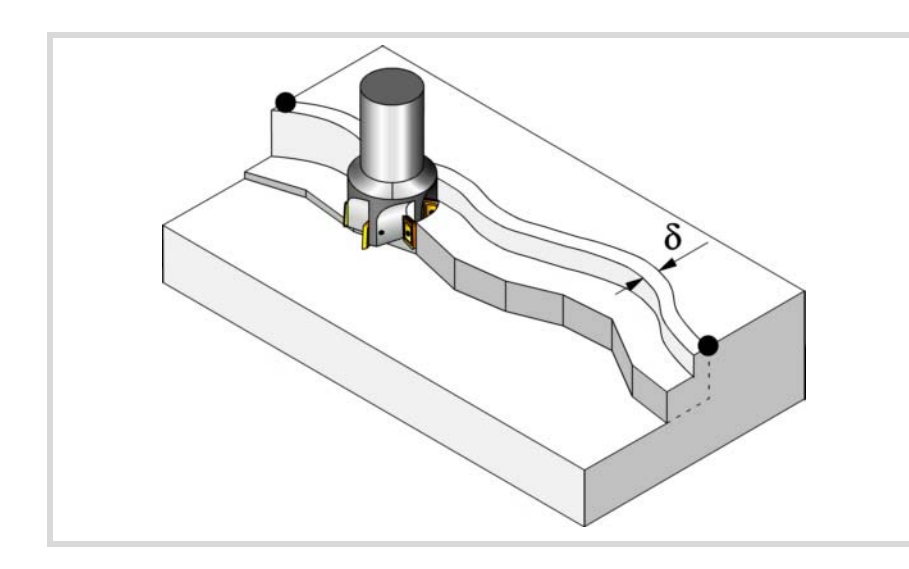

Den Schruppvorgang definieren folgende Parameter:

- Fz Eindringvorschub.
- I Eindringschritt.
	- Wird mit positivem Vorzeichen (I+) programmiert, berechnet der Zyklus den Durchlauf neu, so dass alle Vertiefungen gleich sind und einen Wert kleiner gleich dem programmierten Wert haben.
	- Wenn man mit neg.Zeichen programmiert (I-), der Zyklus wird mit der gegebene Steigung bearbeitet, nur bleibt die Ausnahme zur letzte Steigung.

In beiden Fällen begrenzt der Zyklus den Schritt auf die dem Werkzeug in der Tabelle zugeordnete Schneidlänge.

- F Oberflächenfräsvorschub.
- S Spindeldrehgeschwindigkeit.
- T Schruppwerkzeug.

Wird T=0 programmiert, gibt es kein Schruppen.

D Korrektor.

Spindeldrehsinn (Symbol).

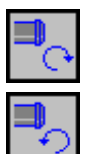

Gegen Uhrzeigersinn.

Uhrzeigersinn.

Werkzeugradiuskompensation (symbol).

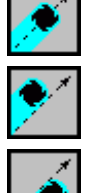

Ohne Kompensation.

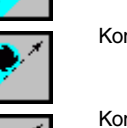

Kompensation nach links.

Kompensation nach rechts.

Programmierung der Funktionen M.

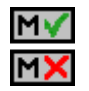

Aktivieren oder deaktivieren Sie vor der Bearbeitung die Ausführung der M-Funktionen. Der Zyklus erlaubt, dass bis zu 4 Funktionen M editiert werden. Um nur irgendeine von diesen auszuführen, muss diese in erster Linie definiert werden und die restlichen Daten bleiben unprogrammiert.

Der Editor zeigt diese Optionen nur dann, falls der Anwender den Editor so konfiguriert hat, um die Programmierung von M-Funktionen zu ermöglichen

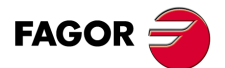

**CNC** 8065 MC

### **Schlichtparameter:**

Für die Ausführung des Schlichtens muss das Schruppen mit Werkzeugradiuskompensation definiert werden. Bei dem Vorgang wird das Schlichtaufmaß (δ) beseitigt.

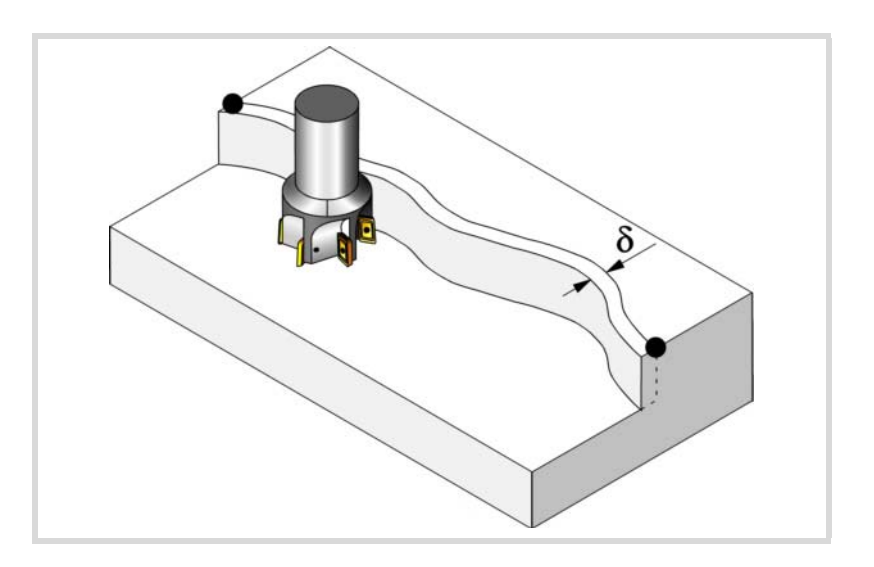

Den Schruppvorgang definieren folgende Parameter:

- δ Schlichtaufmaß an den Seitenwänden.
	- Wenn ohne Radiuskompensation gearbeitet wird, gibt es kein Schlichten, wird das Aufmaß (δ) nicht berücksichtigt.
- F Fräsvorschub.
- S Spindeldrehgeschwindigkeit.
- T Schlichtwerkzeug.

Wird T=0 programmiert, gibt es kein Schlichten.

D Korrektor.

Spindeldrehsinn (Symbol).

Uhrzeigersinn.

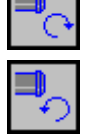

Gegen Uhrzeigersinn.

Programmierung der Funktionen M.

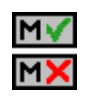

Aktivieren oder deaktivieren Sie vor der Bearbeitung die Ausführung der M-Funktionen. Der Zyklus erlaubt, dass bis zu 4 Funktionen M editiert werden. Um nur irgendeine von diesen auszuführen, muss diese in erster Linie definiert werden und die restlichen Daten bleiben unprogrammiert.

Der Editor zeigt diese Optionen nur dann, falls der Anwender den Editor so konfiguriert hat, um die Programmierung von M-Funktionen zu ermöglichen

#### Folgendes Werkzeug.

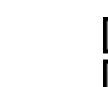

Aktiviert oder deaktiviert die Vorbereitung des folgenden Werkzeugs.

Der Editor zeigt diese Optionen nur dann, falls der Anwender den Editor so konfiguriert hat, damit das folgende Werkzeug angezeigt werden kann.

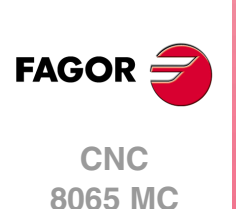

## **3.20.1 Grundlegende Funktionsweise.**

- **1** Wählt das Schruppwerkzeug und startet die Spindel im angeforderten Drehsinn.
- **2** Verschiebung im Eilgang (G0) bis zum XY-Punkt und zur Sicherheitsebene (Zs). Je nach Ausgangsebene, erfolgt zuerst ein Verfahren auf der XY-Ebene und dann auf der Z-Ebene oder umgekehrt.
- **3** Verschiebung im Eilgang (G0) bis zur Zustellungsebene.
- **4** Schruppvorgang. Erfolgt schichtweise bis zur Erreichung der Gesamttiefe.

In erster Linie, Eindringung "I" im Vorschub "Fz". Anschließend, Profilfräsen mit Vorschub "F" und Tangentialeingang falls programmiert. Wenn die Grobbearbeitung mit Radiuskompensation definiert wurde, erfolgt das Fräsen in einem Abstand "δ" von der Wand. Nach Beendigung des Schruppvorgangs, Ausgang zum Punkt XnYn mit Tangentialausgang, falls dieser programmiert wurde. Zur Beendigung, Rücklauf im Schnellvorschub (G0), zuerst bis zur Sicherheitsebene Zs und dann bis zum Ausgangspunkt X1Y1.

- **5** Wählt das Schlichtwerkzeug und startet die Spindel im angeforderten Drehsinn.
- **6** Schlichtvorgang.
- **7** Eindringung bis auf Grund im Vorschub "Fz".
	- Profilfräsen mit Vorschub "F" und Tangentialeingang falls programmiert. Ausgung zum Punkt XnYn mit Tangentialausgang falls programmiert.
- **8** Rücklauf im Eilgang (G0) bis zur Sicherheitsebene Zs.

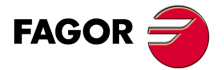

**CNC** 8065 MC

## **3.21 Fräsung von einem freien Profil.**

Die Art und Weise der Verbindung von Sätzen bei der Grobbearbeitung und beim Fertigstellen dieses Zykluses wird die vom Nutzer zuvor festgelegte Art sein, wobei die Befehle #HSC, G5, G50 oder G7 benutzt werden. Es wird empfohlen, dazu die Befehle #HSC oder G5 einzusetzen, wobei die Form der Kanten mit der Programmzeile #ROUNDPAR gesteuert wird

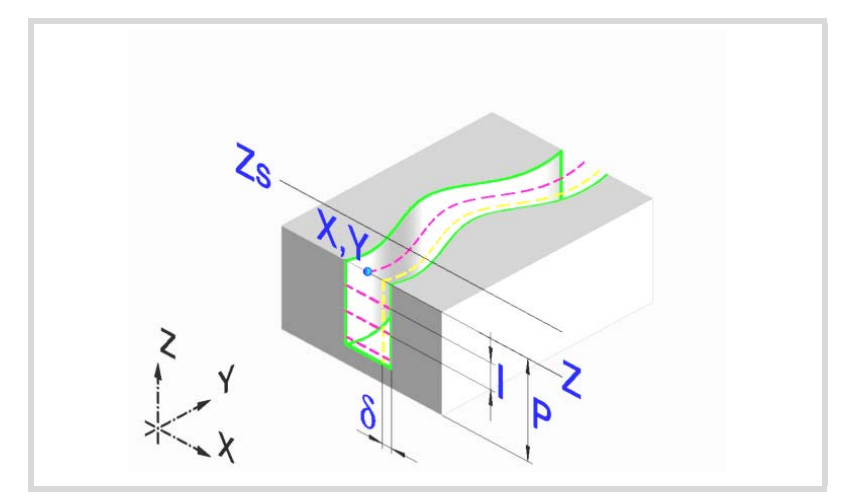

### **Geometrische Parameter:**

X, Y Eingangspunkt zum Profil

#### Profilname.

Zur Bearbeitung mit Tangentialeingang und –ausgang diese Werte innerhalb des Profils definieren.

- Z Position der Werkstückoberfläche.
- Zs Position der Sicherheitsebene.
- P Gesamttiefe.

### **Schrupp-Parameter:**

Beim Schruppen erfolgt ein Profilfräsen, wobei für das Schlichten das Aufmaß δ gelassen wird. Dieses Aufmaß wird als Schlichtparameter definiert.

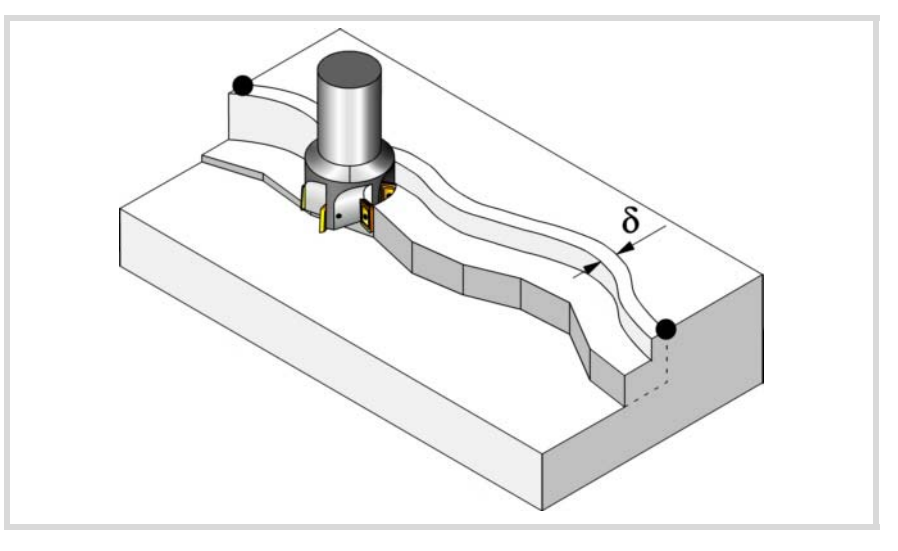

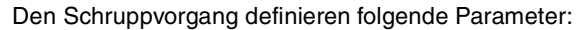

Fz Eindringvorschub.

**3. ARBEIT MIT ARBEITSOPERATIONEN ODER ZYKLEN** Fräsung von einem freien Profil. **(REF. 1201)**<br>**ARBEIT MIT ARBEIT SOPERATIONEN ODER ZYKLEN<br>Fräsung von einem freien Profil.**<br>Fräsung von einem freien Profil. **ARBEIT MIT ARBEITSOPERATIONEN ODER ZYKLEN**

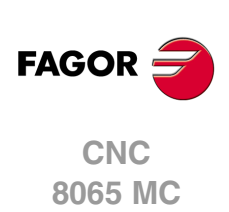

- I Eindringschritt.
	- Wird mit positivem Vorzeichen (I+) programmiert, berechnet der Zyklus den Durchlauf neu, so dass alle Vertiefungen gleich sind und einen Wert kleiner gleich dem programmierten Wert haben.
	- Wenn man mit neg.Zeichen programmiert (I-), der Zyklus wird mit der gegebene Steigung bearbeitet, nur bleibt die Ausnahme zur letzte Steigung.

In beiden Fällen begrenzt der Zyklus den Schritt auf die dem Werkzeug in der Tabelle zugeordnete Schneidlänge.

- F Oberflächenfräsvorschub.
- S Spindeldrehgeschwindigkeit.
- T Schruppwerkzeug.

Wird T=0 programmiert, gibt es kein Schruppen.

D Korrektor.

Spindeldrehsinn (Symbol).

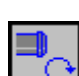

Uhrzeigersinn.

Gegen Uhrzeigersinn.

Werkzeugradiuskompensation (symbol).

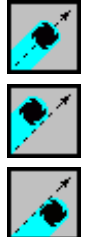

Ohne Kompensation.

Kompensation nach links.

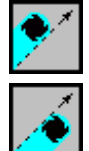

Kompensation nach rechts.

Programmierung der Funktionen M.

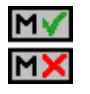

Aktivieren oder deaktivieren Sie vor der Bearbeitung die Ausführung der M-Funktionen. Der Zyklus erlaubt, dass bis zu 4 Funktionen M editiert werden. Um nur irgendeine von diesen auszuführen, muss diese in erster Linie definiert werden und die restlichen Daten bleiben unprogrammiert.

Der Editor zeigt diese Optionen nur dann, falls der Anwender den Editor so konfiguriert hat, um die Programmierung von M-Funktionen zu ermöglichen

### **Schlichtparameter:**

Für die Ausführung des Schlichtens muss das Schruppen mit Werkzeugradiuskompensation definiert werden. Bei diesem Vorgang wird das Schlichtaufmaß (δ) beseitigt.

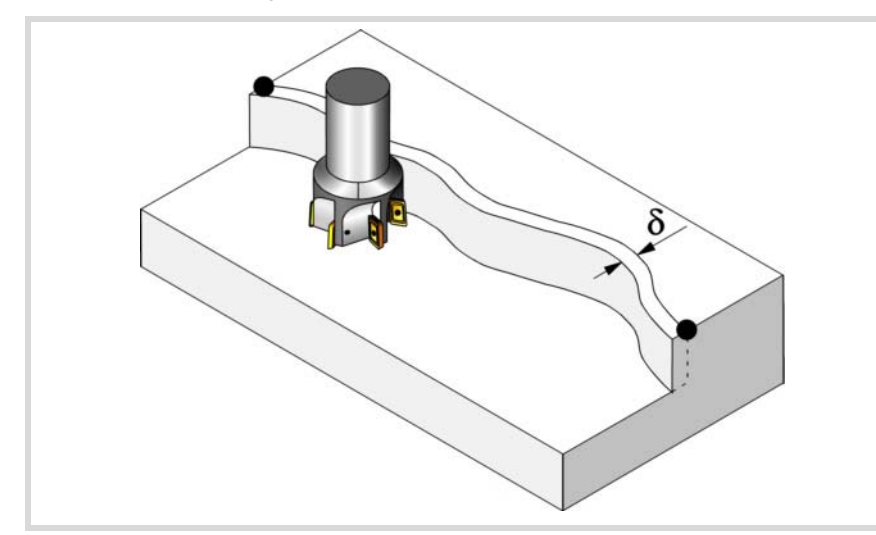

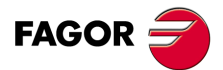

**•** Fr. 12<br>• This conduct that the conduct of the conduct of the conduct of the conduct of the conduct of the conduct of the conduct of  $\Gamma$ **CNC** 8065 MC

Den Schruppvorgang definieren folgende Parameter:

δ Schlichtaufmaß an den Seitenwänden.

Wenn ohne Radiuskompensation gearbeitet wird, wird das Aufmaß (δ) nicht berücksichtigt. In diesem Fall ist der Verfahrweg der Werkzeugmitte der gleiche wie beim Schruppen und Schlichten.

- F Fräsvorschub.
- S Spindeldrehgeschwindigkeit.
- T Schlichtwerkzeug.

Wird T=0 programmiert, gibt es kein Schlichten.

D Korrektor.

Spindeldrehsinn (Symbol).

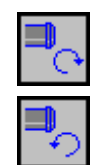

Gegen Uhrzeigersinn.

Programmierung der Funktionen M.

Uhrzeigersinn.

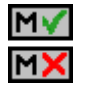

Aktivieren oder deaktivieren Sie vor der Bearbeitung die Ausführung der M-Funktionen. Der Zyklus erlaubt, dass bis zu 4 Funktionen M editiert werden. Um nur irgendeine von diesen auszuführen, muss diese in erster Linie definiert werden und die restlichen Daten bleiben unprogrammiert.

Der Editor zeigt diese Optionen nur dann, falls der Anwender den Editor so konfiguriert hat, um die Programmierung von M-Funktionen zu ermöglichen

Folgendes Werkzeug.

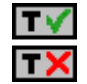

Aktiviert oder deaktiviert die Vorbereitung des folgenden Werkzeugs.

Der Editor zeigt diese Optionen nur dann, falls der Anwender den Editor so konfiguriert hat, damit das folgende Werkzeug angezeigt werden kann.

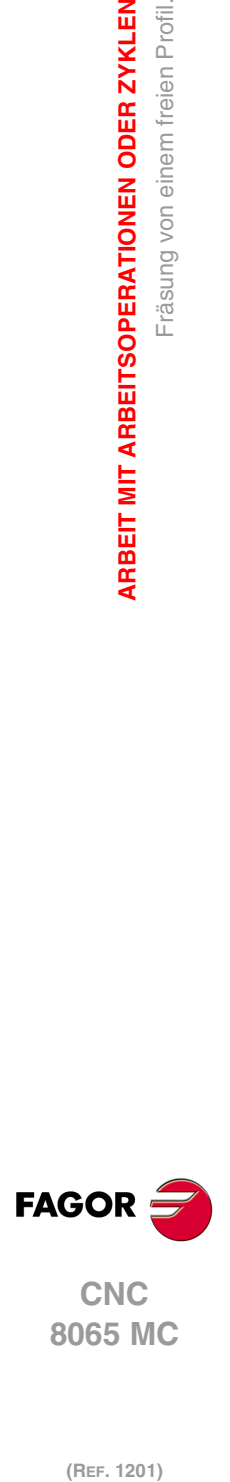

**3.**

**ARBEIT MIT ARBEITSOPERATIONEN ODER ZYKLEN**

Fräsung von einem freien Profil.

**ARBEIT MIT ARBEITSOPERATIONEN ODER ZYKLEN**
# **3.21.1 Grundlegende Funktionsweise.**

- **1** Wählt das Schruppwerkzeug und startet die Spindel im angeforderten Drehsinn.
- **2** Verschiebung im Eilgang (G0) bis zum XY-Punkt und zur Sicherheitsebene (Zs). Je nach Ausgangsebene, erfolgt zuerst ein Verfahren auf der XY-Ebene und dann auf der Z-Ebene oder umgekehrt.
- **3** Verschiebung im Eilgang (G0) bis zur Zustellungsebene.
- **4** Schruppvorgang. Erfolgt schichtweise bis zur Erreichung der Gesamttiefe.

In erster Linie, Eindringung "I" im Vorschub "Fz". Anschließend, Profilfräsen mit Vorschub "F". Wenn die Grobbearbeitung mit Radiuskompensation definiert wurde, erfolgt das Fräsen in einem Abstand "δ" von der Wand. Zur Beendigung, Rücklauf im Schnellvorschub (G0), zuerst bis zur Sicherheitsebene Zs und dann bis zum Ausgangspunkt X1Y1.

- **5** Wählt das Schlichtwerkzeug und startet die Spindel im angeforderten Drehsinn.
- **6** Schlichtvorgang.
- **7** Eindringung bis auf Grund im Vorschub "Fz". Profilfräsen mit Vorschub "F".
- **8** Rücklauf im Eilgang (G0) bis zur Sicherheitsebene Zs.

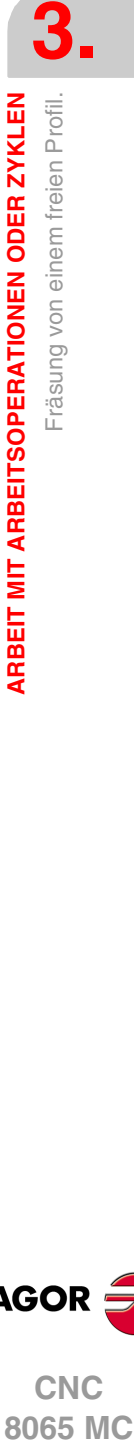

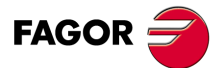

**•** Fr. 12<br>• Fr. 12<br>• T45·<br>• T45·<br>• T45·<br>• T45· **CNC** 8065 MC

## **3.22 Nutenfräsen.**

Die Art und Weise der Verbindung von Sätzen bei der Grobbearbeitung und beim Fertigstellen dieses Zykluses wird die vom Nutzer zuvor festgelegte Art sein, wobei die Befehle #HSC, G5, G50 oder G7 benutzt werden. Es wird empfohlen, dazu die Befehle #HSC oder G5 einzusetzen, wobei die Form der Kanten mit der Programmzeile #ROUNDPAR gesteuert wird

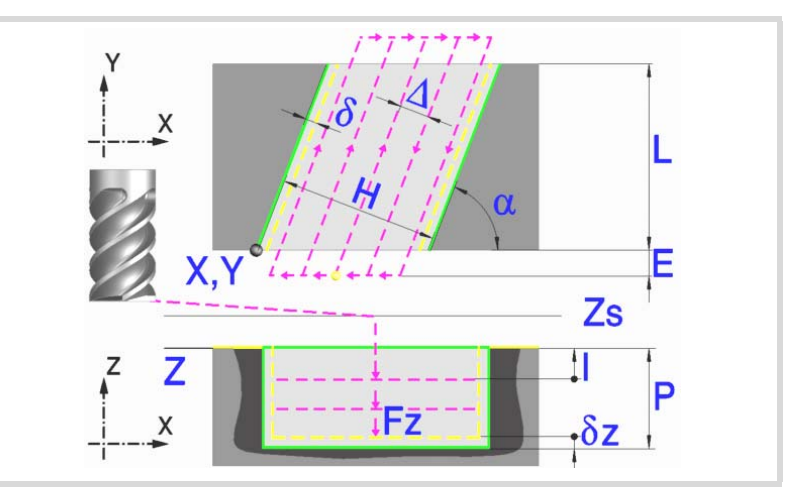

### **Geometrische Parameter:**

Nutentyp (Symbol).

Es gibt 6 mögliche Typen.

4 zum Nuten jeder einzelnen Werkstückecke.

2 zum Quernuten des Werkzeugs.

- X, Y Ecke der einzunutenden Oberfläche.
- L, H Nutenabmessungen.
	- Das Vorzeichen gibt die Orientierung bezüglich des Punktes XY an.
- Z Position der Werkstückoberfläche.
- Zs Position der Sicherheitsebene.
- P Gesamttiefe.
- α Winkel in Grad, den das Nuten mit der Abszissenachse bildet. Die Drehung erfolgt über der definierten Ecke, Punkt X, Y.

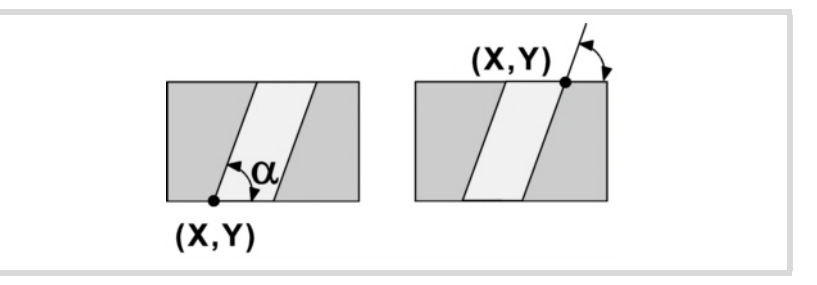

#### **Schrupp-Parameter:**

Beim Schruppen erfolgt eine Bearbeitung, wobei für das Schlichten folgende Aufmaße gelassen werden: Beide Aufmaße werden als Schlichtparameter definiert.

- δ Schlichtaufmaß an den Seitenwänden.
- δz Schlichtaufmaß am Taschengrund.

(REF. 1201)

**3.**

Nutenfräsen.

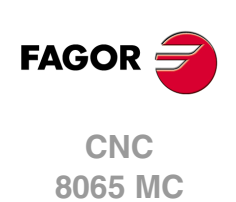

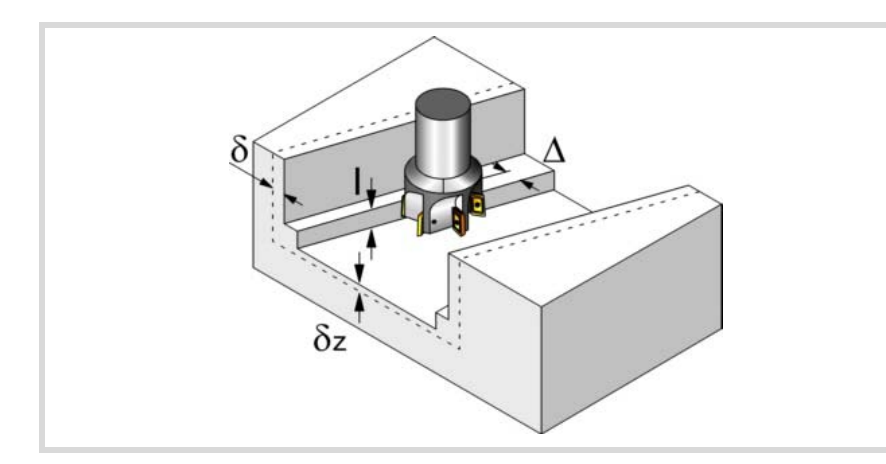

Den Schruppvorgang definieren folgende Parameter:

∆ Frässchritt oder -breite.

Der Zyklus berechnet den Schritt neu, damit alle Durchgänge gleich sind und einen Wert gleich oder kleiner dem programmierten Wert haben. Bei Programmierung mit Wert 0 werden als Wert 3/4 des Durchmessers des gewählten Werkzeugs genommen.

- E Überschreitung oder Abstand, den das Ende des Werkzeugs aus der zu bearbeitenden Fläche heraussteht.
- Fz Eindringvorschub.
- I Eindringschritt.
	- Wird mit positivem Vorzeichen (I+) programmiert, berechnet der Zyklus den Durchlauf neu, so dass alle Vertiefungen gleich sind und einen Wert kleiner gleich dem programmierten Wert haben.
	- Wenn man mit neg.Zeichen programmiert (I-), der Zyklus wird mit der gegebene Steigung bearbeitet, nur bleibt die Ausnahme zur letzte Steigung.

In beiden Fällen begrenzt der Zyklus den Schritt auf die dem Werkzeug in der Tabelle zugeordnete Schneidlänge.

- F Oberflächenfräsvorschub.
- S Spindeldrehgeschwindigkeit.
- T Schruppwerkzeug.

Wird T=0 programmiert, gibt es kein Schruppen.

D Korrektor.

Spindeldrehsinn (Symbol).

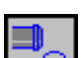

Uhrzeigersinn.

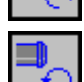

Gegen Uhrzeigersinn.

Bearbeitungsrichtung (Symbol).

Uhrzeigersinn.

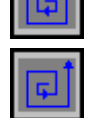

Gegen Uhrzeigersinn.

Programmierung der Funktionen M.

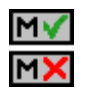

Aktivieren oder deaktivieren Sie vor der Bearbeitung die Ausführung der M-Funktionen. Der Zyklus erlaubt, dass bis zu 4 Funktionen M editiert werden. Um nur irgendeine von diesen auszuführen, muss diese in erster Linie definiert werden und die restlichen Daten bleiben unprogrammiert.

Der Editor zeigt diese Optionen nur dann, falls der Anwender den Editor so konfiguriert hat, um die Programmierung von M-Funktionen zu ermöglichen

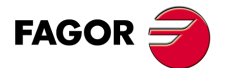

**CNC** 8065 MC

### **Schlichtparameter:**

Das Schlichten erfolgt in 2 Phasen. Zuerst wird mit Tangentialeingang und –ausgang der Nutengrund bearbeitet und anschließend die Seitenwände.

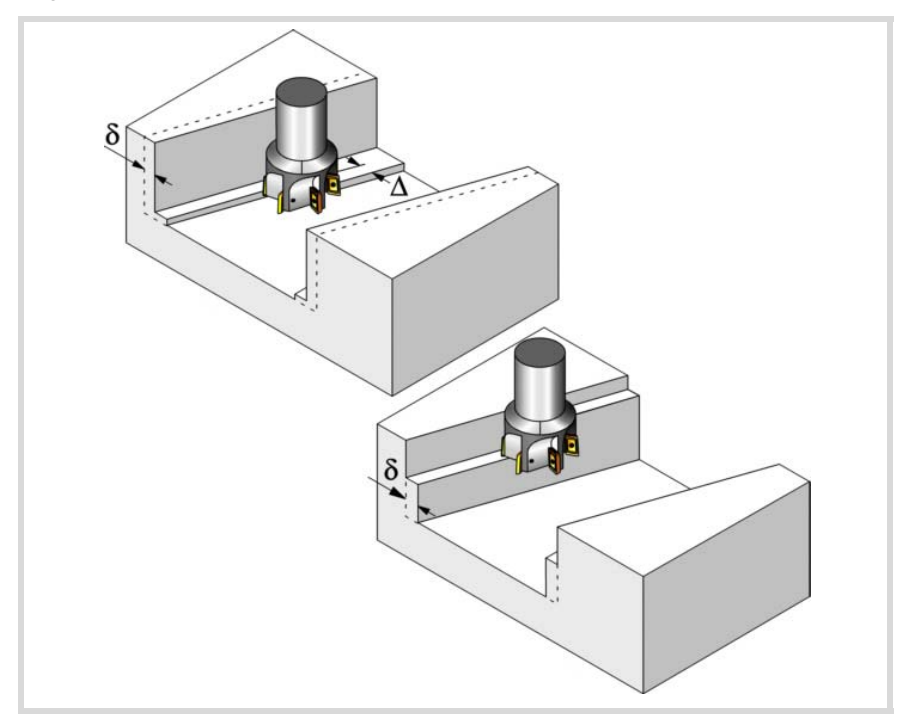

Den Schlichtvorgang definieren folgende Parameter:

- δ Schlichtdurchgang an den Seitenwänden.
- δz Schlichtdurchgang auf dem Grund.
- ∆ Frässchritt oder –breite auf dem Nutengrund.

Der Zyklus berechnet den Schritt neu, damit alle Durchgänge gleich sind und einen Wert gleich oder kleiner dem programmierten Wert haben. Bei Programmierung mit Wert 0 werden als Wert 3/4 des Durchmessers des gewählten Werkzeugs genommen.

- N Anzahl der Eindringdurchgänge zur Durchführung der seitlichen Fertigbearbeitung. Wenn der resultierende Schritt größer als die dem Werkzeug in der Tabelle zugeordnete Schneidlänge ist, wird der Schritt auf diesen Wert begrenzt.
- F Oberflächen- und Seitenfräsvorschub.
- S Spindeldrehgeschwindigkeit.
- T Schlichtwerkzeug.
	- Wird T=0 programmiert, gibt es kein Schlichten.
- D Korrektor.

Spindeldrehsinn (Symbol).

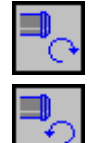

Uhrzeigersinn.

Gegen Uhrzeigersinn.

Bearbeitungsrichtung (Symbol).

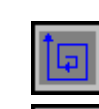

Uhrzeigersinn.

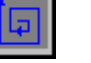

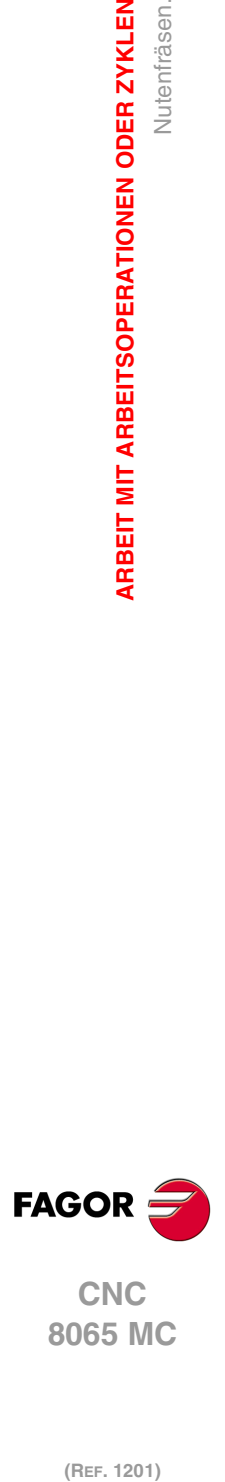

**3.**

**ARBEIT MIT ARBEITSOPERATIONEN ODER ZYKLEN**

Nutenfräsen.

**ARBEIT MIT ARBEITSOPERATIONEN ODER ZYKLEN** 

(REF. 1201)

Gegen Uhrzeigersinn.

Programmierung der Funktionen M.

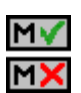

Aktivieren oder deaktivieren Sie vor der Bearbeitung die Ausführung der M-Funktionen. Der Zyklus erlaubt, dass bis zu 4 Funktionen M editiert werden. Um nur irgendeine von diesen auszuführen, muss diese in erster Linie definiert werden und die restlichen Daten bleiben unprogrammiert.

Der Editor zeigt diese Optionen nur dann, falls der Anwender den Editor so konfiguriert hat, um die Programmierung von M-Funktionen zu ermöglichen

### Folgendes Werkzeug.

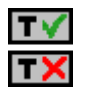

Aktiviert oder deaktiviert die Vorbereitung des folgenden Werkzeugs.

Der Editor zeigt diese Optionen nur dann, falls der Anwender den Editor so konfiguriert hat, damit das folgende Werkzeug angezeigt werden kann.

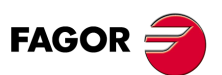

**CNC** 8065 MC

### **3.22.1 Grundlegende Funktionsweise.**

- **1** Wählt das Schruppwerkzeug und startet die Spindel im angeforderten Drehsinn.
- **2** Verfahren im Schnellgang (G0) bis zum Anfangspunkt für die Grobbearbeitung und zur Sicherheitsebene (Zs). Je nach Ausgangsebene erfolgt zuerst ein Verfahren auf der XY-Ebene und dann auf der Z-Ebene oder umgekehrt.
- **3** Verschiebung im Eilgang (G0) bis zur Zustellungsebene.

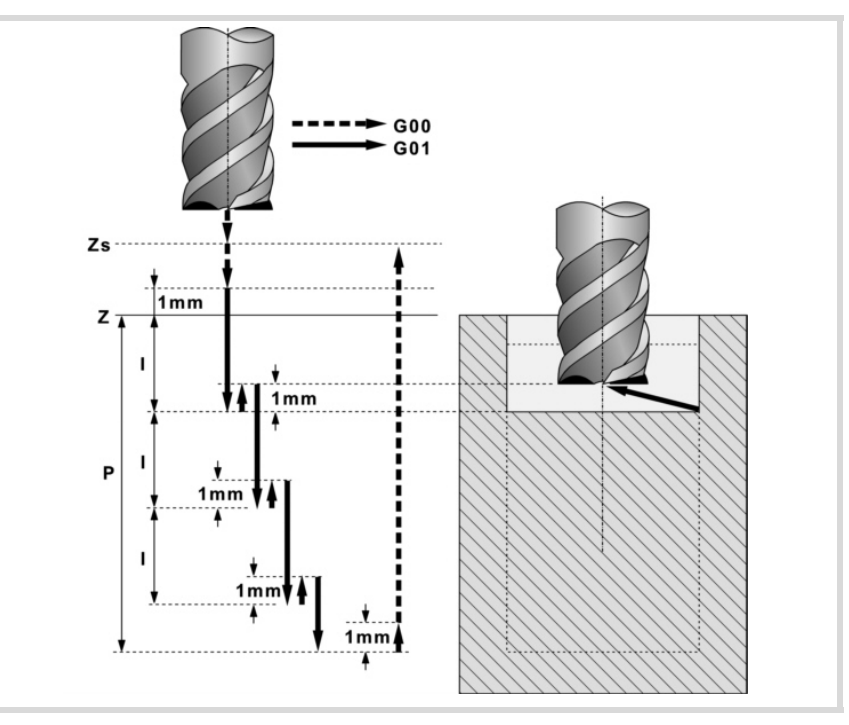

**4** Schruppvorgang. Erfolgt schichtweise bis zum Erreichen der Gesamttiefe weniger dem Schlichtabstand "δz".

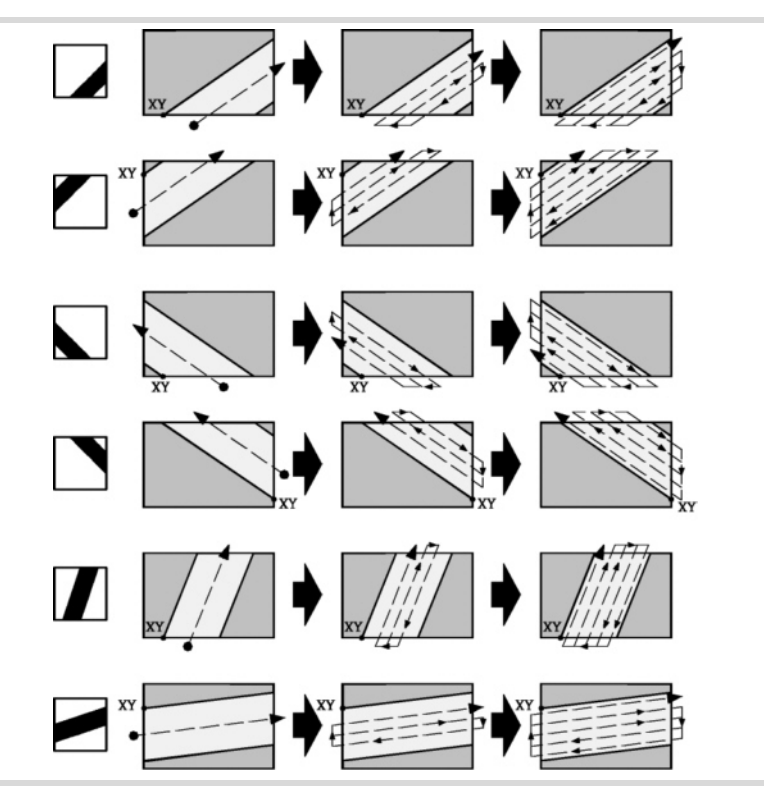

In erster Linie, Eindringung "I" im Vorschub "Fz". Anschließend, Einstechen der Oberfläche bis zu einem Abstand "δ" von der Wand. Die Nut erfolgt mit Vorschub "F" und gegebenenfalls mit Neuberechnung des Schritts (∆), damit alle gleich sind. Nach der Beendigung des Schruppens, Rücklauf im Schnellvorschub (G0), zuerst bis zur

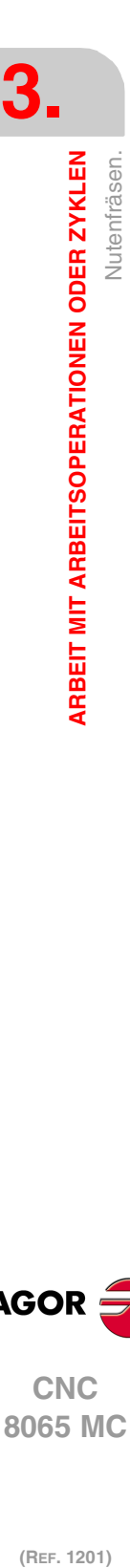

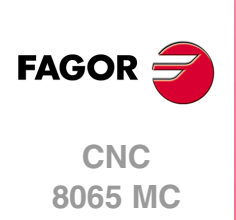

Sicherheitsebene Zs und dann bis zum Ausgangspunkt. Zur Beendigung, Annäherung im Eilgang (G0) bis 1 mm Abstand von der bearbeiteten Oberfläche.

- **5** Rücklauf im Eilgang (G0) bis zur Sicherheitsebene Zs.
- **6** Wählt das Schlichtwerkzeug und stellt im Eilgang (G0) bis 1 mm. vom geschruppten Grund zu.
- **7** Schlichten des Nutengrunds.

Eindringung im Vorschub "Fz". Fräsen des Nutengrunds bis zu einem Abstand "δ" von der Wand. Erfolgt mit Schlichtvorschub "F" und gegebenenfalls mit Neuberechnung des Schlichtschritts (∆), damit alle gleich sind.

- **8** Rücklauf im Eilgang (G0) bis zur Sicherheitsebene Zs.
- **9** Schlichten der Seitenwände. die Schlichtung erfolgt "N" Durchgänge mit Schlichtvorschub "F".
- **10** Rücklauf im Eilgang (G0) bis zur Sicherheitsebene Zs.

**3.** ARBEIT MIT ARBEITSOPERATIONEN ODER ZYKLEN Nutenfräsen. **ARBEIT MIT ARBEITSOPERATIONEN ODER ZYKLEN<br>606 M<br>O Mutenfrasen.<br>10 M** 

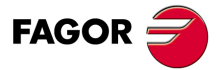

**·151·** Nutenfräsen. **CNC** 8065 MC

# **3.23 Mehrfachbearbeitung in gerader Linie.**

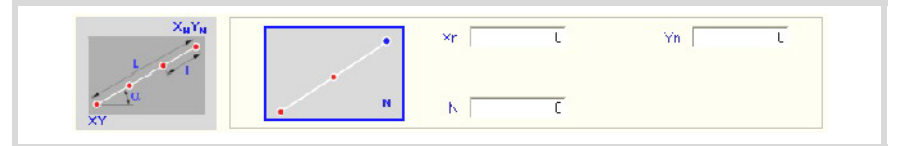

Definitionsformat (Symbol).

Es gibt 5 verschiede Formen der Bearbeitungsdefinition.

Zur Auswahl der gewünschten Form auf das Symbol gehen und die Leertaste drücken.

Die Anzahl der Bearbeitungen "N" muss auch die des Zyklusdefinitionspunkts enthalten.

### **Programmierbeispiel**

Der an Punkt X25, Y25 definierte Festzyklus soll an den übrigen Punkten wiederholt werden.

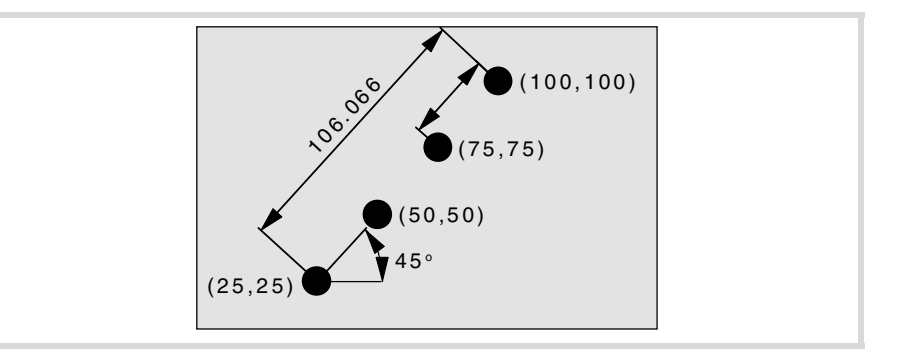

Nachfolgend werden die 5 möglichen Definitionsformen gezeigt.

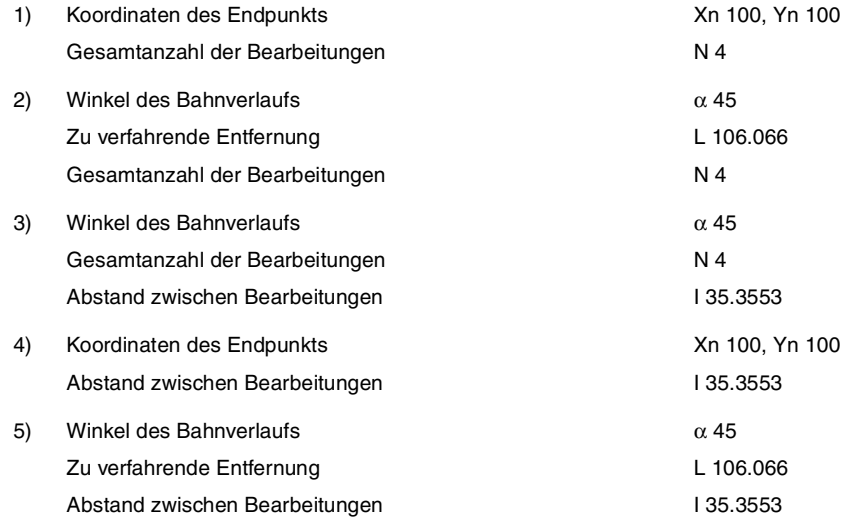

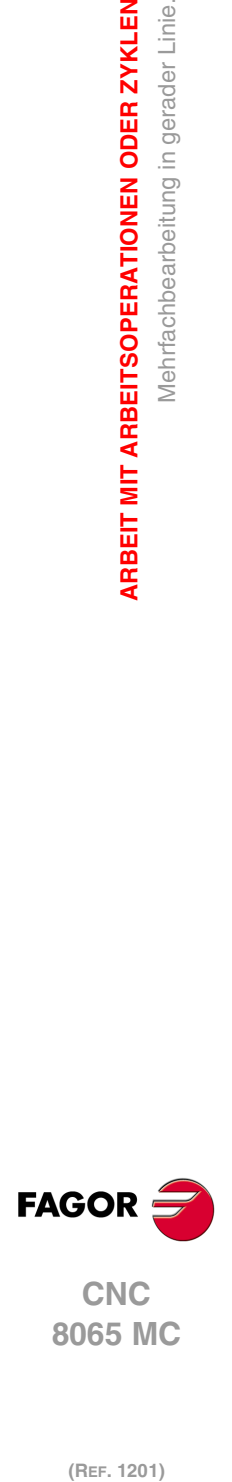

**3.**

**ARBEIT MIT ARBEITSOPERATIONEN ODER ZYKLEN**

Mehrfachbearbeitung in gerader Linie.

ARBEIT MIT ARBEITSOPERATIONEN ODER ZYKLEN

# **3.24 Mehrfachbearbeitung im Kreisbogen.**

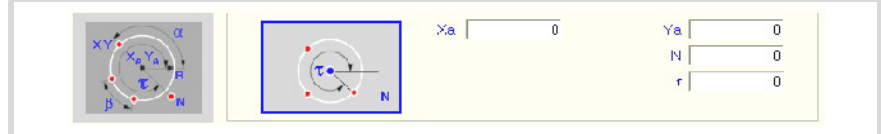

Definitionsformat (Symbol).

Es gibt 9 verschiede Formen der Bearbeitungsdefinition.

Zur Auswahl der gewünschten Form auf das Symbol gehen und die Leertaste drücken.

Die Verschiebung in Bogen erfolgt entgegen dem Uhrzeigersinn. Für deren Ausführung im Uhrzeigersinn den Winkelabstand zwischen Bearbeitungen β mit negativem Vorzeichen definieren.

Die Anzahl der Bearbeitungen "N" muss auch die des Zyklusdefinitionspunkts enthalten.

### **Programmierbeispiel**

Der an Punkt X90, Y50 definierte Festzyklus soll an den übrigen Punkten wiederholt werden.

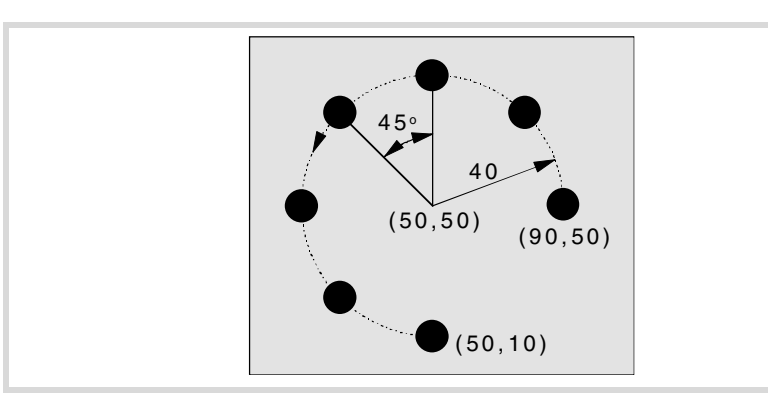

Nachfolgend werden die 9 möglichen Definitionsformen gezeigt.

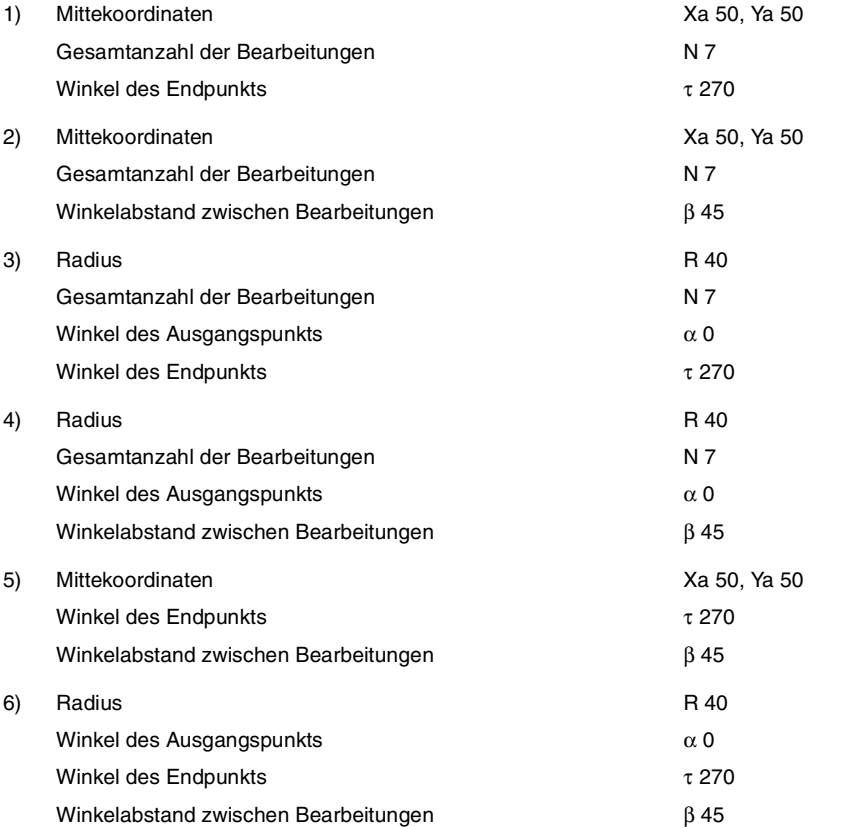

**FAGOR** 

**CNC** 8065 MC

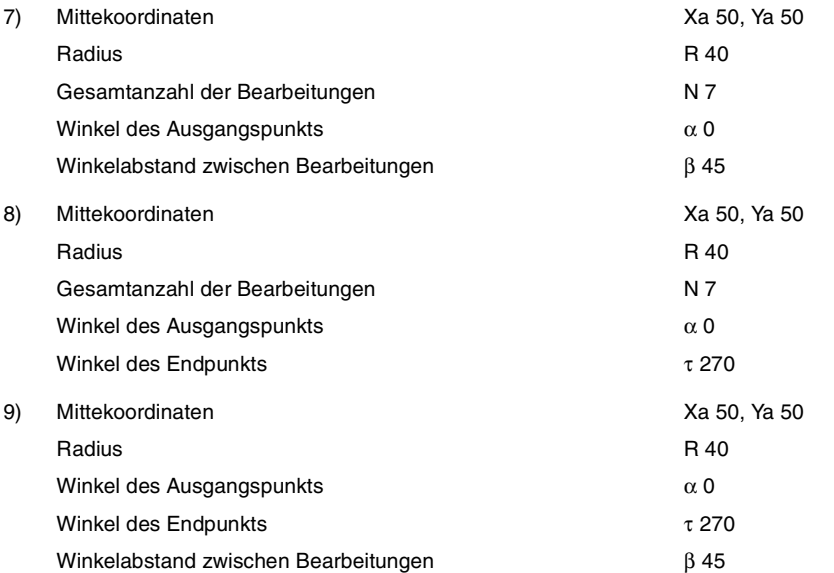

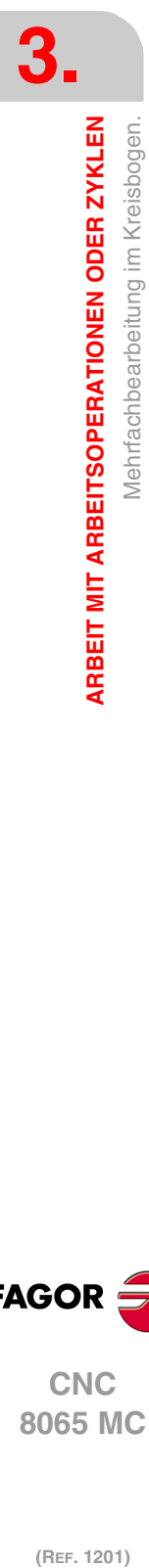

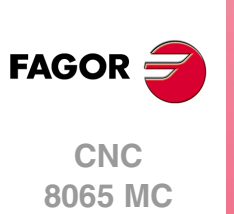

(REF. 1201)

**·154·**

# **3.25 Mehrfachbearbeitung im Parallelogramm.**

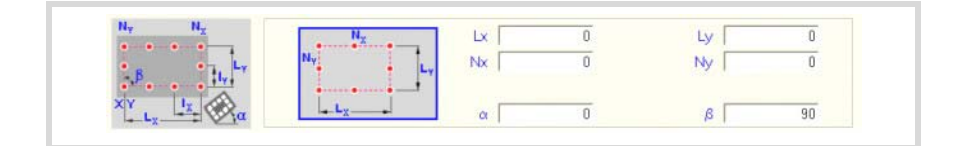

Definitionsformat (Symbol).

Es gibt 3 verschiede Formen der Bearbeitungsdefinition.

Zur Auswahl der gewünschten Form auf das Symbol gehen und die Leertaste drücken.

Der Zyklus übernimmt den Punkt links unten als Ausgangspunkt. Ist er dies nicht, mit dem geeigneten Vorzeichen die Abstände zwischen Löchern Ix und Iy definieren.

Die Anzahl der Bearbeitungen "N" muss auch die des Zyklusdefinitionspunkts enthalten.

### **Programmierbeispiel**

Der an Punkt X25, Y25 definierte Festzyklus soll an den übrigen Punkten wiederholt werden.

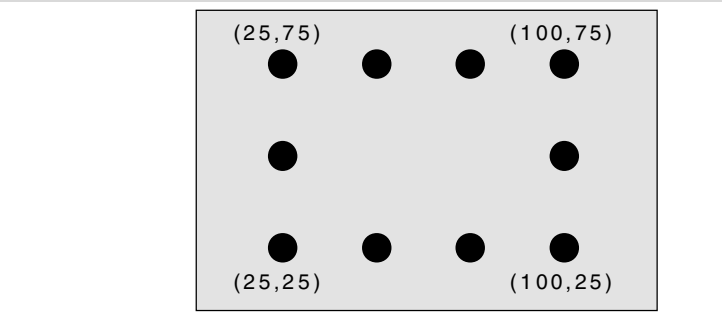

Nachfolgend werden die 3 möglichen Definitionsformen gezeigt.

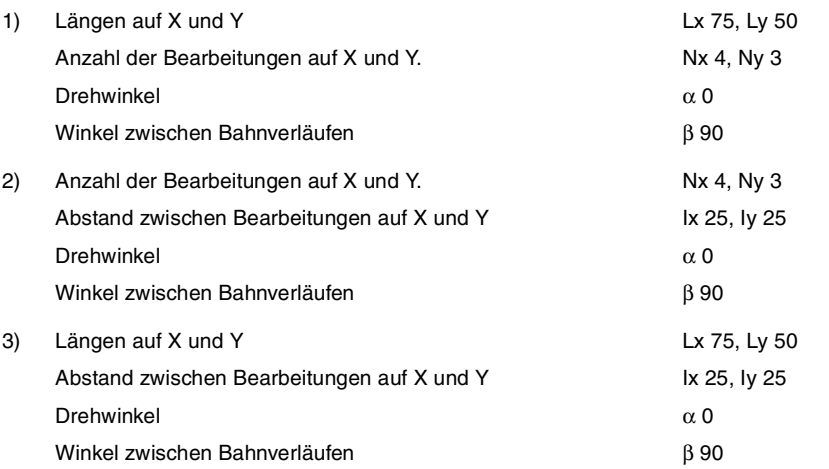

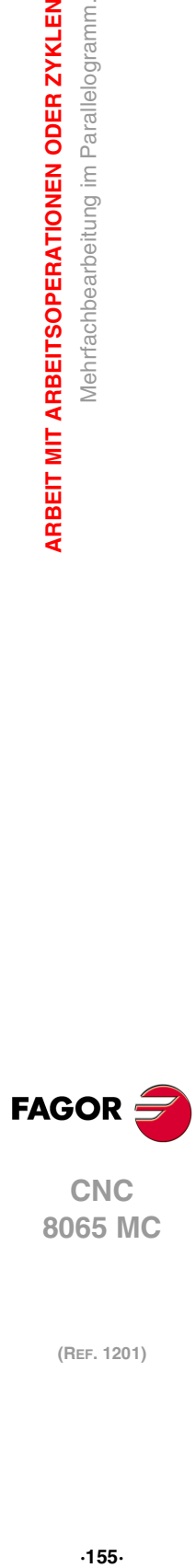

**3.**

**ARBEIT MIT ARBEITSOPERATIONEN ODER ZYKLEN** 

Mehrfachbearbeitung im Parallelogramm.

**CNC** 8065 MC

## **3.26 Mehrfachbearbeitung unter Rasterbildung.**

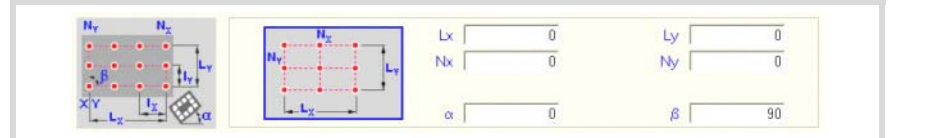

Definitionsformat (Symbol).

Es gibt 3 verschiede Formen der Bearbeitungsdefinition.

Zur Auswahl der gewünschten Form auf das Symbol gehen und die Leertaste drücken.

Der Zyklus übernimmt den Punkt links unten als Ausgangspunkt. Ist er dies nicht, mit dem geeigneten Vorzeichen die Abstände zwischen Löchern Ix und Iy definieren.

Die Anzahl der Bearbeitungen "N" muss auch die des Zyklusdefinitionspunkts enthalten.

### **Programmierbeispiel**

Der an Punkt X25, Y25 definierte Festzyklus soll an den übrigen Punkten wiederholt werden.

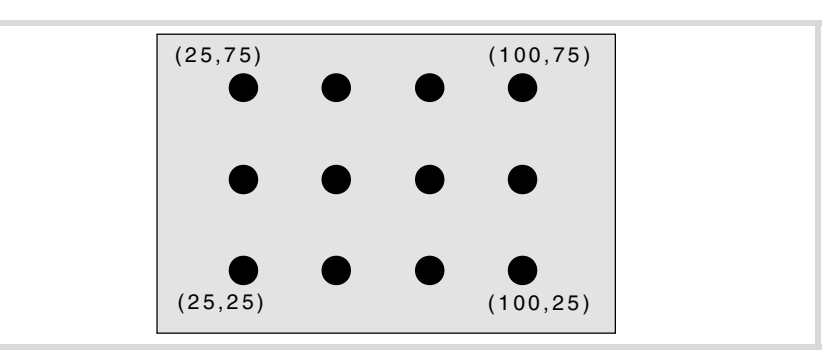

Nachfolgend werden die 3 möglichen Definitionsformen gezeigt.

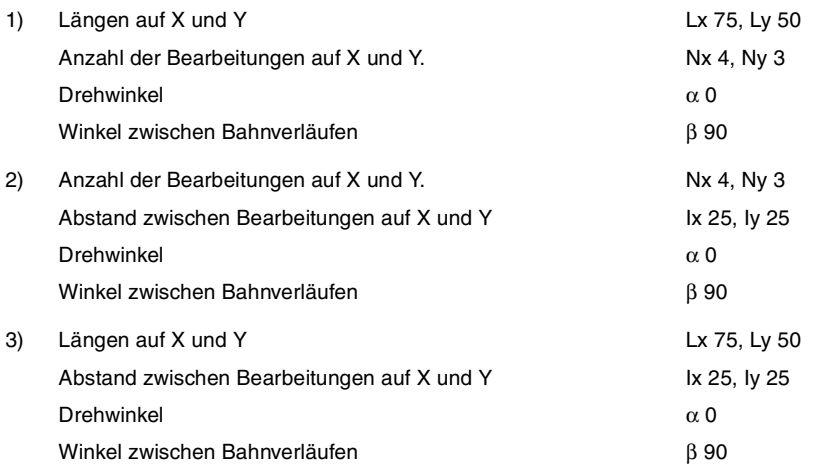

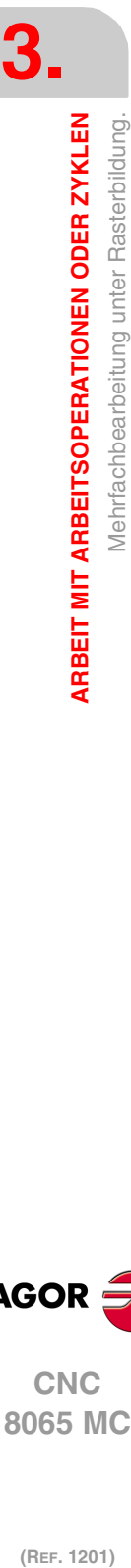

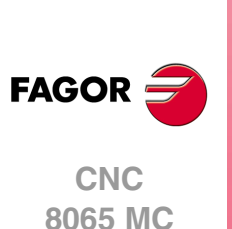

# **3.27 Mehrfachbearbeitung Random**

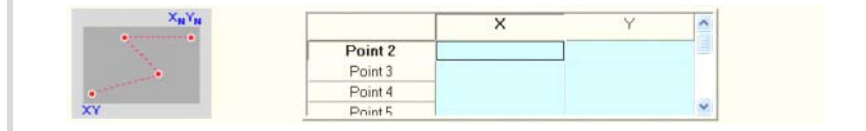

Der Ausgangspunkt ist der Definitionspunkt des Zyklus.

In dem der Mehrfachbearbeitung entsprechenden Bereich müssen die übrigen Punkte (P2) bis (P12) definiert werden.

Werden nicht alle benutzt, den ersten nicht benutzten Punkt mit den gleichen Koordinaten des letzten Profilpunkts definieren.

### **Programmierbeispiel**

Der an Punkt X25, Y25 definierte Festzyklus soll an den übrigen Punkten wiederholt werden.

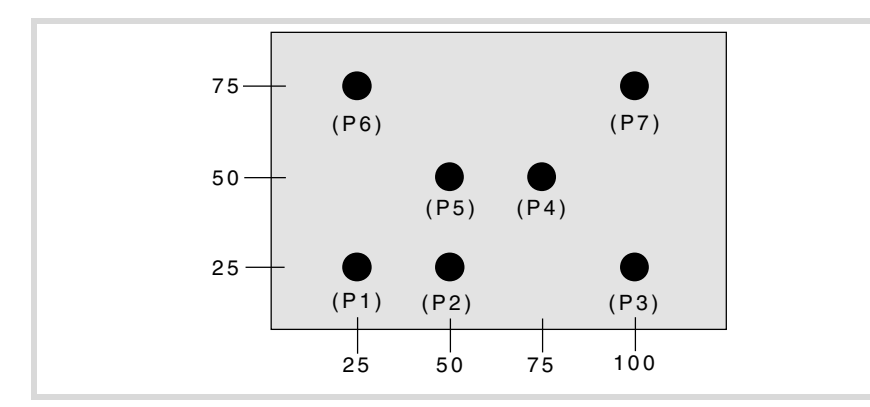

Der Festzyklus wird an dem Punkt (P1) X25, Y25 definiert

In dem der Mehrfachbearbeitung entsprechenden Bereich müssen die übrigen Punkte (P2) bis (P7) definiert werden.

Da es nur 7 Punkte gibt, muss (P8) = (P7) definiert werden.

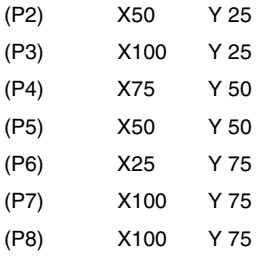

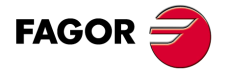

**CNC** 8065 MC

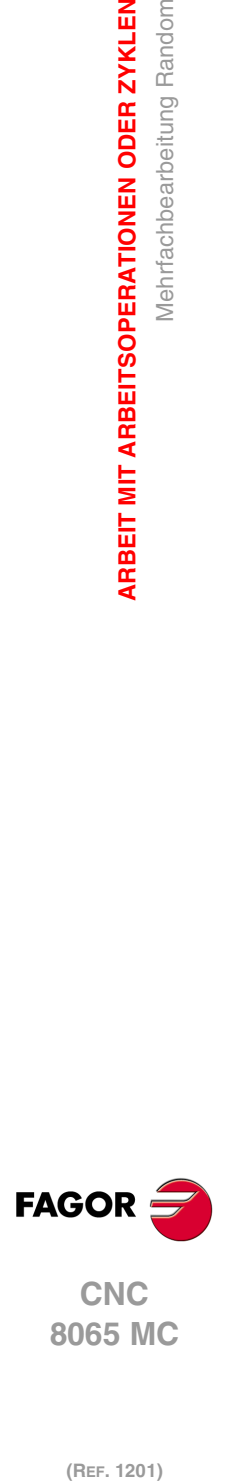

**3.**

**ARBEIT MIT ARBEITSOPERATIONEN ODER ZYKLEN**

ARBEIT MIT ARBEITSOPERATIONEN ODER ZYKLEN

Mehrfachbearbeitung Random

# **PROGRAMMIERSPEICHERUNG**

# **4**

Die CNC gestattet die Editierung, Speicherung und Ausführung von Werkstücksprogrammen. Jedes der Programme wird durch die Verkettung von Vorgängen oder durch die grundlegenden Zyklen gebildet. Die Form der Bearbeitung oder das Festlegen der besagten Operationen oder der Arbeitsgänge wird detailliert in dem Kapitel beschrieben "3 [Arbeit mit Arbeitsoperationen oder Zyklen"](#page-52-0).

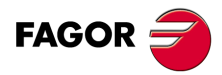

**CNC 8065 MC**

# **4.1 Liste des abgespeicherten Programms**

Für den Zugriff auf der Liste der gespeicherten Werkstückprogramme die Taste [EDIT] drücken. Die CNC wird folgender Bildschirm anzeigen:

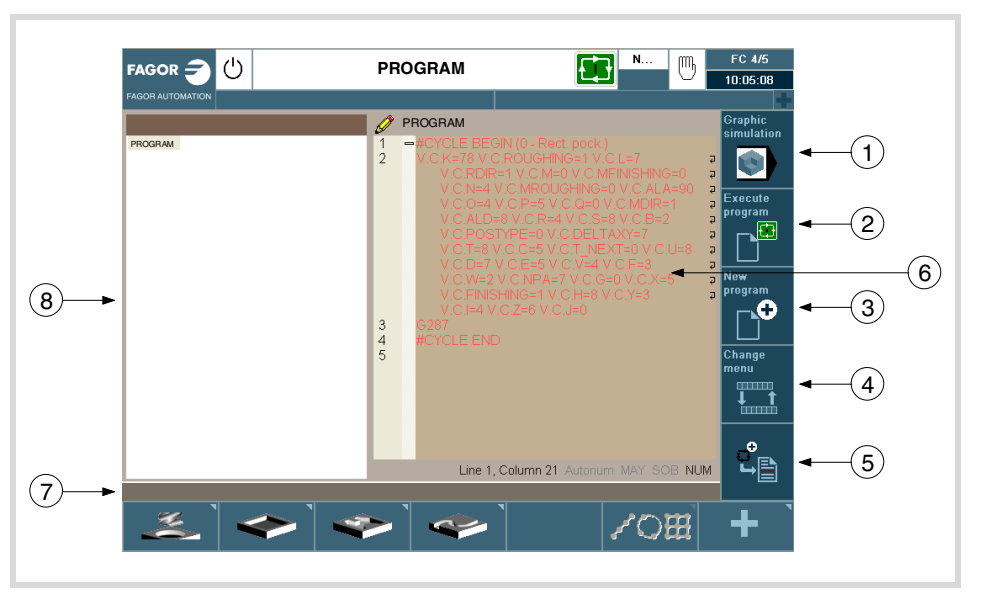

- **1** Softkey für den Start der Simulation des ausgewählten Programms.
- **2** Softkey für den Start der Ausführung des ausgewählten Programms.
- **3** Softkey zur Erstellung eines neuen Programms.
- **4** Softkey der das Menü für die horizontalen Softkeys ändert. Die Softkeys, die nach dem Drücken dieser Softkey-Taste erscheinen, sind:
	- Programm öffnen.
	- Satzoperationen.
	- Aufheben / Wiederherstellen
	- Bei der Bearbeitung befindlichen Zyklus einfügen.
- **5** Den editierten Zyklus ersetzen oder einfügen.
- **6** Fenster, das die Zyklen und Sätze der ISO-Codes anzeigt, aus denen das ausgewählte Werkstück besteht. Um den Zyklus zu editieren, müsste [RECALL] mit dem Cursor über dem Zyklus gedrückt werden.
- **7** Meldungsleiste.
- **8** Dieses Fenster zeigt die Liste mit gespeicherten Programmen an. In diesem Fenster ist es möglich, sich durch die Programmliste zu bewegen. Jedes Mal, wenn ein Programm ausgewählt wird, wird dessen Inhalt im rechten Fenster angezeigt. Wenn Sie den Arbeitsordner ändern möchten, müssen Sie [RECALL] drücken, wobei dieses in der Liste markiert ist und es wird ein Explorer für Ordner geöffnet, um ein neues Verzeichnis auszuwählen.

Um die Markierung zwischen der Programmliste und dem Werkstückeditor zu ändern, drücken Sie [CTRL] + [F2].

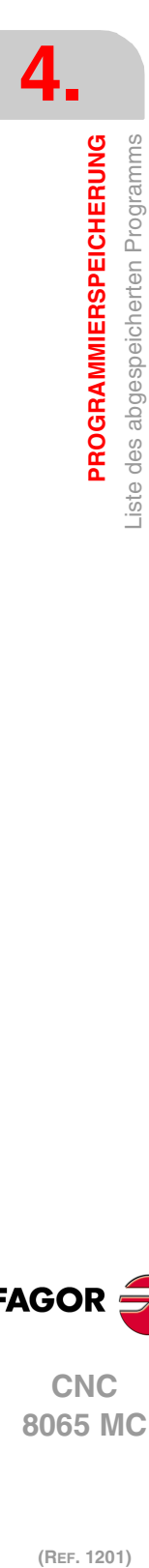

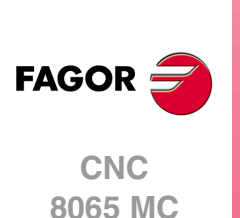

# **4.2 Editieren eines neuen Werkstückprogramms**

Zur Edition eines neuen Werkstückprogramms ist wie folgt vorzugehen:

- **1** Der Zugriff auf die Liste mit gespeicherten Programmen erfolgt, indem Sie die Taste [EDIT] drücken.
- **2** Drücken Sie auf die vertikale Softkey-Taste "Neues Programm". Die folgenden Optionen erscheinen:
	- Neu : Bei der Eingabe eines Namens in das Dialogfenster und beim Drücken der Taste Neu, wird eine Leerdatei mit diesem Namen erstellt.
	- Kopieren: Wird ein Name in das Dialogfeld eingegeben und indem der Knopf "Kopieren" gedrückt wird, erfolgt die Erstellung einer Datei mit diesem Namen und in diesen werden alle Zyklen kopiert und die Sätze des ISO-Codes des Programms, dass sich zu diesem Zeitpunkt in der Programmliste befindet.
	- Storniert: Um die Erstellung eines neuen Programms zu stornieren.

In der Programmliste sind die Kurzwahlen für die Tasten verfügbar [CTRL][C] und [CTRL][V], die zum Kopieren und Einfügen eines Programms dienen.

# **4.3 Löschen eines Werkstückprogramms**

Zum Löschen eines Werkstückprogramms ist wie folgt vorzugehen:

- **1** Der Zugriff auf die Liste mit gespeicherten Werkstückprogrammen erfolgt, indem Sie die Taste [EDIT] drücken.
- **2** In der linken Spalte, das Werkstückprogramm, das gelöscht werden soll, mit dem Mauszeiger auswählen Es kann kein Programm gelöscht werden, wenn sich dieses in Ausführung befindet oder simuliert wird.
- **3** Taste [DEL] drücken.

Die CNC zeigt im unteren Teil eine Meldung an, wo die Bestätigung zu einem Löschen angefragt wird.

- Falls man die Taste [ENTER] betätigt, löscht die CNC das ausgewählte Programm und aktualisiert die Liste der gespeicherten Werkzeugprogramme.
- Wenn man die Taste [ESC] drückt, wird das Programm nicht gelöscht und der Löschvorgang verlassen.

### **4.4 Einen Zyklus speichern**

Der Zyklus kann am Ende des Programms, nach dem letzten Vorgang, hinzugefügt werden, indem er zwischen 2 vorhandene Vorgänge eingefügt wird, oder um diese durch einen der Programmzyklen zu erklären. Um den Zyklus zu speichern, muss man folgende Arbeitsschritte ausführen:

- **1** Festlegen des gewünschten Zykluses, indem die entsprechenden Daten zugewiesen werden.
- **2** Für den Zugriff auf der Liste der Werkstückprogramme die Taste "Zyklus speichern" drücken.
- **3** Auswählen, in der linken Spalte der Nummer des gewünschten Programms und Übergang zur rechten Spalte.
- **4** Platzieren Sie den Cursor in die Position, in der Sie den bearbeiteten Zyklus einfügen oder ersetzen wollen.
- **5** Drücken Sie die vertikale Softkey-Taste zum Ersetzen oder um den bearbeiteten Zyklus einzusetzen.
- **6** Wählen Sie aus, wenn Sie den Zyklus einfügen oder ihn durch einen bereits bestehenden ersetzen möchten.

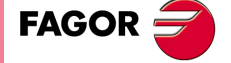

**CNC** 8065 MC

**4.** PROGRAMMIERSPEICHERUNG Einen Zyklus speichern **(REF. 1201)**<br>**PROGRAMMERSPEICHERUNG**<br>Einen Zyklus speichern<br>Einen Zyklus speichern **PROGRAMMIERSPEICHERUNG**

(REF. 1201)

**Bedienhandbuch**

# **BEARBEITUNG UND SIMULATION**

# **5**

Die Simulation gestattet die graphische Reproduktion eines Werkstückprogramms oder eines Arbeitsgangs mit den Daten, die festgelegt worden sind. Auf diese Weise kann man mit Hilfe der Simulation das Werkstückprogramm oder den Arbeitsgang vor dem Ausführen prüfen oder speichern und die Daten folglich korrigieren oder modifizieren.

Die CNC gestattet das Ausführen oder die Simulationen von einem Werkstückprogramm oder eines jeden Arbeitsgangs. Die besagte Simulation oder Ausführung kann man prinzipiell bis zum Schluss ausführen oder bis die Taste [SINGLE] betätigt wird, damit diese ausführt oder Schritt für Schritt simuliert wird.

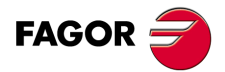

**CNC 8065 MC**

# **5.1 ein Werkstückprogramm ausführen**

Für die Ausführung eines Werkstückprogramms sind folgende Schritte auszuführen:

- **1** Für den Zugriff auf der Liste der Werkstückprogramme die Taste [EDIT] drücken.
- **2** Auswählen in der linken Spalte des Programms, das man ausführen will.
- **3** Drücken Sie auf die vertikale Softkey-Taste "Programm ausführen".
- Nach dem Drücken dieser Softkey-Taste wird auf der CNC der Standardbildschirm im Arbeitsmodus MC angezeigt. Falls man die zweifarbige Taste betätigt, zeigt die CNC den Hilfsbildschirm mit dem MC-Arbeitsmodus Wenn die vertikale Softkey-Taste "Graphics" gedrückt wird, wird auf der CNC der Grafikbildschirm in Ausführung angezeigt.
- **4** Wurde dann einmal der gewünschte Bildschirm ausgesucht, drücken Sie auf die Taste [START].

### **5.1.1 Durchführung eines Teils des Werkstückprogramms.**

Zur Ausführung eines Teils des Werkstückprogramms ist wie folgt vorzugehen:

- **1** Für den Zugriff auf der Liste der Werkstückprogramme die Taste [EDIT] drücken.
- **2** Auswahl des Programms in der linken Spalte und der Arbeitsoperation in der rechten Spalte, ab der man das Werkstückprogramm ausführen möchte.
- **3** Drücken Sie auf die vertikale Softkey-Taste "Programm ausführen".

Nach dem Drücken dieser Softkey-Taste wird auf der CNC der Standardbildschirm im Arbeitsmodus MC angezeigt. Falls man die zweifarbige Taste betätigt, zeigt die CNC den Hilfsbildschirm mit dem MC-Arbeitsmodus Wenn die vertikale Softkey-Taste "Graphics" gedrückt wird, wird auf der CNC der Grafikbildschirm in Ausführung angezeigt.

**4** Wurde dann einmal der gewünschte Bildschirm ausgesucht, drücken Sie auf die Taste [START].

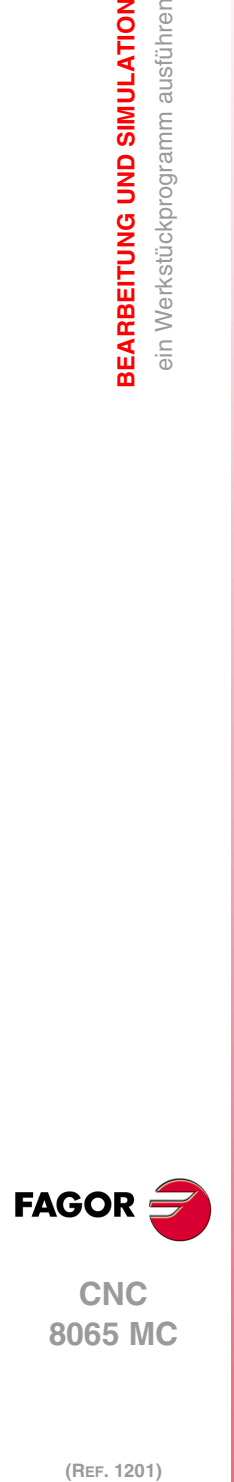

(REF. 1201)

**·164·**

# **5.1.2 Grafikbildschirm in Ausführung**

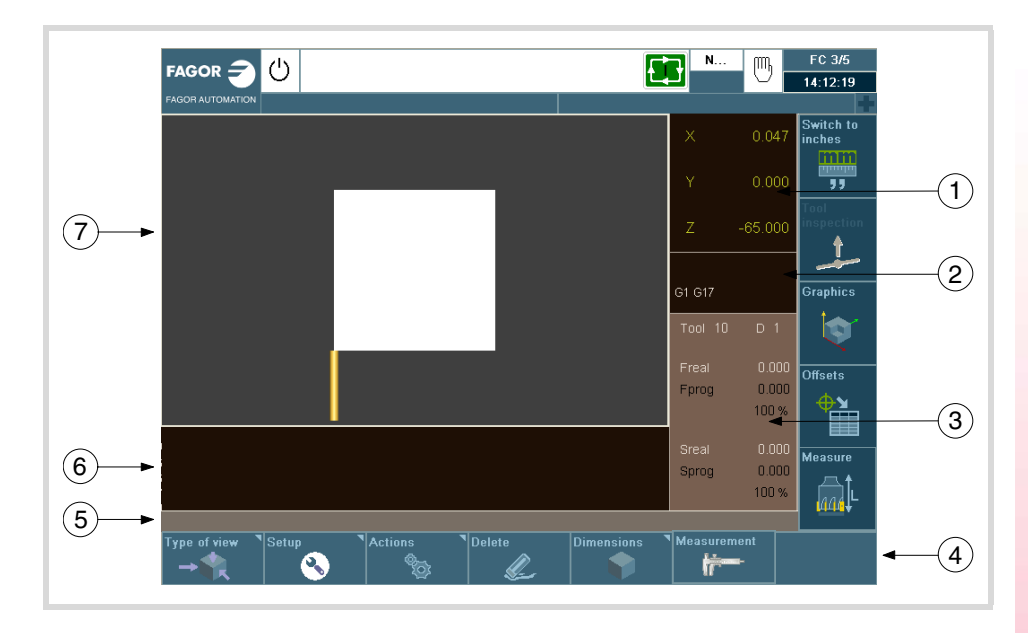

- **1** Das Fenster, das Sie während der Programmausführung über die Achspositionen informiert.
- **2** Das Fenster, das den Zustand der G-Funktionen anzeigt.
- **3** Das Fenster, das das ausgewählte Werkzeug T anzeigt, den Werkzeugkorrektor D, den Wert für F real und die so programmierten, sowie S real und das programmierte.
- **4** Softkeys mit Anzeigeoptionen der Grafiken.
	- Art der Ansicht.
	- Konfiguration.
	- Aktionen.
	- Verwischen.
	- Abmessungen.
	- Messung.
- **5** Meldungsleiste.
- **6** Das Fenster, in dem die Programmzeilen angezeigt werden, die sich in Ausführung befinden.
- **7** Das Fenster, in dem der Vorschub des Programms durch Grafiken angezeigt wird, das gerade aus geführt wird.

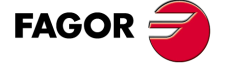

**CNC** 8065 MC

# **5.2 ein Werkstückprogramm simulieren**

Für die Simulation eines Werkstückprogramms sind folgende Schritte auszuführen:

- **1** Für den Zugriff auf der Liste der Werkstückprogramme die Taste [EDIT] drücken.
- **2** Auswählen in der linken Spalte des Programms, das man simulieren will.
- **3** Drücken Sie auf die vertikale Softkey -Taste "Grafik simulieren". Nach dem Drücken der Softkey-Taste wird die CNC den Bildschirm mit den simulierten Grafiken anzeigen.
- **4** Drücken Sie auf die vertikale Softkey-Taste "Simulation starten".

### **5.2.1 Simulieren eines Teils des Werkstückprogramms.**

Zur Simulierung eines Teils des Werkstückprogramms ist wie folgt vorzugehen:

- **1** Für den Zugriff auf der Liste der Werkstückprogramme die Taste [EDIT] drücken.
- **2** Auswahl des Programms in der linken Spalte und der Arbeitsoperation in der rechten Spalte, ab der man das Werkstückprogramm ausführen möchte.
- **3** Drücken Sie auf die vertikale Softkey -Taste "Grafik simulieren". Nach dem Drücken der Softkey-Taste wird die CNC den Bildschirm mit den simulierten Grafiken anzeigen.
- **4** Drücken Sie auf die vertikale Softkey-Taste "Simulation starten".

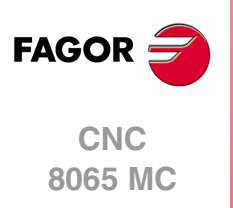

### **5.2.2 Grafikbildschirm bei der Simulierung**

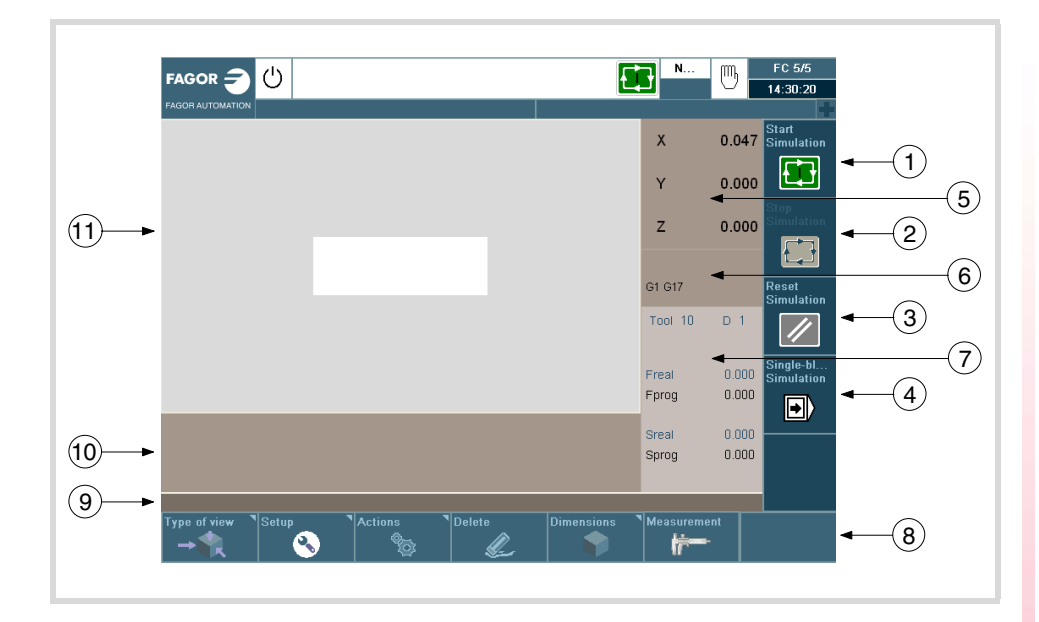

Beschreibung der Komponenten der Seite:

- **1** Softkey für den Start der Simulation des ausgewählten Programms.
- **2** Softkey für die Simulation des ausgewählten Programms.
- **3** Softkey für den Neustart der ausgewählten Programmausführung.
- **4** Softkey zur Simulation de Programms Satz für Satz.
- **5** Das Fenster, das Sie während der Programmausführung über die Achspositionen informiert.
- **6** Das Fenster, das den Zustand der G-Funktionen anzeigt.
- **7** Das Fenster, das das ausgewählte Werkzeug T anzeigt, den Werkzeugkorrektor D, den Wert für F real und die so programmierten, sowie S real und das programmierte.
- **8** Softkeys mit Anzeigeoptionen der Grafiken.
- **9** Meldungsleiste.
- **10** Das Fenster, in dem die Programmzeilen angezeigt werden, die sich in Ausführung befinden.
- **11** Das Fenster, in dem der Vorschub des Programms durch Grafiken angezeigt wird, das gerade aus geführt wird.

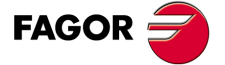

**CNC** 8065 MC

### **5.3 Einen Arbeitsgang oder Zyklus simulieren oder ausführen**

Um einen Arbeitsgang zu simulieren oder auszuführen, der als Teil eines Werkstückprogramms gespeichert worden ist, muss man folgende Arbeitsschritte machen:

- **1** Für den Zugriff auf der Liste der Werkstückprogramme die Taste [EDIT] drücken.
- **2** Auswahl des Programms in der linken Spalte auf die sie sich beziehen und der Arbeitsoperation in der rechten Spalte, ab der man das Werkstückprogramm ausführen oder simulieren möchte.
- **3** Taste [RECALL] drücken.
- **4** Zur Simulierung des Vorgangs müssen Sie die vertikale Softkey-Taste drücken "Zyklus simulieren" und um dieses auszuführen, wird die vertikale Softkey-Taste "Zyklus ausführen" gedrückt.

### **5.3.1 Simulation eines Zyklus**

Zur Simulation des editierten Zyklus drücken Sie die vertikale Softkey-Taste "Zyklus simulieren".

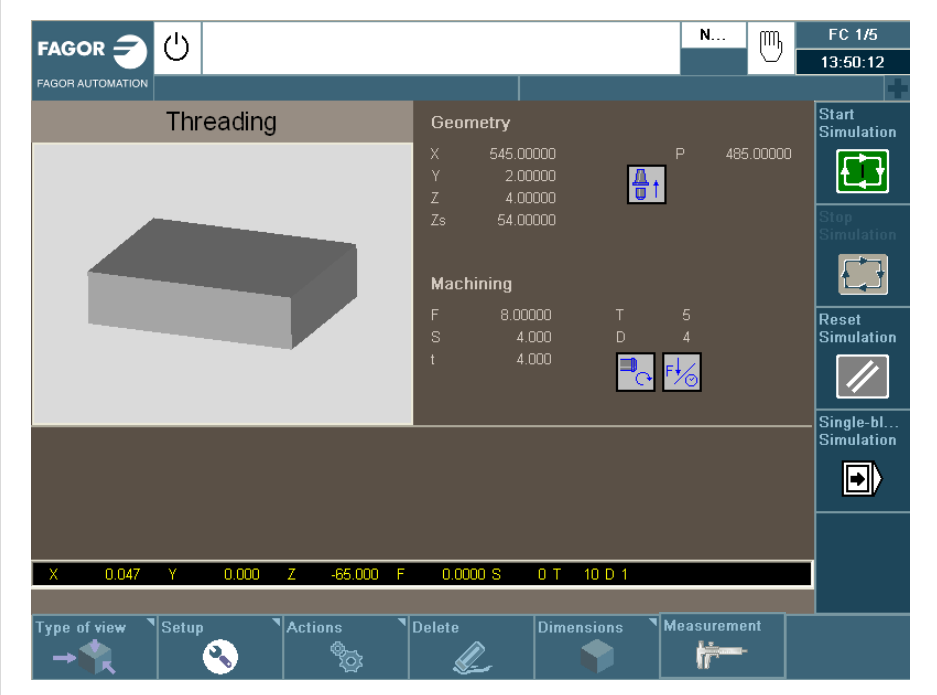

Um mehr Informationen über die Simulation der Zyklen zu erhalten, schlagen Sie im Kapitel "2.1.4 [Simulation eines Zyklus"](#page-31-0) ... nach.

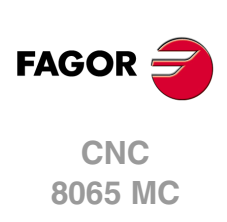

(REF. 1201)

**5.**

# **5.3.2 Ausführung eines Zyklus.**

Zur Ausführung des editierten Zyklus, drücken Sie die vertikale Softkey-Taste "Zyklus ausführen".

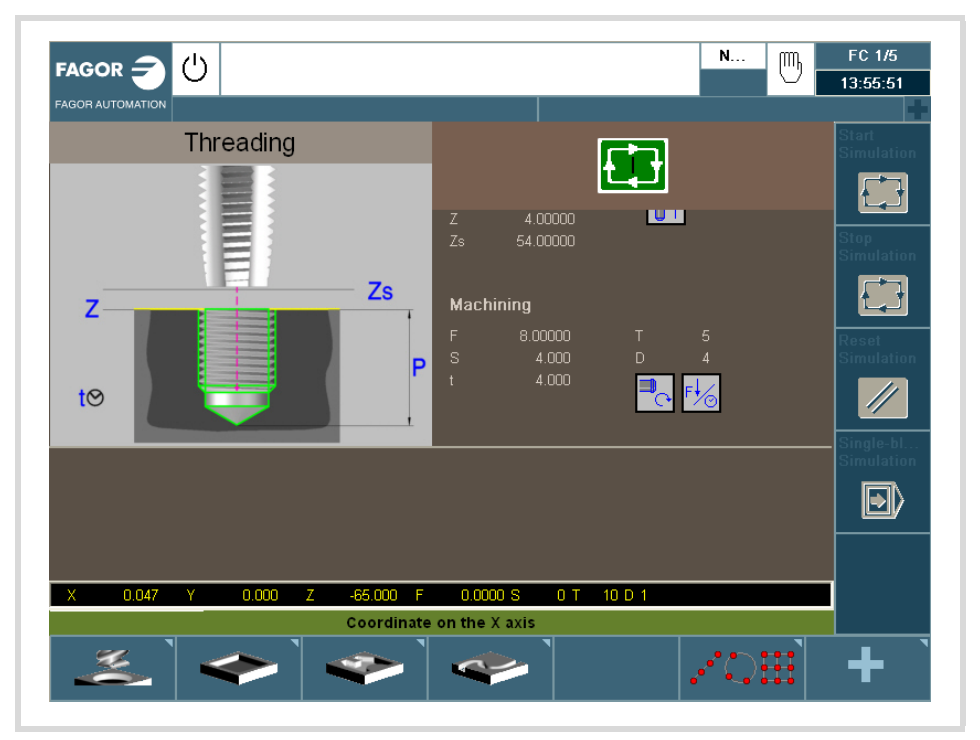

Um mehr Informationen über die Ausführung der Zyklen zu erhalten, schlagen Sie im Kapitel "2.1.5 [Ausführung eines Zyklus"](#page-32-0) ... nach.

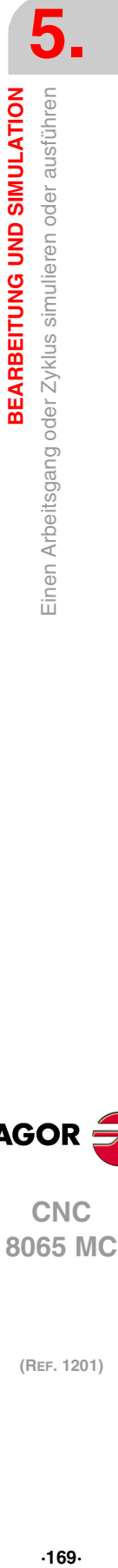

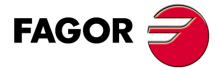

**CNC** 8065 MC

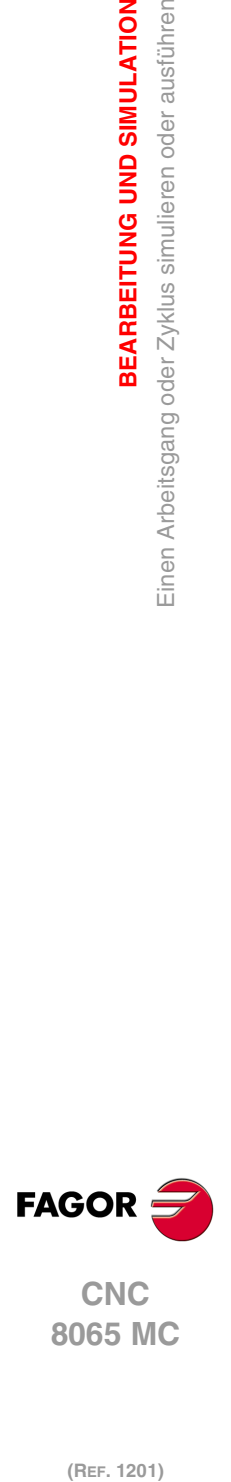

**5.**

**BEARBEITUNG UND SIMULATION**

Einen Arbeitsgang oder Zyklus simulieren oder ausführen

BEARBEITUNG UND SIMULATION